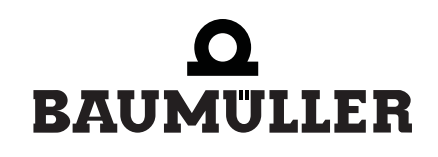

be in motion  $be^{\prime}$  in motion

# **BM4-O-ETH-01/2, ...-CAN-04**

**Ethernet mit CANopen-Master für b maXX drive PLC**

**Applikationshandbuch**

**D** 5.03002.02

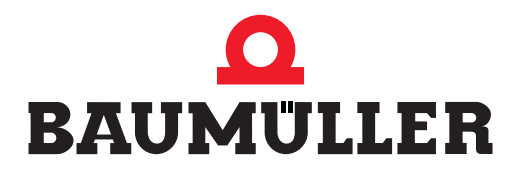

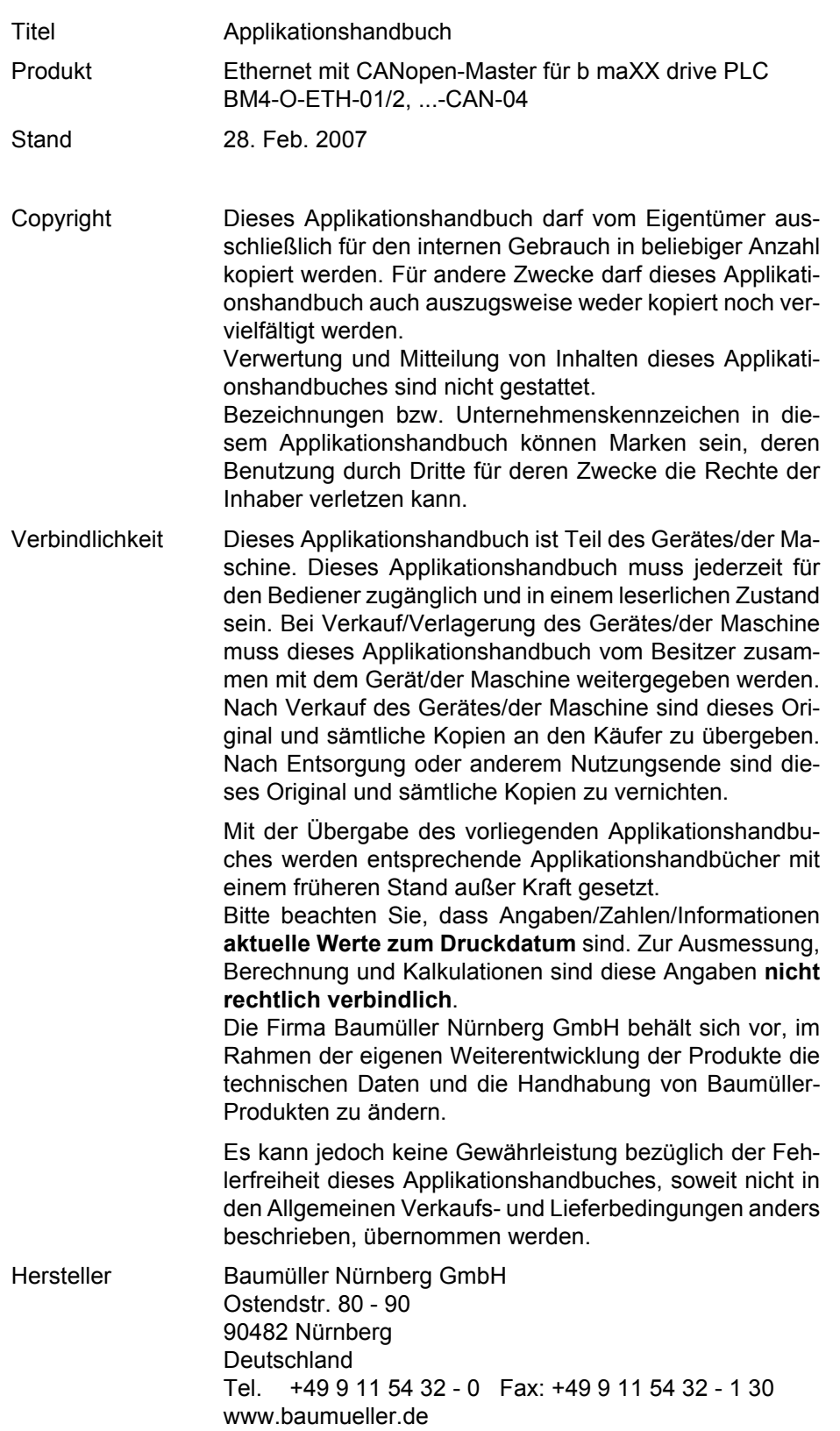

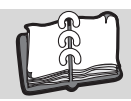

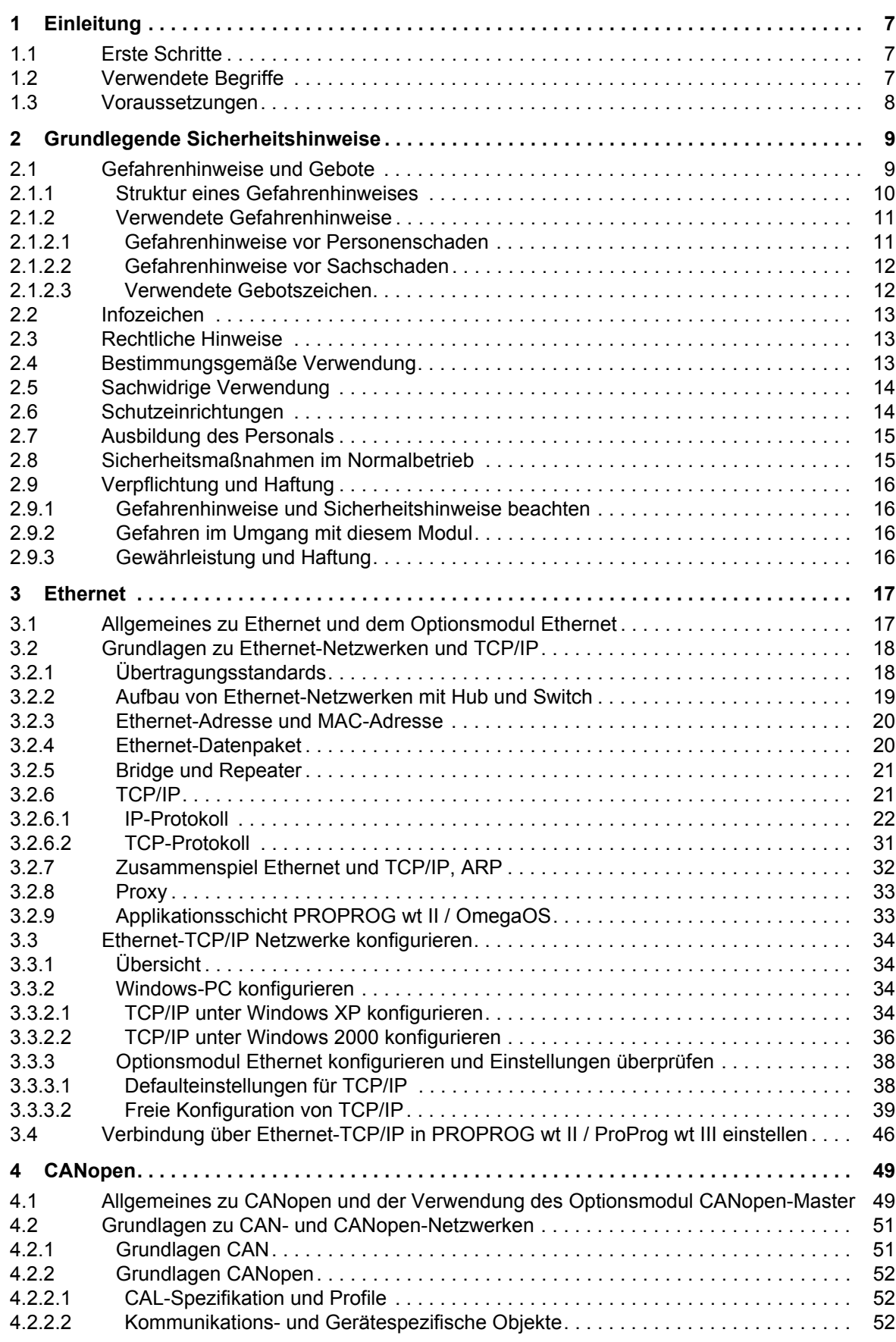

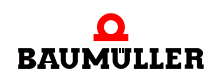

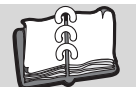

**4** [von 226](#page-225-0)

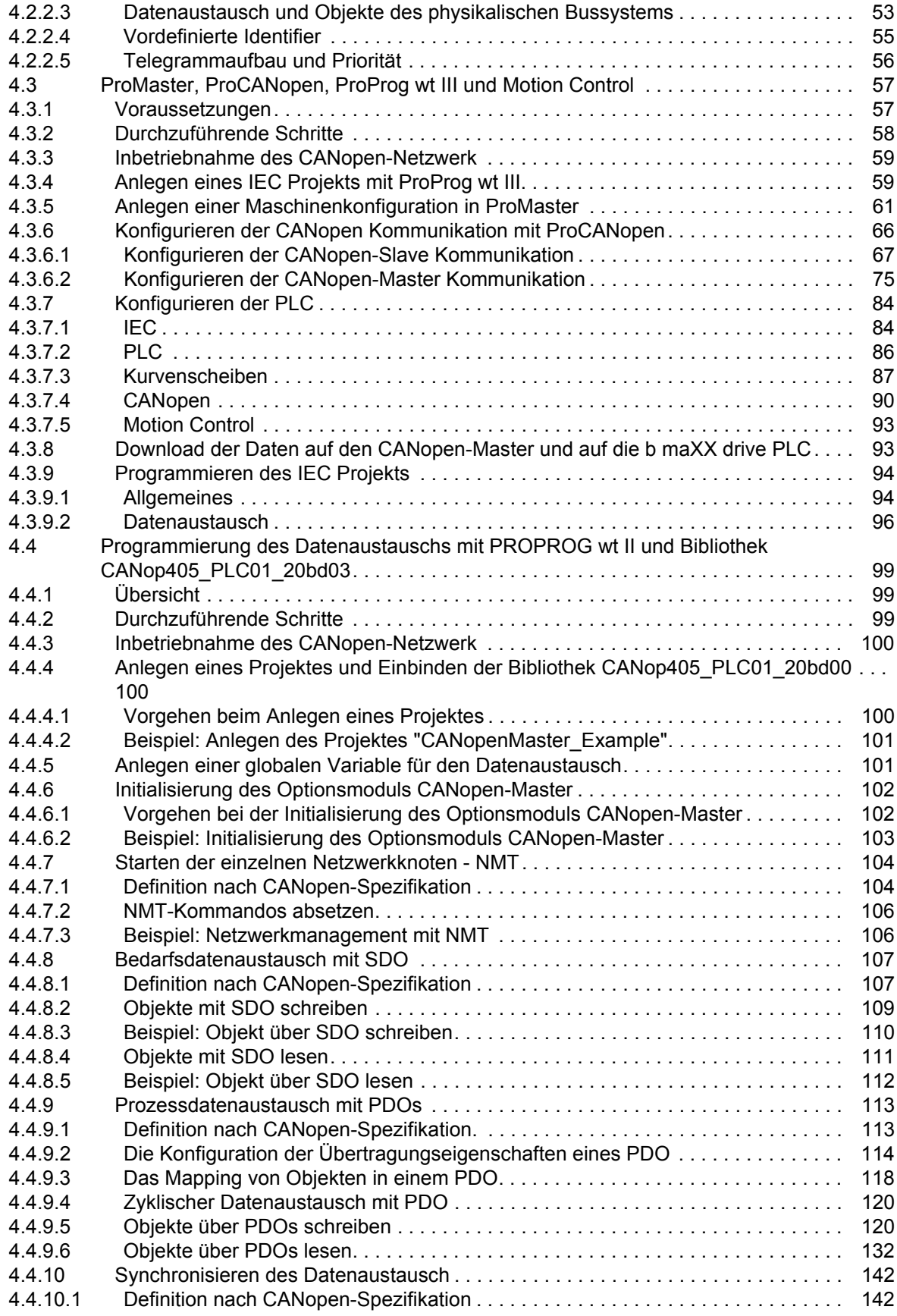

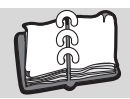

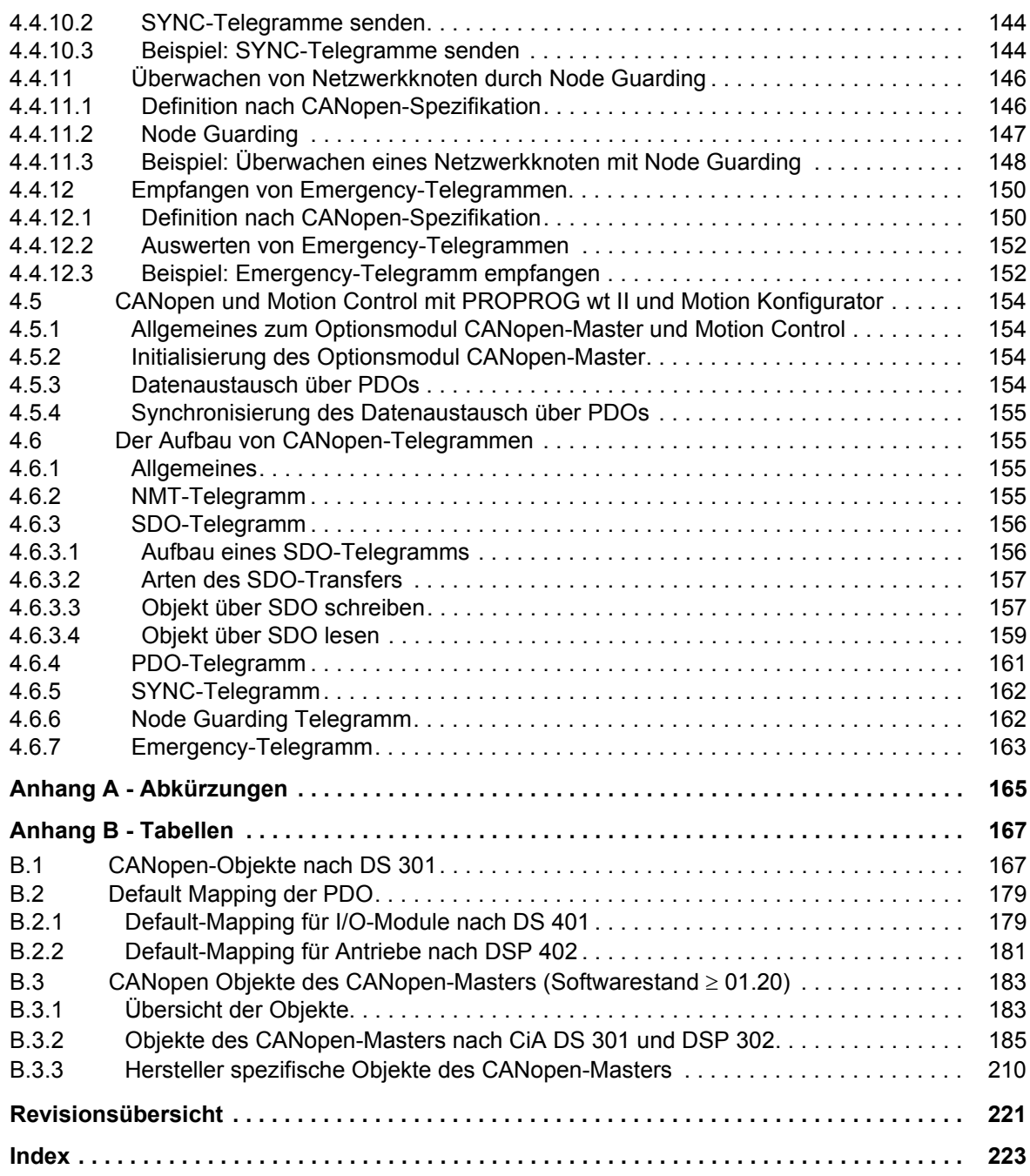

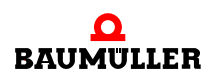

# **1EINLEITUNG**

<span id="page-6-0"></span>Dieses Applikationshandbuch ist ein wichtiger Bestandteil Ihres b maXX 4400 Gerätes; lesen Sie daher nicht zuletzt im Interesse Ihrer eigenen Sicherheit diese Dokumentation komplett durch.

In diesem Kapitel beschreiben wir die ersten Schritte.

# <span id="page-6-1"></span>**1.1 Erste Schritte**

- **1** Um das Optionsmodul Ethernet mit CANopen zu programmieren, benötigen Sie folgende Hardware: Grundgerät b maXX 4400,
	- Optionsmodul b maXX PLC und
	- Optionsmodul ETH-01, ETH-02 oder CAN-04.

Die Hardware muss entsprechend der jeweiligen Betriebsanleitung installiert und betriebsbereit sein.

- **2** Außerdem benötigen Sie folgende Software:
	- ProMaster zur Konfiguration eines CANopen-Netzwerks
	- ProProg wt III zur Programmierung der b maXX drive PLC und des Optionsmoduls Ethernet mit CANopen-Master für b maXX drive PLC

oder

• PROPROG wt II zur Programmierung der b maXX drive PLC und des Optionsmoduls Ethernet mit CANopen-Master für b maXX drive PLC.

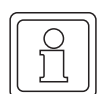

#### **HINWEIS**

Zur Programmierung der b maXX drive PLC BM4-O-PLC-01 in Verbindung mit ProMaster wird das Programmiersystem ProProg wt III benötigt.

# <span id="page-6-2"></span>**1.2 Verwendete Begriffe**

Für die Baumüller-Produkte "BM4-O-ETH-01" (Optionsmodul Ethernet), "BM4-O-ETH-02" (Optionsmodul Ethernet mit CANopen-Master) bzw. "BM4-O-CAN-04" (Optionsmodul CANopen-Master) werden wir in dieser Dokumentation auch die Begriffe "Steckmodul

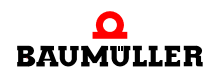

 Applikationshandbuch Ethernet mit CANopen-Master für b maXX drive PLC BM4-O-ETH-01/2

Ethernet" für BM4-O-ETH-01 oder BM4-O-ETH-02 bzw. "Steckmodul CANopen-Master" für BM4-O-ETH-02 oder BM4-O-CAN-04 verwenden.

Der Begriff "Optionsmodul" allein wird verwendet, wenn sich der Inhalt allgemein auf die Produkte ETH-01, ETH-02 oder CAN-04 bezieht.

Für das Produkt "Grundgerät b maXX 4400" wird auch der Begriff "b maXX" verwendet. Der Regler im Grundgerät wird auch "b maXX Regler" genannt.

Eine Liste der verwendeten Abkürzungen finden Sie in ▶ Abkürzungen< ab Seite 47.

## <span id="page-7-0"></span>**1.3 Voraussetzungen**

Dieses Handbuch baut auf das "Applikationshandbuch b maXX PLC" auf und setzt die Kenntnis des Programmiertools PROPROG wt II bzw. ProProg wt III und des zugehörigen Handbuchs voraus.

# <span id="page-8-0"></span>**2GRUNDLEGENDE SICHERHEITS-HINWEISE**

Jedes Baumüller-Steckmodul haben wir nach strengen Sicherheitsvorgaben konstruiert und gefertigt. Trotzdem kann die Arbeit mit dem Steckmodul für Sie gefährlich sein.

In diesem Kapitel beschreiben wir Gefahren, die bei der Arbeit mit dem Baumüller-Steckmodul auftreten können. Gefahren verdeutlichen wir mit Symbolen (Icons). Alle in dieser Dokumentation verwendeten Symbole werden wir auflisten und erklären.

Wie Sie sich vor den einzelnen Gefahren im konkreten Fall schützen können, können wir in diesem Kapitel nicht erklären. In diesem Kapitel geben wir ausschließlich allgemeine Schutzmaßnahmen. Die konkreten Schutzmaßnahmen werden wir in den nachfolgenden Kapiteln immer direkt nach dem Hinweis auf die Gefahr geben.

# <span id="page-8-1"></span>**2.1 Gefahrenhinweise und Gebote**

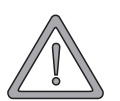

#### **WARNUNG** (WARNING)

Folgendes **kann eintreffen**, wenn Sie diesen Gefahrenhinweis nicht beachten:

 $\bullet$  schwere Körperverletzung  $\bullet$  Tod

Gefahrenhinweise zeigen Ihnen Gefahren, die zu Verletzungen oder sogar zu Ihrem Tod führen können.

**Beachten Sie immer die in dieser Dokumentation angegebenen Gefahrenhinweise.**

Eine Gefahr teilen wir immer in eine der drei Gefahrenklassen ein. Jede Gefahrenklasse wird durch eines der folgenden Signalwörter gekennzeichnet:

#### **GEFAHR** (DANGER)

• erheblicher Sachschaden • schwere Körperverletzung • Tod - wird eintreffen

#### **WARNUNG** (WARNING)

• erheblicher Sachschaden • schwere Körperverletzung • Tod - kann eintreffen

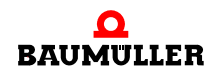

#### **VORSICHT** (CAUTION)

• Sachschaden • leichte bis mittlere Körperverletzung - **kann** eintreffen

#### <span id="page-9-0"></span>**2.1.1 Struktur eines Gefahrenhinweises**

Die nachfolgenden zwei Beispiele zeigen den prinzipiellen Aufbau eines Gefahrenhinweises. Ein Dreieck wird verwendet, wenn vor einer Gefahr für Lebewesen gewarnt wird. Fehlt das Dreieck, beziehen sich die Gefahrenhinweise ausschließlich auf Sachschäden.

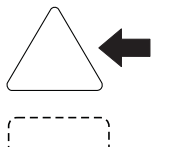

Ein Dreieck zeigt, dass hier eine Gefahr für Lebewesen ist. Die Farbe der Umrandung zeigt, wie groß die Gefahr ist - je dunkler die Farbe, desto größer ist die Gefahr.

Das Icon im Viereck stellt die Gefahr dar. Die Farbe der Umrandung zeigt, wie groß die Gefahr ist - je dunkler die Farbe, desto größer ist die Gefahr.

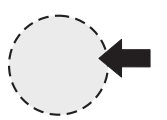

Das Icon im Kreis stellt ein Gebot dar. Dieses Gebot muss der Anwender befolgen. (Der Kreis ist gestrichelt dargestellt, weil nicht bei jedem Gefahrenhinweis ein Gebot als Icon vorhanden ist.)

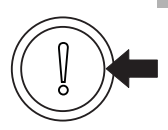

Der Kreis zeigt, dass eine Gefahr für Sachschaden existiert.

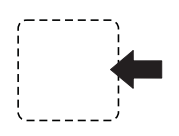

Das Icon im Viereck stellt die Gefahr dar.

Die Farbe der Umrandung zeigt, wie groß die Gefahr ist - je dunkler die Farbe, desto größer ist die Gefahr. (Das Viereck ist gestrichelt dargestellt, weil nicht bei jedem Gefahrenhinweis die Gefahr als Icon dargestellt wird)

Der Text neben den Icons ist folgendermaßen aufgebaut:

#### **HIER STEHT DAS SIGNALWORT, WELCHES DEN GRAD DER GEFAHR ANZEIGT**

Hier schreiben wir, ob eine oder mehrere der untenstehenden Folgen eintreffen, wenn dieser Warnhinweis nicht beachtet wird.

m hier beschreiben wir die möglichen Folgen. Die schlimmste Folge steht ganz rechts.

*Hier beschreiben wir die Gefahr.*

Hier beschreiben wir, was Sie tun können, um die Gefahr zu vermeiden.

**2**

#### <span id="page-10-0"></span>**2.1.2 Verwendete Gefahrenhinweise**

Steht vor einem Signalwort ein Gefahrzeichen:  $\triangle$  oder  $\triangle$  oder  $\triangle$ , dann bezieht sich der Sicherheitshinweis auf Personenschaden.

Steht vor einem Signalwort ein rundes Gefahrzeichen: (1) dann bezieht sich der Sicherheitshinweis auf Sachschaden.

#### <span id="page-10-1"></span>**2.1.2.1 Gefahrenhinweise vor Personenschaden**

Zur optischen Unterscheidung verwenden wir für jede Klasse von Gefahrenhinweisen eine eigenen Umrandung für die dreieckigen Gefahrzeichen und die viereckigen Piktogramme.

Für die Gefahrenklasse GEFAHR (DANGER) verwenden wir das Gefahrzeichen  $\Lambda$ . Folgende Gefahrenhinweise dieser Gefahrenklasse verwenden wir in dieser Dokumentation.

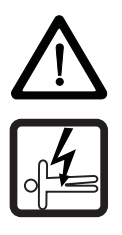

#### **GEFAHR** (DANGER)

Folgendes **wird eintreffen**, wenn Sie diesen Warnhinweis nicht beachten:

• schwere Körperverletzung • Tod

*Die Gefahr ist: Elektrizität. Hier wird die Gefahr gegebenenfalls genauer beschrieben.*

Hier beschreiben wir, was Sie tun können, um die Gefahr zu vermeiden.

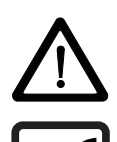

#### **GEFAHR** (DANGER)

Folgendes **wird eintreffen**, wenn Sie diesen Gefahrenhinweis nicht beachten:

• schwere Körperverletzung • Tod

*Die Gefahr ist: mechanische Einwirkung. Hier wird die Gefahr gegebenenfalls genauer beschrieben.*

Hier beschreiben wir, was Sie tun können, um die Gefahr zu vermeiden.

Für die Gefahrenklasse WARNUNG (WARNING) verwenden wir das Gefahrzeichen  $\mathbb{A}$ . Folgende Gefahrenhinweise dieser Gefahrenklasse verwenden wir in dieser Dokumentation.

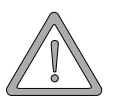

#### **WARNUNG** (WARNING)

Folgendes **kann eintreffen**, wenn Sie diesen Gefahrenhinweis nicht beachten:

 $\bullet$  schwere Körperverletzung  $\bullet$  Tod

*Die Gefahr ist: Elektrizität. Hier wird die Gefahr gegebenenfalls genauer beschrieben.*

Hier beschreiben wir, was Sie tun können, um die Gefahr zu vermeiden.

Für die Gefahrenklasse **VORSICHT** (CAUTION) verwenden wir das Gefahrzeichen  $\mathbb{A}$ . Folgende Gefahrenhinweise dieser Gefahrenklasse verwenden wir in dieser Dokumentation.

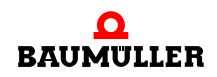

#### **VORSICHT** (CAUTION)

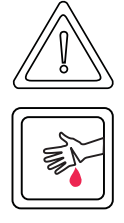

Folgendes **kann eintreffen**, wenn Sie diesen Gefahrenhinweis nicht beachten:

• leichte bis mittlere Körperverletzung

*Die Gefahr ist: scharfe Kanten. Hier wird die Gefahr gegebenenfalls genauer beschrieben.* Hier beschreiben wir, was Sie tun können, um die Gefahr zu vermeiden.

## **VORSICHT** (CAUTION)

Folgendes **kann eintreffen**, wenn Sie diesen Warnhinweis nicht beachten:

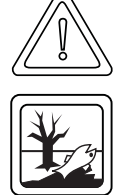

• Umweltverschmutzung

*Die Gefahr ist: unsachgemäße Entsorgung. Hier wird die Gefahr gegebenenfalls genauer beschrieben.*

Hier beschreiben wir, was Sie tun können, um die Gefahr zu vermeiden.

## <span id="page-11-0"></span>**2.1.2.2 Gefahrenhinweise vor Sachschaden**

Steht vor einem Signalwort ein rundes Gefahrzeichen: (1) dann bezieht sich der Sicherheitshinweis auf Sachschaden.

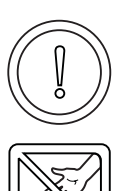

#### **VORSICHT** (CAUTION)

Folgendes **kann eintreffen**, wenn Sie diesen Gefahrenhinweis nicht beachten:

 $\bullet$  Sachschaden

*Die Gefahr ist: elektrostatische Entladung. Hier wird die Gefahr gegebenenfalls genauer beschrieben.*

Hier beschreiben wir, was Sie tun können, um die Gefahr zu vermeiden.

#### <span id="page-11-1"></span>**2.1.2.3 Verwendete Gebotszeichen**

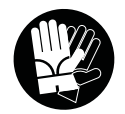

Sicherheitshandschuhe tragen

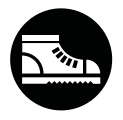

Sicherheitsschuhe tragen

**2**

# <span id="page-12-0"></span>**2.2 Infozeichen**

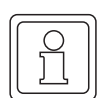

**HINWEIS**

Dieser Hinweis ist eine besonders wichtige Information.

# <span id="page-12-1"></span>**2.3 Rechtliche Hinweise**

Diese Dokumentation wendet sich an technisch qualifiziertes Personal, welches speziell ausgebildet ist und gründlich mit allen Warnungen und Instandhaltungsmaßnahmen vertraut ist.

Die Geräte sind nach dem Stand der Technik gefertigt und betriebssicher. Sie lassen sich gefahrlos installieren und in Betrieb setzen und funktionieren problemlos, wenn sichergestellt ist, dass die Hinweise der Dokumentation beachtet werden.

Der Benutzer trägt die Verantwortung für die Durchführung von Service und Inbetriebnahme gemäss den Sicherheitsvorschriften der geltenden Normen und allen anderen relevanten staatlichen oder örtlichen Vorschriften betreffend Leiterdimensionierung und Schutz, Erdung, Trennschalter, Überstromschutz usw.

Für Schäden, die bei der Montage oder beim Anschluss entstehen, haftet der Benutzer.

## <span id="page-12-2"></span>**2.4 Bestimmungsgemäße Verwendung**

Sie müssen das Steckmodul immer bestimmungsgemäß verwenden. Untenstehend haben wir einige wichtige Hinweise für Sie zusammengestellt. Die untenstehenden Hinweise sollen Ihnen ein Gefühl für die bestimmungsgemäße Verwendung des Steckmoduls geben. Mit den untenstehenden Hinweisen erheben wir keinen Anspruch auf Vollständigkeit - beachten Sie alle in dieser Betriebsanleitung gegebenen Hinweise.

- Sie dürfen das Steckmodul nur in Geräte der Reihe b maXX 4400 einbauen.
- **Projektieren Sie die Anwendung so, dass Sie das Steckmodul immer innerhalb seiner** Spezifikationen betreiben.
- m Sorgen Sie dafür, dass ausschließlich qualifiziertes Personal mit diesem Steckmodul arbeitet.
- Montieren Sie das Steckmodul nur an dem/den vorgegebenen Steckplatz/Steckplätzen.
- **Installieren Sie das Steckmodul so wie in es in dieser Dokumentation vorgegeben ist.**
- m Sorgen Sie dafür, dass die Anschlüsse immer den vorgegebenen Spezifikationen entsprechen.
- **Betreiben Sie das Steckmodul nur, wenn es technisch einwandfrei ist.**
- **Betreiben Sie das Steckmodul immer in einer Umgebung, wie sie in den "Technischen** Daten" vorgeschrieben ist.
- m Betreiben Sie das Steckmodul immer in serienmäßigem Zustand. Aus Sicherheitsgründen dürfen Sie das Steckmodul nicht umbauen.

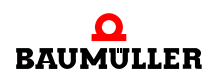

**• Beachten Sie alle diesbezüglichen Hinweise, falls Sie das Steckmodul lagern.** 

Sie verwenden das Steckmodul dann bestimmungsgemäß, wenn Sie alle Hinweise und Informationen dieser Betriebsanleitung beachten.

## <span id="page-13-0"></span>**2.5 Sachwidrige Verwendung**

Im Folgenden listen wir einige Beispiele sachwidriger Verwendung auf. Die untenstehenden Hinweise sollen Ihnen ein Gefühl dafür geben, was eine sachwidrige Verwendung des Steckmoduls ist. Wir können aber nicht alle erdenklichen sachwidrigen Verwendungen hier auflisten. Alle Verwendungen, bei denen die Hinweise dieser Dokumentation missachtet werden, sind sachwidrig und somit verboten, insbesondere in folgenden Fällen:

- Sie haben das Steckmodul in andere Geräte als die Reihe b maXX 4400 eingebaut.
- Sie haben Hinweise in der Betriebsanleitung dieses Optionsmoduls missachtet.
- Sie haben das Steckmodul nicht bestimmungsgemäß verwendet.
- o Sie haben das Steckmodul
	- unsachgemäß montiert,
	- unsachgemäß angeschlossen,
	- unsachgemäß in Betrieb genommen,
	- unsachgemäß bedient,
	- von nicht bzw. nicht ausreichend qualifiziertem Personal montieren, anschließen, in Betrieb nehmen und betreiben lassen,
	- überlastet,
	- n betrieben
		- mit defekten Sicherheitseinrichtungen,
		- mit nicht ordnungsgemäß angebrachten bzw. ohne Sicherheitsvorrichtungen,
		- $\bullet$  mit nicht funktionsfähigen Sicherheits- und Schutzvorrichtungen
		- außerhalb der vorgeschriebenen Umgebungsbedingungen
- Sie haben das Steckmodul umgebaut, ohne dass dies schriftlich von der Baumüller Nürnberg GmbH genehmigt wurde.
- Sie haben die Anweisungen bezüglich Wartung in den Komponentenbeschreibungen nicht beachtet.
- Sie haben das Steckmodul unsachgemäß mit Produkten anderer Hersteller kombiniert.
- Sie haben das Antriebssystem mit fehlerhaften und/oder fehlerhaft dokumentierten Produkten anderer Hersteller kombiniert.
- **Ihre selbsterstellte Software der PLC enthält Programmierfehler, die zu einer Fehlfunk**tion führen.

Die "Allgemeinen Verkaufs- und Lieferbedingungen" Version 1.1 vom 15.02.2002 bzw. die jeweils neueste Version der Firma Baumüller Nürnberg GmbH gelten grundsätzlich. Diese stehen Ihnen spätestens seit Vertragsabschluss zur Verfügung.

#### <span id="page-13-1"></span>**2.6 Schutzeinrichtungen**

Während des Transports werden die Steckmodule durch ihre Verpackung geschützt. Entnehmen Sie das Steckmodul erst unmittelbar vor der Montage der Transportverpackung.

**2**

Die Abdeckhaube des Reglerteils der b maXX Geräte schützt in Schutzklasse IP20 die Steckmodule vor Verschmutzung und Schäden durch statische Entladungen bei Berührungen. Stecken Sie daher nach erfolgter Montage des Steckmoduls die Abdeckhaube wieder auf.

# <span id="page-14-0"></span>**2.7 Ausbildung des Personals**

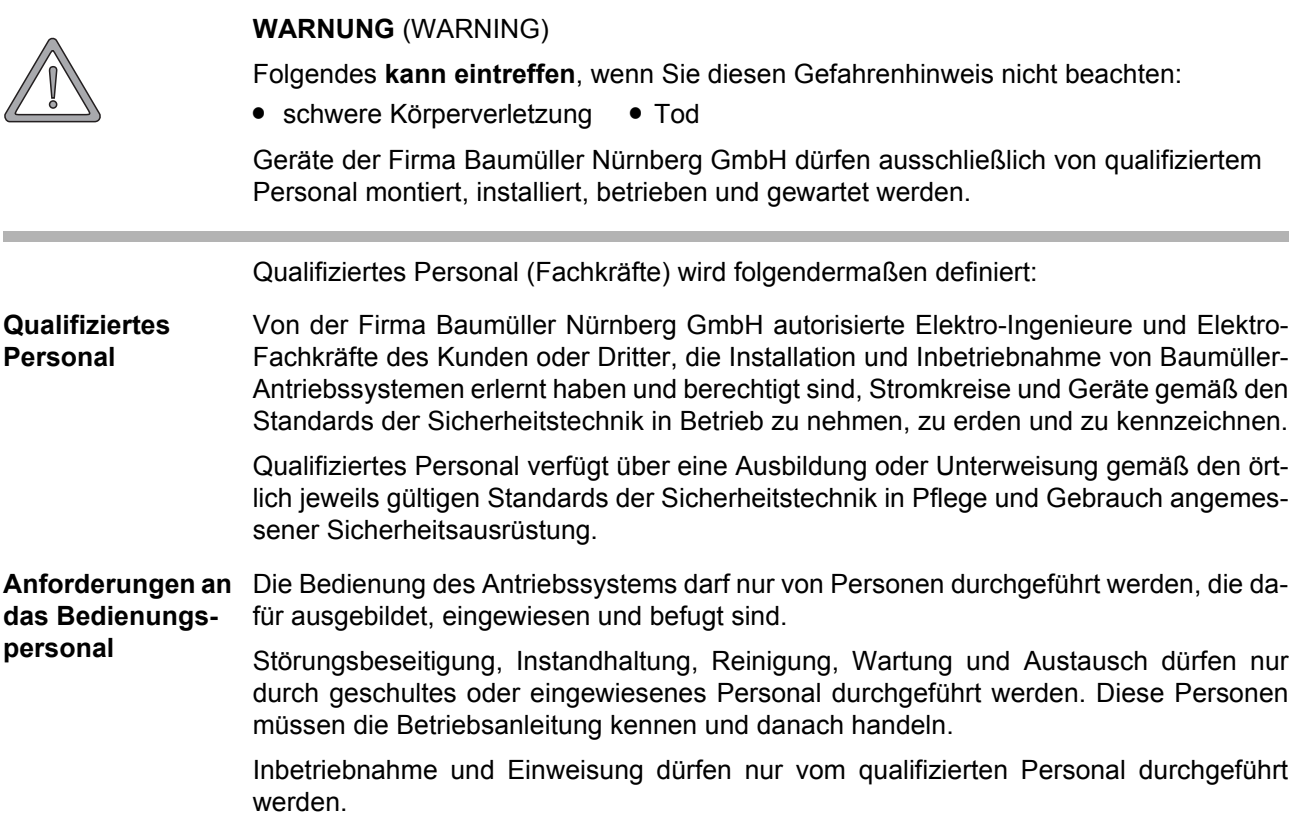

## <span id="page-14-1"></span>**2.8 Sicherheitsmaßnahmen im Normalbetrieb**

- h Beachten Sie am Aufstellort des Gerätes die gültigen Sicherheitsbestimmungen für die Anlage, in die dieses Gerät eingebaut ist.
- h Versehen Sie das Gerät mit zusätzlichen Überwachungs- und Schutzeinrichtungen, falls Sicherheitsbestimmungen dies fordern.
- h Beachten Sie die Sicherheitsmaßnahmen für das Gerät, in das das Steckmodul eingebaut ist.

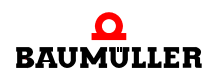

# <span id="page-15-0"></span>**2.9 Verpflichtung und Haftung**

.

Damit Sie sicherheitsgerecht mit diesen Optionsmodulen arbeiten können, müssen Sie die Gefahrenhinweise und Sicherheitshinweise dieser Dokumentation kennen und beachten.

#### <span id="page-15-1"></span>**2.9.1 Gefahrenhinweise und Sicherheitshinweise beachten**

Wir verwenden in der Betriebsanleitung für dieses Optionsmodul optisch einheitliche Sicherheitshinweise, die sie vor Personen- und Sachschäden bewahren sollen.

#### **WARNUNG** (WARNING)

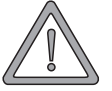

**16** [von 226](#page-225-0) Folgendes **kann eintreffen**, wenn Sie diesen Gefahrenhinweis nicht beachten:

 $\bullet$  schwere Körperverletzung  $\bullet$  Tod

Alle Personen, die an und mit Geräten der Reihe b maXX arbeiten, müssen bei ihren Arbeiten die Betriebsanleitung für dieses Optionsmodul verfügbar haben und die hierin enthaltenen Anweisungen und Hinweise - insbesondere die Sicherheitshinweise - beachten.

Außerdem müssen alle Personen, die an diesem Gerät arbeiten, zusätzlich alle Regeln und Vorschriften, die am Einsatzort gelten, kennen und beachten.

#### <span id="page-15-2"></span>**2.9.2 Gefahren im Umgang mit diesem Modul**

Das Optionsmodul wurde nach dem Stand der Technik und unter Einhaltung der geltenden Richtlinien und Normen entwickelt und gefertigt. Dennoch können bei der Verwendung Gefahren entstehen. Eine Übersicht möglicher Gefahren finden Sie im Kapitel **⊳[Grundlegende Sicherheitshinweise](#page-8-0)< ab Seite 9.** 

Weiterhin warnen wir Sie vor der akuten Gefahr an der entsprechenden Stelle in dieser Dokumentation.

#### <span id="page-15-3"></span>**2.9.3 Gewährleistung und Haftung**

Alle Angaben in dieser Dokumentation sind unverbindliche Kundeninformationen, unterliegen einer ständigen Weiterentwicklung und werden laufend durch unseren permanenten Änderungsdienst aktualisiert.

Gewährleistungs- und Haftungsansprüche gegen die Firma Baumüller Nürnberg GmbH sind ausgeschlossen, wenn insbesondere eine oder mehrere der von uns in ▶ [Sachwidrige Verwendung](#page-13-0)< ab Seite 14 oder unten aufgeführten Ursachen den Schaden bewirkt hat/haben:

**• Eintritt eines Katastrophenfalls durch Fremdkörpereinwirkung bzw. höhere Gewalt** 

# R

# **3ETHERNET**

<span id="page-16-0"></span>In diesem Kapitel finden Sie Informationen zum Anschluss des Optionsmoduls an Ethernet. Ethernet ist nur verfügbar beim Optionsmodul BM4-O-ETH-01 und BM4-O-ETH-02.

# <span id="page-16-1"></span>**3.1 Allgemeines zu Ethernet und dem Optionsmodul Ethernet**

Ethernet ist eine Technologie, die sich für die Datenübertragung in der Informationstechnik und in der Bürokommunikation bewährt und etabliert hat. Als Übertragungsmedium wird für das Optionsmodul Ethernet eine verdrillte Zweidrahtleitungen (siehe hierzu Betriebsanleitung des Optionsmodul) benutzt. Eine Anbindung an vorhandene 10BaseT oder 100BaseTX (Norm IEEE 802.3) kann somit einfach realisiert werden.

Das Optionsmodul Ethernet kann in einem Netzwerk mit anderen Komponenten wie PCs, Hubs, Switches und Repeater eingesetzt werden. Alternativ ist auch eine direkte Verbindung mit der Netzwerkkarte eines PCs über ein Crosslink-Kabel möglich, es werden dann keine zusätzlichen Netzwerk-Komponenten benötigt.

Für die Kommunikation ist aufbauend auf Ethernet zusätzlich ein TCP/IP-Protokollstack und das Applikations-Protokoll

• PROPROG / OmegaOS Kommunikation

implementiert.

Diese ermöglicht Ihnen die Anwendung von z. B. folgenden Funktionalitäten für PROPROG wt II und OmegaOS:

- SPS-Steuer-Funktionen wie Start und Stopp
- Programm-Verwaltung
- Online-Debugging, Watchfenster
- LogicAnalysator/Oszilloskop
- $\bullet$  OPC-Server.

Details und weitere Funktionalitäten hierzu entnehmen Sie bitte dem Applikationshandbuch zur b maXX drive PLC und zum OPC-Server.

Um die genannten Funktionen nutzen zu können, müssen Sie lediglich in Ihrem PROPROG wt II Projekt den Kommunikations-Port und die IP-Adresse einstellen. Auf der Seite des Optionsmoduls sind IP-Adresse, Subnetzmaske und Gateway einzustellen bzw. zu codieren falls Sie die Default-Einstellungen nicht verwenden können.

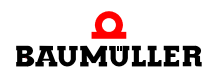

Welche Schritte im einzelnen durchzuführen sind, finden Sie im Kapitel  $\triangleright$ [Ethernet-TCP/](#page-33-0) [IP Netzwerke konfigurieren](#page-33-0)< ab Seite 34.

In den nachfolgenden Kapiteln finden Sie eine Einführung in den Aufbau von Ethernet-TCP/IP Netzwerken und die notwendigen Voraussetzungen für den Aufbau einer Kommunikationsverbindung zwischen dem Optionsmodul Ethernet und anderen Komponenten im Netzwerk.

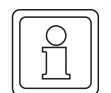

**18** [von 226](#page-225-0)

#### **HINWEIS**

Ethernet-TCP/IP Netzwerke können in ihrer Verzweigung sehr komplex sein. Zudem können viele Komponenten installiert sein, welche unterschiedlich konfiguriert werden und auch unterschiedlich konfiguriert sind. Diese Komponenten haben Einfluss auf den Datenverkehr im Netz. Darüber hinaus sind Aspekte der Datensicherheit und von unberechtigten Netzwerkzugriffen zu berücksichtigen. Aufgrund dieser Komplexität kann dieses Handbuch nur eine prinzipielle Übersicht über die Verwendung des Optionsmoduls Ethernet in Ethernet-TCP/IP Netzwerken liefern. Um Details zu Ihrem lokalen Netzwerk (LAN) zu erfahren wenden Sie sich bitte an Ihren Netzwerkadministrator und entnehmen Details zu den jeweiligen Netzwerkkomponenten den zugehörigen Handbüchern.

# <span id="page-17-0"></span>**3.2 Grundlagen zu Ethernet-Netzwerken und TCP/IP**

#### <span id="page-17-1"></span>**3.2.1 Übertragungsstandards**

Das Optionsmodul Ethernet unterstützt die beiden gebräuchlichsten physikalischen Grundmodelle der Norm IEEE 802.3:

#### **10BaseT**

Jeder Netzwerkteilnehmer wird über ein eigenes Twisted-Pair-Kabel an einen Hub (Sternverteiler) angeschlossen, der alle Datenpakete gleichermaßen an alle Netzwerkteilnehmer weitergibt. Als Steckverbinder werden 8-polige RJ45-Typen eingesetzt. Die max. Länge eines Segments (= Verbindung vom Sternverteiler zum Endgerät) ist auf 100 m begrenzt.

#### **100BaseTX**

Der Übertragungsstandard 100BaseTX ist dem Standard 10BaseT ähnlich. Jeder Netzwerkteilnehmer ist ebenfalls über ein eigenes Twisted-Pair-Kabel an einen Hub (Sternverteiler) angeschlossen, der alle Datenpakete gleichermaßen an alle Netzwerkteilnehmer weitergibt. Als Steckverbinder werden ebenfalls 8-polige RJ45-Typen eingesetzt. Die max. Länge eines Segments (= Verbindung vom Sternverteiler zum Endgerät) beträgt auch 100 m. Es müssen jedoch alle Komponenten (Kabel, RJ45- Wanddosen, etc.) für die höhere Übertragungsrate von 100 MHz ausgelegt sein.

Das Optionsmodul Ethernet erkennt automatisch die verwendete Übertragungsrate.

#### <span id="page-18-0"></span>**3.2.2 Aufbau von Ethernet-Netzwerken mit Hub und Switch**

Zum Aufbau eines sternförmigen Netzwerkes gibt es verschiedene Möglichkeiten.

#### **Alle Teilnehmer sind über einen Hub verbunden.**

Wird von einem Teilnehmer ein Datenpaket gesendet, so wird dieses im gesamten Netz veröffentlicht und steht jedem angeschlossenen Knoten zur Verfügung. Die Weiterverarbeitung der Nachricht erfolgt jeweils nur durch den Knoten mit der richtigen Zieladresse. Durch das hohe Datenaufkommen können Kollisionen auftreten und Nachrichten müssen wiederholt übertragen werden.

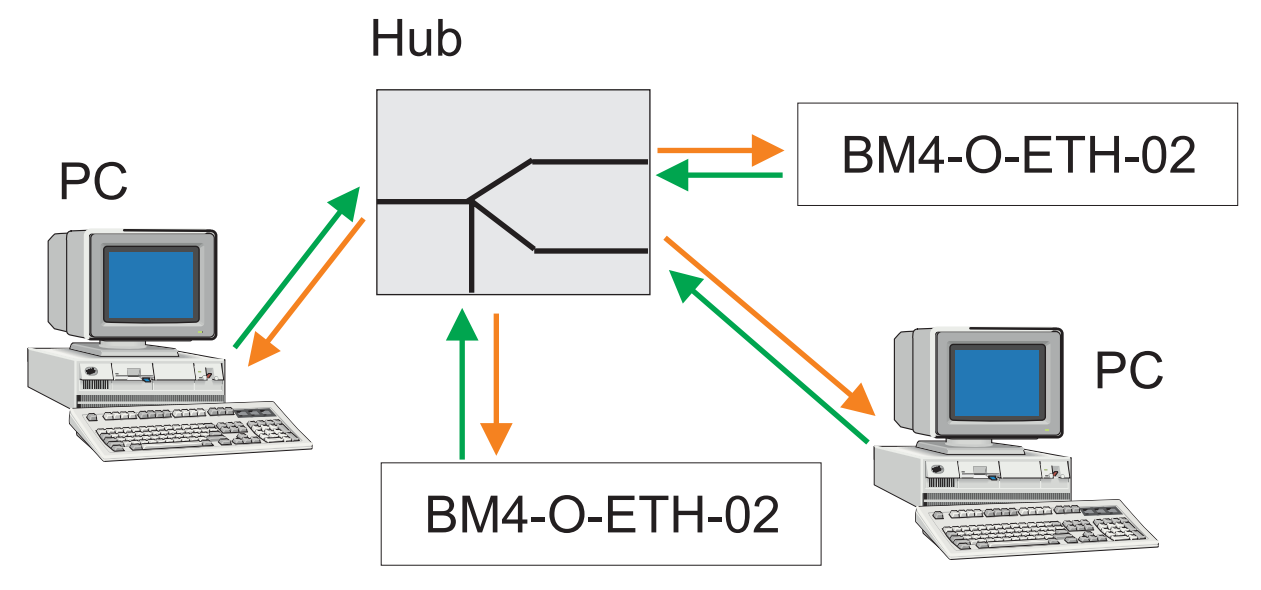

Abbildung 1: Prinzip von Shared Ethernet

#### **Alle Teilnehmer sind über einen Switch verbunden.**

Bei einem "Switched Ethernet" wird zur Kopplung mehrerer Teilnehmer ein Switch eingesetzt. Gelangen zu dem Switch Daten aus einem Segment, so wird geprüft, in welches Segment diese Daten gesendet werden sollen. Die Daten werden ausschließlich an den Teilnehmer mit der richtigen Zieladresse übermittelt. Das Datenaufkommen und somit die Kollisionsgefahr im Netz wird verringert.

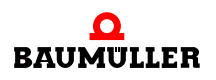

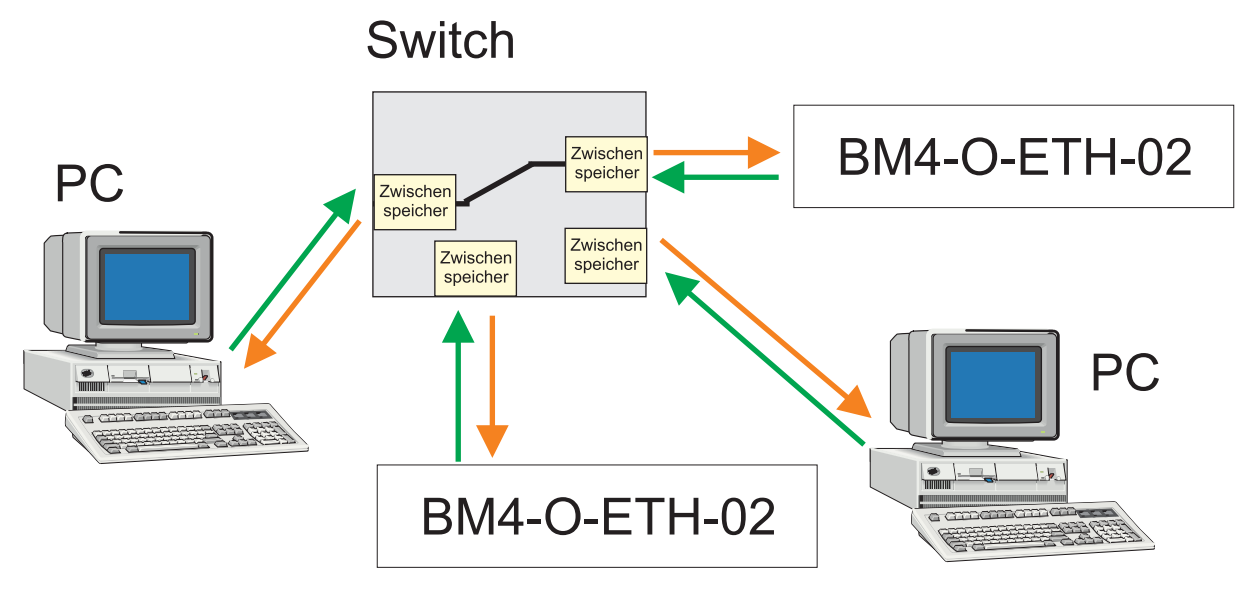

Abbildung 2: Prinzip von Switched Ethernet

Durch Kombination von sternförmigen Strukturen können Baumstrukturen gebildet werden. Darüber hinaus kann die Verbindung zwischen den Teilnehmern auch auf TCP/IPEbene erfolgen (siehe Kapitel ⊳TCP/IP< [ab Seite 21](#page-20-1))

#### <span id="page-19-0"></span>**3.2.3 Ethernet-Adresse und MAC-Adresse**

Jedes Optionsmodul Ethernet hat eine eigene, weltweit einmalige Ethernet-Adresse. Eine Ethernet-Adresse wird auch MAC-Adresse oder MAC-ID (Media Access Control Identity) genannt. Die Ethernet-Adresse ist im Optionsmodul fest hinterlegt und kann nicht geändert werden. Beachten sie den Unterschied zur IP-Adresse, welche eine andere Bedeutung hat und verändert werden kann. Die MAC-Adresse wird auf Ethernet-Ebene zur Adressierung verwendet. Sie besitzt eine feste Länge von 6 Byte (48 Bit) und beinhaltet den Herstellercode sowie eine fortlaufende Herstellernummer.

#### <span id="page-19-1"></span>**3.2.4 Ethernet-Datenpaket**

**20** [von 226](#page-225-0)

Die Übertragung der Datenpakete auf dem Ethernet erfolgt verbindungslos, d. h. der Sender erhält keine Rückmeldung von dem Empfänger. Die Nutzdaten werden in einen Rahmen von Adressinformationen gepackt. Der Aufbau eines solchen Ethernet-Datenpakets sieht wie folgt aus:

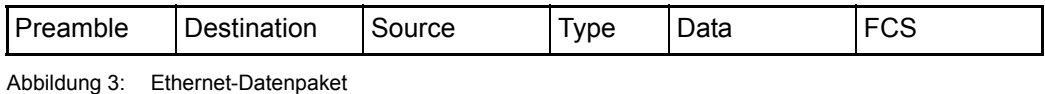

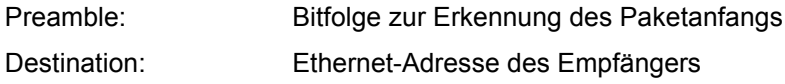

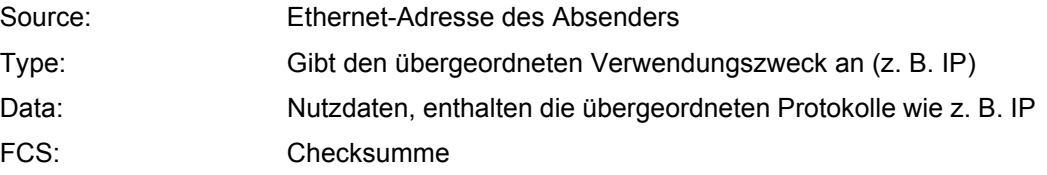

Die Präambel dient zur Synchronisation zwischen Sende- und Empfangsstation.

Der Ethernet-Header beinhaltet die MAC-Adressen des Senders und des Empfängers und ein Typfeld zur Identifikation des im Datenbereich enthaltenen, nachfolgenden Protokolls.

#### <span id="page-20-0"></span>**3.2.5 Bridge und Repeater**

Ebenfalls auf Ebene des Ethernet (Datenweiterleitung anhand der MAC-ID) arbeiten Bridges. Bridges verbinden Teilnetze miteinander und entscheiden anhand der MAC-ID, welche Datenpakete die Bridge passieren dürfen und welche nicht. Im Unterschied zum Switch leitet eine Bridge keine Broadcastmeldungen (Datenpaket an mehrere Teilnehmer gleichzeitig) weiter.

Repeater sind Verstärker zur Signalauffrischung und lassen den Inhalt der Datenpakete unverändert. Erkennt ein Repeater auf einem der angeschlossenen Segmente einen Fehler, so wird die Verbindung zu diesem Segment abgetrennt. Sobald der Fehler behoben ist, wird die Verbindung wieder hergestellt.

#### <span id="page-20-1"></span>**3.2.6 TCP/IP**

Ethernet alleine reicht noch nicht um mehrere verschiedenartige Netze zur Datenübertragung miteinander zu verbinden. Betrachten wir z. B. einen PC der über ein externes Modem mit einem Internet-Service-Provider verbunden ist und über diese Verbindung mit anderen Servern im Internet kommunizieren kann. Hier kommen zum Ethernet auch noch die serielle oder USB Verbindung zum Modem und die Telefonleitung als Übertragungsmedium hinzu. Um eine Verbindung auch außerhalb des Ethernet fortzuführen, wurde das TCP/IP Protokoll entwickelt. TCP/IP wird zwar meist als gemeinsamer Begriff verwendet, es ist aber zwischen zwei verschiedenen Protokollen zu unterscheiden.

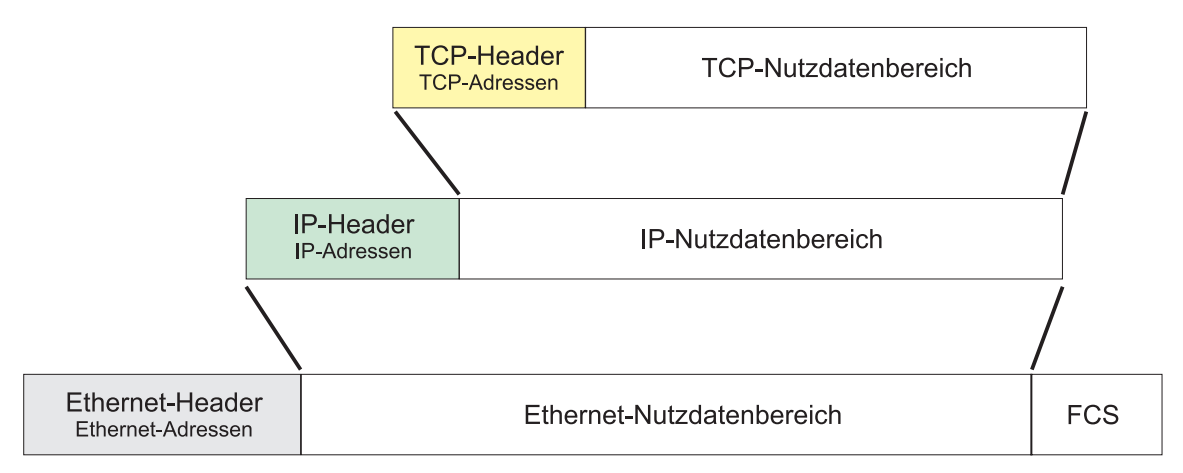

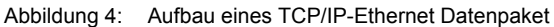

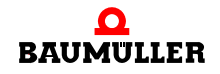

#### <span id="page-21-0"></span>**3.2.6.1 IP-Protokoll**

Mit **IP (Internet Protocol)** kann man die Grenzen eines LAN (lokales Netz) überwinden. IP übernimmt die richtige Adressierung und Zustellung von Datenpaketen über ein Gateway auch in andere Netze. IP liegt im Ethernet-Nutzdatenbereich. Das heißt die von höheren Schichten erhaltenen Daten verpackt IP in einen eigenen Rahmen. Dieses Paket wird an das darunterliegende Ethernet übergeben und stellt die Nutzdaten eines oder mehrerer Ethernet-Telegramme dar.

Diese IP-Rahmen enthalten u. a. eine neue Form von Adressen (Internet-Adresse, IP-Nummer). Unter IP hat jeder Netzteilnehmer eine eindeutige (d. h. zumindest in einem bestimmtem Subnetz einmalige) Internet-Adresse. Sie ist Basis für die Weiterleitung über die Grenzen eines Ethernetsegmentes hinweg und die Kopplung mit nicht-ethernet-basierten Netzen.

#### a) Router

Die Verbindung zweier oder mehrerer verschiedenartiger IP-Netze erfolgt über Router. Diese entscheiden anhand der IP-Adresse, ob ein Datenpaket an ein anderes Netz weitergeleitet wird oder nicht.

#### b) IP-Adresse

Die IP-Adresse darf nicht mit der MAC-ID (oder Ethernet-Adresse) verwechselt werden.

Die Vergabe der IP-Adresse erfolgt durch den Anwender. Im Auslieferungszustand hat das Optionsmodul Ethernet die IP-Adresse 192.168.1.1 voreingestellt. Wie sie diese Einstellung ändern können, finden Sie in Kapitel ⊳Optionsmodul Ethernet konfigurieren und [Einstellungen überprüfen](#page-37-0)< ab Seite 38.

#### c) Aufbau einer IP-Adresse

Insgesamt besteht die IP-Adresse aus 4 Byte, die normalerweise dezimal dargestellt und durch Punkte getrennt werden, also z. B. 192.168.1.1.

Wird das Optionsmodul in einem Netz verwendet, dessen Teilnehmer nur über einen Hub oder Switch verbunden sind und keine Verbindung zu einem anderen Netzwerk hat, können Sie die IP-Adresse für jeden Teilnehmer nahezu frei vergeben. Es muss nur beachtet werden, dass niemals alle Bits in einem Byte gleich 0 oder gleich 1 gesetzt sind (Byte = 0 oder 255). Diese sind für spezielle Funktionen reserviert und dürfen nicht vergeben werden. Z. B. darf die Adresse 194.11.0.13 wegen der 0 im dritten Byte nicht verwendet werden.

Sollte eine Verbindung zu einem anderen Netzwerk oder zum Internet bestehen, können Sie die IP-Adresse nicht mehr frei vergeben, mit Ausnahmen:

Für den Gebrauch in privaten Netzen sind durch eine entsprechende IP-Norm drei Adressklassen reserviert, die im Internet nicht geroutet werden und somit dort auch nicht sichtbar sind. Es handelt sich hierbei um folgende Adressen / Adressbereiche:

- $\bullet$  10.xxx.xxx.xxx
- $\bullet$  172.16.xxx.xxx 172.31.xxx.xxx
- $\bullet$  192.168.x.x

**22**

Auch Router im LAN sind meist so eingestellt, dass diese Adressbereiche nicht geroutet werden. Sollten Sie mit einem Optionsmodul Ethernet nicht kommunizieren können, kann es daran liegen, dass der Router in Ihrem LAN die eingestellte IP-Adresse nicht routet. Die Default-IP-Adresse 192.168.1.1 des Optionsmodul Ethernet ist eine solche IP-Adresse. Fragen Sie Ihren Netzwerkadministrator, welchen IP-Adressbereich Sie verwenden dürfen, wenn Verbindung mit einem anderen Netzwerk besteht.

Eine besondere Rolle spielt die Adresse 127.0.0.1 - diese Adresse adressiert immer das lokale/eigene Gerät. Laut Standard, ist die Verwendung des Netzes 127.x.x.x unzulässig. Die 127.0.0.1 kann demnach lediglich genutzt werden, um die Installation des eigenen Geräts zu überprüfen (z. B. bei PCs).

Soll ein Netzwerk direkt mit dem Internet verbunden werden, so können nur von einer zentralen Vergabestelle zugeteilte weltweit einmalige IP-Adressen verwendet werden. Die Vergabe ist abhängig vom Land in dem das Netzwerk betrieben wird.

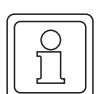

#### **HINWEIS**

Sollte sich das Optionsmodul in einem Netzwerk befinden, welches eine Verbindung zu einem anderen Netzwerk hat oder wollen Sie eine direkte Internetanbindung durchführen, so sind umfangreiche Kenntnisse des gesamten LAN, der Vergabe der IP-Adressen, der Routingmechanismen und insbesondere der Sicherheitsanforderungen notwendig. Eine Verbindung zu einem anderen Netzwerk oder eine Internetanbindung sollte daher nur zusammen mit einem autorisierten Netzwerkadministrator durchgeführt werden.

#### d) Subnetzmaske und Gateway

Um Verbindung mit einem anderen Netzwerk herzustellen, muss dieses Netzwerk adressiert werden. Hierzu dient die Subnetzmaske. Soll ein Datenpaket von einem Netzwerkteilnehmer versendet werden, wird grundsätzlich die eigene IP-Adresse mit der Subnetzmaske AND verknüpft und auch die Ziel-IP-Adresse mit der Subnetzmaske AND verknüpft. Erhält der Netzwerkteilnehmer beide Male das gleiche Ergebnis, weiß er, dass sich der andere Teilnehmer im gleichen Netz befindet. Sind die Ergebnisse unterschiedlich kann der andere Netzwerkteilnehmer nicht direkt adressiert werden. In diesem Fall übergibt er das Datenpaket zur weiteren Vermittlung an einen Gateway oder Router. Ein Gateway unterscheidet sich von einem Router dadurch, dass Gateways einen Zugang zu Nicht-TCP/IP Netzwerken schaffen können. Da der Empfänger des Datenpaketes für die Antwort ebenfalls die Verknüpfung mit der Subnetzmaske durchführt, muss auch beim Empfänger die Subnetzmaske richtig eingestellt sein.

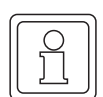

#### **HINWEIS**

Da ein Router eigentlich nur ein Sonderfall des Gateways ist, wird bei der Konfiguration der IP-Adresse oft nur der Begriff "Gateway" verwendet, obwohl physikalisch ein Router vorhanden ist. Dies betrifft insbesondere die Netzwerkkonfiguration in Windows-Betriebssystemen. Auch beim Optionsmodul Ethernet wird der allgemeinere Begriff "Gateway" verwendet.

Die Subnetzmaske und die Gateway- oder Router-IP-Adresse werden vom Anwender vergeben. Wie Sie diese Einstellungen beim Optionsmodul Ethernet vornehmen, entneh-men Sie bitte dem Kapitel ⊳[Optionsmodul Ethernet konfigurieren und Einstellungen](#page-37-0) überprüfen< [ab Seite 38](#page-37-0). Die Default-Einstellungen sind:

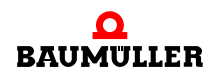

Applikationshandbuch Ethernet mit CANopen-Master für b maXX drive PLC BM4-O-ETH-01/2

- n Subnetzmaske: 255.255.255.0
- o Gateway: 0.0.0.0

Die Gateway-IP-Adresse 0.0.0.0 beim Optionsmodul Ethernet bedeutet, dass kein Gateway verwendet wird. Das Datenpaket wird also auch gesendet, wenn festgestellt wird, dass der Empfänger anhand der Subnetzmasken-Verknüpfung nicht im gleichen Netzwerk liegt.

#### e) Subnetzmaske und Netz-Klasse

Vom InterNIC (International Network Information Center) wurden durch die Aufteilung der IP-Adresse in "Netzwerk-Teil" und "Host-Teil" sogenannte Adressklassen geschaffen. Die nachfolgende Tabelle zeigt die unterschiedlichen Adressklassen, die zugeordneten Werte der höchstwertigsten Bit der IP-Adresse und die Aufteilung in "Netzwerk-Teil" und "Host-Teil".

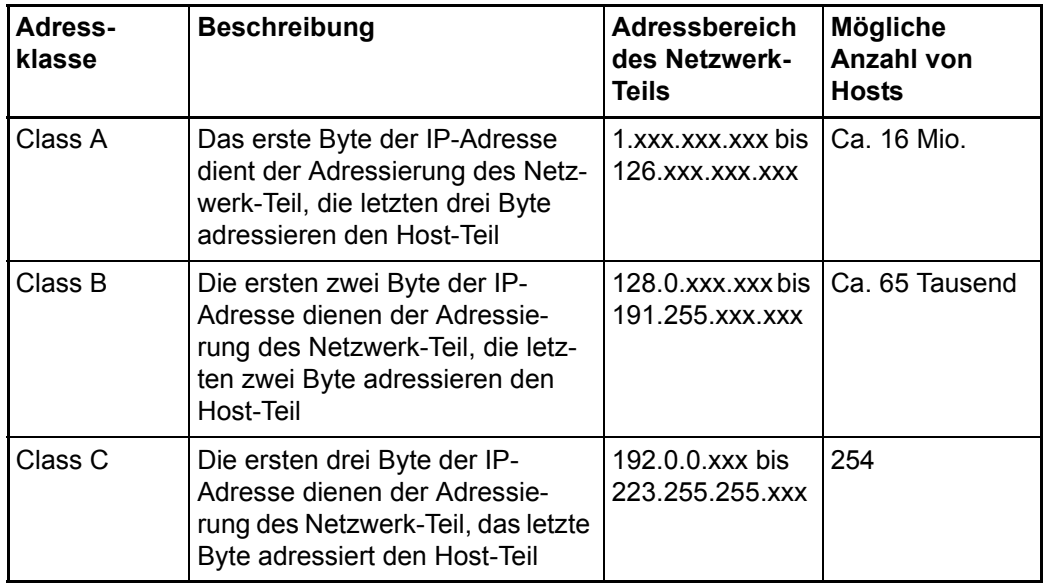

Daneben gibt es noch Class D und Class E-Netze, die aber in der Praxis wenig Bedeutung haben.

Diese Einteilung hat auch Auswirkungen auf die Subnetzmaske. Abhängig davon, zu welcher Adressklasse eine IP-Adresse gehört, hat die Subnetzmaske einen Minimalwert abhängig vom zulässigen Bereich des "Netzwerk-Teils" der IP-Adresse.

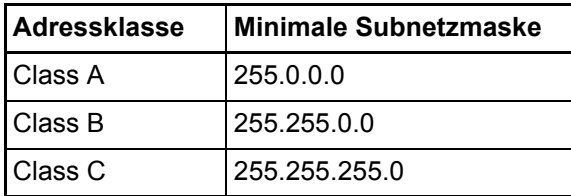

Das Optionsmodul Ethernet hält sich an diese von Adressklassen abhängigen Subnetzmasken, d. h. ist die vom Anwender eingegebene Subnetzmaske kleiner als die zur IP-Adresse gehörende Adressklassen-Maske wird die Adressklassen-Maske verwendet.

#### **Beispiel:**

Ein PC mit PROPROG wt II hat die IP-Adresse 192.075.191.188, ein Optionsmodul Ethernet hat die IP-Adresse 192.168.1.1. Beide Netzwerkteilnehmer befinden sich physikalisch im gleichen Netz.

Da beide IP-Adressen nur im ersten Byte identisch sind, müsste als Subnetzmaske auf beiden Systemen 255.0.0.0 gewählt werden, um durch die Verknüpfung "IP-Adresse AND Subnetzmaske" gleiche Ergebnisse zu erhalten. Da die IP-Adressen aber zu einem Class C Netz gehören, verwendet das Optionsmodul die Subnetzmaske 255.255.255.0. Mit der Verknüpfung "IP-Adresse AND Subnetzmaske" ergeben sich aber unterschiedliche Netzwerke: 192.075.191.0 und 192.168.1.0. Eine Kommunikation ist damit nicht möglich, da die Datenpakete an den eingestellten Gateway übergeben werden.

Durch Deaktivieren des Gateways mit Vergabe der Gateway-IP-Adresse 0.0.0.0 kann dieses Problem jedoch umgangen werden und eine Kommunikation aufgebaut werden.

f) Beispiele für IP-Netzwerke

Beispiel 1:

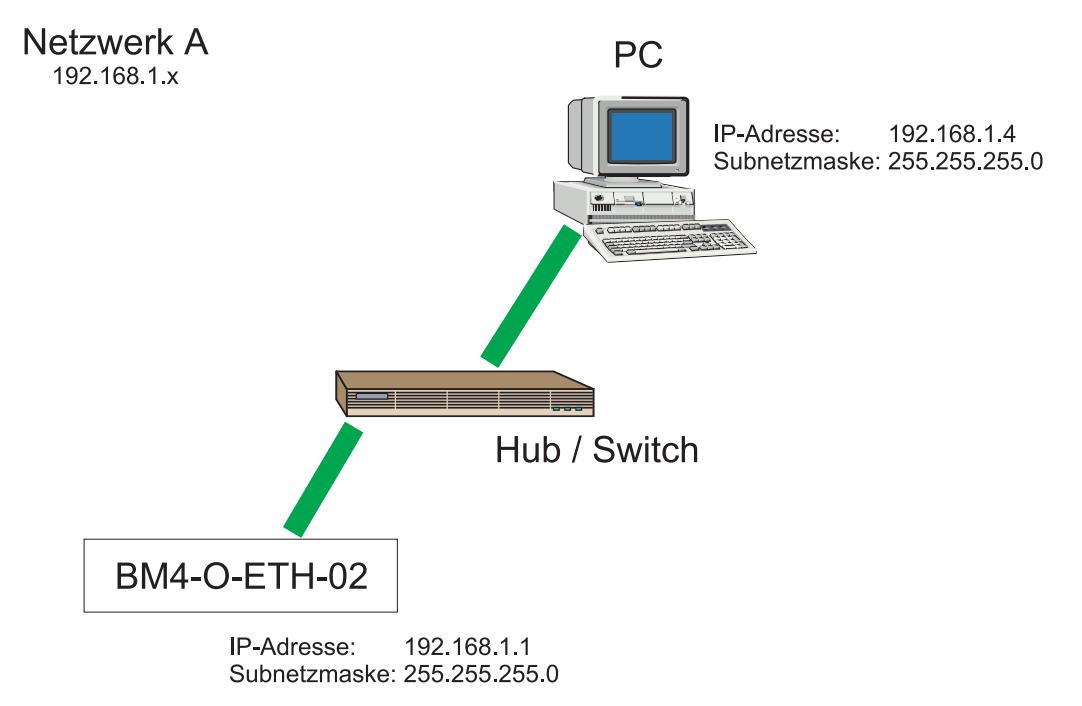

Abbildung 5: Beispiel: Optionsmodul und PC im gleichen IP-Netz

Im Netzwerk A haben die dargestellten Komponenten die angegebenen Einstellungen. Kommunikation zwischen PC und Optionsmodul ist möglich da sich bei beiden Komponenten mit "IP-Adresse AND Subnetzmaske" das gleiche Netzwerk ergibt: 192.168.1.0

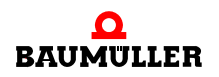

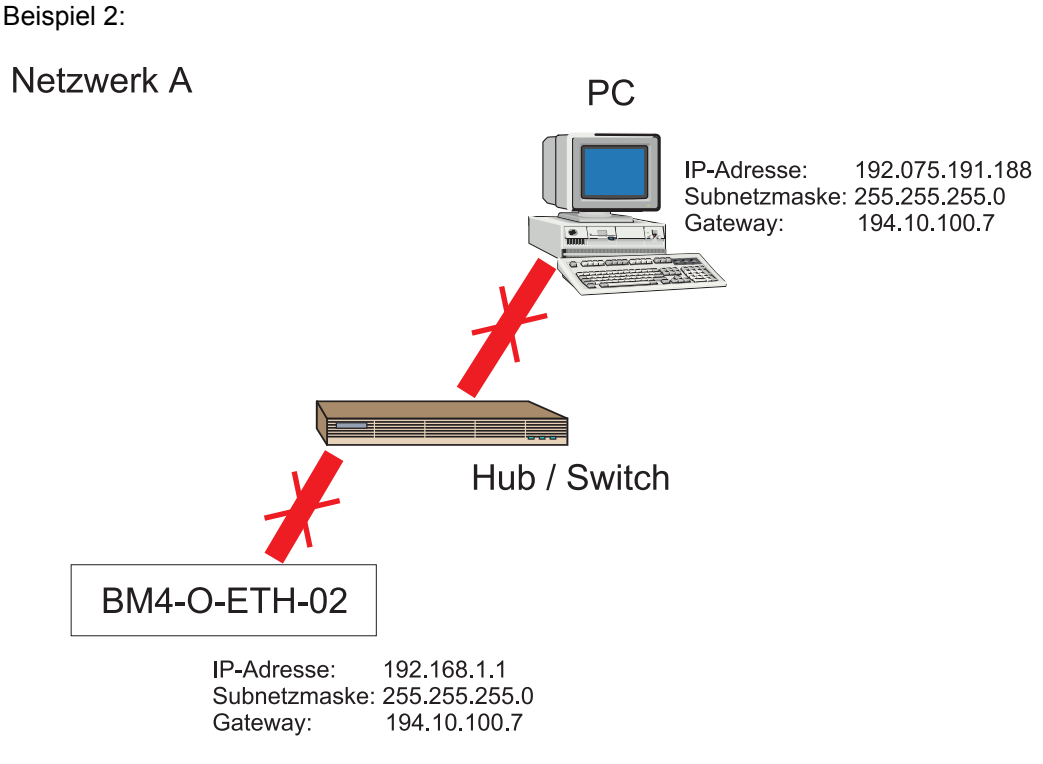

Abbildung 6: Beispiel: Optionsmodul und PC in unterschiedlichen IP-Netzen

Im Netzwerk A haben die dargestellten Komponenten die angegebenen Einstellungen. Kommunikation zwischen PC und Optionsmodul ist nicht möglich da sich bei beiden Komponenten mit "IP-Adresse AND Subnetzmaske" unterschiedliche Netzwerke ergeben. PC und Optionsmodul würden die Datenpakete an einen Gateway übergeben.

**26**

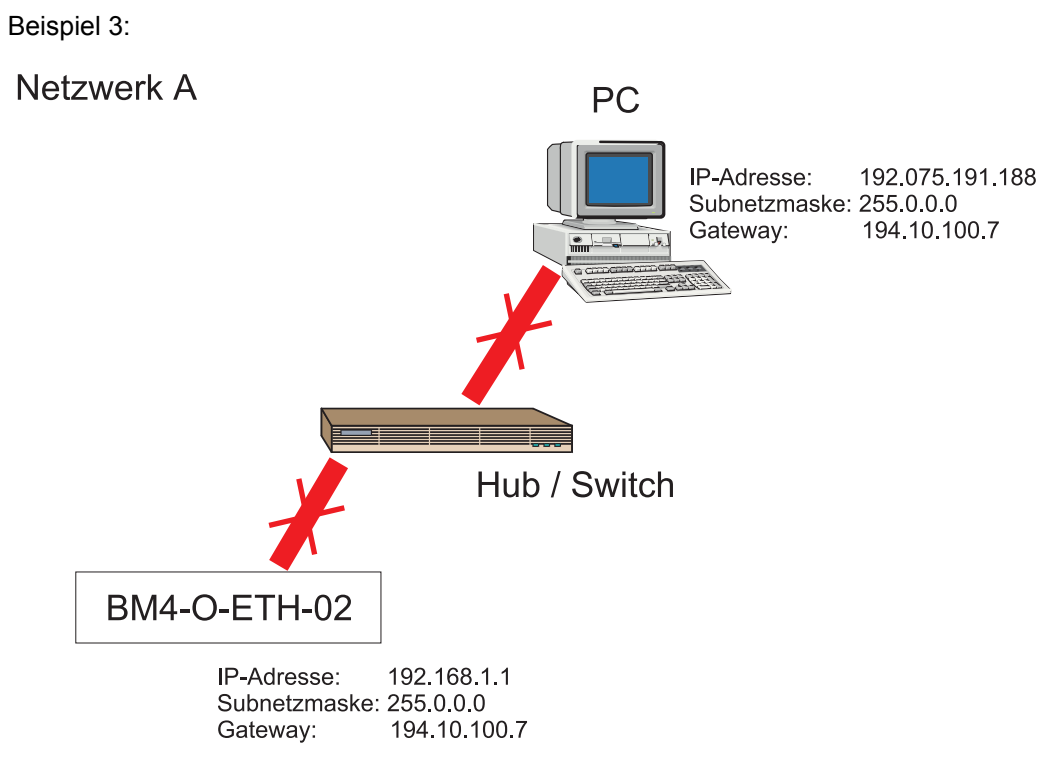

Abbildung 7: Beispiel: Optionsmodul und PC mit falscher Subnetzmaske

Im Netzwerk A haben die dargestellten Komponenten die angegebenen Einstellungen. Kommunikation zwischen PC und Optionsmodul ist nicht möglich. Mit der Verknüpfung "IP-Adresse AND Subnetzmaske" ergibt sich zwar das gleiche Netzwerk 192.x.x.x. Das Optionsmodul erkennt aber ein Class C Netzwerk und verwendet die Subnetzmaske 255.255.255.0. und würde die Datenpakete an einen Gateway übergeben. Abhilfe siehe Beispiel 4.

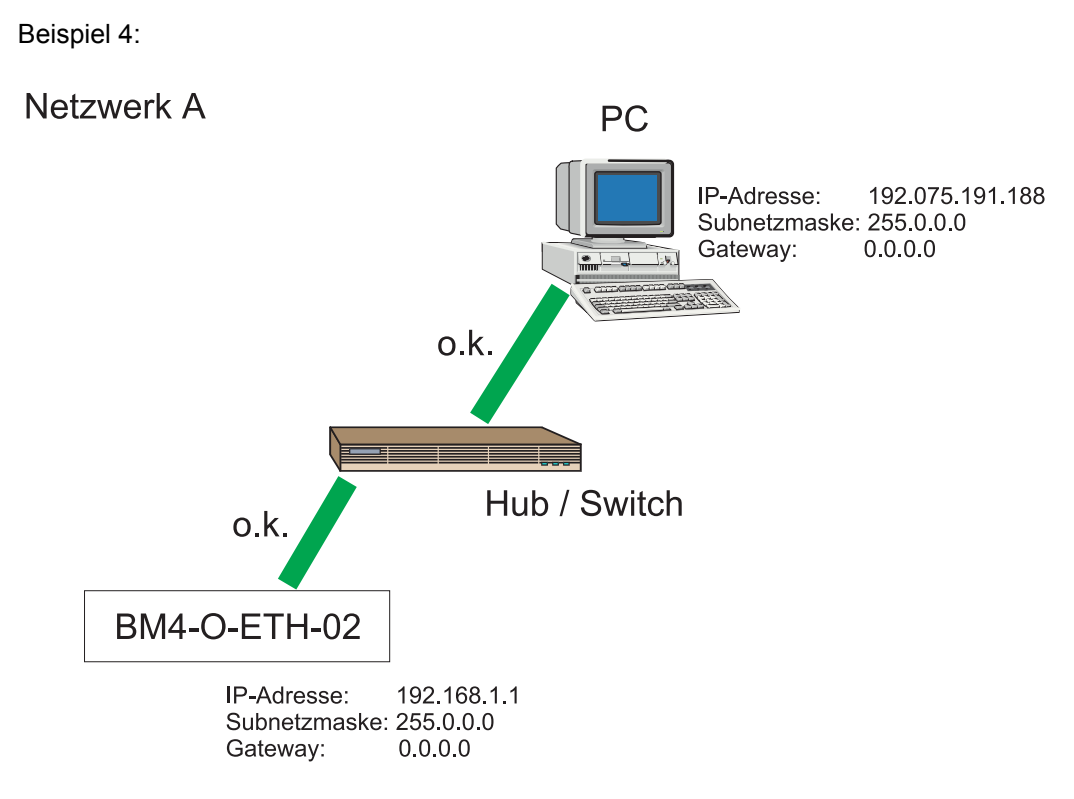

Abbildung 8: Beispiel: Optionsmodul und PC ohne Gateway

Im Netzwerk A haben die dargestellten Komponenten die angegebenen Einstellungen. Kommunikation zwischen PC und Optionsmodul ist möglich. Mit der Verknüpfung "IP-Adresse AND Subnetzmaske" ergibt sich das Netzwerk 192.x.x.x. Das Optionsmodul erkennt zwar ein Class C Netzwerk, verwendet die Subnetzmaske 255.255.255.0. und würde die Datenpakete an einen Gateway übergeben. Da aber kein Gateway eingestellt ist findet die Übertragung statt.

**28**

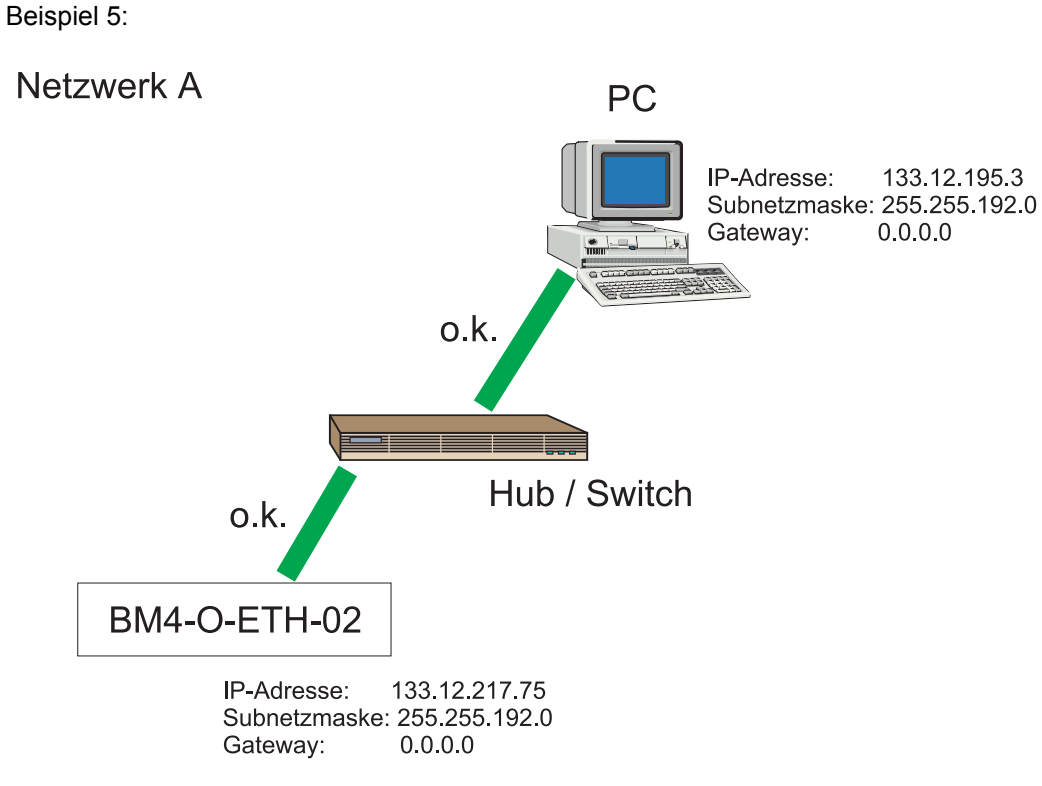

Abbildung 9: Beispiel: Optionsmodul und PC in einem Class-B IP-Netz

Im Netzwerk A haben die dargestellten Komponenten die angegebenen Einstellungen. Kommunikation zwischen PC und Optionsmodul ist möglich, da sich bei beiden Komponenten mit "IP-Adresse AND Subnetzmaske" das gleiche Netzwerk ergibt: 133.12.192.0

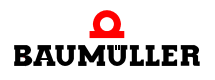

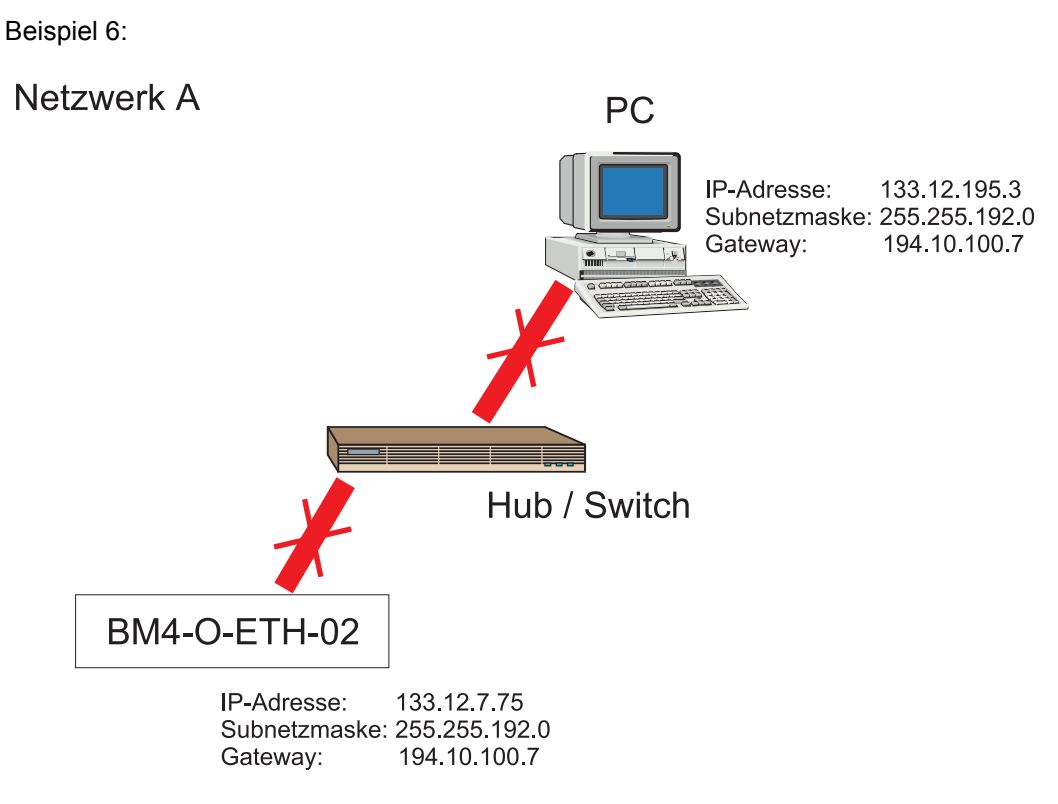

Abbildung 10: Beispiel: Optionsmodul und PC in unterschiedlichen Class-B IP-Netzen

Im Netzwerk A haben die dargestellten Komponenten die angegebenen Einstellungen. Kommunikation zwischen PC und Optionsmodul ist nicht möglich, da mit "IP-Adresse AND Subnetzmaske" die Netzwerke unterschiedlich sind: 133.12.192.0 und 133.12.0.0. Die Datenpakete würden an einen Gateway übergeben.

**30**

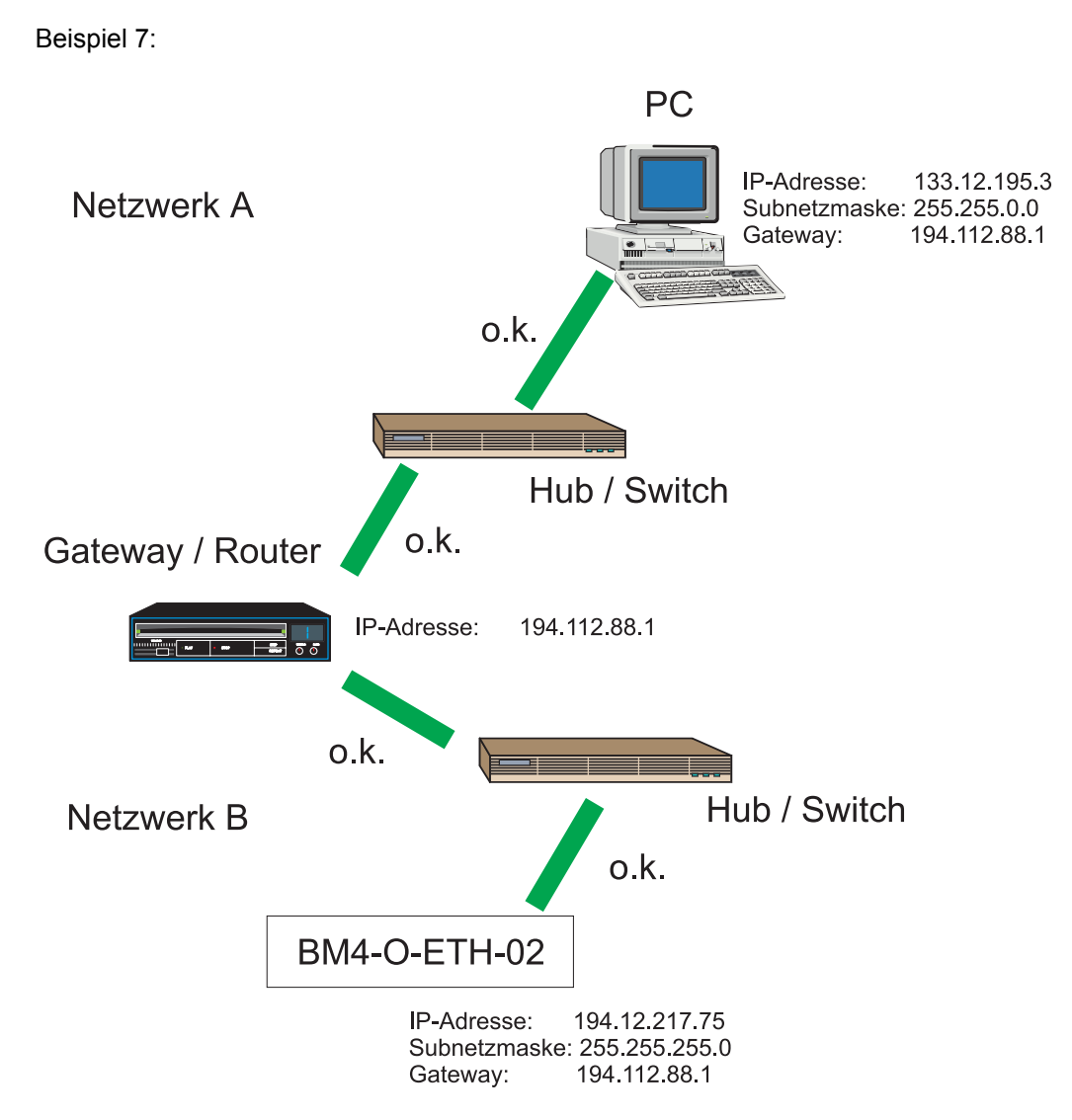

Abbildung 11: Beispiel: Optionsmodul und PC mit Gateway

Im Netzwerk A und Netzwerk B haben die dargestellten Komponenten die angegebenen Einstellungen. Die Netzwerke sind über einen Gateway mit der IP-Adresse 194.112.88.1 verbunden. Kommunikation zwischen PC und Optionsmodul ist möglich, da sich zwar bei beiden Komponenten mit "IP-Adresse AND Subnetzmaske" unterschiedliche Netzwerke ergeben - 133.12.0.0 und 194.12.217.0 - beide aber die Datenpakete an den gleichen Gateway weitergeben, welcher die weitere Verteilung übernimmt.

#### <span id="page-30-0"></span>**3.2.6.2 TCP-Protokoll**

**TCP (Transport Control Protokoll)** ist für den Transport und die Sicherung der Daten zuständig und liegt im IP-Nutzdatenbereich. TCP arbeitet nach dem Client-Server-Prinzip. Es stellt für die Dauer der Datenübertragung eine Verbindung zwischen zwei Netzteilnehmern, eine Session, her. Innerhalb einer Session werden Nutzdaten auf einzelne, nummerierte TCP-Pakete aufgeteilt und wieder zusammen-gesetzt, so dass sie gegebenenfalls auf verschiedenen Wegen mit unterschiedlicher Laufzeit übertragen werden kön-

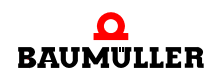

Applikationshandbuch Ethernet mit CANopen-Master für b maXX drive PLC BM4-O-ETH-01/2

nen. Checksummen ermöglichen die Kontrolle und die Bestätigung eines korrekten Empfanges. Der Verlust einzelner TCP-Pakete wird bemerkt, sie können nachgefordert werden.

TCP-Pakete werden in den Nutzdatenbereich eines IP-Paketes eingesetzt. Darüber hinaus leitet TCP die Nutzdaten an das richtige Anwendungsprogramm auf dem Zielrechner weiter, indem es unterschiedlichen Anwendungen (Diensten) unterschiedliche Portnummern zuordnet.

Die Portnummer für die PROPROG-Kommunikation ist 0x5043 ( = 20547 dez.). Der Herkunfts-Port ist die Port-Nummer der sendenden Anwendung und gleichzeitig der Rücksende-Port der Antwort.

Als Anwender brauchen Sie keinerlei Einstellungen auf TCP-Ebene vorzunehmen.

#### <span id="page-31-0"></span>**3.2.7 Zusammenspiel Ethernet und TCP/IP, ARP**

Bisher ist die Adressierung der Teilnehmer nur durch die IP-Adressen sichergestellt. Auf der Ebene des Ethernet ist dem Netzwerkknoten bisher nur seine eigene MAC-ID bekannt. Um das IP-Paket in einem Ethernet-Rahmen zustellen zu können muss jedoch auch die MAC-ID des Empfängers bekannt sein. Um diese zu ermitteln wurde das ARP-Protokoll (Address Resolution Protokoll) entwickelt. Um das IP-Ethernet-Adresspaar eines Netzwerkknotens herauszufinden, sendet das ARP-Protokoll einen Ethernet-Broadcast (Rundruf) mit der bekannten IP-Adresse des Empfängers aus. Der Empfänger, der diese IP-Adresse hat, antwortet dem fragenden System mit einem Paket, welches das IP-Ethernet-Adresspaar enthält. Um unnötige ARP-Anfragen zu vermeiden, wird das Antwortpaket auf dem fragenden System in einer ARP-Tabelle gespeichert. Um diese ARP-Tabelle klein zu halten, werden die Einträge in bestimmten, systemabhängigen Zeitintervallen wieder gelöscht. Über die Kommandozeile können Sie auf Ihrem PC die aktuelle ARP-Tabelle ihres PCs auslesen:

arp -a

Hat bereits eine Kommunikation mit dem Optionsmodul Ethernet stattgefunden finden Sie das Optionsmodul in der Auflistung. Um eine Kommunikation anzustoßen, können Sie über die Kommandozeile einen "Ping" auslösen.

ping 192.168.1.1

Sofern Ihr Netzwerk richtig konfiguriert ist (IP-Adressen, Subnetzmasken und Gateways) erhalten Sie vom Optionsmodul mit der IP-Adresse 192.168.1.1 eine Antwort der Form:

Antwort von 192.168.1.1: Bytes.....

Sollten Sie keine Antwort erhalten, dann überprüfen Sie bitte Ihr Netzwerk.

Haben Sie eine Antwort erhalten ist das Optionsmodul jetzt auch in der ARP-Tabelle Ihres PCs aufgelistet. Die ARP-Tabelle des Optionsmodul Ethernet kann nicht ausgelesen werden.

#### <span id="page-32-0"></span>**3.2.8 Proxy**

Der Begriff Proxy stammt aus dem Englischen und bedeutet soviel wie Stellvertreter. Ein Proxy ist ein Rechner, der Anfragen eines Netzwerkteilnehmers entgegen nimmt und diese an das beabsichtigte Ziel weiter leitet. Das Ergebnis der Anfrage wird vom Ziel an den Proxy übermittelt, welcher seinerseits das Ergebnis dem anderen Netzwerkteilnehmer zurückliefern kann. Ein Proxy kann auf verschiedenen Applikationsebenen arbeiten und die zu übermittelnden Daten kontrollieren. Er besitzt oft einen großen Speicher (Proxy-Cache), um angefragte Daten zwischenzuspeichern und, um bei einer eventuell nachfolgenden erneuten Anfrage eines anderen oder desselben Netzwerkteilnehmers direkt, d. h. ohne eine zusätzliche Anfrage an das eigentliche Ziel die Daten bereitzustellen. Ein Firewall-Proxy kommt meist zum Einsatz, wenn ein internes Netz, etwa ein Intranet / LAN eine geschützte Verbindung mit einem anderen Netz (z. B. Internet) aufnehmen soll. Der Proxy agiert dabei als eine Art Gateway mit IP- und Paketfilter. Er kann die Datenübertragung von einem Netz in ein anderes aufgrund von Ursprung, Ziel, Port und Pakettyp-Information, die jedes Datenpaket besitzt, kontrollieren und gegebenenfalls beschränken. Durch entsprechende Software-Funktionen kann der Proxy weitere Schutzaufgaben oberhalb der IP-Ebene übernehmen.

#### <span id="page-32-1"></span>**3.2.9 Applikationsschicht PROPROG wt II / OmegaOS**

PROPROG wt II / OmegaOS-Datenpakete werden im Nutzdatenbereich der TCP-Pakete übertragen. Für den Anwender sind hier keine weiteren Einstellungen zu machen. Lediglich in PROPROG wt II ist der Kommunikationsport einzustellen (siehe Kapitel D[Verbindung über Ethernet-TCP/IP in PROPROG wt II / ProProg wt III einstellen](#page-45-0)<br/><br>
4 ab [Seite 46](#page-45-0)). Das Optionsmodul Ethernet stellt Ihnen 2 Kommunikationskanäle zur Verfügung, d. h. Sie können mit dem Optionsmodul parallel maximal

#### zweimal ProMaster

#### **oder**

ProMaster und ProProg wt III

#### **oder**

zweimal ProProg wt III

#### **oder**

ProMaster (oder ProProg wt III) und eine OPC-Anwendung

#### **oder**

zwei OPC-Anwendungen

#### **O D E R**

zweimal PROPROG wt II

#### **oder**

PROPROG wt II und eine OPC-Anwendung

#### **oder**

#### Zwei OPC Anwendungen

betreiben.

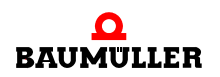

Applikationshandbuch Ethernet mit CANopen-Master für b maXX drive PLC BM4-O-ETH-01/2

# <span id="page-33-0"></span>**3.3 Ethernet-TCP/IP Netzwerke konfigurieren**

#### <span id="page-33-1"></span>**3.3.1 Übersicht**

Um mit PROPROG wt II oder über OPC das Optionsmodul Ethernet über Ethernet mit TCP/IP verwenden zu können sind folgende Schritte durchzuführen:

- Physikalische Inbetriebnahme des Netzwerks (siehe Betriebsanleitung Optionsmodul BM4-O-ETH-01 / BM4-O-ETH-02 und Betriebsanleitungen der Netzwerkkomponenten)
- Festlegung der Netzwerkdaten: IP-Adressen und Subnetzmasken (siehe vorhergehendes Kapitel ⊳TCP/IP< [ab Seite 21\)](#page-20-1)
- m Einstellen von IP-Adressen, Subnetzmasken und Gateway in den Netzwerkkomponenten (siehe nachfolgende Kapitel)
- Einstellen der Kommunikationsports in PROPROG wt II (siehe nachfolgendes Kapitel) ⊳[Verbindung über Ethernet-TCP/IP in PROPROG wt II / ProProg wt III einstellen](#page-45-0)<br/><a> [Seite 46\)](#page-45-0)

#### <span id="page-33-2"></span>**3.3.2 Windows-PC konfigurieren**

**34**

Da PROPROG wt II und der OPC-Server Windows-Betriebssysteme voraussetzen, werden die notwendigen Einstellungen nur für Windows-Betriebssysteme beschrieben. Voraussetzung ist grundsätzlich, dass das TCP/IP Protokoll auf Ihrem Windows-PC installiert ist und ihr PC eine konfigurierte Netzwerkkarte besitzt. Details zu dieser Installation entnehmen Sie bitte der Dokumentation zu Ihrem Windows-Betriebssystem.

#### <span id="page-33-3"></span>**3.3.2.1 TCP/IP unter Windows XP konfigurieren**

- m Klicken Sie auf *Start* und wählen Sie die *Netzwerkumgebung* aus. Lassen Sie sich im Feld *Netzwerkaufgaben* die *Netzwerkverbindungen anzeigen*.
- **•** Doppelklicken Sie auf das Icon *LAN-Verbindung* und Betätigen dann den Button *Eigenschaften*

 $\rightarrow$  Sie erhalten eine Auswahl von Komponenten, welche Ihre Netzwerkkarte verwenden.

**• Aktivieren Sie Internetprotokoll (TCP/IP) und Betätigen dann den Button** *Eigenschaften*

**3**

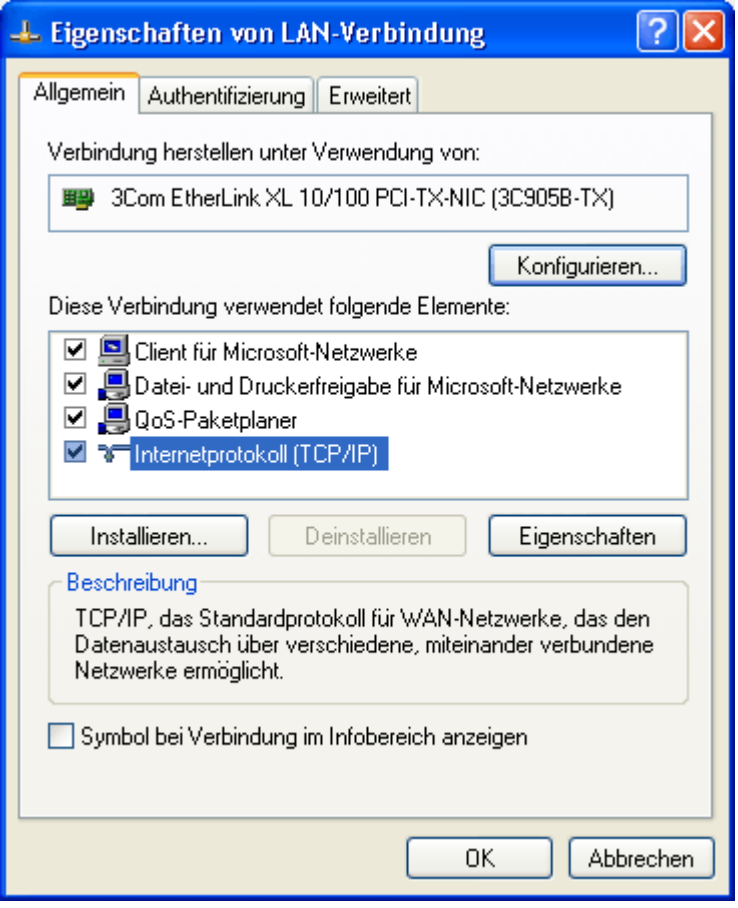

Abbildung 12: Windows XP mit TCP/IP einrichten - LAN Verbindungen Übersicht

m Sie haben nun die Wahl *IP-Adresse automatisch beziehen* oder *Folgende IP-Adresse verwenden*. Sollten Sie die IP-Adresse automatisch beziehen, können Sie die aktuelle Einstellung im Feld *Details* der *LAN-Verbindung* des Fensters *Netzwerkverbindungen*

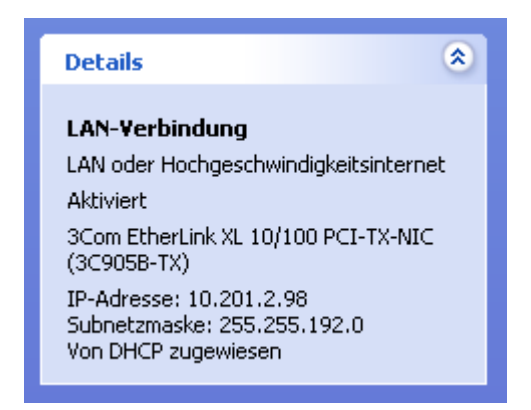

Abbildung 13: Windows XP mit TCP/IP einrichten - LAN Verbindungen Details

oder über die Kommandozeile mit

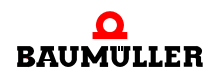

#### ipconfig

abfragen. Sollten die Einstellungen mit den von Ihnen zuvor festgelegten übereinstimmen, können Sie den Dialog und die Konfiguration beenden. Beachten Sie jedoch, dass diese Einstellungen dynamisch vergeben werden, d. h. beim nächsten Start ihres PCs können sich andere Einstellungen ergeben.

Aktivieren Sie Folgende IP-Adresse verwenden wenn Sie spezielle Werte für IP-Adresse, Subnetzmaske und Gateway verwenden wollen und tragen Sie diese dort ein:

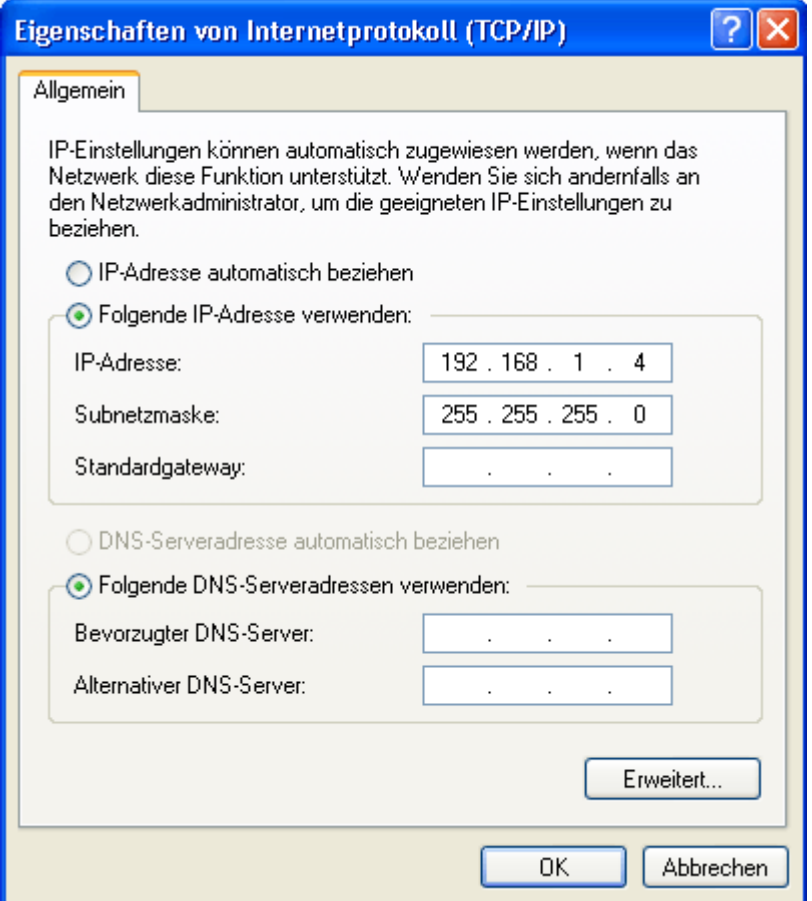

Abbildung 14: Windows XP mit TCP/IP einrichten - TCP/IP Eigenschaften

m Schließen Sie die zur Konfiguration geöffneten Fenster mit dem Button *OK*

Damit ist die Installation der TCP/IP-Unterstützung auf Ihrem Windows XP System abgeschlossen. Unter Windows XP muss Ihr PC nicht neu gebootet werden.

#### <span id="page-35-0"></span>**3.3.2.2 TCP/IP unter Windows 2000 konfigurieren**

m Klicken Sie auf *Start* und öffnen Sie unter *Einstellungen* die *Netzwerk- und DFÜ-Verbindungen*
m Doppelklicken Sie auf das Icon *LAN-Verbindung* und Betätigen dann den Button *Eigenschaften*

 $\rightarrow$  Sie erhalten eine Auswahl von Komponenten, welche Ihre Netzwerkkarte verwenden

m Aktivieren Sie *Internetprotokoll (TCP/IP)* und Betätigen dann den Button *Eigenschaften*

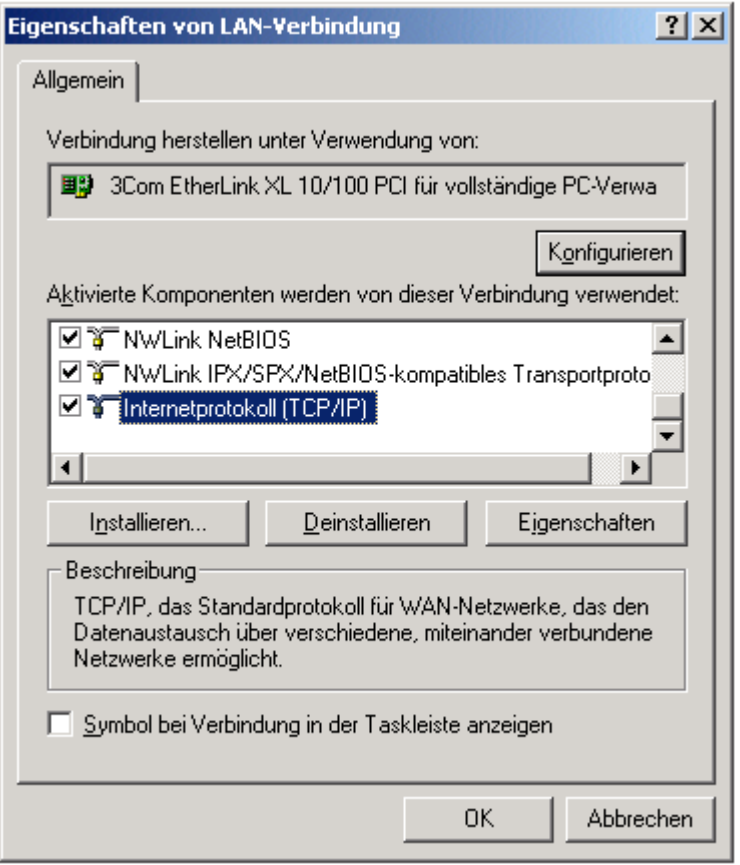

Abbildung 15: Windows 2000 mit TCP/IP einrichten - LAN Verbindungen Übersicht

m Sie haben nun die Wahl *IP-Adresse automatisch* beziehen oder *Folgende IP-Adresse* verwenden. Sollten Sie die *IP-Adresse automatisch* beziehen, können Sie die aktuelle Einstellung über die Kommandozeile mit

## ipconfig

abfragen. Sollten die Einstellungen mit den von Ihnen zuvor festgelegten übereinstimmen, können Sie den Dialog und die Konfiguration beenden. Beachten Sie jedoch, dass diese Einstellungen dynamisch vergeben werden, d. h. beim nächsten Start ihres PCs können sich andere Einstellungen ergeben.

Aktivieren Sie *Folgende IP-Adresse* verwenden wenn Sie spezielle Werte für IP-Adresse, Subnetzmaske und Gateway verwenden wollen und tragen Sie diese dort ein:

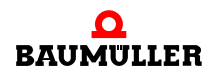

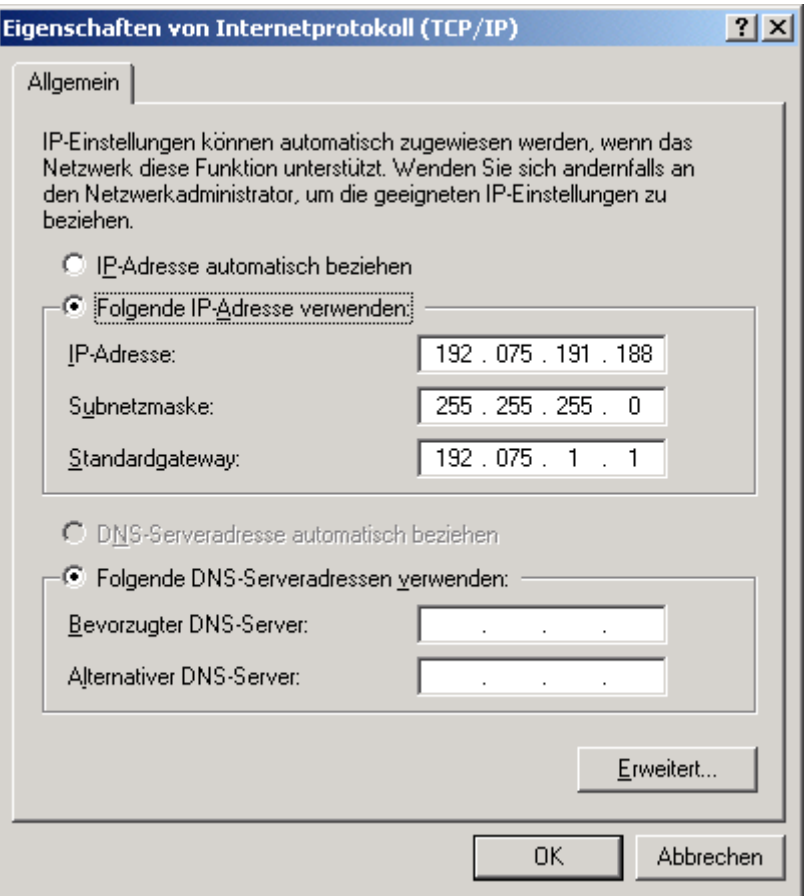

Abbildung 16: Windows 2000 mit TCP/IP einrichten - TCP/IP Eigenschaften

m Schließen Sie die zur Konfiguration geöffneten Fenster mit dem Button *OK*

Damit ist die Installation der TCP/IP-Unterstützung auf Ihrem Windows 2000 System abgeschlossen. Unter Windows 2000 muss Ihr PC nicht neu gebootet werden.

## **3.3.3 Optionsmodul Ethernet konfigurieren und Einstellungen überprüfen**

Um das Optionsmodul Ethernet für TCP/IP-Kommunikation zu konfigurieren haben Sie zwei Möglichkeiten:

- Verwenden der Defaulteinstellungen
- m Freie Konfiguration über PROPROG wt II / ProProg wt III

#### **3.3.3.1 Defaulteinstellungen für TCP/IP**

Die Defaulteinstellungen der TCP/IP-Kommunikation des Optionsmodul Ethernet sind:

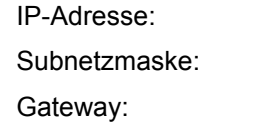

192.168.1.1+"Dip-Schalter" 255.255.255.0  $0.0.0.0$ 

**38** [von 226](#page-225-0) Mit Hilfe der Dip-Schalter 1 - 5 (S5000 auf dem Optionsmodul) können IP-Adressen im Bereich 192.168.1.1 bis 192.168.1.32 eingestellt werden. Zum Einstellen der Dip-Schalter auf dem Optionsmodul siehe **>Betriebsanleitung Ethernet mit CANopen-Master für** b maXX drive PLC4.

#### **3.3.3.2 Freie Konfiguration von TCP/IP**

a) Vorbereiten der Konfiguration mit PROPROG wt II / ProProg wt III

Die Werte für IP-Adresse, Subnetzmaske und Gateway können auch frei eingestellt werden. Gehen Sie dazu in folgenden Schritten vor:

- **1** Legen Sie ein PROPROG wt II / ProProg wt III Projekt für die b maXX drive PLC an, falls Sie noch kein eigenes Projekt für ihre Applikation angelegt haben.
- **2** PROPROG wt II: Binden Sie in dieses Projekt die Bibliothek BM\_TYPES\_20bd03 (oder höher) ein, falls diese noch nicht vorhanden ist. ProProg wt III: Binden Sie in dieses Projekt die Bibliothek BM\_TYPES\_30bd01 (oder höher) ein, falls diese noch nicht vorhanden ist.
- **3** Erstellen Sie eine POE, welche später in einer Kaltstart- und Warmstarttask aufgerufen werden kann, sofern noch keine solche vorhanden ist.
- **4** Legen Sie eine globale Variable vom Datentyp ETHERNET\_PLC\_CONFIG\_BMSTRUCT an. Diese globale Variable ist auf die Basisadresse zur Ethernet-Konfiguration zu legen. Die Basisadresse ist vom Steckplatz abhängig, in welchem das Optionsmodul Ethernet steckt. Folgende Adressen sind möglich:

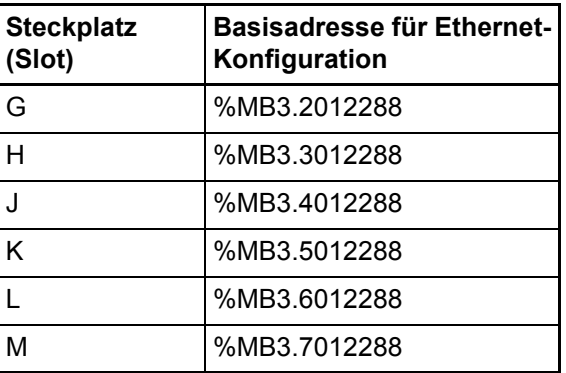

Beispiel, falls das Optionsmodul Ethernet im Steckplatz G steckt: PROPROG wt II:

#### VAR GLOBAL

EthernetConfigSlotG AT %MB3.2012288 : ETHERNET PLC CONFIG BMSTRUCT; END VAR

Abbildung 17: Beispiel: Globale Variable vom Typ ETHERNET\_PLC\_CONFIG\_BMSTRUCT (PROPROG wt II)

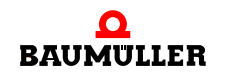

ProProg wt III:

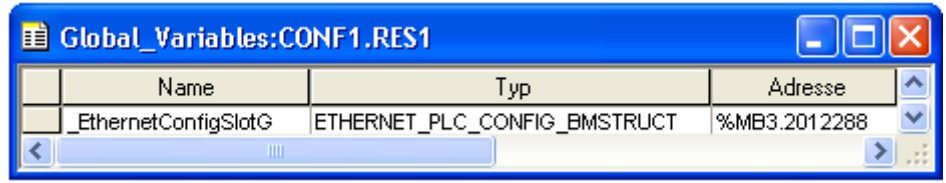

Abbildung 18: Beispiel: Globale Variable vom Typ ETHERNET\_PLC\_CONFIG\_BMSTRUCT (ProProg wt III)

#### Dabei ist:

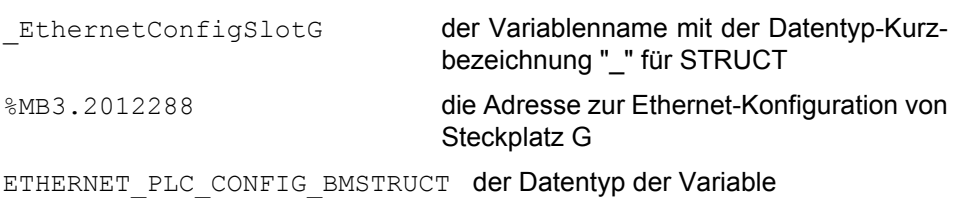

**5** Um IP-Adresse, Subnetzmaske und Gateway einzustellen, benötigen Sie die Strukturelemente a\_IP\_ADDRESS, a\_IP\_MASK und a\_GATEWAY der angelegten globalen Variable. Alle drei Elemente bestehen aus einem Feld (Array) mit jeweils 4 Einträgen vom Datentyp USINT. Die jeweilige Adresse beginnt in Feldindex 0 mit dem Netzwerkteil. Um die Konfiguration zu aktivieren, wird zudem das Strukturelement d\_IP\_CONFIG vom Datentyp DWORD benötigt. Legen Sie diese Elemente in der POE für den Kalt-/Warmstart an.

#### Beispiel:

(\*Configuration of IP-Address\*)

- EthernetConfigSlotG.a IP ADDRESS[0] <
- EthernetConfigSlotG.a IP ADDRESS[1] <
- EthernetConfigSlotG.a IP ADDRESS[2] <
- EthernetConfigSlotG.a IP ADDRESS[3] <

## (\*Configuration of Subnetmask\*)

- EthernetConfigSlotG.a IP MASK[0]-
- EthernetConfiaSlotG.a IP MASK[1]-
- EthernetConfigSlotG.a IP MASK[2]-
- EthernetConfigSlotG.a IP MASK[3]-

## (\*Configuration of Gateway\*)

- EthernetConfigSlotG.a GATEWAY[0] ->
- ← EthernetConfigSlotG.a GATEWAY[1]-
- ← EthernetConfigSlotG.a\_GATEWAY[2] +
- ← \_EthernetConfigSlotG.a\_GATEWAY[3] ~

## (\*The configuration command\*)

← EthernetConfigSlotG.d\_IP\_CONFIG-

Abbildung 19: Beispiel: Elemente einer globalen Variable vom Typ ETHERNET\_PLC\_CONFIG\_BMSTRUCT

**6** Es gibt zwei Möglichkeiten die IP-Adresse zu konfigurieren:

Feste IP-Adresse oder Dip-Schalter abhängige IP-Adresse. Im ersten Fall wird eine IP-Adresse eingestellt, welche von den Dip-Schaltern unabhängig ist. Im zweiten Fall wird der Wert der Dip-Schalter 1-5 zur konfigurierten IP-Adresse addiert. Welches Verfahren verwendet wird unterscheidet sich nur durch den Wert des Elements d\_IP\_CONFIG.

## b) Feste IP-Adresse vergeben

Um eine feste, von den Dip-Schaltern unabhängige IP-Adresse zu vergeben werden die Strukturelemente der globalen Variable zur Ethernet-Konfiguration mit den erforderlichen Werten belegt. Abschließend ist das Element d\_IP\_CONFIG mit DWORD#16#12345678 zu beschreiben. Bei dem Beschreiben der Elemente ist unbedingt die Reihenfolge

a\_IP\_ADDRESS  $\rightarrow$  a\_IP\_MASK  $\rightarrow$  a\_GATEWAY  $\rightarrow$  d\_IP\_CONFIG

einzuhalten.

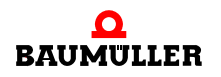

Beispiel:

(\*Configuration of IP-Address\*)

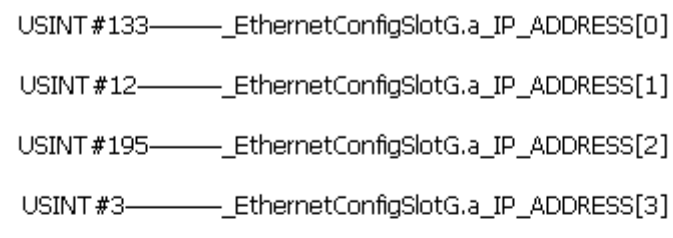

## (\*Configuration of Subnetmask\*)

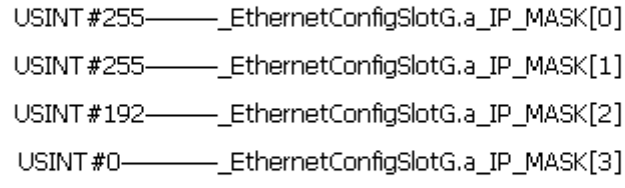

## (\*Configuration of Gateway\*)

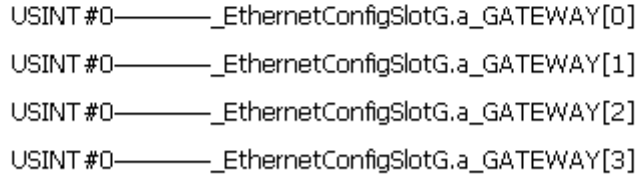

## (\*The configuration command\*)

DWORD#16#12345678-LEthernetConfigSlotG.d\_IP\_CONFIG

Abbildung 20: Beispiel: Feste IP-Adresse, Gateway und Subnetzmaske für Optionsmodul vergeben

Für das Optionsmodul Ethernet ergibt sich damit die IP-Adresse 133.12.195.3 und die Subnetzmaske 255.255.192.0. Der Gateway hat die Adresse 0.0.0.0, d. h. es wird kein Gateway verwendet.

## c) Variable, von Dip-Schaltern abhängige IP-Adresse vergeben

Um eine variable, von den Dip-Schaltern abhängige IP-Adresse zu vergeben werden die Strukturelemente der globalen Variable zur Ethernet-Konfiguration mit den erforderlichen Werten belegt. Abschließend ist das Element d\_IP\_CONFIG mit DWORD#16#12345600 zu beschreiben. Bei dem Beschreiben der Elemente ist unbedingt die Reihenfolge

$$
a\_IP\_ADDRESS \rightarrow a\_IP\_MASK \rightarrow a\_GATEWAY \rightarrow d\_IP\_CONFIG
$$

einzuhalten.

Beispiel:

(\*Configuration of IP-Address\*)

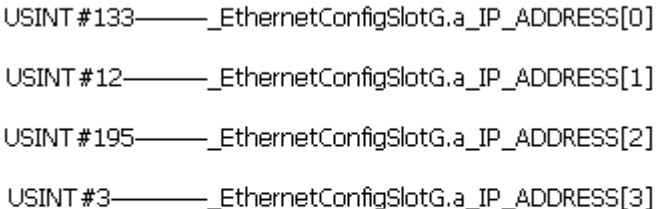

## (\*Configuration of Subnetmask\*)

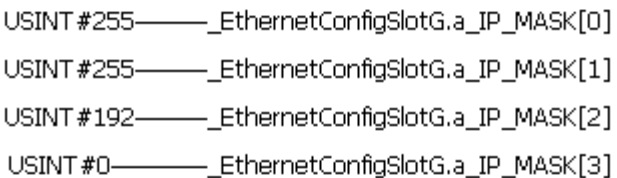

## (\*Configuration of Gateway\*)

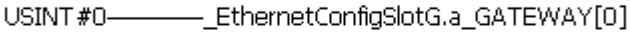

- 
- USINT #0-CHEMENTER LETTER LETTER LETTER LETTER LETTER LETTER LETTER AT LAST
- 

## (\*The configuration command\*)

DWORD#16#12345600-LEthernetConfigSlotG.d\_IP\_CONFIG

Abbildung 21: Beispiel: Variable IP-Adresse, Gateway und Subnetzmaske für Optionsmodul vergeben

Für das Optionsmodul Ethernet ergibt sich damit die IP-Adresse 133.12.195.3 + "Dip-Schalter" und die Subnetzmaske 255.255.192.0. Der Gateway hat die Adresse 0.0.0.0, d. h. es wird kein Gateway verwendet.

## d) Aktivieren der TCP/IP-Konfiguration

Die POE mit den Elementen zur TCP/IP-Konfiguration ist angelegt. Führen Sie abschließend noch folgende Schritte durch:

- **1** Binden Sie jetzt die POE in eine Kaltstart- und eine Warmstarttask ein. Übersetzen sie anschließend das Programm und laden Sie das Programm als Boot-Projekt auf die b maXX drive PLC.
- **2** Schalten Sie das b maXX Gerät im Abstand von ca. 10 s zweimal aus und wieder ein. Es ist unbedingt erforderlich zweimal aus und wieder einzuschalten.

Das Optionsmodul Ethernet hat nun die von Ihnen eingestellte TCP/IP-Konfiguration. Sie können den Programmcode aus der angelegten POE wieder entfernen. Die TCP/IP-Konfiguration bleibt dennoch erhalten. Ebenso können Sie ein anderes Projekt (auch Boot-Projekt) auf die b maXX drive PLC laden, ohne die TCP/IP-Konfiguration zu verlieren.

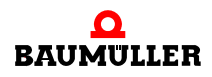

Erst durch erneute Implementierung der oben beschriebenen Codezeilen kann die TCP/ IP-Konfiguration des Optionsmodul Ethernet wieder geändert werden.

e) Überprüfen der TCP/IP-Konfiguration

Die Einstellungen der TCP/IP-Konfiguration des Optionsmodul Ethernet können Sie mit PROPROG wt II / ProProg wt III überprüfen.

Gehen Sie dazu in folgenden Schritten vor:

- **1** Legen Sie ein PROPROG wt II / ProProg wt III Projekt für die b maXX drive PLC an, falls Sie noch kein eigenes Projekt für ihre Applikation oder durch die Konfiguration angelegt haben.
- **2** PROPROG wt II: Binden Sie in dieses Projekt die Bibliothek BM\_TYPES\_20bd03 (oder höher) ein, falls diese noch nicht vorhanden ist. ProProg wt III: Binden Sie in dieses Projekt die Bibliothek BM\_TYPES\_30bd01 (oder höher) ein, falls diese noch nicht vorhanden ist.
- **3** Legen Sie eine globale Variable vom Datentyp ETHERNET\_PLC\_DIAG\_BMSTRUCT an. Diese globale Variable ist auf die Basisadresse zur Ethernet-Diagnose zu legen. Die Basisadresse ist dabei vom Steckplatz abhängig, in welchem das Optionsmodul Ethernet steckt. Folgende Adressen sind möglich:

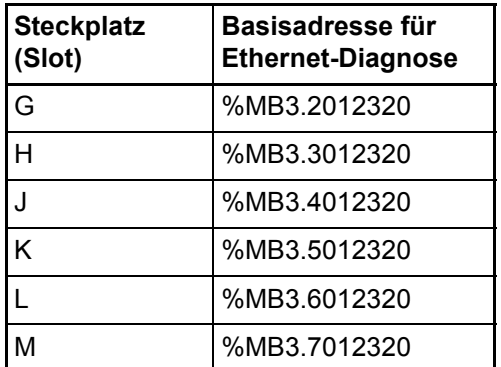

Beispiel, falls das Optionsmodul Ethernet im Steckplatz G steckt: PROPROG wt II:

```
VAR GLOBAL
```
**44** [von 226](#page-225-0)

EthernetDiagSlotG AT %MB3.3012320 : ETHERNET PLC DIAG BMSTRUCT; END VAR

Abbildung 22: Beispiel: Globale Variable zum Überprüfen der TCP/IP-Konfiguration (PROPROG wt II)

ProProg wt III:

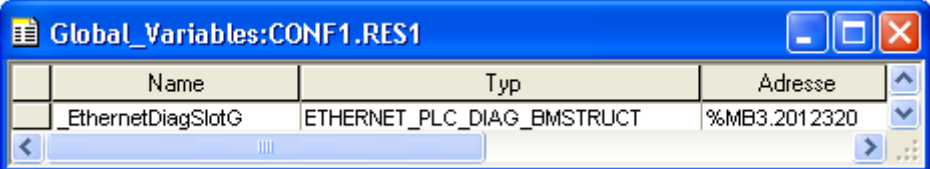

Abbildung 23: Beispiel: Globale Variable zum Überprüfen der TCP/IP-Konfiguration (ProProg wt III)

Dabei ist:

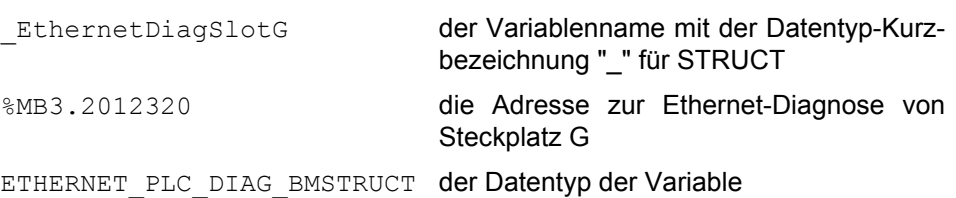

**4** Für Diagnosezwecke stehen die Strukturelemente a\_MAC\_ADDRESS, a\_IP\_ADDRESS, a\_IP\_MASK, d\_IP\_CONFIG, d\_DIP\_SWITCH, und a\_GATEWAY der angelegten globalen Variable zur Verfügung. Die einzelnen Elemente haben folgende Bedeutung:

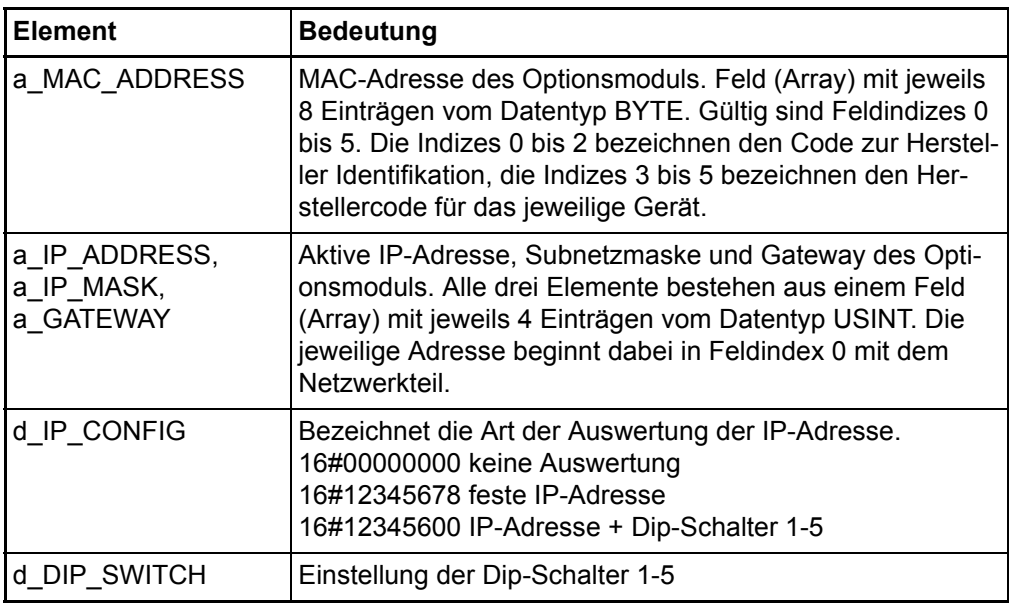

- **5** Übersetzen Sie das Programm und laden Sie das Programm als Projekt (auch als Boot-Projekt) auf die b maXX drive PLC. Sie brauchen keine spezielle POE anzulegen.
- **6** Starten Sie das Programm und wechseln Sie in den Online-Modus. Fügen Sie die angelegte globale Variable zur TCP/IP- Diagnose in das Watchfenster ein, bringen Sie das Watchfenster zur Anzeige und öffnen Sie die relevanten Strukturelemente. Sie sehen jetzt die eingestellten Daten.

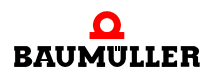

#### **Verbindung über Ethernet-TCP/IP in PROPROG wt II / ProProg wt III einstellen 3.4**

#### Beispiel:

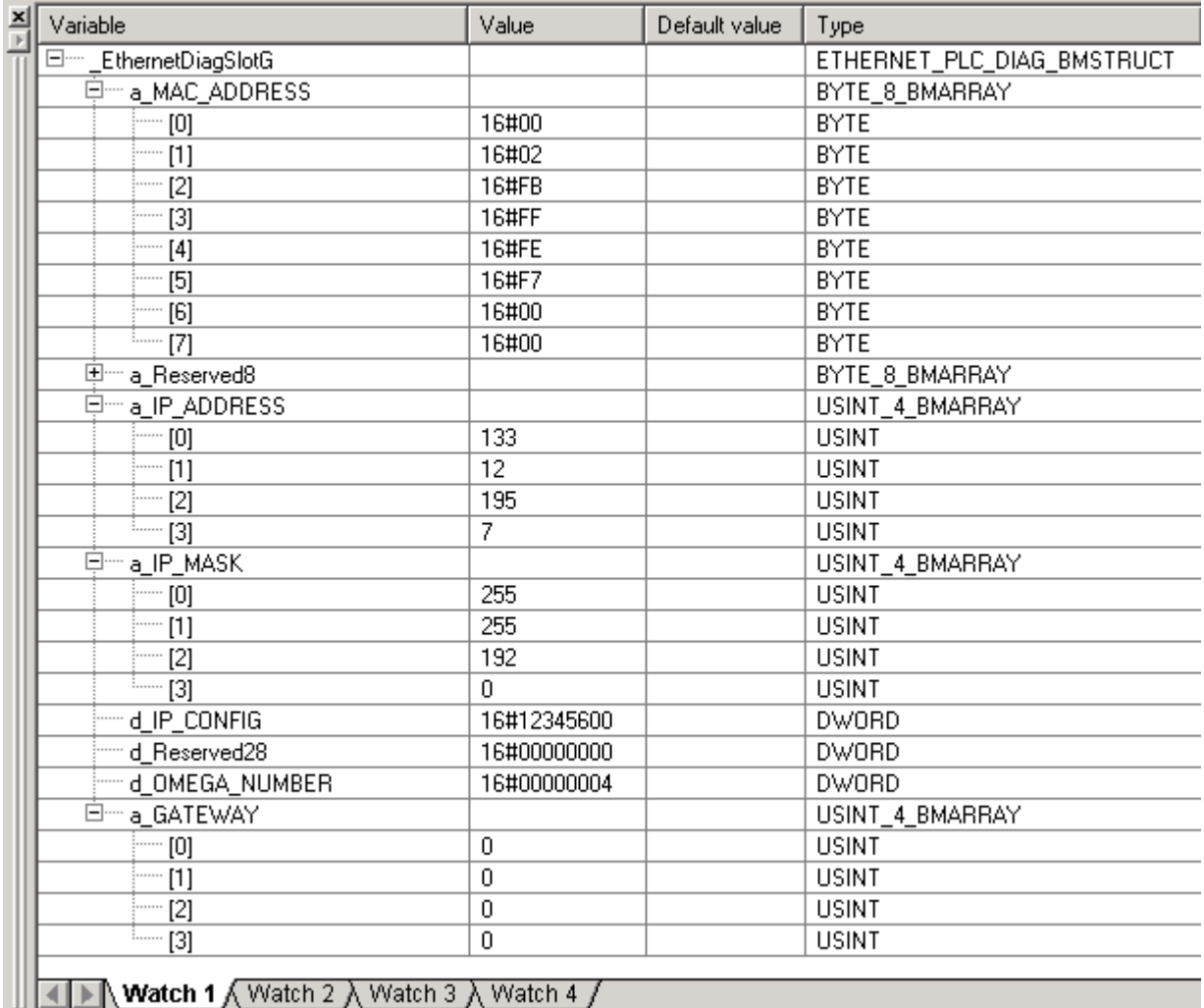

Abbildung 24: Beispiel: Auslesen der TCP/IP-Konfiguration im Watchfenster

**46**

# **3.4 Verbindung über Ethernet-TCP/IP in PROPROG wt II / ProProg wt III einstellen**

Die Verwendung von Ethernet-TCP/IP in PROPROG wt II / ProProg wt III wird für jede Ressource im Anwenderprogramm einzeln durchgeführt. Gehen Sie dazu wie folgt vor:

- m Öffnen Sie im PROPROG wt II / ProProg wt III Projekt über das Kontextmenü der Ressource b maXX drive PLC den Dialog "Ressource-Einstellungen für SH03\_30"
- Stellen Sie den Port auf "DLL"

## **Einstellung der Ethernet-Kommunikationsquelle durch Auswahl bzw. Angabe der TCP/IP-Adresse**

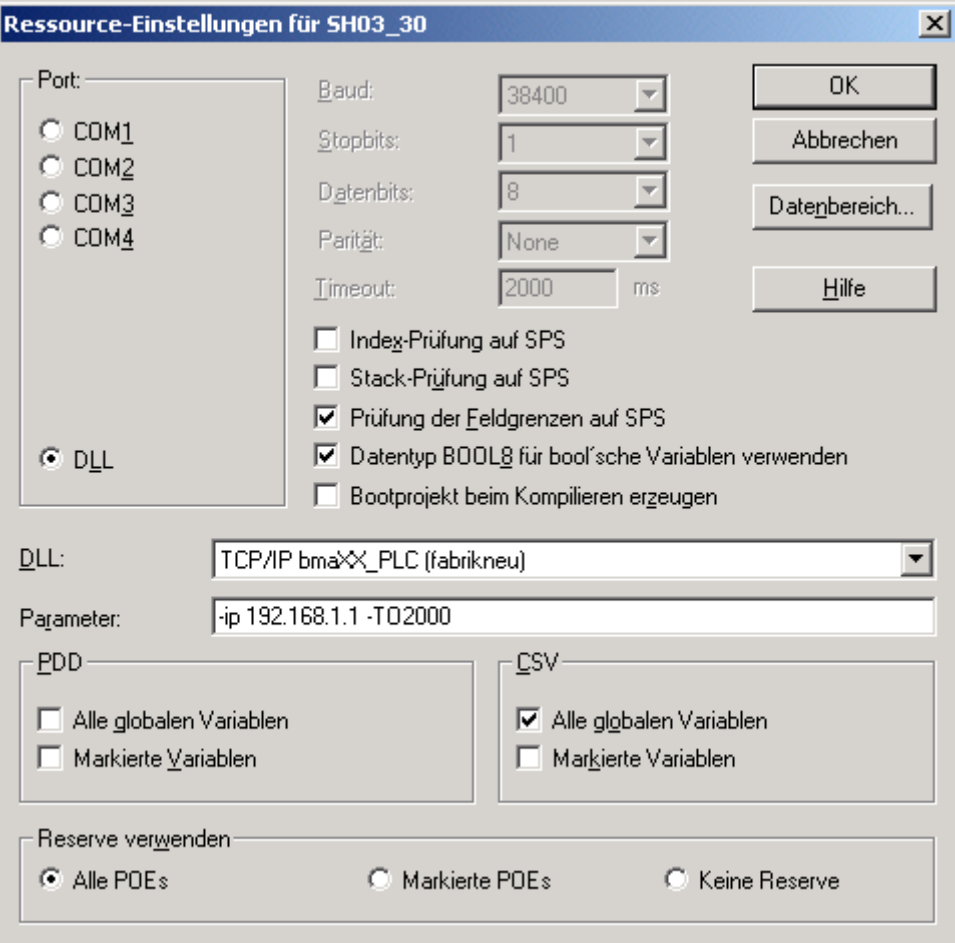

Abbildung 25: TCP/IP in PROPROG wt II für eine Ressource einstellen

Nach Umstellen des Ports auf "DLL" haben Sie über das DLL-Menü die Möglichkeit, die Anwendungsfälle "Soft-PLC" (=TCP/IP local Host (dieser PC)) und "b maXX drive PLC - Zugriff über Ethernet" (=TCP/IP bmaXX\_PLC (fabrikneu)) auszuwählen:

 $\bullet$  Soft-PLC:

Die voreingestellte TCP/IP-Adresse im Feld "Parameter" muss nicht geändert werden, wenn die Soft-PLC auf dem gleichen Rechner installiert ist. Bei Installation der Soft-PLC auf einem anderen Rechner müssen Sie dessen entsprechende TCP/IP-Zieladresse (bzw. der entsprechende Netzwerk-Name) hier eintragen, um von PROPROG wt II / ProProg wt III aus über TCP/IP auf die Soft-PLC zugreifen zu können.

• b maXX drive PLC:

Um auf die b maXX drive PLC über Ethernet zugreifen zu können, muss im Grundgerät b maXX 4400 zusätzlich zur b maXX drive PLC das Optionsmodul Ethernet vorhanden sein. Die im Parameterfeld voreingestellte TCP/IP-Adresse "192.168.1.1" entspricht der IP-Adresse, die auf dem Optionsmodul bei Auslieferung vorinstalliert ist.

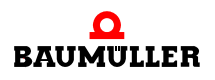

# **4CANOPEN**

In diesem Kapitel finden Sie Informationen zum Datenaustausch über CANopen. CANopen ist nur verfügbar beim Optionsmodul BM4-O-ETH-02 und BM4-O-CAN-04.

# **4.1 Allgemeines zu CANopen und der Verwendung des Optionsmodul CANopen-Master**

CANopen ist eine weit verbreitete Feldbus-Anwendungsschicht, die auf der Basis des Bussystems Controller Area Network (CAN) aufsetzt und von der internationalen CAN-Organisation CAN in Automation e.V. (CiA) veröffentlicht wurde. Die CANopen Mechanismen und Funktionalitäten werden durch unterschiedliche Profile beschrieben. Das Kommunikationsprofil definiert die Art und Weise des Datenaustausches und allgemeine, für alle CANopen Geräte geltende Festlegungen. Mit dem Optionsmodul CANopen-Master für b maXX drive PLC können CANopen- und CANopen-Master-Funktionen nach CiA - Kommunikationsprofil DS 301 und CiA - Geräteprofil DS 405 wie

- m Prozessdatenaustausch über Prozess Daten Objekte (PDOs) mit hochprioren Identifiern
- m Bedarfsdatenaustausch über Service-Daten-Objekte (SDOs) mit niederprioren Identifiern
- m Netzwerkmanagement (NMT) für die Umsetzung von Netzwerkmanagement-Funktionen wie z. B. Initialisierung, Start und Reset von Netzwerkknoten.
- m Synchronisierung (SYNC) für die Synchronisierung des Echtzeitdatenaustausches mit PDOs
- m Fehlerbehandlung (EMERGENCY): für das Erkennen von Fehlern eines Netzwerkknoten
- m Netzwerküberwachung (NODE GUARDING): für die Ausfallüberwachung von Netzwerkknoten

einfach umgesetzt werden.

Für den CAN stehen die neun Übertragungsraten 1 MBit/s, 800 kBit/s, 500 kBit/s, 250 kBit/s, 125 kBit/s, 100 kBit/s, 50 kBit/s, 20 kBit/s und 10 kBit/s zur Verfügung. Das Optionsmodul CANopen-Master kann mit bis zu 32 CANopen-Netzwerkknoten (z. B. I/O-Modulen und Antrieben) kommunizieren.

Um einen Datenaustausch über CANopen mit dem CANopen-Master zu erreichen, stehen Ihnen verschiedene Wege zur Verfügung.

• ProMaster, ProCANopen, ProProg wt III und Motion Control

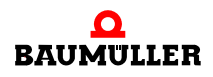

Einfache und schnelle Konfiguration des Datenaustauschs in ProMaster und ProCANopen. Einfache und schnelle Programmierung der Maschinenfunktionen in PROPROG wt III mit den Motion Control Funktionsbausteinen.

Die Auswertung der Netzwerkzustände und der Netzwerkknotenzustände kann zusätzlich über Funktionsbausteine aus der Bibliothek CANopen\_PLC01\_30bd00 (oder höher) erfolgen.

Für den Datenaustausch über CANopen mit dem Optionsmodul CANopen Master und ProMaster, ProCANopen, ProProg wt III und Motion Control benötigt das Modul CANopen-Master einen Softwarestand ≥ **01.20** (d. h. ≥ BM4-O-ETH-02/CAN-04-00- 00-007-**005**).

Beispiel Projekte:

ProMaster Projekt Example 2 3 2.bmxl

IEC Projekt in ProProg wt III Example\_BM4\_O\_CAN04\_MC\_2.mwt/.zwt

Siehe ⊳[ProMaster, ProCANopen, ProProg wt III und Motion Control](#page-56-0)<sup>∢</sup> ab Seite 57.

• PROPROG wt II

Programmierung des Datenaustauschs und der Maschinenfunktionen in PROPROG wt II durch die Verwendung durch die Verwendung des IEC 61131-3 Programmiersystems PROPROG wt II mit der Bibliothek CANop405\_PLC01\_20bd02 (oder höher)

Beispiel Projekt:

IEC Projekt in PROPROG wt II CANopenMaster\_Example.mwt/.zwt

Siehe P[Programmierung des Datenaustauschs mit PROPROG wt II und Bibliothek](#page-98-0) [CANop405\\_PLC01\\_20bd03](#page-98-0)< ab Seite 99.

• PROPROG wt II, Motion Konfigurator und Motion Control

Einfache und schnelle Konfiguration des Datenaustauschs im Motion Konfigurator

Einfache und schnelle Programmierung der Maschinenfunktionen in PROPROG wt II mit den Motion Control Funktionsbausteinen.

Siehe ⊳[CANopen und Motion Control mit PROPROG wt II und Motion Konfigurator](#page-153-0)< [ab Seite 154](#page-153-0).

**50**

# **4.2 Grundlagen zu CAN- und CANopen-Netzwerken**

#### <span id="page-50-0"></span>**4.2.1 Grundlagen CAN**

Ein Feldbussystem auf der Basis des CAN wird in Linienstruktur ausgeführt. Als physikalische Basis der Datenübertragung dient eine Dreidrahtleitung mit den Anschlüssen CAN\_High, CAN\_Low und CAN\_Ground. CAN verwendet eine erdsymmetrische Übertragung, um Gleichtaktstörungen zu unterdrücken. Daher werden Differenzsignale ausgewertet.

#### **Netzwerk**

CAN ist ein Multi-Master-Netzwerk. Jeder Teilnehmer kann gleichberechtigt und aktiv auf den Bus zugreifen. CAN verwendet die objektorientierte Adressierung, d. h., die übermittelte Nachricht wird mit einem netzwerkweit festgelegten Identifier gekennzeichnet. Er stellt den codierten Namen der Nachricht dar.

#### **Buszugriff**

Der Buszugriff erfolgt über das CSMA/CA-Verfahren (Carrier Sense Multiple Access / Collision Avoidance). Da jeder Teilnehmer das Recht hat, nach Erkennung der notwendigen Busruhe, mit dem Senden seiner Nachricht zu beginnen, können Kollisionen entstehen. Dieses wird durch die bitweise Arbitrierung der zu sendenden Nachrichten vermieden. Dabei werden zwei Buspegel unterschieden, ein dominanter Pegel, logischer Bitwert 0, und ein rezessiver Pegel, logischer Bitwert 1. Im schlimmsten Fall beginnen alle sendewilligen Teilnehmer gleichzeitig mit dem Versenden ihrer Nachricht auf dem Bus. Wird ein rezessives Bit eines Teilnehmers von einem dominanten Bit eines anderen überschrieben, so zieht sich der "rezessive" Knoten vom Bus zurück und versucht nach Erkennung der Busruhe erneut seine Nachricht abzusetzen. Somit ist gewährleistet, dass die wichtigste, höchstpriore Nachricht (mit dem niedrigsten Identifier) kollisionsfrei und ohne Verzögerung übertragen wird. Aus diesem Grund ist es natürlich notwendig, dass jeder Identifier nur einmal am CAN-Bus vergeben sein darf.

#### **Identifier**

Es stehen nach Spezifikation CAN 2.0A 2032 unterschiedliche Identifier zur Verfügung. Jeder Teilnehmer kann unaufgefordert senden (Multi-Master-Fähigkeit). Ein Sender übermittelt seine Nachricht an alle CAN-Knoten (Broadcast), die anhand des Identifiers selbst entscheiden, ob sie die Nachricht weiterverarbeiten oder nicht.

#### **Fehler**

In einem CAN-Datentelegramm können bis zu acht Byte Nutzdaten übertragen werden. Zur Fehler- oder Überlastsignalisierung kann ein CAN-Knoten Error- oder Overload-Telegramme senden. Dieses geschieht auf Schicht 2 des OSI/ISO-Referenzmodells, dem Data Link Layer, also unabhängig von der Applikation. Aufgrund einer hochwertigen Fehlererkennung und -behandlung auf Schicht 2 wird eine Hamming-Distanz (Maß der Fehlererkennung) von HD = 6 erreicht, d. h., maximal fünf gleichzeitig auftretende Bitfehler innerhalb eines Telegramms werden sicher als Fehler erkannt.

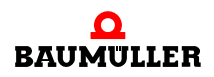

## **4.2.2 Grundlagen CANopen**

CANopen ist ein offenes und damit Hersteller neutrales Feldbussystem, welches auf den Layer 1 und 2 - Definitionen des CAN-Standards aufsetzt

## **4.2.2.1 CAL-Spezifikation und Profile**

In der Internationalen CAN-Organisation CAN in Automation e.V. (CiA) entstand mit der Anwendungsschicht CAL eine allgemeine Beschreibungssprache für CAN Netzwerke. CAL stellt eine Sammlung von Kommunikationsdiensten zur Verfügung ohne deren Anwendung genau festzuschreiben. CANopen nutz diese Beschreibungssprache. Zum einen wird eine Teilmenge der von CAL angebotenen Kommunikationsdienste zur Definition einer offenen Kommunikationsschnittstelle verwendet. Diese Definitionen sind in den Kommunikationsprofilen festgehalten, wobei hier insbesondere das Profil DS 301 von Bedeutung ist, in welchem das 'wie' der Kommunikation geregelt ist. Zum anderen legt CANopen zusätzlich fest, was die Daten in den jeweiligen Geräteklassen bedeuten. Diese Definitionen sind in den Geräteprofilen festgehalten, für I/Os ist das z. B. das Profil DS 401 und für Antriebe das Profil DSP 402. Elemente in nach IEC 61131-3 programmierbaren Oberflächen werden durch das Geräteprofil DSP 405 definiert.

Das Optionsmodul CANopen-Master für b maXX drive PLC unterstützt das CiA Kommunikationsprofil DS 301, DSP 302 (ab FW 1.20 mit ProMaster) und das Geräteprofil DS 405. Das Kommunikationsprofil DSP 302 wird in Verbindung mit ProMaster ab Softwarestand ≥ **01.20** (d. h. ≥ BM4-O-ETH-02/CAN-04-00-00-007-**005**) unterstützt.

## <span id="page-51-0"></span>**4.2.2.2 Kommunikations- und Gerätespezifische Objekte**

Bei einem Zugriff über das Netzwerk wird grundsätzlich auf die Objekte eines Netzwerkknotens zugegriffen. Objekte übernehmen verschiedene Aufgaben. Durch Kommunikationsprofil spezifische Objekte wird der Datenaustausch über den CANopen-Feldbus konfiguriert. Als Geräteprofil spezifische Objekte stehen sie in direkter Verbindung zum Gerät. Über sie können die Gerätefunktionen genutzt und verändert werden. Objekte werden immer über einen Index (16 Bit) und einen Subindex (8 Bit) adressiert. Abhängig von der Bedeutung sind verschiedene Bereiche für Objekte festgelegt. Die wichtigsten Anwenderbereiche sind:

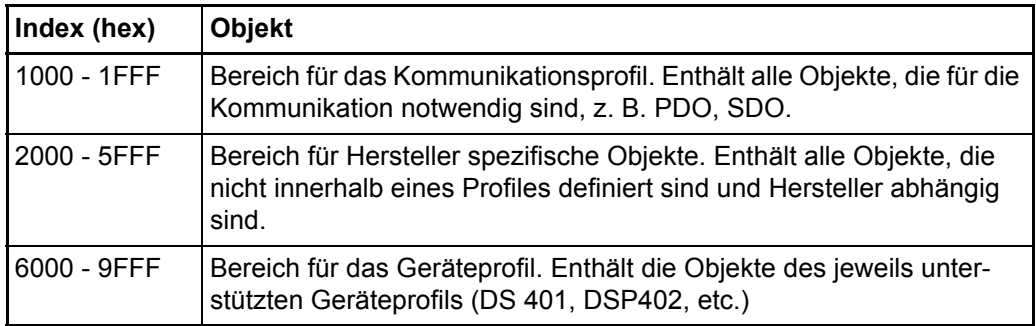

In den einzelnen Profilen ist genau festgelegt, welche Objekte vorhanden sein müssen und welche für einen Netzwerkknoten optional sind.

#### **4.2.2.3 Datenaustausch und Objekte des physikalischen Bussystems**

Aus Sicht der Kommunikationsbeziehungen zwischen den CANopen-Teilnehmern wird der Datenaustausch durch das

• Client - Server Modell: jeder ist berechtigt von einem anderen Teilnehmer Daten anzufordern oder auf diesen zu übertragen

und

m Producer - Consumer Modell: ein Teilnehmer sendet Daten ohne Anforderung, andere hören mit und können die Daten auswerten

beschrieben. Eine Master - Slave Beziehung (genau ein CANopen-Teilnehmer organisiert den Datenaustausch) existiert auf Ebene der Kommunikationsbeziehungen nicht. Unter einem CANopen-Master versteht man daher nicht einen Master auf Ebene der Kommunikation, sondern einen Master auf Ebene der Anwendung. Unter CANopen-Master Funktionen sind daher hauptsächlich Aufgaben des Netzwerkmanagement wie

- Start und Stopp von Netzwerkknoten
- Überwachung von Netzwerkknoten
- Konfiguration des Datenaustausches

zu sehen. Dabei bedient sich der CANopen-Master der Funktionen der Kommunikationsebene. Da solche Funktionen zudem eng mit der eigentlichen Anwendung verknüpft sind, ist es sinnvoll, dass ein CANopen-Master unter IEC 61131-3 programmierbar ist. Beim Optionsmodul CANopen-Master ist dies zusammen mit der Bibliothek

- CANopen PLC01 30bd00 (oder höher) unter ProProg wt III bzw.
- CANop405 PLC01 20bd03 (oder höher) unter PROPROG wt II

möglich.

Der Datenaustausch in CANopen-Netzwerken erfolgt in Form von Telegrammen, mit denen die Nutzdaten übertragen werden bzw. mit denen auf die Objekte eines Netzwerkknotens zugegriffen wird. Jedes Telegramm ist durch einen Identifier gekennzeichnet. Die Telegrammtypen und die dahinter stehenden Mechanismen für den Datenaustausch sind in Gruppen eingeteilt:

- Prozess-Daten-Objekte (PDOs): Echtzeitdatenaustausch mit hochprioren Identifiern und bis zu 8 Byte pro Nachricht.
	- ProMaster, ProCANopen, ProProg wt III, (ggf. Bibliothek CANopen\_PLC01\_30bd00 (oder höher)): Mit dem Optionsmodul CANopen Master können maximal 256 PDOs gleichzeitig

geschrieben und 256 PDOs gelesen werden.

- m PROPROG wt II, Bibliothek CANop405\_PLC01\_20bd03 (oder höher): Mit dem Optionsmodul CANopen Master können maximal 40 PDOs gleichzeitig geschrieben und 63 PDOs gelesen werden.
- Service-Daten-Objekte (SDOs): Parameterdatenaustausch mit niederprioren Identifiern und durch Index/Subindex adressierbare Daten.
	- ProMaster, ProCANopen, ProProg wt III, (ggf. Bibliothek CANopen\_PLC01\_30bd00 (oder höher)): Das Optionsmodul CANopen Master unterstützt die Transfertypen "expedited" (4 Byte pro Nachricht) und "segmented" (bis zu 7 Byte pro Nachricht). Es kann ein
	- PROPROG wt II, Bibliothek CANop405\_PLC01\_20bd03 (oder höher): Der Transfertyp beim Optionsmodul CANopen Master ist "expedited", d. h. es kön-

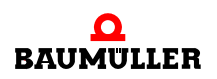

SDO geschrieben oder gelesen werden.

nen bis zu 4 Byte pro Nachricht übertragen werden. Abhängig von der Netzwerkkonfiguration können gleichzeitig bis zu acht unterschiedliche SDOs gelesen oder geschrieben werden.

- Netzwerkmanagement (NMT): Spezialobjektart für die Umsetzung von Netzwerkkommunikations-Funktionen wie z. B. Initialisierung, Start und Reset von Netzwerkknoten. Das Optionsmodul CANopen-Master sendet die Kommandos als Broadcast an die jeweiligen Netzwerkknoten.
- Synchronisierung (SYNC): Spezialobjektart für die Synchronisierung des Echtzeitdatenaustausches mit PDOs. Das Optionsmodul CANopen-Master sendet das SYNC-Kommando als Broadcast an die jeweiligen Netzwerkknoten.
- m Fehlerbehandlung (EMERGENCY): Spezialobjektart für das Erkennen von Fehlern eines Netzwerkknoten. Tritt auf einem Netzwerkknoten ein Fehler auf und wird von diesem ein Emergency-Telegramm gesendet, so kann dies Optionsmodul CANopen-Master empfangen und ausgewertet werden.
- **Netzwerküberwachung** NODE GUARDING:
	- Spezialobjektart für die Ausfallüberwachung von Netzwerkknoten. Das Optionsmodul CANopen-Master kann zyklisch über ein Telegramm die Rückmeldung von Netzwerkknoten anfordern, um den Ausfall von Netzwerkknoten zu erkennen.

HEARTBEAT:

• ProMaster, ProCANopen, ProProg wt III, (ggf. Bibliothek CANopen\_PLC01\_30bd00 (oder höher)):

Spezialobjektart für die Ausfallüberwachung von Netzwerkknoten. Das Optionsmodul CANopen Master erkennt den Ausfall von Netzwerkknoten daran, dass diese Netzwerkknoten kein Heartbeat-Telegramm mehr senden. Der Vorteil von Heartbeat gegenüber dem Node Guarding ist ein geringerer Telegrammverkehr auf dem CANopen und damit eine geringere Buslast.

• PROPROG wt II, Bibliothek CANop405\_PLC01\_20bd03 (oder höher): Heartbeat wird nicht unterstützt.

## **HINWEIS**

In den Profildefinitionen der CiA wird der Begriff "Objekt" auf zwei unterschiedliche Arten ver-wendet. Zum einen wie in Kapitel ⊳[Kommunikations- und Gerätespezifische Objekte](#page-51-0)< auf [Seite 52](#page-51-0), als eine Art Datum auf das von außen zugegriffen werden kann oder Geräteeigenschaften beschreibt. Zum anderen werden damit auch die unterschiedlichen Telegrammtypen und die dahinter stehenden Mechanismen für den Datenaustausch bezeichnet. Im zweiten Fall können diese Objekte als Objekte des physikalischen CANopen-Bussystems gesehen werden, jedoch nicht als Objekte auf die über Indizes und Subindizes zugegriffen werden kann. Diese Objekte des physikalischen CANopen-Bussystems transportieren die Kommunikations- und Geräte spezifischen Objekte.

Aus diesen Festlegungen ergibt sich auch, dass, im Gegensatz zu anderen Feldbussystemen, die Telegramme selbst von den einzelnen Teilnehmern identifiziert werden. Jeder Netzwerkknoten entscheidet selbst, wann er Daten senden möchte und entscheidet auch selbst, welche Telegramme er auswertet. Es gibt allerdings auch die Möglichkeit über sogenannte Remote Telegramme, andere Netzwerkknoten zum Senden von Daten aufzufordern.

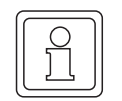

#### **4.2.2.4 Vordefinierte Identifier**

Um direkt nach einem Boot-Up eine Peer-to-Peer Kommunikation zwischen Master und den übrigen Netzwerkknoten aufbauen zu können, existiert für die Telegramme eine vordefinierte Identifiervergabe. Diese Identifierzuordnung kann vom Anwender umkonfiguriert werden. Ein Identifier (nach CAN-Definition) teilt sich in Function-Code und Module-ID auf:

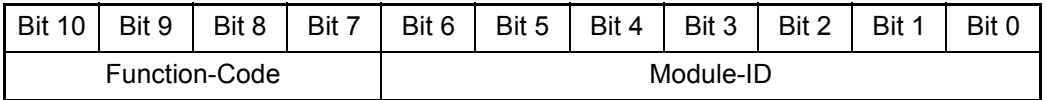

Die Module-ID ist gleichbedeutend mit der Knotennummer im Netzwerk. Aus den sieben Bit für die Module-ID ergibt sich je CANopen-Netzwerk eine theoretische maximale Anzahl von 127 Knoten. Aus physikalischen Gründen können mit dem Optionsmodul CANopen-Master maximal 32 Knoten in einem Netzwerk betrieben werden. Aus den insgesamt 11 Bit ergibt sich die COB-ID (Communication Object Identifier). Folgende Objekte sind vordefiniert:

Broadcast-Objekte (Module-ID = 0):

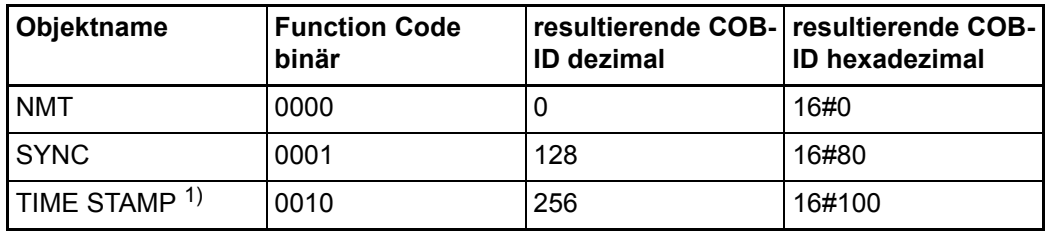

1) Das Time Stamp Objekt wird vom Optionsmodul CANopen-Master nicht unterstützt.

#### Peer-to-Peer-Objekte:

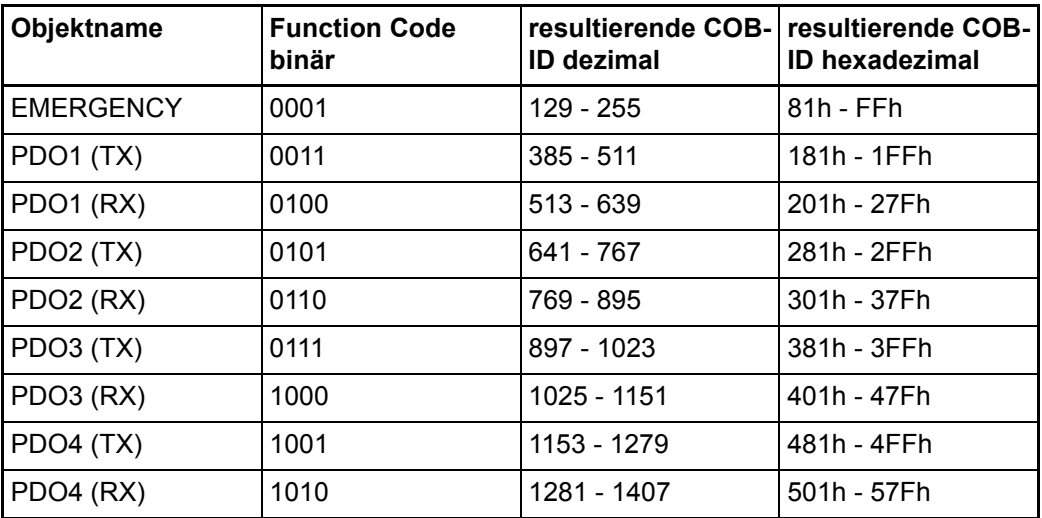

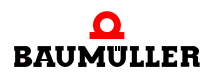

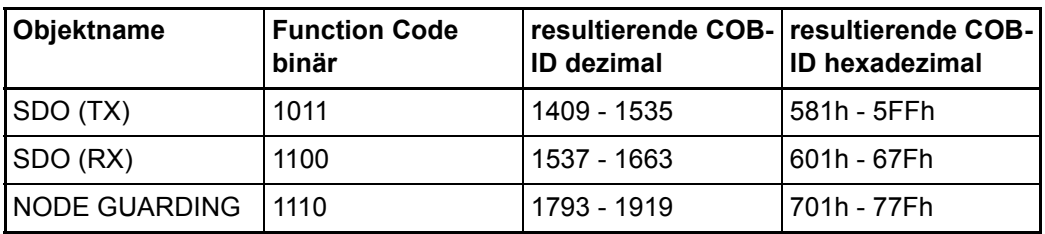

TX steht für transmit (senden) und RX für receive (empfangen). Beachten Sie, dass die Übertragungsrichtung von den Netzwerkknoten und nicht vom Master aus betrachtet wird. D. h. wird vom Optionsmodul z. B. ein PDO gesendet, ist dies für den auswertenden Netzwerkknoten ein RxPDO und muss also mit einem RX-Identifier auf dem CANopen-Bus übertragen werden. Gleiches gilt für die Module-ID, auch diese ist vom Netzwerkknoten und nicht vom Master aus zu betrachten, d. h. die COB-ID enthält die Module-ID des Netzwerkknotens und nicht des Masters.

Diese Gegebenheiten gelten jedoch nur für die vordefinierte Identifiervergabe. Nach dem Kommunikationsprofil DS 301 können die COB-IDs für die Bus physikalischen Kommunikationsobjekte vom Anwender für jeden Netzwerkknoten über Geräte Objekte frei festgelegt werden. Somit kann z. B. auch eine Prozessdaten-Kommunikation direkt zwischen zwei (oder mehren) Netzwerkknoten eingerichtet werden.

## **4.2.2.5 Telegrammaufbau und Priorität**

Im CAN-Telegramm sind die wichtigsten CANopen-Elemente die COB-ID, das Remote-Bit, die Datenlänge und die Daten. Da die COB-ID dem CAN-Identifier entspricht, ergibt sich auf Grund des CAN-Übetragungsverfahrens CSMA/CA (siehe Kapitel EGrundlagen CAN< [ab Seite 51\)](#page-50-0), dass niederwertige COB-IDs eine höhere Priorität haben. Aus der vordefinierten Identifiervergabe ergibt sich somit, dass NMT-Telegramme die höchste Priorität haben, gefolgt von SYNC-Telegrammen. Da die COB-ID zudem die Netzwerkknotennummer enthält, ergibt sich damit auch, dass Telegramme von Netzwerkknoten mit niedriger Knotennummer höhere Priorität haben.

Die wichtigsten Elemente im CANopen-Telegramm sind:

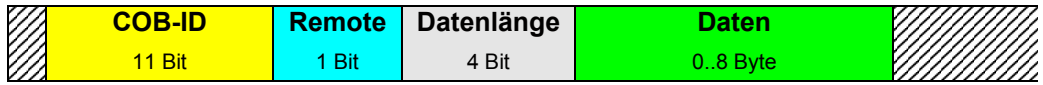

Ist das Remote-Bit gesetzt, werden Daten vom anderen Netzwerkknoten angefordert. Für Daten stehen bis zu 8 Byte zur Verfügung. Die Anzahl der Byte ist jedoch vom Telegrammtyp abhängig. Bei SDO sind dies maximal 4 Byte, die restlichen 4 Byte werden zur Identifizierung der Datenart benötigt. PDOs können alle 8 Byte verwenden. SYNC Telegramme haben keinen Dateninhalt.

# <span id="page-56-0"></span>**4.3 ProMaster, ProCANopen, ProProg wt III und Motion Control**

In diesem Kapitel erläutern wir, wie Sie einfach und schnell ein kleines CANopen-Netzwerk mit der b maXX drive PLC und dem Optionsmodul CANopen Master in Betrieb nehmen können. Dieses Kapitel wird durch ein ProMaster Beispielprojekt begleitet.

Ein CANopen-Netzwerk besteht aus einem CANopen-Master und einem oder mehreren CANopen-Slaves.

Mit dem Baumüller Engineering Framework ProMaster wird die Maschinenkonfiguration aus diesen Geräten erstellt. Mit dem Feldbuskonfigurator ProCANopen wird die CANopen-Kommunikation zwischen den einzelnen Geräten konfiguriert. Durch die Verwendung von Motion Control werden die Konfigurationseinstellungen auf ein Minimum beschränkt und der Anwender kann sich voll auf die eigentlichen Applikation (Maschinenfunktionalität) im IEC 61131-3 Programmiersystem ProProg wt III konzentrieren.

Die bei der Konfiguration der CANopen-Kommunikation entstehenden Daten und Einstellungen für CANopen werden auf dem Optionsmodul CANopen-Master hinterlegt. Dies betrifft die Daten für den CANopen-Master selbst, als auch die Daten für die CANopen-Slaves. Erst nach dem Einschalten der Maschine bekommen die CANopen-Slaves ihre Daten vom CANopen-Master.

Die bei der Konfiguration der CANopen-Kommunikation entstehenden Daten und Einstellungen für ProProg wt III werden im IEC Projekt (ProProg wt III Projekt) des Gerätes mit dem Omega Drive Line II hinterlegt. Dieses IEC Projekt wird auf die b maXX drive PLC geladen, die zusammen mit dem **Omega Drive Line II im b maXX 4400 steckt**.

Das Optionsmodul Ethernet mit CANopen Master (BM4-O-ETH-02) erlaubt Ethernet-Kommunikation bei Single Axis Motion Control. Bei Multi Axis Motion Control sollte Ethernet-Kommunikation nicht verwendet werden, da hierdurch die Synchrongenauigkeit im CANopen-Netzwerk reduziert wird.

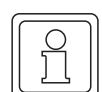

#### **HINWEIS**

Verwenden Sie keine Ethernet-Kommunikation und Multi Axis Motion Control gemeinsam auf einem Optionsmodul Ethernet mit CANopen Master (BM4-O-ETH-02).

In einem CANopen-Netzwerk, in dem Multi Axis Motion Control verwendet wird, sollten keine "nicht Multi Axis Motion Control" CANopen-Slaves verwendet werden. Dies betrifft insbesondere IO-Module. Die "nicht Multi Axis Motion Control" CANopen-Slaves können die Synchronität im CANopen-Netzwerk stören. Verwenden sie für "nicht Multi Axis Motion Control" CANopen-Slaves ein zweites Optionsmodul CANopen-Master.

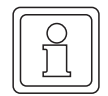

#### **HINWEIS**

Verwenden Sie keine "nicht Multi Axis Motion Control" CANopen-Slaves und "Multi Axis Motion Control" CANopen-Slaves gemeinsam an einem Optionsmodul (Ethernet mit) CANopen Master (BM4-O-ETH-02 / BM4-O-CAN-04).

#### **4.3.1 Voraussetzungen**

Die Voraussetzungen sind

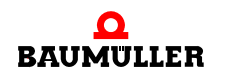

Applikationshandbuch Ethernet mit CANopen-Master für b maXX drive PLC BM4-O-ETH-01/2

- $\bullet$  PC mit
	- o Engineering Framework ProMaster
	- o IEC 61131-3 Programmiersystem ProProg wt III mit den Firmware Bibliotheken
		- Bit\_UTIL\_30bd00
		- OmegaOS\_30bd00
		- SYSTEM2\_PLC01\_30bd00

und den Bibliotheken

- BM TYPES 30bd00
- SYSTEM1 PLC01 30bd00
- CANopen PLC01 30bd00 (bei Geräten die Motion Control nicht unterstützen)
- $\bullet$  MOTION TYPES 30bd00
- $\bullet$  MOTION CONTROL 30bd00
- $\bullet$  MOTION MULTI AXIS 30bd00
- n Antriebsbedienprogramm für b maXX WinBASS II (zur Inbetriebnahme der CANopen-(Regler)-Slaves.
- Physikalische Inbetriebnahme der Komponenten des CANopen-Netzwerkes, in unserem Beispiel sind das der CANopen-Master
	- $o$  b maXX 4400 mit
		- b maXX drive PLC (BM4-O-PLC-0x-...) mit
		- Optionsmodul CANopen-Master (BM4-O-CAN-04-... oder BM4-O-ETH-02-...)

und der CANopen-Slave

- $o$  b maXX 4400 mit
	- Optionsmodul CANopen-Slave (BM4-O-CAN-03-...)

Siehe hierzu die jeweilige Betriebsanleitung.

## **4.3.2 Durchzuführende Schritte**

Um für Motion Control das Optionsmodul CANopen-Master für b maXX drive PLC in einem CANopen-Netzwerk verwenden zu können, sind folgende Schritte durchzuführen.

- **1** Inbetriebnahme des CANopen-Netzwerks
- **2** Anlegen eines IEC 61131-3 Projekts für ProProg wt III mit einem Motion Control Template
- **3** Anlegen einer Maschinenkonfiguration in ProMaster
- **4** Konfigurieren der CANopen Kommunikation mit ProCANopen (ggf. Testen des CANopen-Netzwerks mit dieser Konfiguration)
- **5** Konfigurieren der PLC mit Verbinden von IEC Projekt und ProMaster und Konfigurieren der Kurvenscheibendaten
- **6** Gegebenenfalls Programmieren des IEC 61131-3 Projekts für ProProg wt III (Applikation) und anschließender Download auf die b maXX drive PLC.
- **7** Betrieb der Applikation im CANopen-Netzwerk

Natürlich können Sie auch mit Schritt 2 beginnen und erst vor Schritt 6 die physikalische Inbetriebnahme (Schritt 1) durchführen.

**58**

Dabei entstehen das ProMaster Projekt **Example\_2\_3\_2.bmxml** und das IEC 61131-3 Projekt (ProProg wt III Projekt) **Example\_BM4\_O\_CAN04\_MA\_2.mwt/.zwt**.

#### **4.3.3 Inbetriebnahme des CANopen-Netzwerk**

Einzelheiten zur Inbetriebnahme des CANopen-Netzwerks entnehmen Sie bitte der Betriebsanleitung zum Optionsmodul BM4-O-ETH-02 / BM4-O-CAN-04 und den Betriebsanleitungen der übrigen CANopen-Netzwerkknoten.

Nach der physikalischen Inbetriebnahme des Netzwerks und Zuschalten der Spannungsversorgung für das b maXX 4400 Gerät ist das Optionsmodul CANopen-Master nach ca. 5 s betriebsbereit. Dies wird Ihnen durch die CANopen-LEDs an der Frontseite des Optionsmoduls angezeigt. Zwei Kombinationen sind möglich:

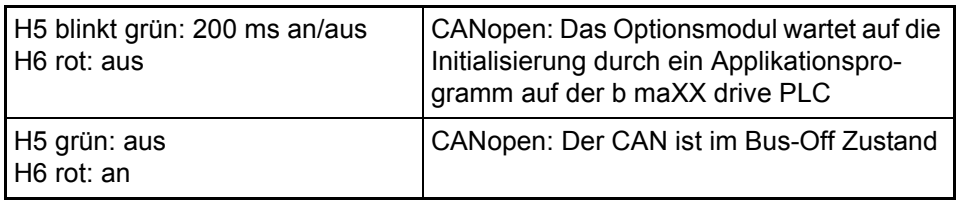

Alle anderen Zustände der LEDs H5 und H6 deuten auf Fehler hin. Sehen sie hierzu bitte in der zugehörigen Betriebsanleitung zum Optionsmodul CANopen-Master BM4-O-ETH-02 / BM4-O-CAN-04 nach.

## **4.3.4 Anlegen eines IEC Projekts mit ProProg wt III**

Im Folgenden erläutern wir, wie ein Motion Control IEC Projekt angelegt wird.

In den ProMaster Default Einstellungen für Motion Control ist Multi Axis Motion Control eingestellt. Daher ist es sinnvoll, zunächst ein IEC Projekt für Multi Axis Motion Control zu erstellen.

Öffnen Sie ProProg wt III und legen Sie eine neues Projekt an, indem Sie über das Menü "Datei\Neues Projekt" ein IEC-Template auswählen.

Für unser Beispiel verwenden wir das IEC-Template Projekt "Tmpl\_PLC01\_MA\_2\_0103.zwt" (für BM4\_O\_PLC01). Dieses Projekt finden Sie im Pro-Master Installationsordner \\Baumueller\ProMaster:NET im Unterordner \\...\projects\IEC-Templates. Das IEC-Template "Tmpl\_PLC01\_MA\_2\_0103.zwt entpacken Sie als "Example BM4 O CAN04 MA 2.mwt".

Die Vorlage enthält die Bibliotheken

- Bit UTIL\_30bd00
- BM TYPES 30bd00
- $\bullet$  MC SYS 30bd00
- $\bullet$  MOTION TYPES 30bd00
- $\bullet$  MOTION CONTROL 30bd00
- $\bullet$  MOTION MULTI AXIS 30bd00

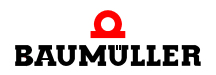

Falls Sie nicht alle Achsen als Motion Control Achsen verwenden wollen oder weitere CANopen Geräte in Ihre Maschinenkonfiguration einbinden wollen, binden Sie jetzt noch die Bibliotheken

- BM TYPES 30bd00
- CANopen PLC01 30bd00

zur Auswertung der Netzwerkzustände und der Netzwerkknotenzustände in Ihr Projekt ein.

Speichern Sie das Projekt. In unserem Beispiel verwenden wir den Projektnamen "**Example\_BM4\_O\_CAN04\_MA\_2.mwt**".

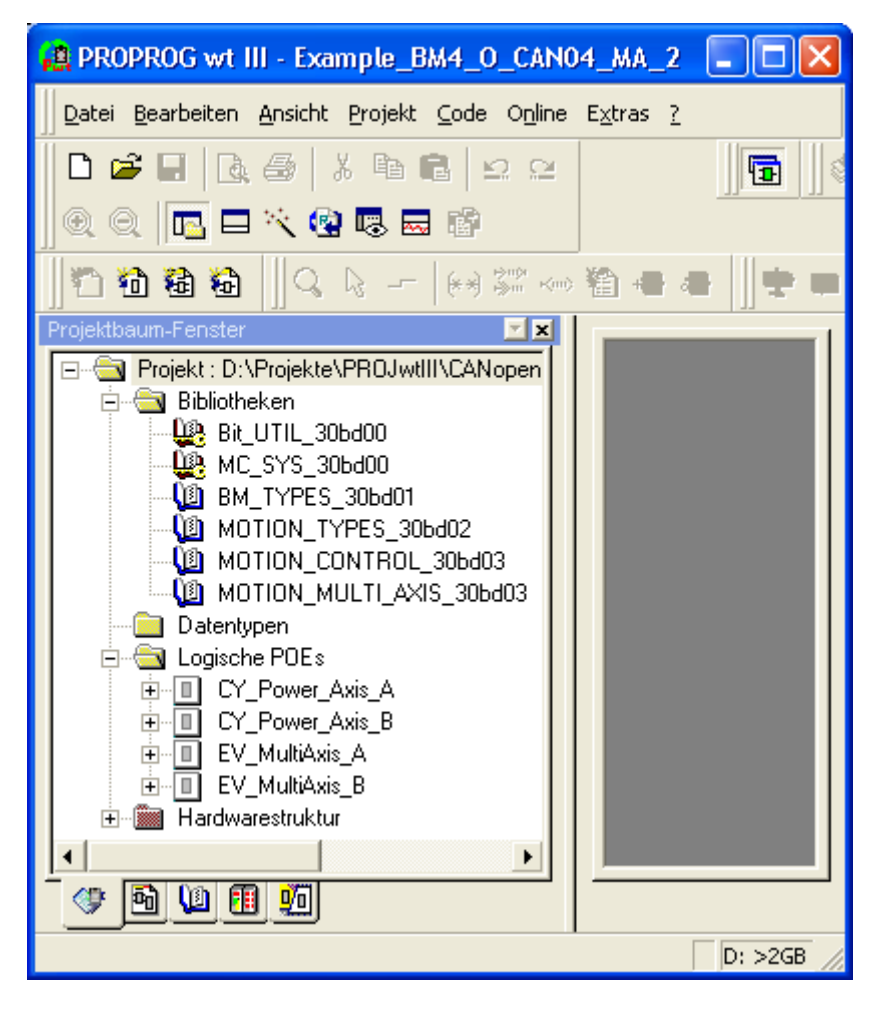

Abbildung 26: ProProg wt III - Anlegen des Projekts "Example\_BM4\_O\_CAN04\_MA\_2.mwt"

Jetzt müssen noch die Kommunikationseinstellungen konfiguriert werden. Per Default ist die serielle Schnittstelle COM1 eingestellt. Falls Sie Ethernet verwenden wollen, siehe Kapitel ⊳Ethernet< [ab Seite 17](#page-16-0).

Für die Verwendung eines IEC Projekts in ProMaster ist es unbedingt erforderlich, dass bei ProProg wt III im Fenster "Ressource - Einstellungen" (Ressource markieren, Kontextmenü "Einstellungen" anwählen) die Check-Box "Bootprojekt beim Kompilieren erzeugen" aktiviert ist. Dadurch wird die Datei "bootfile.pro" erzeugt, welche für den Download auf die b maXX drive PLC benötigt wird.

#### **HINWEIS**

In ProProg wt III muss unter "Ressource - Einstellungen" die Check-Box "Bootprojekt beim kompilieren erzeugen" aktiviert sein.

Das Projekt "Example BMC M CAN04 MA 2.mwt" wird später, im Kapitel >4.3.7 [Konfigurieren der PLC](#page-83-0)< ab Seite 84, mit dem ProMaster Projekt verbunden.

Schließen Sie jetzt ProProg wt III über Menü "Datei\Beenden".

#### **4.3.5 Anlegen einer Maschinenkonfiguration in ProMaster**

In diesem Abschnitt erläutern wir, wie ein Projekt in ProMaster angelegt wird und wie eine Maschinenkonfiguration erstellt wird.

Öffnen Sie ProMaster.

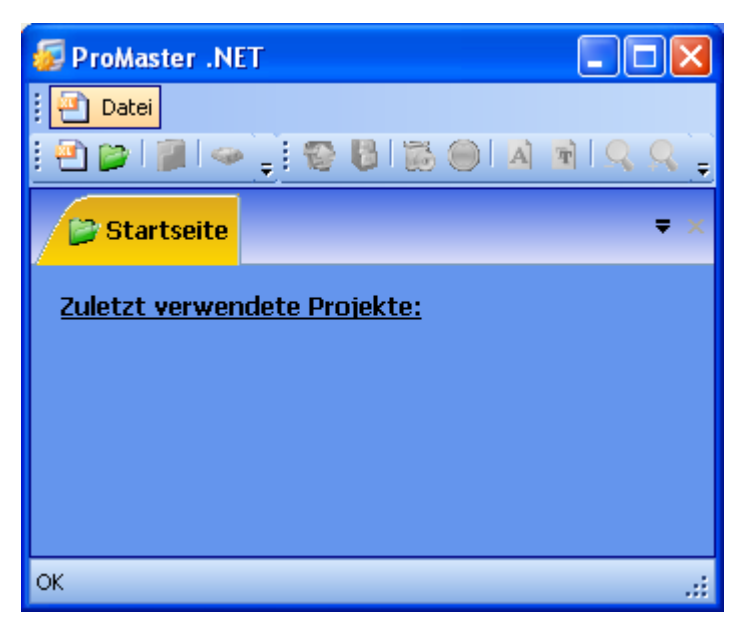

Abbildung 27: ProMaster ohne Projekte

Legen Sie ein neues ProMaster-Projekt an, indem Sie über Menü "Datei\NeuesProjekt" das Fenster "Projekt Einstellungen" öffnen.

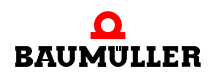

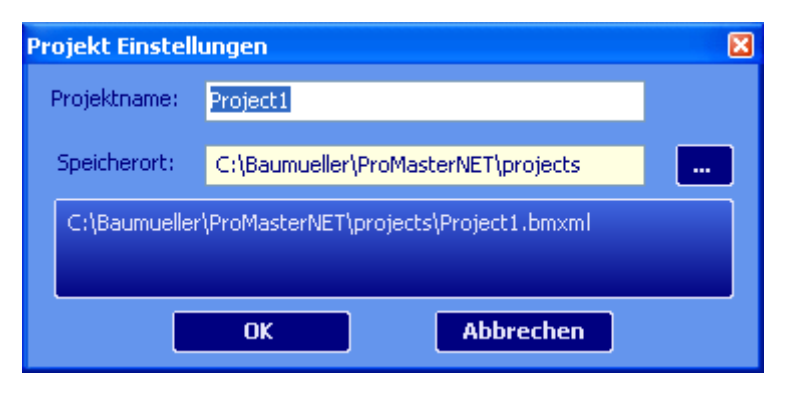

Abbildung 28: ProMaster - Projektname

Geben Sie den Namen (in der Edit-Box) und den Speicherort (über die Pfadauswahl) des Projektes an. Für unser Beispielprojekt verwenden wir den Namen "Example\_2\_3\_2.bmxml".

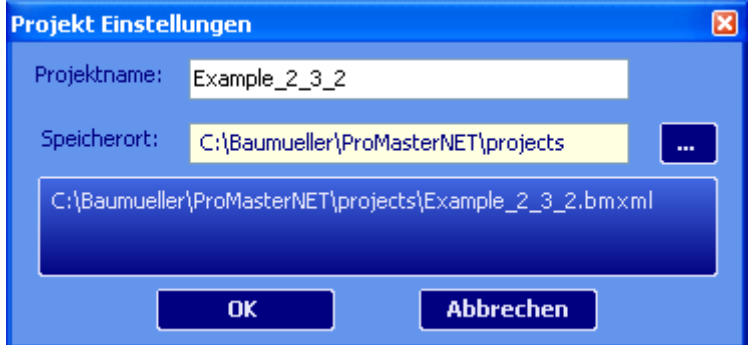

Abbildung 29: ProMaster - Projektname vergeben

**62** [von 226](#page-225-0) Übernehmen Sie die Einstellungen aus dem Fenster "Projekt Einstellungen" durch Klicken auf den Button "OK". ProMaster wechselt jetzt in die Netzwerkansicht.

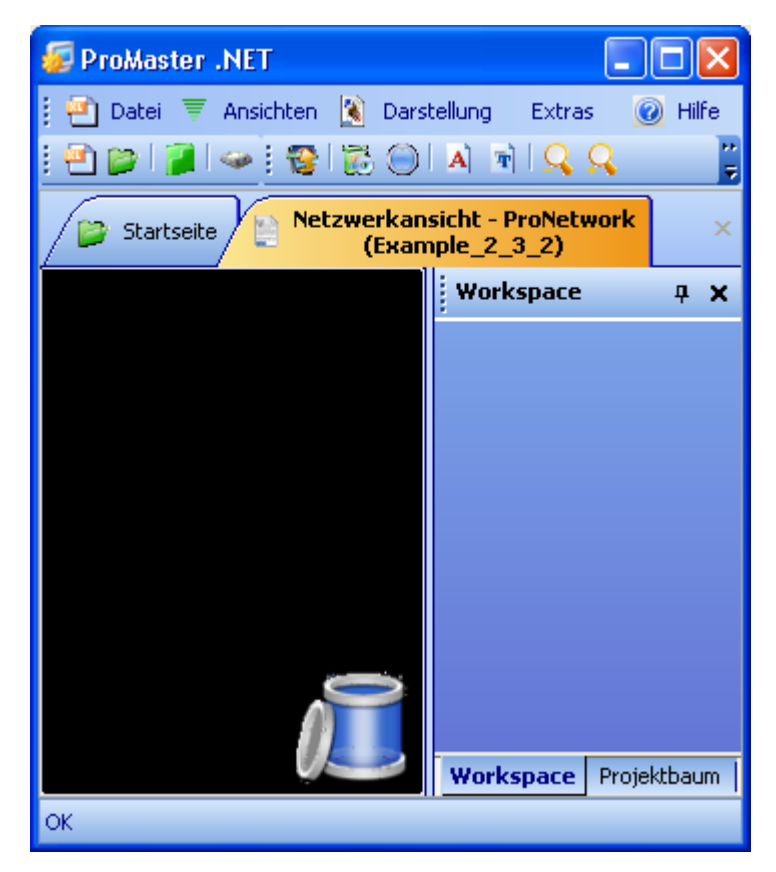

Abbildung 30: ProMaster - Projektname vergeben

Öffnen Sie jetzt über das Menü "Ansichten\Katalog" den Baumüller Katalog. Der Baumüller Katalog enthält die Geräte, Bussystem und Komponenten, die Baumüller Ihnen per Default zur Verfügung stellt.

Für unser Beispiel verwenden wir

- m die Geräte
	- "bmaXX 4000 PLC CANopen-Master (2-reihig)" (aus der Gruppe "b maXX 4000 Antrieb"),

b maXX 4000 mit zwei Steckplätzen, Optionsmodul Ethernet mit CANopen-Master in Steckplatz G, Optionsmodul b maXX PLC in Steckplatz H

- "bmaXX 4000 CANopen-Slave (2-reihig)" (aus der Gruppe "b maXX 4000 Antrieb"), b maXX 4000 mit zwei Steckplätzen, Optionsmodul Ethernet mit CANopen-Slave in Steckplatz G
- das Bussystem
	- "bus\_canopen" (CANopen), wird automatisch angelegt.

Ziehen Sie per Drag&Drop das Gerät "bmaXX 4000 PLC CANopen-Master (2-reihig)" aus dem Baumüller Katalog in die ProMaster Netzwerkansicht. Das Bussystem ist automatisch angeschlossen worden. Ziehen Sie jetzt per Drag&Drop das Gerät "bmaXX 4000 CANopen-Slave (2-reihig)" auf den Bus CANopen (Drop ist erst möglich, wenn der Bus die Farbe wechselt).

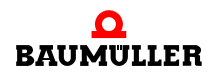

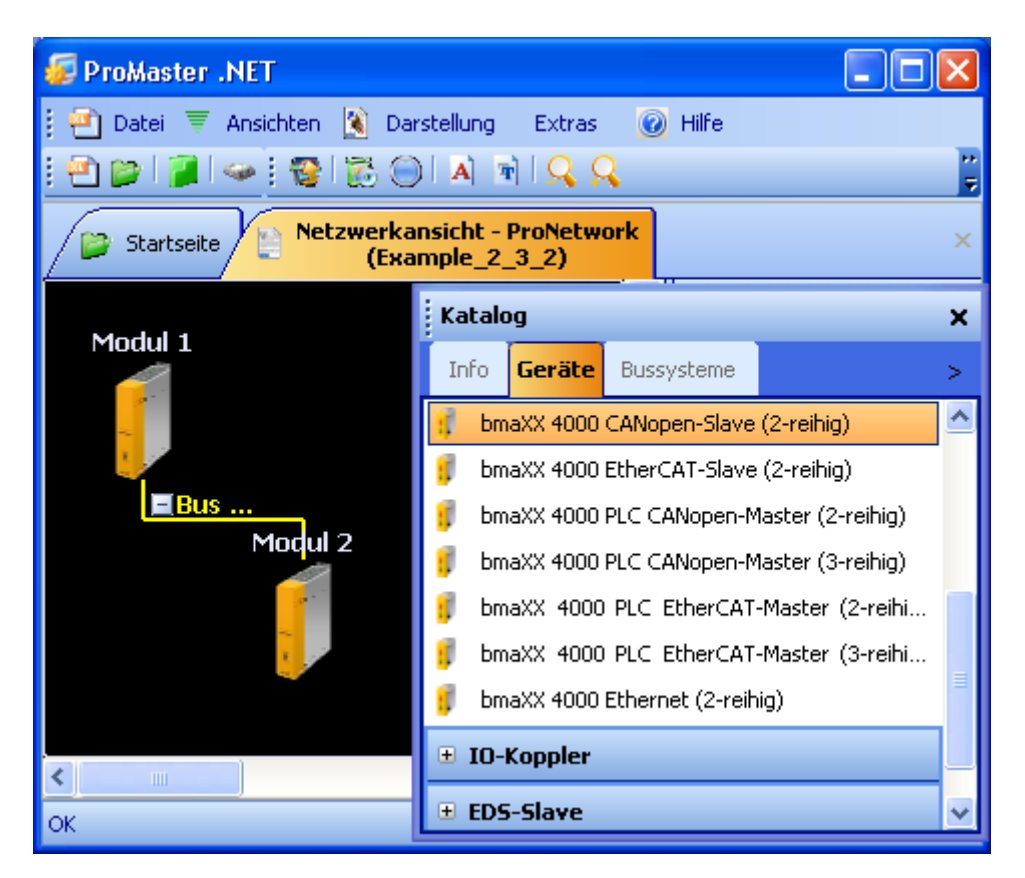

Abbildung 31: ProMaster - Maschinenkonfiguration angelegt

Im Bild sehen Sie jetzt den CANopen-Master (Modul 1) und den CANopen-Slave (Modul 2). Weitere Informationen zu den Modulen erhalten Sie über den jeweiligen Tooltip oder das "Projektbaum Fenster" (Project tree). Der Übersichtlichkeit halber wird jetzt das Fenster "Katalog" geschlossen.

Die Namen (Modul 1 und Modul 2) werden geändert indem man auf das jeweilige Modul klickt und dann über das Kontextmenü und "Eigenschaften" das Eigenschaften-Fenster des jeweiligen Moduls öffnet.

**64**

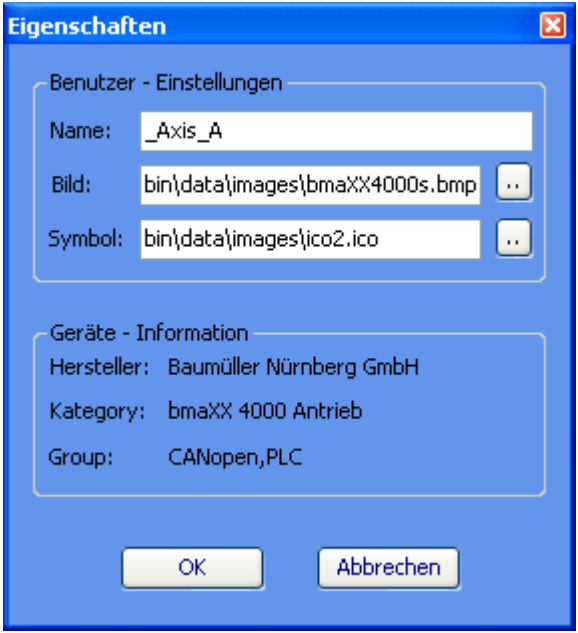

Abbildung 32: ProMaster - Modul-Eigenschaften

Für unser Beispiel vergeben wir dem CANopen-Master den Namen \_Axis\_A und für den CANopen-Slave den Namen \_Axis\_B (\_Axis\_A und \_Axis\_B sind die Default Achsvariablennamen der Motion Control Achsen in unserem IEC Projekt). Die jeweiligen Bilder (\*.bmp) behalten wir. In der ProMaster Netzwerkansicht und im Projektbaum stehen nun die neuen Namen.

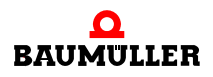

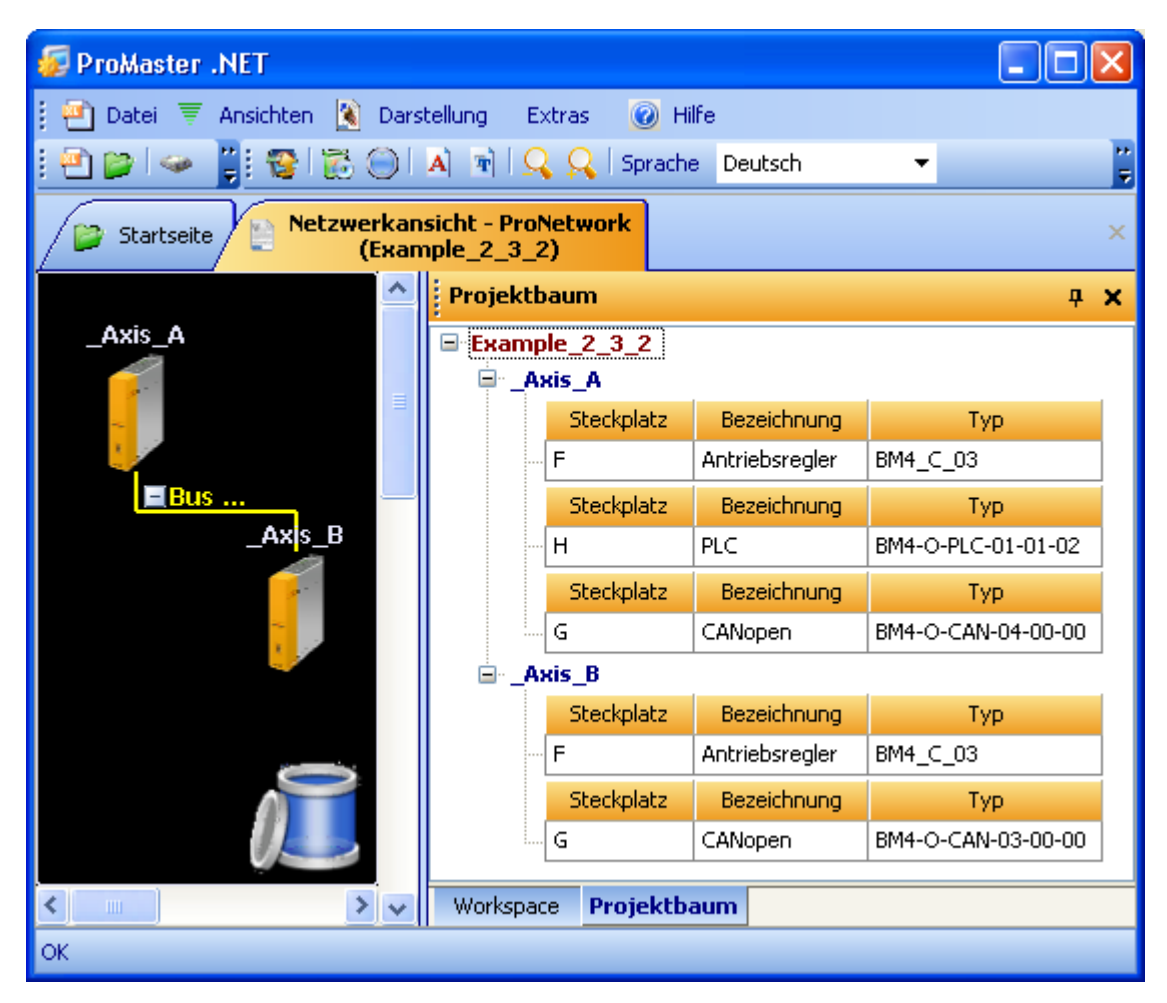

Abbildung 33: ProMaster - Maschinenkonfiguration - Module umbenannt

Die Kommunikationseinstellungen für die Kommunikation von ProMaster zur b maXX drive PLC können Sie einstellen in dem Sie auf das Gerät "Axis A" klicken und über das Kontextmenü "Kommunikationseinstellungen" anwählen. Speichern Sie anschließend das Projekt über Menü "Datei\Projekt speichern".

In ProMaster ist für die Komponenten mit CANopen (CANopen-Master-Antrieb, CANopen-Slave-Antrieb) per Default Motion Control aktiviert. Dadurch verringern sich die zu konfigurierenden Einstellungen auf ein Minimum.

Falls Sie die Default Einstellungen (z. B. CANopen Baudrate 1 MBit/s und die automatisch vergebene CANopen Node-ID) verwenden wollen, brauchen Sie keine Konfiguration der CANopen-Kommunikation mit ProCANopen vornehmen.

In diesem Fall geht es weiter mit ⊳[4.3.7 Konfigurieren der PLC](#page-83-0)< ab Seite 84.

## **4.3.6 Konfigurieren der CANopen Kommunikation mit ProCANopen**

In ProMaster ist für die Komponenten mit CANopen (CANopen-Master-Antrieb, CANopen-Slave-Antrieb) per Default Motion Control aktiviert. Dadurch verringern sich die zu konfigurierenden Einstellungen auf ein Minimum.

Falls Sie die Default Einstellungen (z. B. CANopen Baudrate 1 MBit/s und die automatisch vergebene CANopen Node-ID) verwenden wollen, brauchen Sie keine Konfiguration der CANopen-Kommunikation mit ProCANopen vornehmen.

In diesem Fall geht es weiter mit ⊳[4.3.7 Konfigurieren der PLC](#page-83-0)< ab Seite 84.

Wie Sie die Einstellungen der CANopen-Kommunikation ändern können, erläutern wir im nachfolgenden Abschnitt.

Zuerst werden die CANopen-Slaves konfiguriert, anschließend wird der CANopen-Master konfiguriert.

#### **4.3.6.1 Konfigurieren der CANopen-Slave Kommunikation**

Die CANopen-Slave Kommunikation wird für jeden CANopen-Slave einzeln konfiguriert.

Öffnen Sie ProCANopen für unseren CANopen-Slave in dem Sie auf das Gerät "Axis B" klicken und dann über das Kontextmenü "Konfigurationsdaten (Komponenten)\CANopen Slave (Steckplatz G)\Slave Bus konfigurieren (ProCANopen)" anwählen.

Der CANopen-Slave wurde bereits beim Anlegen der Maschinenkonfiguration per Default so eingestellt, dass die CANopen Einstellungen für Motion Control konfiguriert sind (Drag&Drop des Slaves an einen Master, bei dem Motion Control aktiviert ist).

Das Fenster für die CANopen-Slave Kommunikationskonfiguration wird geöffnet.

#### **Register Ident**

Für Motion Control können Sie im Register "Ident" den Steckplatz des Optionsmodul CANopen-Slave im b maXX 4400, den Namen dieses Moduls (Gerätename) in ProMaster sowie für CANopen die Baudrate und die Node-ID einstellen. Baudrate und Node-ID wurden aus der CANopen-Konfiguration des Moduls CANopen-Master übernommen.

Die Änderung von Gerätename, Baudrate und Node-ID wirkt sich auf das ProMaster Projekt aus.

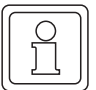

#### **HINWEIS**

Die Reduzierung der Baudrate kann bei unveränderter "Zykluszeit für SYNC" (Register Netzwerk) zu einer zu hohen Buslast auf dem CANopen führen und damit Kommunikation und Synchronität negativ beeinflussen.

Die Änderung des Gerätenamens wirkt sich zusätzlich auf den Motion Control Achsnamen im IEC 61131-3 Projekt in ProProg wt III aus.

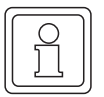

#### **HINWEIS**

Änderungen des Gerätenamens wirken sich auf den Motion Control Achsnamen im globalen Variablenarbeitsblatt im IEC 61131-3 Projekt in ProProg wt III aus.

Diese Änderung wird **nicht** automatisch in den lokalen Variablenarbeitsblätter und in den Code-Arbeitsblättern im IEC 61131-3 Projekt in ProProg wt III durchgeführt.

Dies bleibt (aus Sicherheitsgründen) explizit Aufgabe des Anwenders.

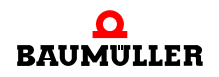

Applikationshandbuch Ethernet mit CANopen-Master für b maXX drive PLC BM4-O-ETH-01/2

Weiterhin werden Ihnen CANopen spezifische Informationen wie Gerätetyp, CANopen-Profil, Hersteller-ID usw. angezeigt.

Bei einer Serienfertigung von Maschinen kann über die Check-Boxen "Im Boot-Up überprüfen" beim Start überprüft werden, ob die richtigen Geräte angeschlossen sind.

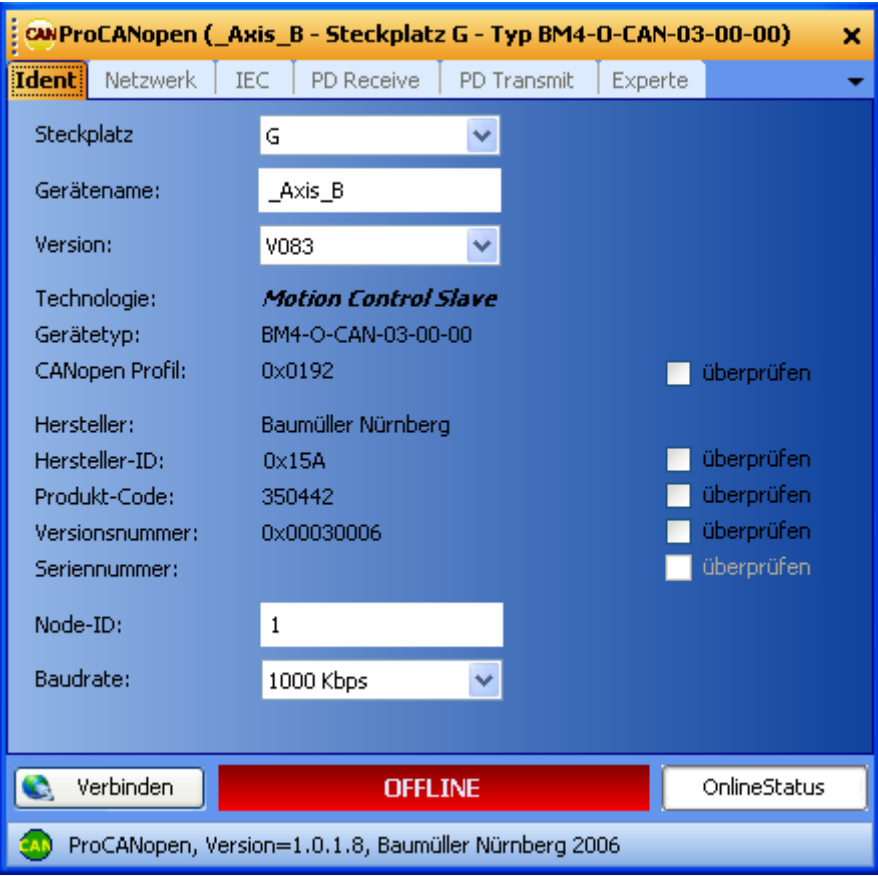

Abbildung 34: ProCANopen - CANopen-Slave Kommunikationskonfiguration Register Ident

#### **Register Netzwerk**

Im Register "Netzwerk" können Sie die SYNC-Zykluszeit und Guarding bzw. Heartbeat einstellen.

Die Änderung der SYNC-Zykluszeit und der Guarding- bzw. Heartbeat- Einstellungen wirkt sich auf das ProMaster Projekt aus. Die SYNC-Zykluszeit ist das Zeitintervall, in dem der CANopen-Master das SYNC-Telegramm auf dem CANopen-Bus sendet.

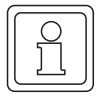

#### **HINWEIS**

Ein CANopen-Slave kann nur Guarding oder Heartbeat unterstützen.

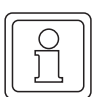

## **HINWEIS**

Die Reduzierung der "Zykluszeit für SYNC" kann bei unveränderter "Baudrate" (Register Ident) zu einer zu hohen Buslast auf dem CANopen führen und damit Kommunikation und Synchronität negativ beeinflussen.

| CANProCANopen (_Axis_B - Steckplatz G - Typ BM4-0-CAN-03-00-00)<br>×                                      |                       |     |            |    |                   |              |              |  |  |  |
|----------------------------------------------------------------------------------------------------|-----------------------|-----|------------|----|-------------------|--------------|--------------|--|--|--|
|                                                                                                    | Ident <b>Netzwerk</b> | IEC | PD Receive |    | PD Transmit       | Experte      |              |  |  |  |
| NMT.<br>Slave ist obligatorisch:<br>Master startet den Slave automatisch,<br>wenn der Slave gebootet hat: |                       |     |            |    | ja<br>ia          | nein<br>nein |              |  |  |  |
| Sync<br>Zykluszeit für SYNC:                                                                              |                       |     | 2000       | v  |                   |              |              |  |  |  |
|                                                                                                    | <u>Guarding</u>       |     |            |    |                   |              |              |  |  |  |
| Guarding Zeit:                                                                                            |                       |     | 500        | ms | Life Time Faktor: |              | 5            |  |  |  |
| Wiederholungsfaktor<br>für Master:                                                                        |                       |     | 5          |    |                   |              |              |  |  |  |
| Heartbeat                                                                                                 |                       |     |            |    |                   |              |              |  |  |  |
| Heartbeat Zeit:                                                                                           |                       |     | $\cap$     |    |                   |              |              |  |  |  |
| Master<br>Überwachungszeit                                                                                |                       |     | ms         |    |                   |              |              |  |  |  |
|                                                                                                    |                       |     |            |    |                   |              |              |  |  |  |
| Verbinden<br><b>OFFLINE</b>                                                                               |                       |     |            |    |                   |              | OnlineStatus |  |  |  |
| ProCANopen, Version=1.0.1.8, Baumüller Nürnberg 2006                                                      |                       |     |            |    |                   |              |              |  |  |  |

Abbildung 35: ProCANopen - CANopen-Slave Kommunikationskonfiguration Register Netzwerk

# **Register IEC**

Bei der Konfiguration der CANopen-Slave Kommunikation erfolgt die Zuordnung der CANopen-Slave Objekte (über CANopen-Master Objekte) zu den Netzwerkvariablen für das IEC-Projekt auf der PLC.

Die im Register IEC angezeigten Variablen werden auch Netzwerkvariablen genannt. Über die Netzwerkvariablen erfolgt das Prozessdaten schreiben und lesen im IEC-Projekt.

Bei der Verwendung von Motion Control sind einige der Zuordnungen per default angelegt.

Im Register "IEC" werden die Netzwerkvariablen und ihr Datentyp im IEC-Projekt auf der PLC angezeigt.

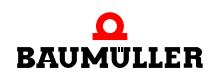

Die Berechnung der (IEC-) Adresse der Netzwerkvariablen erfolgt erst nach "Liste aktualisieren" in Kapitel **⊳Register Download**< in Kapitel "4.3.6.2 Konfigurieren der [CANopen-Master Kommunikation" ab Seite 82](#page-81-0).

Die Konfiguration von weiteren Netzwerkvariablen erfolgt in den Registern PD Receive und PD Transmit.

|                             | CWProCANopen (_Axis_B - Steckplatz G - Typ BM4-0-CAN-03-00-00)<br>× |              |  |            |               |               |         |             |                               |  |  |
|-----------------------------|---------------------------------------------------------------------|--------------|--|------------|---------------|---------------|---------|-------------|-------------------------------|--|--|
|                             | Netzwerk.<br><b>IEC</b><br>Ident                                    |              |  | PD Receive | - PD Transmit |               | Experte |             |                               |  |  |
| N                           |                                                                     | Name         |  |            | <b>Typ</b>    | Adresse       |         |             | Expertenfunktion              |  |  |
|                             | ud_PosIpSetAngle                                                    |              |  | UDINT      | %MD 3.2041992 |               |         | AXIS_A AZZU |                               |  |  |
| 2                           | di_ApplicationParam1                                                |              |  |            | DINT          | %MD 3.2041988 |         |             | Axis A A1E0 1 $\rightarrow$ A |  |  |
| 3                           | u_controlword                                                       |              |  |            | <b>UINT</b>   | %MW 3.2041984 |         |             | Axis A A120 1 --> A           |  |  |
| 4                           | ud Enc1ActAngle                                                     |              |  |            | UDINT         | %MD 3.2037896 |         |             | Axis B60FBA--> A              |  |  |
| 5                           | di SpeedActValue                                                    |              |  |            | DINT          | %MD 3,2037892 |         |             | Axis B 4161 --> Ax            |  |  |
| 6                           |                                                                     | u statusword |  |            | LINT          | %MW 3.2037890 |         |             | - Axis B 6041 --> Ax          |  |  |
| 7                           | si_modes_of_operation_di                                            |              |  |            | SINT          | %MB 3.2037888 |         |             | Axis B 6061 $\rightarrow$ Ax  |  |  |
|                             |                                                                     |              |  |            |               |               |         |             |                               |  |  |
| Verbinden<br><b>OFFLINE</b> |                                                                     |              |  |            |               |               |         |             | OnlineStatus                  |  |  |
|                             | ProCANopen, Version=1.0.1.8, Baumüller Nürnberg 2006                |              |  |            |               |               |         |             |                               |  |  |

Abbildung 36: ProCANopen - CANopen-Slave Kommunikationskonfiguration Register IEC nach Konfiguration der CANopen-Slaves und "Liste aktualisieren" (CANopen-Master Kommunikationskonfiguration, Register Download)

## **Register PD Receive**

**70** [von 226](#page-225-0) Im Register "PD Receive" wird die Kommunikation vom Master zum Slave konfiguriert.

Für Motion Control ist die Default Konfiguration bereits eingestellt. Sie können die Konfiguration erweitern. Beachten Sie dabei, dass die Motion Control Konfiguration eine höhere Priorität hat als die Konfiguration durch den Anwender.

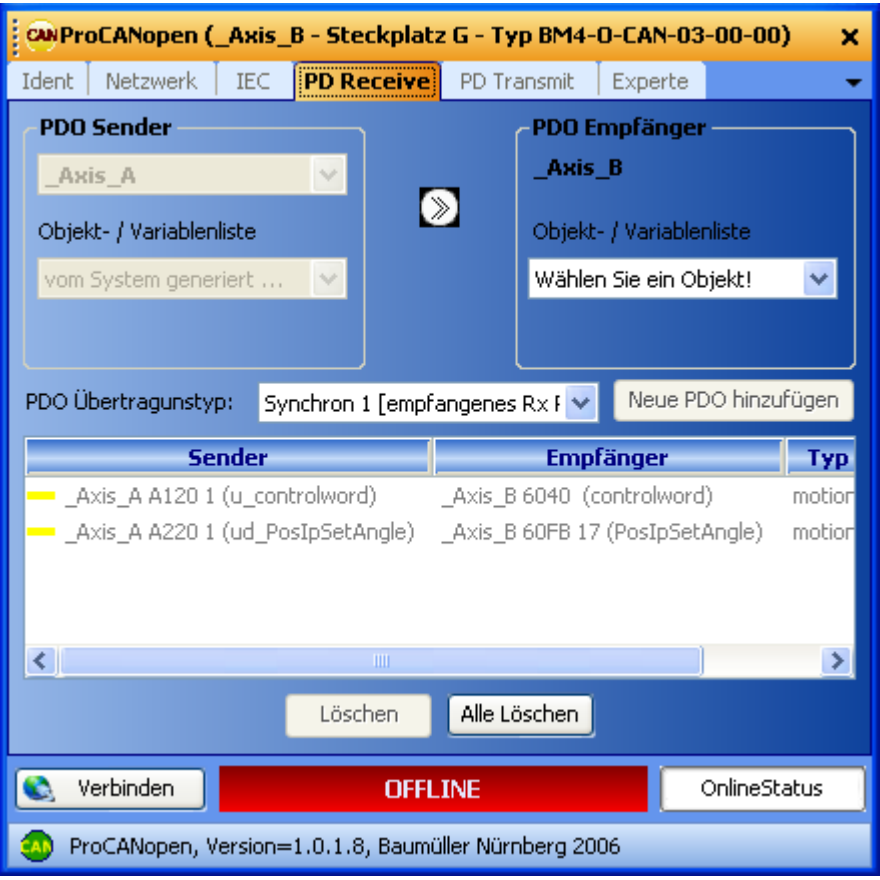

Abbildung 37: ProCANopen - Motion Control CANopen-Slave Kommunikationskonfiguration Register "PD Receive" mit Default Motion Control Konfiguration

Der PDO Sender ist bei Motion Control der CANopen-Master.

Hier findet die Verknüpfung eines Objekts im CANopen-Slave mit einem Objekt im CANopen-Master statt. Dieses Objekt im CANopen-Master wird über eine Netzwerkvariable aus dem IEC Programm geschrieben.

Vorgehensweise:

m Auswahl eines Objekts des CANopen-Slaves im Bereich "PDO Empfänger" in der Combo-Box "Objekt-/Variablenliste".

Beispiel: Wir wählen im Bereich "PDO Empfänger" in der Combo-Box "Objekt-/Variablenliste" das CANopen-Slave Objekt 0x4CF2 (Applikationsparameter 1).

m Auswahl des PDO Übertragungstyps aus der Combo-Box "PDO Übertragungstyp". Sie können zwischen Synchron 1 bis Synchron 240 und Asynchron 254 sowie Asynchron 255 wählen.

Beispiel: Für unser Beispiel wählen wir "Synchron 1", d. h. das vor dem letzten SYNC-Telegramm empfangene Receive PDO (bzw. dessen Inhalt) wird übernommen, wenn das neue SYNC-Telegramm empfangen wurde.

• Mit dem Button "Neue PDO hinzufügen" wird die eben eingestellte Verknüpfung auf Konformität zu den PDO-Einträgen überprüft und in die Liste eingetragen.

Das CANopen-Slave Objekt 0x4CF2 (Applikationsparameter 1) ist jetzt mit dem CANopen-Master Objekt 0xA1E0, Subindex 0x01 verbunden. ProMaster und ProCANopen generieren für dieses CANopen-Master Objekt automatisch eine IEC-

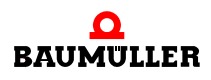

Variable (Netzwerkvariable) für das IEC-Projekt. In unserem Fall ist der Name der Netzwerkvariable im IEC-Projekt "di\_ApplicationParam1". Im IEC-Projekt wird auf diese Netzwerkvariable geschrieben. Der geschriebene Wert wird über das CANopen-Master Objekt 0xA1E0 - 0x01 auf das CANopen-Slave Objekt 0x4CF2 geschrieben. Siehe **▶Register IEC**< in Kapitel "4.3.6.2 Konfigurieren der CANopen-Master [Kommunikation" ab Seite 81.](#page-80-0)

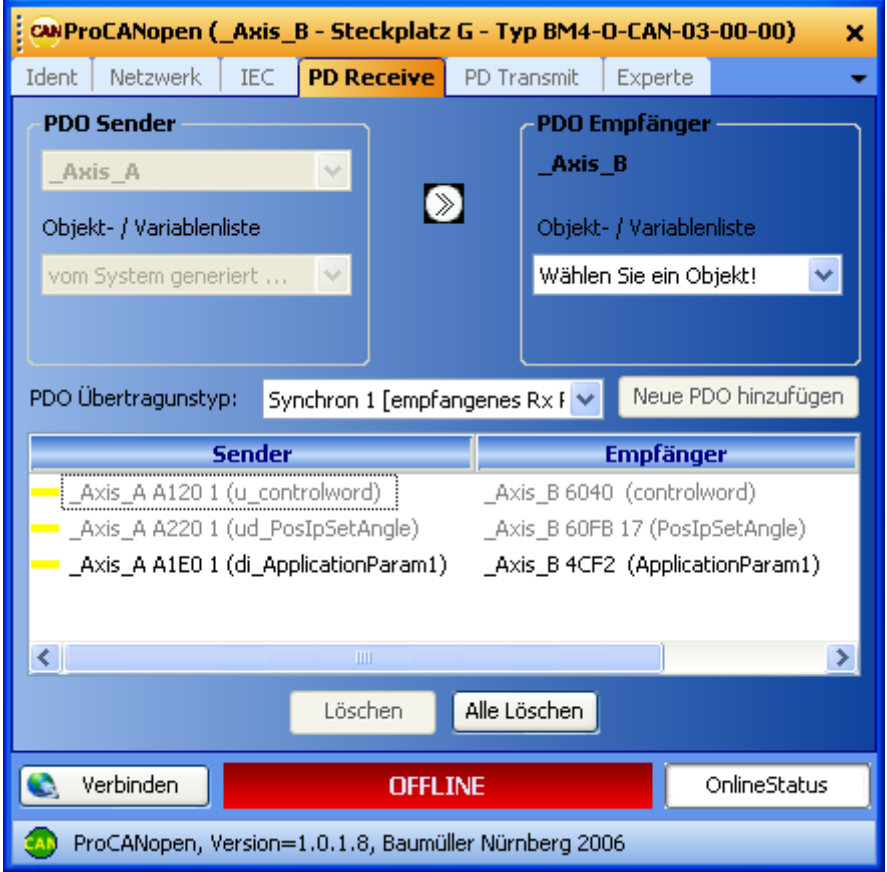

Abbildung 38: ProCANopen - Motion Control CANopen-Slave Kommunikationskonfiguration Register "PD Receive" mit Default Motion Control Konfiguration und zusätzlichem Objekt

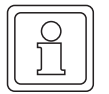

**72**

## **HINWEIS**

ProMaster berücksichtigt automatisch die Grenze von 30 Zeichen für einen Variablennamen im IEC Projekt in ProProg wt III.

Die Namen der Variablen aus der zusätzlichen Konfiguration können später, beim Konfi-gurieren der PLC, in Kapitel ⊳[4.3.7.4 CANopen](#page-89-0)< ab Seite 90 geändert werden.

## **Register PD Transmit**

Im Register "PD Transmit" wird die Kommunikation vom Slave zum Master konfiguriert.
Für Motion Control ist die Default Konfiguration bereits eingestellt. Sie können eine zusätzliche Konfiguration durchführen. Beachten Sie dabei, dass die Motion Control Konfiguration eine höhere Priorität hat als die Konfiguration durch den Anwender.

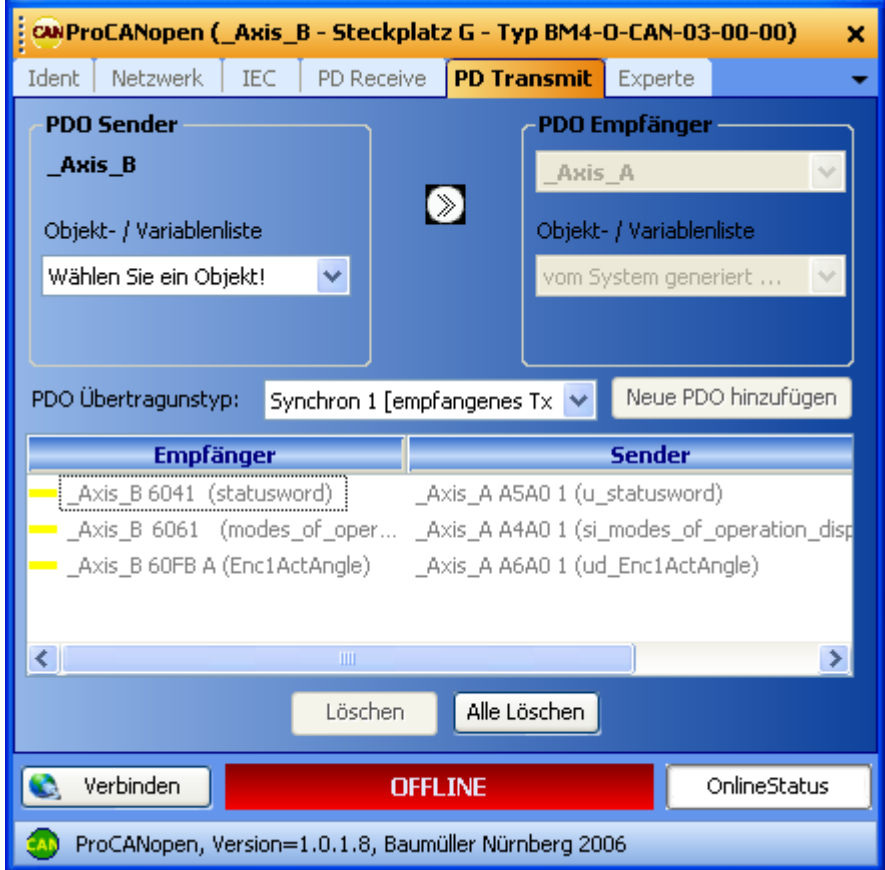

Abbildung 39: ProCANopen - Motion Control CANopen-Slave Kommunikationskonfiguration Register "PD Transmit" mit Default Motion Control Konfiguration

# PDO Empfänger ist bei Motion Control der CANopen-Master.

Hier findet die Verknüpfung eines Objekts im CANopen-Slave mit einem Objekt im CANopen-Master statt. Dieses Objekt im CANopen-Master wird über eine Netzwerkvariable im IEC Programm gelesen.

Vorgehensweise:

m Auswahl des zu sendenden Objekts im Bereich "PDO Sender" in der Combo-Box "Objekt-/Variablenliste".

Beispiel: Wir wählen im Bereich "PDO Sender" in der Combo-Box "Objekt-/Variablenliste" das CANopen-Slave Objekt 0x4161 (Drehzahl-Istwert).

m Auswahl des PDO Übertragungstyps aus der Combo-Box "PDO Übertragungstyp". Sie können zwischen Synchron 1 bis Synchron 240 und Asynchron 254 sowie Asynchron 255 wählen.

Beispiel: Wir wählen "Synchron 1", d. h. das Senden erfolgt jeweils nach dem Empfang des SYNC-Telegramms (Senden nach dem ersten SYNC-Telegramm seit dem letzten Senden).

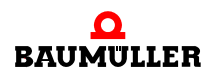

Mit dem Button "Neue PDO hinzufügen" wird die eben eingestellte Verknüpfung auf Konformität zu den PDO-Einträgen überprüft und in die Liste eingetragen.

Das CANopen-Slave Objekt 0x4161 (Drehzahl-Istwert) ist jetzt mit dem CANopen-Master Objekt 0xA660, Subindex 0x01 verbunden. ProMaster und ProCANopen generieren für dieses CANopen-Master Objekt automatisch eine IEC-Variable (Netzwerkvariable) für das IEC-Projekt. In unserem Fall ist der Name der Netzwerkvariable im IEC-Projekt "di\_SpeedActValue". Im IEC-Projekt wird diese Netzwerkvariable gelesen. Der Wert wird über das CANopen-Master Objekt 0xA660 - 0x01 vom CANopen-Slave Objekt 0x4161 gelesen. Siehe ▶Register IEC< in Kapitel "4.3.6.2 [Konfigurieren der CANopen-Master Kommunikation" ab Seite 81](#page-80-0).

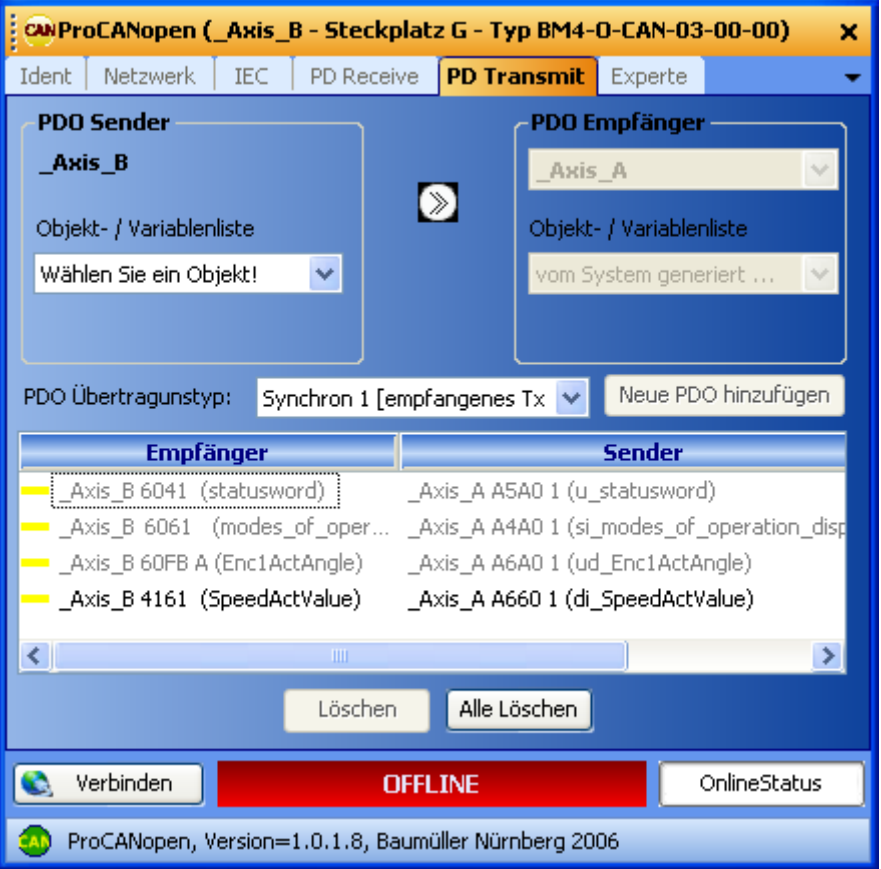

Abbildung 40: ProCANopen - Motion Control CANopen-Slave Kommunikationskonfiguration Register "PD Transmit" mit Default Motion Control Konfiguration und zusätzlichem Objekt

# **HINWEIS**

ProMaster berücksichtigt automatisch die Grenze von 30 Zeichen für einen Variablennamen im IEC Projekt in ProProg wt III.

Die Namen der Variablen aus der zusätzlichen Konfiguration können später, beim Konfi-gurieren der PLC, in Kapitel ⊳[4.3.7.4 CANopen](#page-89-0)< ab Seite 90 geändert werden.

#### **Register Experte**

Bei der Verwendung von Motion Control dient das Register "Experte" der Anzeige der im CANopen-Slave verfügbaren Objekte und ihrer Werte.

|                                                      |                    |                                  | CANProCANopen (_Axis_B - Steckplatz G - Typ BM4-0-CAN-03-00-00) |                        | ×                                 |
|------------------------------------------------------|--------------------|----------------------------------|-----------------------------------------------------------------|------------------------|-----------------------------------|
| Ident                                                | Netzwerk           | IEC                              | PD Receive<br>PD Transmit                                       |                        | Experte                           |
|                                                      |                    | <b>CANopen-Objektverzeichnis</b> |                                                                 |                        |                                   |
| Index                                                | Subindex           | Wert                             |                                                                 | Name                   | Zugriff<br>⋏                      |
| 1000                                                 |                    |                                  | 0x00020192                                                      | Device Type            | ro.                               |
| 1001<br>1018                                         | Ω                  | 0x00<br>0x03                     |                                                                 | Error Regi<br>IDENTITY | ro.<br>ľ0.                        |
| 1018                                                 |                    | 0x15A                            |                                                                 | Vendor ID              | ro.                               |
| 1010                                                 |                    | OEOAAO                           |                                                                 | Deaduck C              | uн.                               |
| Wert:                                                |                    | Wählen Sie ein Objekt!           |                                                                 |                        | Wert übernehmen und<br>hinzufügen |
|                                                      |                    |                                  |                                                                 |                        |                                   |
|                                                      | veränderte Objekte |                                  |                                                                 |                        |                                   |
| Index                                                | Subindex           | Wert                             |                                                                 | default Wert<br>Name   |                                   |
| 6007                                                 |                    | 2                                | n                                                               | abort                  |                                   |
| 4213<br>4216                                         |                    | 2<br>500                         | n<br>п                                                          | SyncS<br>Sync          |                                   |
| 450C                                                 |                    | 530                              | n                                                               | Statu                  |                                   |
| 450D                                                 |                    |                                  | ū                                                               | Statu                  |                                   |
|                                                      |                    | Löschen                          | Alle Löschen                                                    |                        |                                   |
|                                                      | Verbinden          |                                  | <b>OFFLINE</b>                                                  |                        | OnlineStatus                      |
| ProCANopen, Version=1.0.1.8, Baumüller Nürnberg 2006 |                    |                                  |                                                                 |                        |                                   |

Abbildung 41: ProCANopen - CANopen-Slave Kommunikationskonfiguration Register "Experte"

#### **4.3.6.2 Konfigurieren der CANopen-Master Kommunikation**

Öffnen Sie ProCANopen für unseren CANopen-Master in dem Sie auf das Gerät "\_Axis\_A" klicken und dann über das Kontextmenü "Konfigurationsdaten (Komponenten)\CANopen Master (Steckplatz G)\Master Bus konfigurieren (ProCANopen)" anwählen.

Der CANopen-Master wurde bereits beim Anlegen der Maschinenkonfiguration per Default so eingestellt, dass die CANopen Einstellungen für Motion Control konfiguriert sind.

Das Fenster für die CANopen-Master Kommunikationskonfiguration wird geöffnet.

#### **Register Ident**

Für Motion Control können Sie im Register "Ident" den Steckplatz des Moduls CANopen-Master an der b maXX drive PLC, den Namen dieses Optionsmoduls (Gerätename) in ProMaster sowie für CANopen die Baudrate und die Node-ID einstellen.

Die Änderung von Steckplatz, Gerätename, Baudrate und Node-ID wirkt sich auf das Pro-Master Projekt aus.

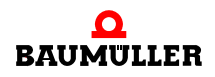

Weiterhin werden Ihnen die Technologie sowie CANopen spezifische Informationen wie Gerätetyp, CANopen-Profil, Hersteller-ID usw. angezeigt.

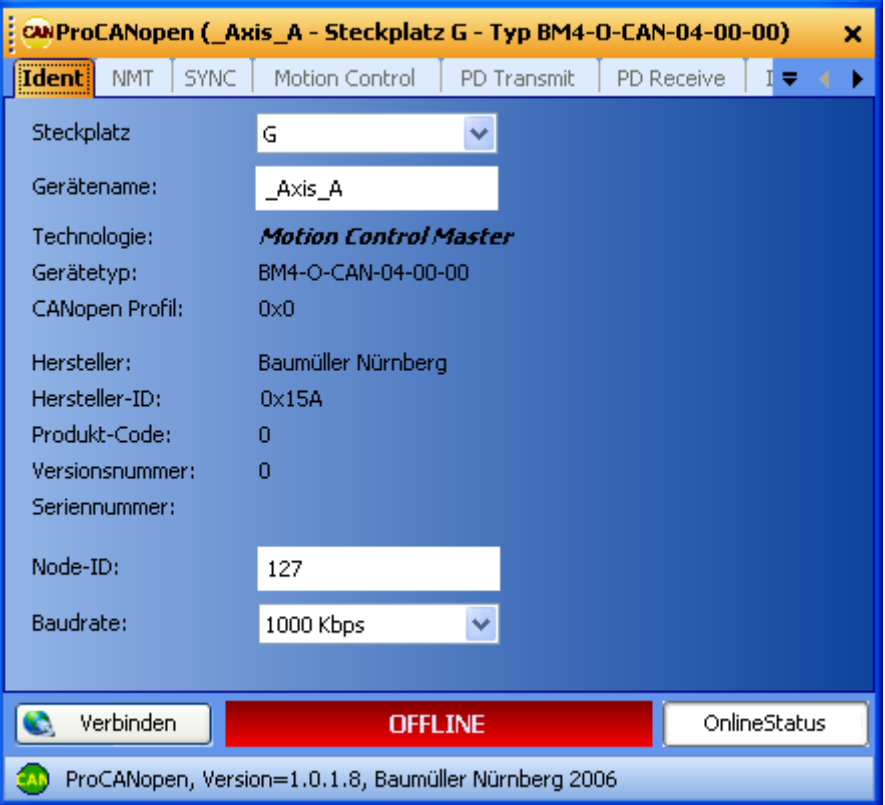

Abbildung 42: ProCANopen - CANopen-Master Kommunikationskonfiguration Register Ident

#### **Register NMT**

Bei der Verwendung von Motion Control bleiben die Einstellungen auf dem Register "NMT" unverändert.

In der Edit-Box "Wartezeit der Slaves" kann eingestellt werden, wie lange der CANopen-Master nach dem Einschalten auf das Bootup-Telegramm der CANopen-Slaves wartet. Der Eintrag 0 ms bedeutet, dass der Master wartet bis alle Slaves ihre Bootup-Nachricht gesendet haben. Der Master wird also kein Timeout melden.

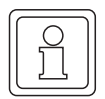

#### **HINWEIS**

Es gibt CANopen-Slaves, die erst nach über 30 s nach ihrem Einschalten ihr Bootup-Telegramm senden.

| CWProCANopen (_Axis_A - Steckplatz G - Typ BM4-0-CAN-04-00-00)<br>× |                       |                    |            |  |  |  |  |
|---------------------------------------------------------------------|-----------------------|--------------------|------------|--|--|--|--|
| <b>INMT</b><br><b>SYNC</b><br>Ident.                                | Motion Control        | PD Transmit        | PD Receive |  |  |  |  |
| Technologie:                                                        | Motion Control Master |                    |            |  |  |  |  |
| Master wartet auf<br>Bootup der Slaves:                             | 0                     | ms                 |            |  |  |  |  |
| <b>Start Master</b><br>Operational:                                 | automatisch<br>v١     | durch IEC-Programm |            |  |  |  |  |
| Error Control bei<br>obligatorischen<br>Slaves zurücksetzen:        | gemeinsam             | individuell<br>M   |            |  |  |  |  |
| <b>Start Slave</b><br>Operational:                                  | qemeinsam<br>ଆ        | individuell        |            |  |  |  |  |
|                                                                     |                       |                    |            |  |  |  |  |
| Verbinden<br>OnlineStatus<br><b>OFFLINE</b>                         |                       |                    |            |  |  |  |  |
| ProCANopen, Version=1.0.1.8, Baumüller Nürnberg 2006                |                       |                    |            |  |  |  |  |

Abbildung 43: ProCANopen - CANopen-Master Kommunikationskonfiguration Register NMT

# **Register SYNC**

Bei der Verwendung von Motion Control können Sie im Register "SYNC" die SYNC-Zykluszeit und das Synchronisiersignal zwischen Optionsmodul CANopen-Master und b maXX drive PLC einstellen.

Die Änderung von der SYNC-Zykluszeit und des Synchronisiersignals wirkt sich auf das ProMaster Projekt aus.

Es muss beachtet werden, dass der CANopen-Master als SYNC-Erzeuger das SYNC-Telegramm auf dem CANopen-Bus sendet. Das Intervall für das Senden wird dem CANopen-Master in unserem Beispiel über das Signal in der Combo Box "Synchronisation mit PLC (Event)" vorgegeben. Für das Modul CANopen-Master können Sie aus den Signalen "SYNC-Signal 1" und "SYNC-Signal 2" wählen. Andere Signale sind nicht erlaubt. Das Signal muss auf der b maXX drive PLC generiert werden. Per Default wird bei Motion Control das Signal "SYNC-Signal 1" verwendet und von der b maXX drive PLC automatisch generiert.

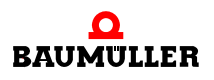

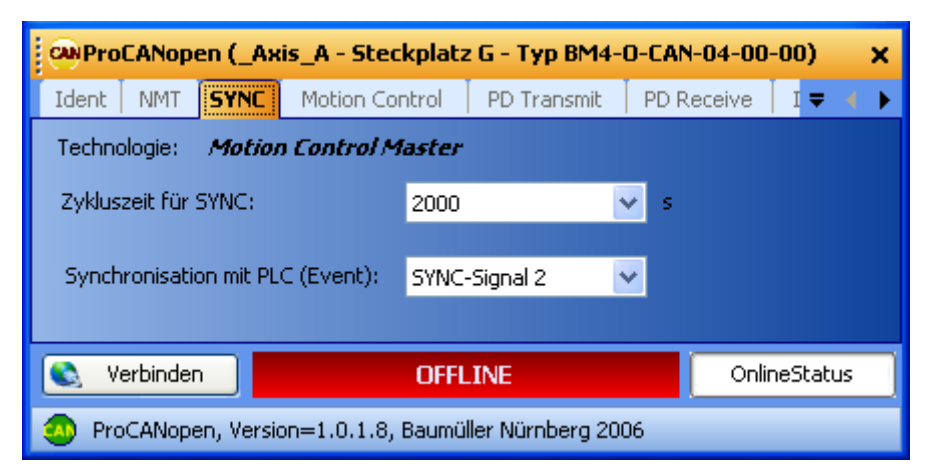

Abbildung 44: ProCANopen - CANopen-Master Kommunikationskonfiguration Register SYNC

#### **Register Motion Control**

Im Register "Motion Control" werden die Einstellungen für Motion Control vorgenommen.

Für die Maschinenkonfiguration können Sie angeben ob Motion Control verwendet wird. Die Auswahl wird Ihnen bei Anwahl des Masters aus dem Projektbaum ermöglicht.

Außerdem können Sie für einzelne Antriebe angeben, dass diese nicht über Motion Control gesteuert werden, sowie z. B. die Namen einzelner Antriebe ändern. Die Auswahl wird Ihnen bei Anwahl des jeweiligen Antriebs im Projektbaum ermöglicht. Die Änderungen wirken sich auf das ProMaster Projekt aus.

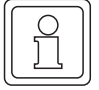

#### **HINWEIS**

Falls Sie in der Maschinenkonfiguration Antriebe ohne Motion Control verwenden, müssen diese auf jeden Fall konfiguriert werden (siehe hierzu *>*Konfigurieren der CANopen-Slave Kommunikation< in Kapitel "4.3 ProMaster, ProCANopen, ProProg wt III und Motion Control" [ab Seite 67.](#page-66-0)

Weiterhin werden Ihnen Motion Control spezifische Informationen, wie Motion Control Zykluszeit, und CANopen spezifische Informationen, wie die Node-ID des jeweiligen Antriebs, angezeigt.

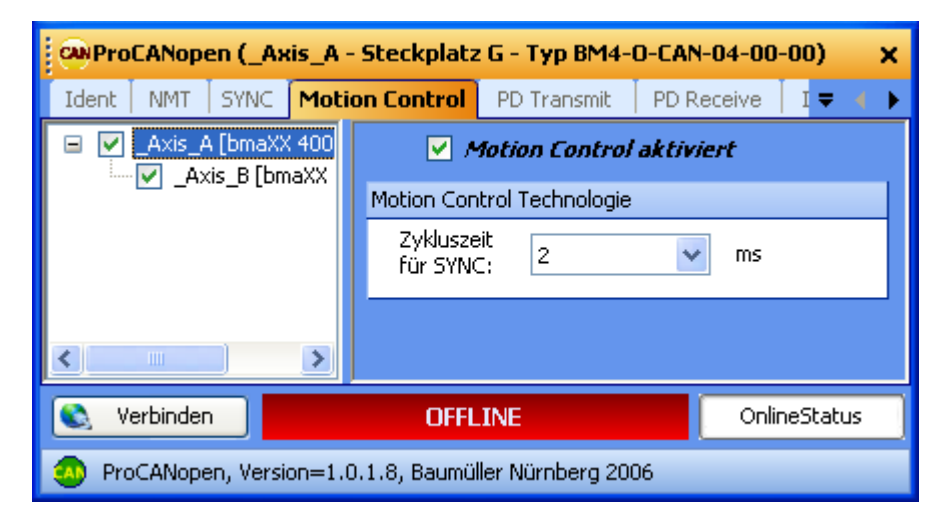

Abbildung 45: ProCANopen - CANopen-Master Kommunikationskonfiguration Register Motion Control

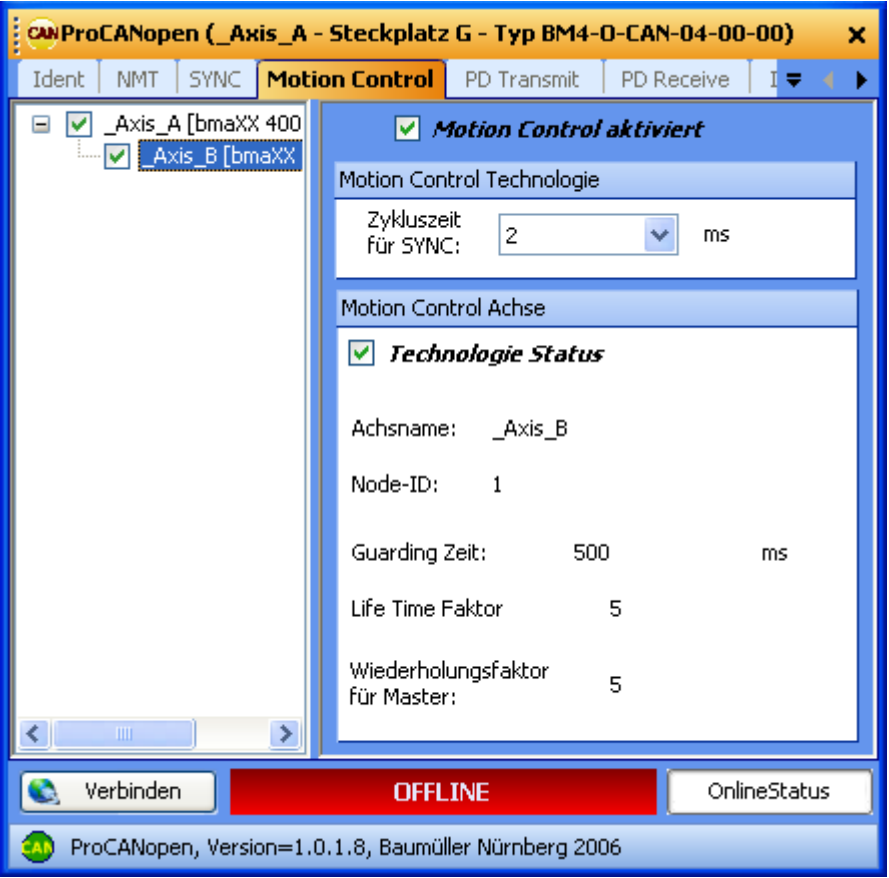

Abbildung 46: ProCANopen - CANopen-Master Kommunikationskonfiguration Register Motion Control

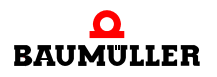

#### **Register PD Transmit und PD Receive**

Die Daten auf diesen Seiten dienen der Anzeige.

| CWProCANopen (_Axis_A - Steckplatz G - Typ BM4-0-CAN-04-00-00)<br>× |                                      |            |  |  |  |  |  |
|---------------------------------------------------------------------|--------------------------------------|------------|--|--|--|--|--|
| SYNC.<br>Identi<br><b>NMT</b>                                       | Motion Control<br><b>PD Transmit</b> | PD Receive |  |  |  |  |  |
| <b>IEC-Variable</b><br><b>Empfänger</b>                             |                                      |            |  |  |  |  |  |
| u_controlword                                                       | Axis B 6040 (controlword)            |            |  |  |  |  |  |
| ud_PosIpSetAngle                                                    | Axis_B 60FB 17 (PosIpSetAngle)       |            |  |  |  |  |  |
| di_ApplicationParam1<br>Axis_B 4CF2 (ApplicationParam1)             |                                      |            |  |  |  |  |  |
|                                                                     |                                      |            |  |  |  |  |  |
| Verbinden<br>OnlineStatus<br><b>OFFLINE</b>                         |                                      |            |  |  |  |  |  |
| ProCANopen, Version=1.0.1.8, Baumüller Nürnberg 2006                |                                      |            |  |  |  |  |  |

Abbildung 47: ProCANopen - CANopen-Master Kommunikationskonfiguration Register PD Transmit

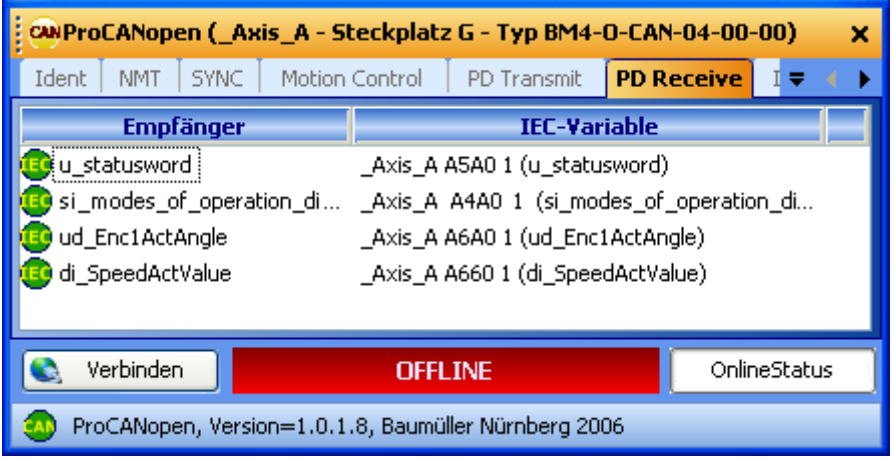

Abbildung 48: ProCANopen - CANopen-Master Kommunikationskonfiguration Register PD Receive

In den Registern "PD Transmit" und "PD Receive" werden die IEC-Variablen (Netzwerkvariablen), jeweils für Senden (PD Transmit) und Empfangen (PD Receive) angezeigt.

Die Zuordnung der Netzwerkvariablen (über die CANopen-Master Objekte) zu den CANopen-Slave Objekten erfolgt bei ProMaster und ProCANopen automatisch.

Die Zuordnung weiterer CANopen-Slave Objekte zu Netzwerkvariablen erfolgt bei der Konfiguration der CANopen-Slave Kommunikation der CANopen-Slaves. Nach dieser Konfiguration der CANopen-Slaves werden die entsprechenden Daten in den Registern "PD Transmit" und "PD Receive" der Konfiguration der CANopen-Master Kommunikation angezeigt.

Zur Konfiguration der CANopen-Kommunikation der CANopen-Slaves siehe Kapitel ⊳[4.3.6.1 Konfigurieren der CANopen-Slave Kommunikation](#page-66-0)< ab Seite 67.

#### <span id="page-80-0"></span>**Register IEC**

Bei der Konfiguration der CANopen-Slave Kommunikation erfolgt die Zuordnung der CA-Nopen-Slave Objekte (über CANopen-Master Objekte) zu den Netzwerkvariablen für das IEC-Projekt auf der PLC.

Die im Register IEC angezeigten Variablen werden auch Netzwerkvariablen genannt. Über die Netzwerkvariablen erfolgt das Prozessdaten schreiben und lesen im IEC-Projekt.

Bei der Verwendung von Motion Control sind einige der Zuordnungen per default angelegt.

Im Register "IEC" werden die Netzwerkvariablen und ihr Datentyp im IEC-Projekt auf der PLC angezeigt.

Die Berechnung der (IEC-) Adresse der Netzwerkvariablen erfolgt erst nach "Liste aktualisieren" in Kapitel ⊳Register Download⊲ in Kapitel "4.3.6.2 Konfigurieren der [CANopen-Master Kommunikation" ab Seite 82](#page-81-0).

Zur Konfiguration der CANopen-Kommunikation der CANopen-Slaves siehe ⊳4.3.6.1 [Konfigurieren der CANopen-Slave Kommunikation](#page-66-0)< ab Seite 67.

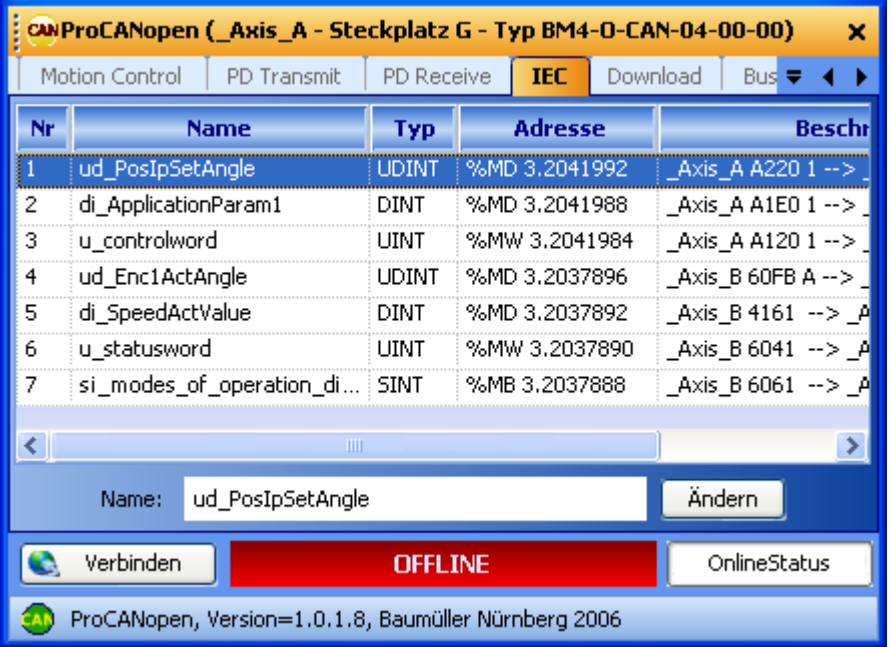

Abbildung 49: ProCANopen - CANopen-Master Kommunikationskonfiguration Register IEC nach Konfiguration der CANopen-Slaves und "Liste aktualisieren" (Register Download)

Sie können den Namen der Netzwerkvariablen ändern, indem Sie den Netzwerkvariablennamen aus der Spalte "Name" anwählen, in der Edit-Box "Bezeichnung" den neuen Netzwerknamen editieren und anschließend auf den Button "Ändern" klicken.

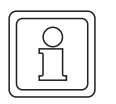

# **HINWEIS**

Beachten Sie die Grenze von 30 Zeichen für einen Variablennamen im IEC Projekt in ProProg wt III.

#### <span id="page-81-0"></span>**Register Download**

Im Register Download werden die Objekte angezeigt, die nach der Konfiguration der CANopen-Kommunikation des CANopen-Masters und des CANopen-Slaves auf den CANopen-Master geladen werden (Download). Solange die Konfiguration nicht abgeschlossen ist, werden im Register Download keine Daten angezeigt, d. h. es können keine Daten auf den CANopen-Master geladen werden.

Betätigen Sie jetzt den Button "Liste aktualisieren" (rechts unten). Dadurch werden die Konfigurationsdaten (sowohl Master als auch Slave) für den Download auf den CANopen-Master erzeugt.

| CWProCANopen (_Axis_A - Steckplatz G - Typ BM4-0-CAN-04-00-00)<br>× |                                             |                       |                     |     |                 |                  |   |
|---------------------------------------------------------------------|---------------------------------------------|-----------------------|---------------------|-----|-----------------|------------------|---|
| Motion Control                                                      |                                             | PD Transmit           | PD Receive          | IEC | <b>Download</b> | Bus <del>⊽</del> |   |
| <b>Index</b>                                                        | <b>Subindex</b>                             |                       | <b>Beschreibung</b> |     |                 |                  |   |
| 2103                                                                | 40                                          | 64. configured object |                     | 0   |                 |                  |   |
| 2103                                                                | C                                           | 12, configured object |                     | n   |                 |                  |   |
| 2103                                                                | в                                           | 11. configured object |                     | n   |                 |                  |   |
| 2103                                                                | А                                           | 10. configured object |                     | n   |                 |                  |   |
| 2103                                                                | 9                                           | 9. configured object  |                     | n   |                 |                  |   |
| 2103                                                                | 8                                           | 8. configured object  |                     | 0   |                 |                  |   |
| 2103                                                                | 7                                           | 7. configured object  |                     |     | 0xA6A004080001  |                  |   |
| 2103                                                                | 6                                           | 6. configured object  |                     |     | 0xA66004040001  |                  |   |
| 2103                                                                | 5                                           | 5. configured object  |                     |     | 0xA5A004020001  |                  |   |
| 2103                                                                | 4                                           | 4. configured object  |                     |     | 0xA4A004000001  |                  |   |
| $\rm III$                                                           |                                             |                       |                     |     |                 |                  | ⋗ |
|                                                                     | Experten Funktionen<br>iste aktualisierer   |                       |                     |     |                 |                  |   |
| Daten nach dem<br>▿<br>Download speichern                           |                                             |                       |                     |     |                 |                  |   |
|                                                                     |                                             |                       |                     |     |                 | Download         |   |
|                                                                     | Verbinden<br>OnlineStatus<br><b>OFFLINE</b> |                       |                     |     |                 |                  |   |
| ProCANopen, Version=1.0.1.8, Baumüller Nürnberg 2006                |                                             |                       |                     |     |                 |                  |   |

Abbildung 50: ProCANopen - CANopen-Master Kommunikationskonfiguration Register Download

Drücken Sie jetzt den Button "Download". Die Verbindung von ProMaster zum CANopen-Master (Optionsmodul BM4-O-CAN-04) wird über die b maXX drive PLC (Optionsmodul BM4-O-PLC-01) aufgebaut. Anschließend werden die CANopen Konfigurationsdaten (sowohl Master als auch Slave) auf den CANopen-Master gesendet.

|                           | : @NProCANopen (_Axis_A - Steckplatz G - Typ BM4-0-CAN-04-00-00) |            |                  | × |
|---------------------------|------------------------------------------------------------------|------------|------------------|---|
| <b>NMT</b><br><b>SYNC</b> | Motion Control<br>PD Transmit                                    | PD Receive | Download<br>IEC. |   |
|                           | Index: 0x2103, Subindex: 0x09                                    |            |                  |   |
|                           | 15%                                                              |            |                  |   |
|                           |                                                                  |            |                  |   |
|                           | Download abbrechen                                               |            |                  |   |

Abbildung 51: ProCANopen - CANopen Kommunikationskonfiguration Download

Falls hier Fehler gemeldet werden, kann es notwendig sein über das Register "Bus-Steuerung", Button "Verbindung aufbauen" und Button "Reset" den CANopen-Master in den CANopen Zustand "Reset" zu versetzen und anschließend im Register "Download" nochmal den Download zu starten.

Nachdem der Download beendet ist, wird wieder die Download Objektliste angezeigt.

Jetzt befinden sich auf dem CANopen-Master sowohl die CANopen-Konfigurationsdaten für den CANopen-Master als auch die CANopen-Konfigurationsdaten für den CANopen-Slave, welche der Master beim Start des CANopen-Netzwerks an den Slave sendet.

# **Register Bus-Steuerung**

Im Register "Bus-Steuerung" können versierte CANopen-Anwender, nach dem Download der CANopen-Konfigurationsdaten, das CANopen-Netzwerk "per Hand" steuern. Dies kann z. B. bei der physikalischen Inbetriebnahme des CANopen-Netzwerks hilfreich sein.

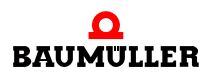

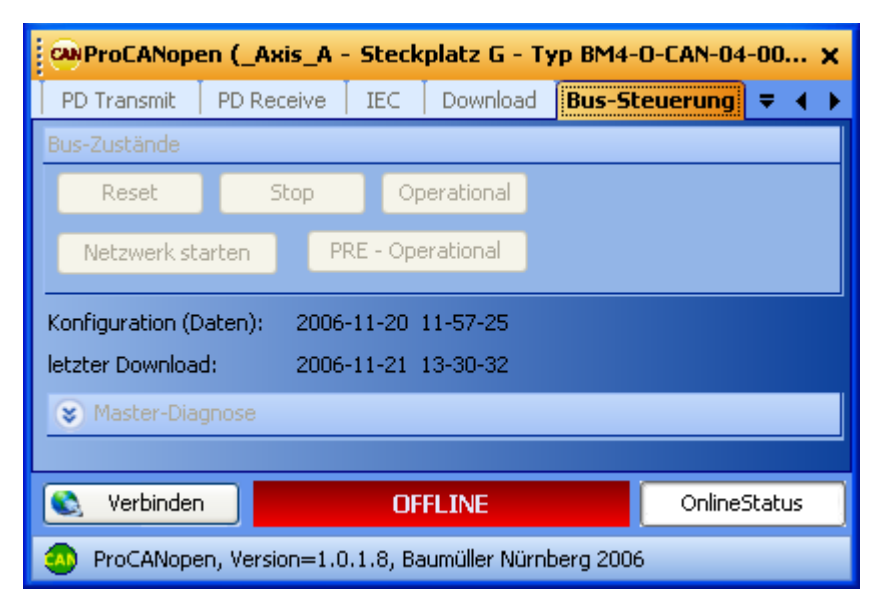

Abbildung 52: ProCANopen - CANopen-Master Kommunikationskonfiguration Register "Bus-Steuerung"

#### **4.3.7 Konfigurieren der PLC**

Nach der Konfiguration der Kommunikation des CANopen-Netzwerks und der Erstellung des IEC Projekts werden nun die Daten für die b maXX drive PLC konfiguriert.

Dabei werden

- das IEC Projekt in das ProMaster Projekt eingebunden
- die Kurvendatensätze ausgewählt.

Außerdem können

**• mit dem Kurvenscheiben Editor ProCAM eigene Kurvenscheibendaten erstellt werden** 

Anschließend klicken Sie im Fenster "ProPLC" auf den Button "Gesamtes IEC-Projekt aktualisieren". Die Daten für die Maschinenkonfiguration, sowohl für das CANopen-Netzwerk, als auch für die b maXX controller PLC werden dann erzeugt.

#### **4.3.7.1 IEC**

In diesem Abschnitt erläutern wir, wie ein IEC Projekt mit ProMaster verbunden wird.

Öffnen Sie im ProMaster Projekt in der Netzwerkansicht für unseren CANopen-Master das Fenster "PLC Konfiguration" in dem Sie auf das Gerät "\_Axis\_A" klicken und dann über das Kontextmenü "Konfigurationsdaten (Komponenten)\PLC (Steckplatz H)\PLC - Konfiguration (ProPLC)" anwählen und dort das Register "IEC" auswählen.

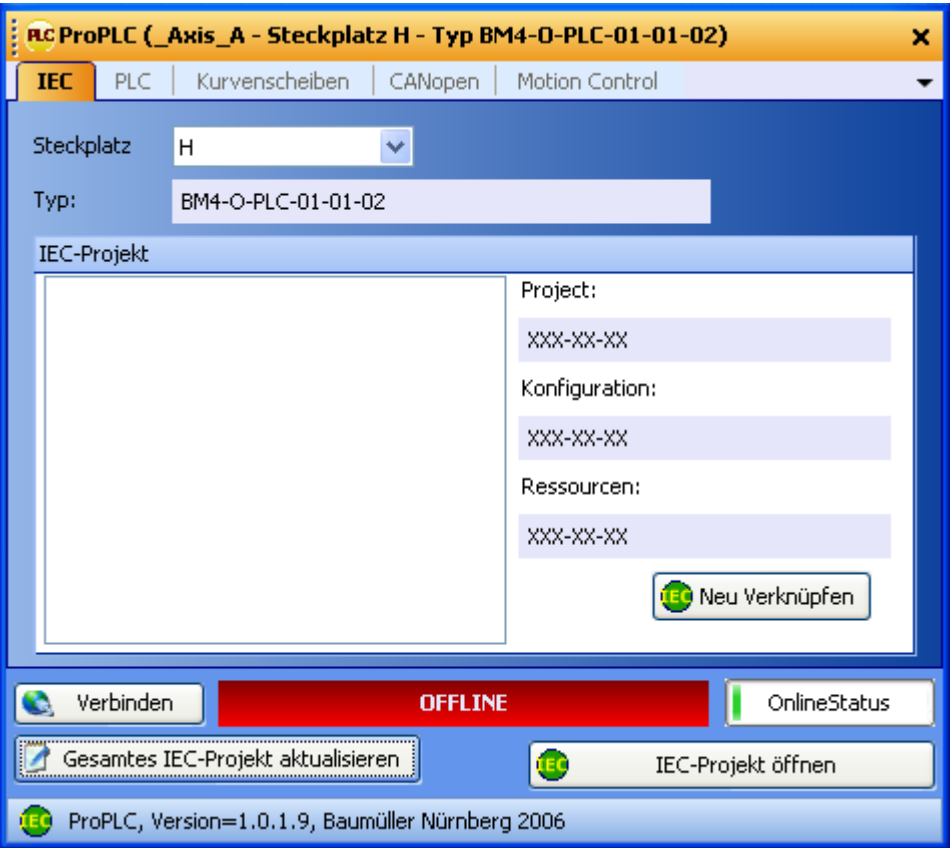

Abbildung 53: ProPLC - Verbinden mit Beispiel IEC Projekt

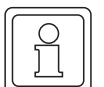

# **HINWEIS**

Mit ProMaster können nur ProProg wt III Projekte geöffnet werden. Falls Sie ein bestehendes PROPROG wt II Projekt verwenden wollen, müssen Sie dieses zuerst mit ProProg wt III öffnen (und dabei konvertieren) und können es danach in ProMaster öffnen und verwenden.

Beachten Sie, dass dabei Ihre PROPROG wt II-Bibliotheken ebenfalls konvertiert werden!

Klicken Sie auf den Button "Neu Verknüpfen" und wählen Sie unser Beispiel IEC Projekt "Example\_BM4\_O\_CAN04\_MA\_2.mwt", welches wir in Kapitel >4.3.4 Anlegen eines [IEC Projekts mit ProProg wt III](#page-58-0)< ab Seite 59 angelegt haben, aus.

Im Register "IEC" wird das eben ausgewählte IEC Projekt angezeigt.

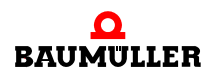

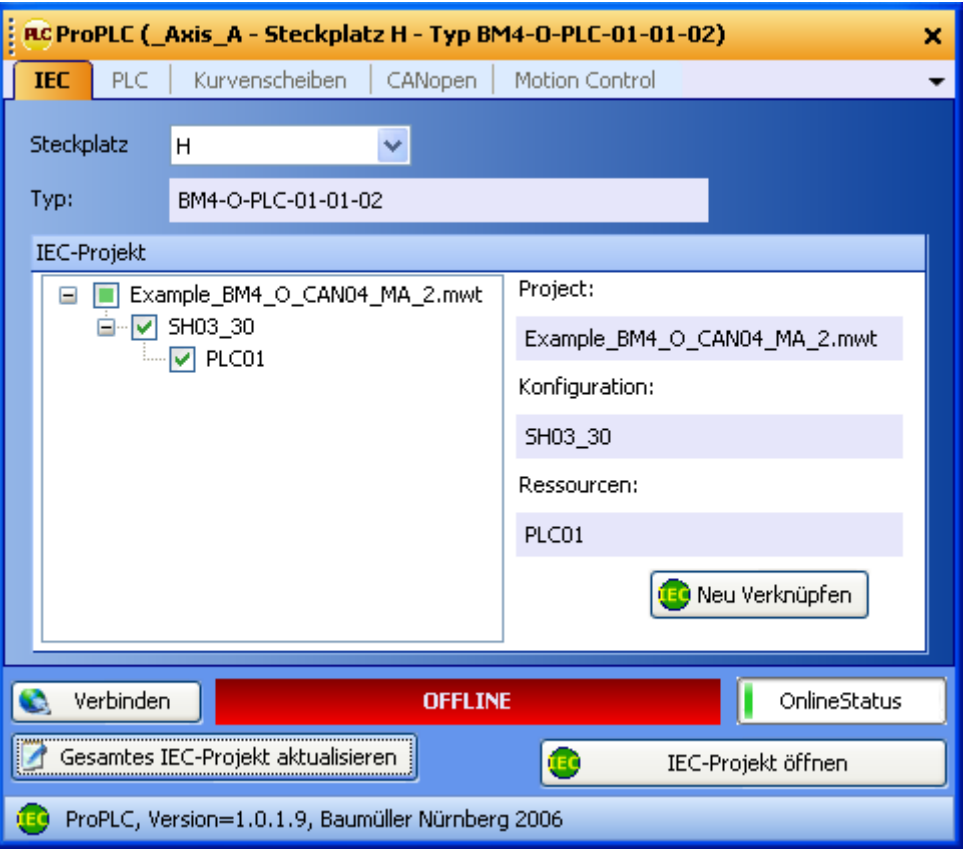

Abbildung 54: ProPLC - Register IEC

Falls Sie eine vorhandene Applikation (oder eine Vorlage) aus ProProg wt III mit dem ProMaster Projekt verbinden, kann es sein, dass die Namen der Geräte in ProMaster und im IEC Projekt nicht gleich sind. In diesem Fall siehe Kapitel ⊳4.3.9 Programmieren des [IEC Projekts](#page-93-0)< ab Seite 94.

# **4.3.7.2 PLC**

**86** [von 226](#page-225-0) Nach dem Download der Daten auf CANopen-Master und b maXX drive PLC, siehe ▶ [Download der Daten auf den CANopen-Master und auf die b maXX drive PLC](#page-92-0)< ab Seite [93,](#page-92-0) kann im Register PLC das IEC Projekt auf der b maXX drive PLC aktiviert und gestartet werden (Bereich "PLC Status").

Weiterhin werden im Bereich "PLC Info" Daten der b maXX drive PLC wie Betriebssystem-Version, Firmware-Version, IEC Projekt und Boot Projekt angezeigt. Im Bereich "Flash Directory" werden (nach "Verbinden" und "Aktualisieren") Informationen zu den Dateien im Flash-Speicher der b maXX drive PLC angezeigt, z. B. zu den Kurvendatensätzen (siehe ⊳4.3.7.3. Kurvenscheiben<)

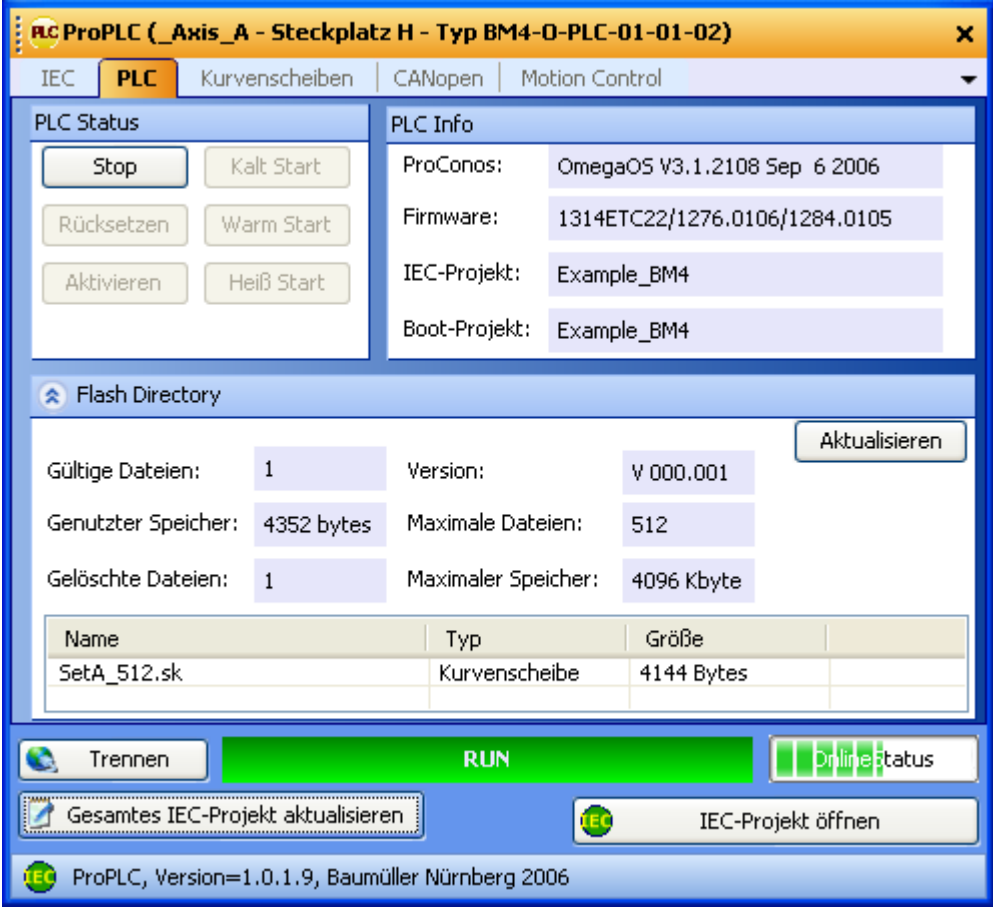

Abbildung 55: ProPLC - Register PLC nach Download der Kurvenscheibe (Register Kurvenscheibe)

#### <span id="page-86-0"></span>**4.3.7.3 Kurvenscheiben**

In diesem Abschnitt erläutern wir, wie ein Kurvenscheibendatensatz erstellt und mit ProMaster verbunden wird.

Öffnen Sie im ProMaster Projekt in der Netzwerkansicht für unseren CANopen-Master das Fenster "PLC Konfiguration" in dem Sie auf das Gerät "\_Axis\_A" klicken und dann über das Kontextmenü "Konfigurationsdaten (Komponenten)\PLC (Steckplatz H)\PLC - Konfiguration (ProPLC)" anwählen und dort das Register "Kurvenscheiben" auswählen.

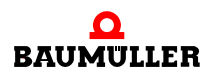

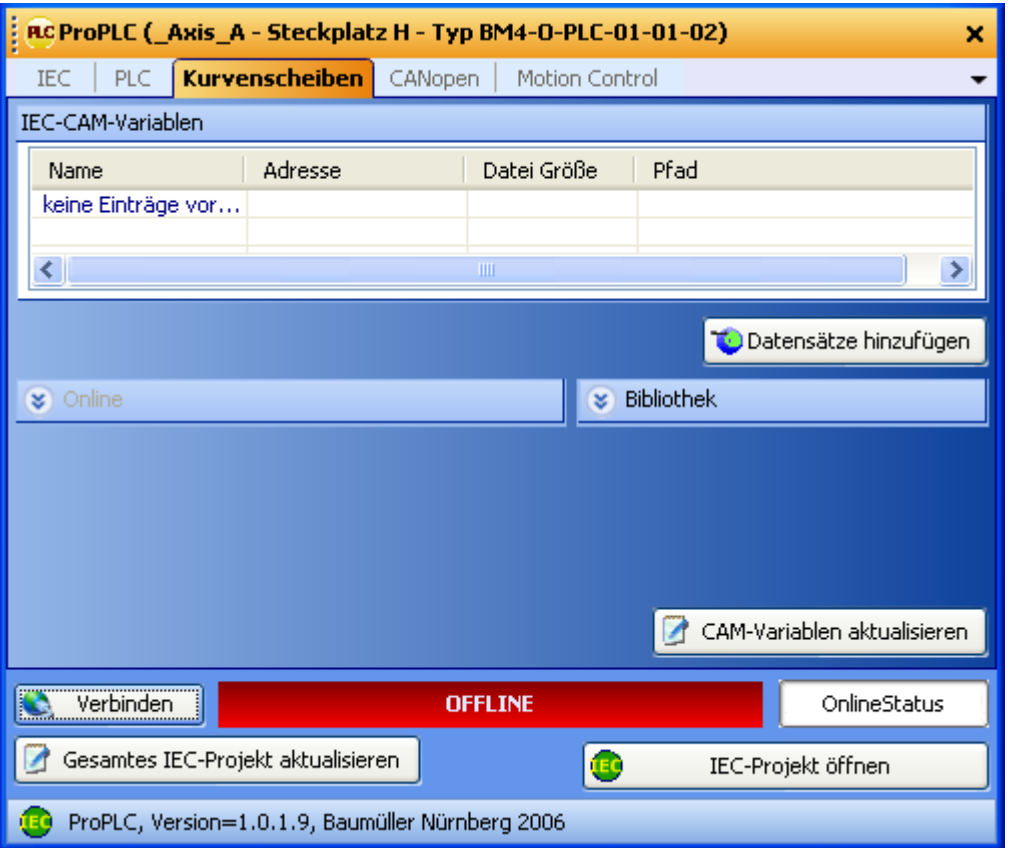

Abbildung 56: ProPLC - Register "Kurvenscheiben" ohne Kurvendatensatz

Drücken Sie den Button "Hinzufügen". Das Fenster "ProMaster.NET - Kurvenscheiben" wird geöffnet.

Drücken Sie im Bereich "Festplatte" den Button "Hinzufügen" und wählen Sie auf Ihrer Festplatte den Pfad aus, in dem Ihre Kurvendaten stehen.

# **HINWEIS**

Beispielkurvendaten finden Sie im Installationsverzeichnis von ProCAM im Unterordner "examples" (z. B. C:\...\Baumueller\ProCam 2\examples.

Falls Sie eigen Kurven generieren wollen, klicken Sie auf den Button "ProCAM" und öffnen damit den Kurvenscheiben Editor. Dort können Sie Ihre Kurven editieren.

Stellen Sie jetzt per Drag&Drop Ihren Kurvendatensatz (im Bereich "\*.sk Dateien") aus den verschiedenen Kurvenscheibendaten (im Bereich "Festplatte") zusammen.

Für unser Beispiel wählen wir die Kurvenscheibendaten "ExampleGerade\_MC.kbin" und "ExamplePendelP5\_MC.kbin", die in den Kurvenscheibendatensatz "SetA\_512" zusammengefasst werden.

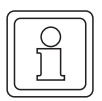

#### **HINWEIS**

Sie können sich die Kurvenscheibendaten (im jeweiligen Bereich) über den Button "Vorschau" grafisch darstellen lassen. Dies erleichtert die Kurvenauswahl.

Klicken Sie anschließend auf den Button "Speichern". Dadurch wird der Kurvendatensatz erstellt und ProMaster zur Verfügung gestellt.

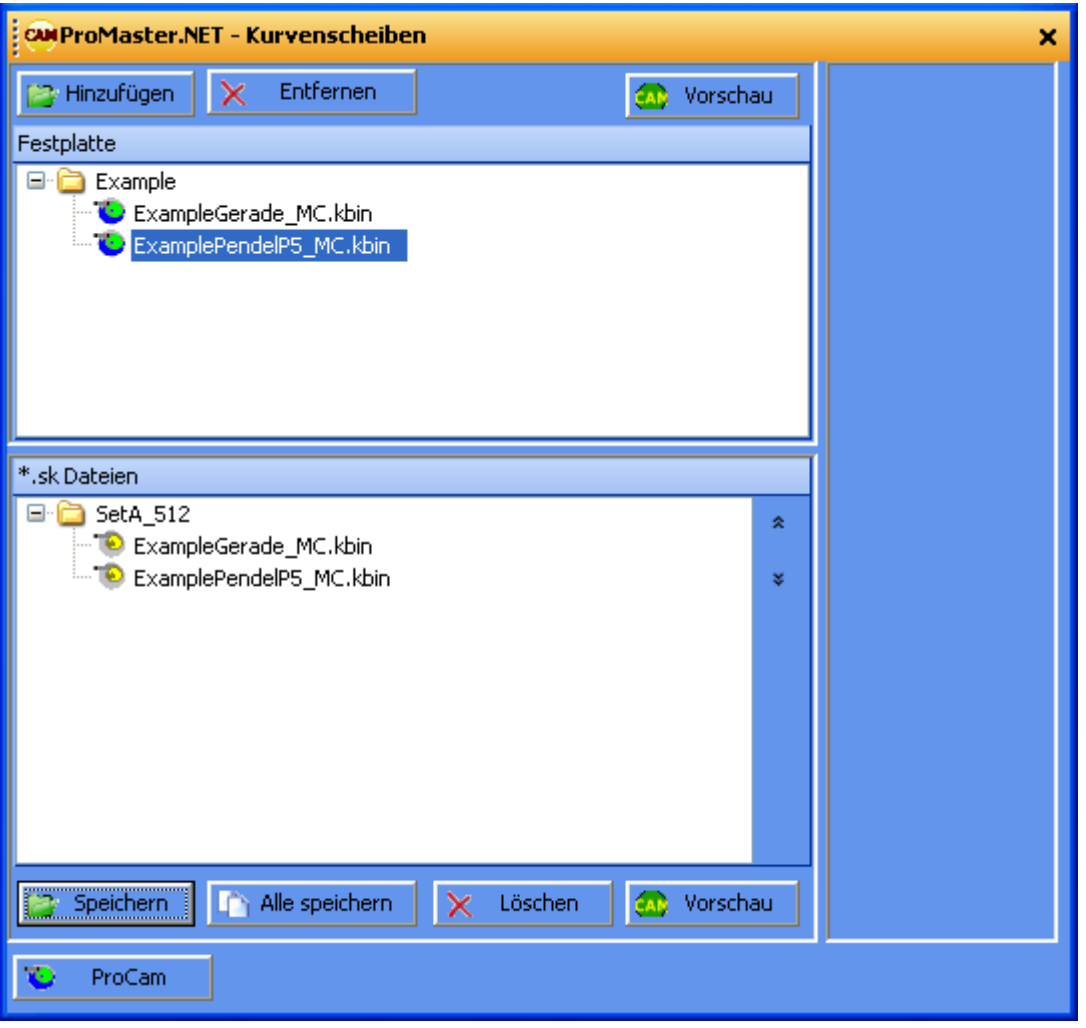

Abbildung 57: ProMaster (- PLC Konfiguration - Register Kurvenscheiben -) Kurvendatensatz erstellen

Schließen Sie jetzt das Fenster "ProMaster.NET - Kurvenscheiben", indem Sie oben rechts auf "x" klicken.

Im Register "Kurvenscheiben" sehen Sie jetzt den Namen der Variablen des Kurvenscheibendatensatzes im IEC Projekt, ihre Adresse im IEC Projekt und den Dateinamen des Kurvenscheibendatensatzes auf der Festplatte.

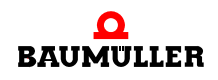

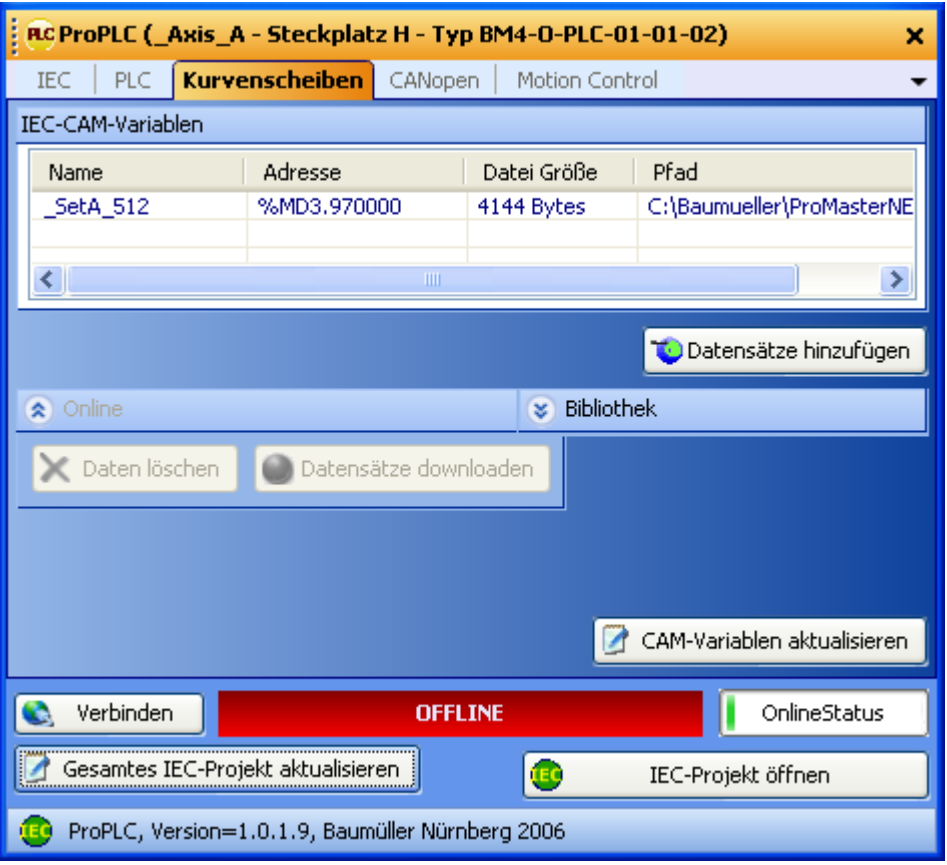

Abbildung 58: ProPLC - Register "Kurvenscheiben" mit Kurvendatensatz

Falls Sie eine vorhandene Applikation (oder eine Vorlage) aus ProProg wt III mit dem ProMaster Projekt verbinden, kann es sein, dass der Kurvendatensatzname in ProMaster und im IEC Projekt nicht gleich sind. In diesem Fall siehe Kapitel  $\triangleright$ 4.3.9 Programmieren [des IEC Projekts](#page-93-0)< ab Seite 94.

Sie können vom Register "Kurvenscheiben" aus, über den Button "Flash löschen", den Flash-Speicher auf der b maXX drive PLC löschen. Dies kann notwendig sein, falls durch diverse Downloads (sowohl Kurvenscheibendatensätze als auch IEC Projekte) der Flash-Speicher "voll" ist.

Weiterhin können Sie die Kurvenscheibendatensätze vom Register "Kurvenscheiben" aus, über den Button "Download", auf die b maXX drive PLC einzeln downloaden.

Laden Sie jetzt die Kurvenscheibendatensätze über den Button "Datensätze downloaden" auf die b maXX drive PLC.

#### <span id="page-89-0"></span>**4.3.7.4 CANopen**

Im Register "CANopen" werden der Name, die Adresse und der Kommentar der Netzwerkvariablen der CANopen-Slaves im IEC Projekt dargestellt.

Bei der Verwendung von Motion Control erfolgt die Kommunikation über die Achsvariable. ProMaster legt nach der Betätigung des Buttons "gesamtes IEC-Projekt aktualisieren" siehe Kapitel  $\triangleright$  [4.3.8 Download der Daten auf den CANopen-Master und auf die b maXX](#page-92-0) drive PLC– [ab Seite 93](#page-92-0) im IEC Projekt die Achsvariable mit dem Gerätenamen des CA-Nopen-Slave neu an. Zusätzlich legt ProMaster im IEC Projekt Netzwerkvariablen an.

Diese unterscheiden sich in die Standard Netzwerkvariablen für Motion Control und, sofern zusätzliche Objekte bei der CANopen-Slave Konfiguration angelegt wurden, in zusätzliche Netzwerkvariablen für CANopen.

Im Register "CANopen" werden Ihnen diese Netzwerkvariablen, sowohl die Standard Netzwerkvariablen für Motion Control als auch die zusätzlichen Netzwerkvariablen für CANopen, angezeigt.

Hier ist unbedingt folgendes zu beachten:

Die Standard Netzwerkvariablen für Motion Control dürfen vom Anwender gelesen, aber nicht geschrieben werden.

Dies sind die Standard Motion Control Netzwerkvariablen für die Sollwerte:

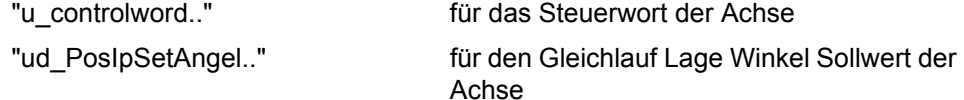

Dies sind die Standard Motion Control Netzwerkvariablen für die Istwerte:

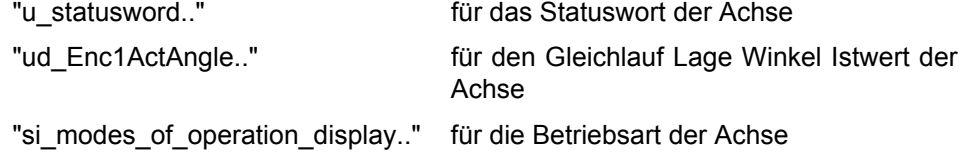

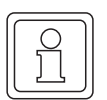

# **HINWEIS**

Die Standard Netzwerkvariablen für Motion Control dürfen vom Anwender gelesen, aber nicht geschrieben werden.

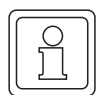

# **HINWEIS**

Die Netzwerkvariablen müssen in der Motion Control Event-Task gelesen und geschrieben werden.

Ausnahme: Der PDO Übertragungstyp der Netzwerkvariablen ist asynchron eingestellt.

Die Nummer hinter den Netzwerkvariablennamen ist eine interne Nummer um gleich lautende, automatisch generierte Netzwerkvariablennamen zu unterscheiden.

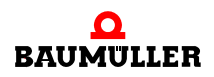

| RC ProPLC (_Axis_A - Steckplatz H - Typ BM4-0-PLC-01-01-02)<br>x |                                  |                |               |                                   |                                                        |  |  |
|------------------------------------------------------------------|----------------------------------|----------------|---------------|-----------------------------------|--------------------------------------------------------|--|--|
| Kurvenscheiben<br><b>IEC</b><br>PLC                              | <b>CANopen</b><br>Motion Control |                |               |                                   |                                                        |  |  |
| CANopen Master:<br>Steckplatz G [BM4-O-CAN-04-00-00]             |                                  |                |               |                                   | <b>A)</b> Liste aktualisieren                          |  |  |
| <b>Name</b>                                                      | Typ                              | <b>Adresse</b> |               |                                   | <b>Beschreibun</b>                                     |  |  |
| ud_PosIpSetAngle                                                 | <b>UDINT</b>                     |                | %MD 3.2041992 |                                   | _Axis_A A220 1 -- > _Axis_B                            |  |  |
| di_ApplicationParam1<br>2                                        | DINT                             |                | %MD 3.2041988 |                                   | _Axis_A A1E0 1 --> _Axis_B                             |  |  |
| u controlword<br>3                                               | <b>UINT</b>                      |                | %MW 3.2041984 |                                   | _Axis_A A120 1 --> _Axis_B                             |  |  |
| ud Enc1ActAngle<br>4                                             | <b>UDINT</b>                     |                | %MD 3,2037896 |                                   | _Axis_B 60FB A --> _Axis_A                             |  |  |
| di_SpeedActValue<br>5                                            | DINT                             |                | %MD 3,2037892 |                                   | $\_\text{Axis\_B 4161} \rightarrow \_\text{Axis\_A 4}$ |  |  |
| u_statusword<br>6                                                | <b>UINT</b>                      |                | %MW 3.2037890 |                                   | _Axis_B 6041 --> _Axis_A 4                             |  |  |
| si_modes_of_operation_di.<br>7                                   | <b>SINT</b>                      | %MB 3,2037888  |               | _Axis_B 6061 --> _Axis_A <i>A</i> |                                                        |  |  |
|                                                                  |                                  |                |               |                                   |                                                        |  |  |
| ≺∥                                                               | ШI                               |                |               |                                   |                                                        |  |  |
| Andern<br>Name:<br>$\times\times$                                |                                  |                |               |                                   |                                                        |  |  |
| CANopen-Variablen aktualisieren                                  |                                  |                |               |                                   |                                                        |  |  |
| Verbinden                                                        |                                  | <b>OFFLINE</b> |               |                                   | OnlineStatus                                           |  |  |
| Gesamtes IEC-Projekt aktualisieren<br>IEC-Projekt öffnen<br>®    |                                  |                |               |                                   |                                                        |  |  |
| ProPLC, Version=1.0.1.9, Baumüller Nürnberg 2006                 |                                  |                |               |                                   |                                                        |  |  |

Abbildung 59: ProPLC - Register CANopen

Falls Sie bei der Konfiguration der CANopen-Slave Kommunikation in den Abschnitten ⊳[Register PD Receive](#page-69-0)< ab Seite 70 und ⊳[Register PD Transmit](#page-71-0)< ab Seite 72 die dort vorgeschlagenen zusätzlichen Netzwerkvariablen (und deren Verknüpfung zu CANopen-Slaves) angelegt haben, sehen Sie die zusätzlichen Netzwerkvariablen.

Die zusätzliche Netzwerkvariable für die Sollwerte ist:

"di\_ApplicationParam1.." für den Applikationsparameter 1 der Achse

Die zusätzliche Netzwerkvariable für die Istwerte ist:

"di\_SpeedActValue.." für den Drehzahl-Istwert der Achse

Beachten Sie bei der Änderung von Netzwerkvariablennamen, dass jeder Variablenname nur einmal im IEC Projekt vergeben sein kann. Dies ist insbesondere bei der Verwendung mehrerer Optionsmodule CANopen-Master an der b maXX drive PLC zu beachten.

#### **HINWEIS**

Jeder Variablenname darf nur einmal im IEC Projekt vergeben werden.

#### **4.3.7.5 Motion Control**

Im Register "Motion Control" werden zukünftig die allgemeinen Einstellungen für Motion Control konfiguriert.

Wenn Sie die Default Motion Control Einstellungen verwenden wollen, brauchen Sie hier keine Einstellungen vornehmen.

#### <span id="page-92-0"></span>**4.3.8 Download der Daten auf den CANopen-Master und auf die b maXX drive PLC**

Der Download der Daten für den CANopen-Master erfolgt zur Zeit über ⊳Register Download< in Kapitel "4.3.6.2 Konfigurieren der CANopen-Master Kommunikation" ab [Seite 82](#page-81-0).

Der Download der Kurvendatensätze für die b maXX drive PLC erfolgt zur Zeit über Register "Kurvenscheiben" der PLC-Konfiguration. Siehe hierzu Kapitel  $\triangleright$ 4.3.7.3 [Kurvenscheiben](#page-86-0)⊴ ab Seite 87.

Der Download des IEC-Projektes für die b maXX drive PLC erfolgt zur Zeit wie gewohnt über ProProg wt III.

Klicken Sie jetzt im Fenster "PLC Konfiguration" auf den Button "Gesamtes IEC-Projekt aktualisieren". Die Daten für die b maXX drive PLC werden jetzt erzeugt. Dieser Vorgang kann etwas länger dauern, da unter anderem ProProg wt III geöffnet wird und im IEC-Projekt die konfigurierten IEC-Variablen in das globale Variablenarbeitsblatt geschrieben werden.

Anschließend können sie das IEC-Projekt kompilieren indem Sie die entsprechende Abfrage mit "Ja" bestätigen.

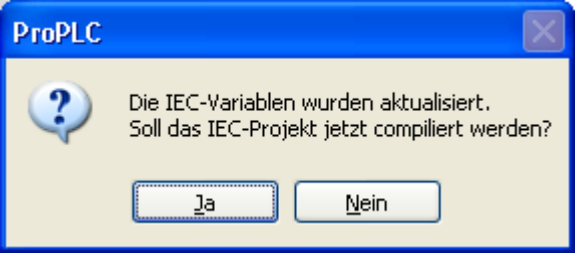

Abbildung 60: ProMaster - aktualisiertes IEC-Projekt kompilieren

Alternativ können Sie das IEC-Projekt auch in ProProg wt III über das ProProg wt III Menü "Code\Projekt neu erzeugen" kompilieren.

Führen Sie jetzt den Download des IEC-Projektes auf die b maXX drive PLC durch (ProProg wt III - Menü "Online\Projektkontrolle..." → "Senden" → Bootprojekt "Senden").

Führen Sie jetzt an der b maXX controller PLC einen Reset aus und schalten Sie danach die PLC in den Zustand "RUN" (Alternativ können Sie auch das gesamte CANopen-Netzwerk aus- und wieder einschalten). Jetzt können Sie über das IEC-Projekt in ProProg wt III die lokale Achse \_Axis\_A und die CANopen-Slave Achse \_Axis\_B steuern.

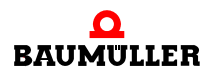

# <span id="page-93-0"></span>**4.3.9 Programmieren des IEC Projekts**

#### **4.3.9.1 Allgemeines**

Wie Sie eine Motion Control Applikation im IEC Projekt in ProProg wt III programmieren können entnehmen Sie bitte dem Applikationshandbuch Motion Control und dem Applikationshandbuch ProProg wt III.

Über das Kontextmenü auf \_Axis\_A "Konfigurationsdaten (Komponenten)\PLC (Steckplatz H)\IEC - Programmierung (ProProg wt III)" wird ProProg wt III mit unserem IEC Projekt "Example\_BM4\_O\_CAN04\_MA\_2.mwt" geöffnet. Sie können das IEC Projekt wie gewohnt bearbeiten.

ProMaster hat

- die Motion Control Achsvariable (in den Abschnitt MC\_Axis\_Variables)
- den Kurvenscheibendatensatz (in den Abschnitt MC\_CamDataSet)
- die Netzwerkvariablen (in den Abschnitt CANopenVariables) (Standard Netzwerkvariablen für Motion Control und zusätzliche Netzwerkvariablen für CANopen; siehe  $\nu$ [4.3.9.2 Datenaustausch](#page-95-0)<br/></>
ab Seite 96)
- die lokalen Achsvariablen (in den Abschnitt LocalAxisVariables)

in das globale Variablenarbeitsblatt "Global\_Variables" geschrieben.

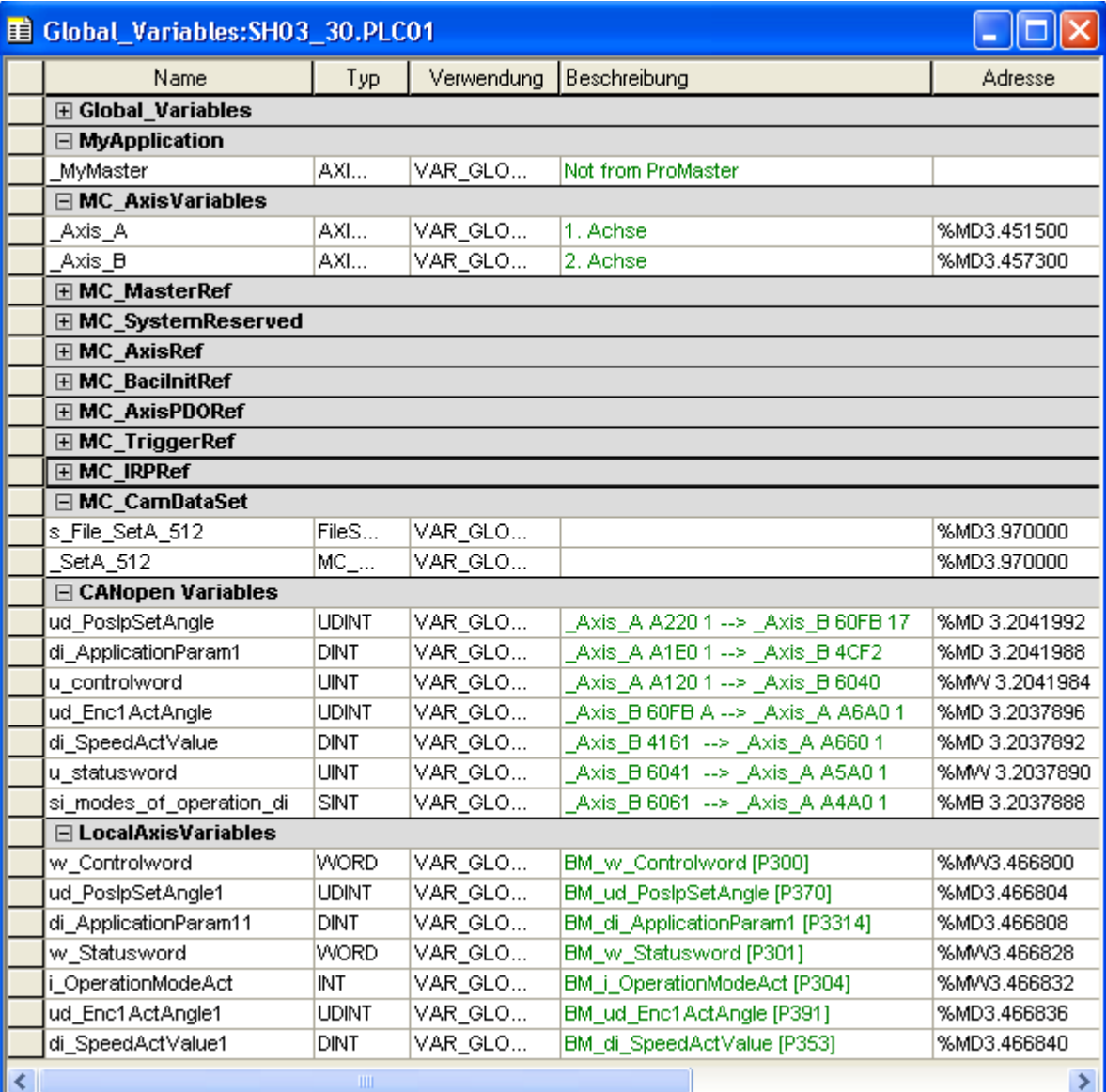

Abbildung 61: ProProg wt III - Globales Variablenarbeitsblatt mit den Daten von ProMaster

Besonders muss folgendes beachtet werden:

Der Gerätename der Geräte am CANopen-Bus in ProMaster ist gleichzeitig der Name der Achsen im IEC Projekt in ProProg wt III. D. h. falls Sie eine vorhanden Applikation (oder eine Vorlage) aus ProProg wt III mit dem ProMaster Projekt verbunden haben, kann es sein, dass die Namen der Geräte in ProMaster und im IEC Projekt nicht gleich sind. In diesem Fall gibt es zwei Lösungsmöglichkeiten:

- **1** ProMaster ändert in ProProg wt III im globalen Variablenarbeitsblatt "Global\_Variables", im Abschnitt "MC\_AxisVariables", die Achsnamen auf die Gerätenamen in ProMaster und der Anwender ändert (über die ProProg wt III Funktion "Globales Ersetzen") die Achsnamen in den POEs auf die Gerätenamen in ProMaster.
- **2** Sie ändern die Gerätenamen in ProMaster auf die Achsnamen in ProProg wt III.

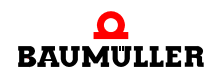

In unserem Beispiel haben wir in ProMaster der lokalen Achse den Gerätenamen \_Axis\_A und dem CANopen-Slave den Gerätenamen \_Axis\_B gegeben. Dies sind auch die Achsname aus unserer Motion Control Vorlage, die wir für unser IEC-Projekt verwendet haben.

Ähnliches gilt auch für den Kurvendatensatznamen im IEC Projekt in ProProg wt III. D. h. falls Sie eine vorhandene Applikation (oder eine Vorlage) aus ProProg wt III mit dem ProMaster Projekt verbinden, kann es sein, dass Kurvendatensatzname in ProMaster und im IEC Projekt nicht gleich sind. In diesem Fall gilt folgendes:

ProMaster ändert in ProProg wt III im globalen Variablenarbeitsblatt "Global\_Variables", im Abschnitt "MC\_CamDataSet", die Kurvendatensatznamen auf die Kurvendatensatznamen in ProMaster und der Anwender ändert (über die ProProg wt III Funktion "Globales Ersetzen") die Kurvendatensatznamen in den POEs auf die Kurvendatensatznamen in ProMaster.

#### <span id="page-95-0"></span>**4.3.9.2 Datenaustausch**

Für den Datenaustausch zwischen

- den Funktionsbausteinen im IEC Projekt auf der b maXX drive PLC (BM4-O-PLC-0x) und der lokalen Achse
- **den Funktionsbausteinen im IEC Projekt auf der b maXX drive PLC (BM4-O-PLC-0x),** dem Optionsmodul CANopen-Master (BM4-O-ETH-02 / BM4-O-CAN-04) und (über den CANopen-Feldbus mit) dem CANopen-Slave

wird jeweils eine globale Variable benötigt. Diese Variablen werden auch Achsvariablen genannt und haben im IEC-Projekt einen Achsnamen.

Unsere Achsvariable für die lokale Achse hat den Achsnamen \_Axis\_A.

Unsere Achsvariable für die CANopen-Slave Achse hat den Achsnamen \_Axis\_B.

Wir haben in ProMaster unserer lokalen Achse den Gerätenamen Axis A und unserem CANopen-Slave den Gerätenamen \_Axis\_B gegeben, deshalb brauchen wir keine Anpassungen vornehmen.

Das Gleiche gilt für die Variable für die Kurvendaten, die den Kurvendatensatznamen \_SetA\_512 in IEC Projekt und ProMaster hat.

Die Achsvariable und die Kurvendatenvariable werden im IEC Projekt an den Motion Control Funktionsbausteinen angeschlossen. Mit den Motion Control Funktionsbausteinen wird die Maschinenfunktion programmiert.

Hinweise zur Verwendung der Motion Control Funktionsbausteine finden Sie im Applikationshandbuch Motion Control.

Bei der Verwendung von Motion Control erfolgt die Kommunikation über die Achsvariable. ProMaster legt im IEC Projekt Netzwerkvariablen an. Diese unterscheiden sich in die Standard Netzwerkvariablen für Motion Control und, sofern zusätzliche Objekte bei der CANopen-Slave Konfiguration angelegt wurden, in zusätzliche Netzwerkvariablen für CANopen.

Hier ist unbedingt folgendes zu beachten:

Die Standard Netzwerkvariablen für Motion Control dürfen vom Anwender gelesen, aber nicht geschrieben werden.

Dies sind die Standard Motion Control Netzwerkvariablen für die Sollwerte:

"u\_controlword.." für das Steuerwort der Achse

**96**

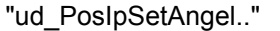

für den Gleichlauf Lage Winkel Sollwert der Achse

Dies sind die Standard Motion Control Netzwerkvariablen für die Istwerte:

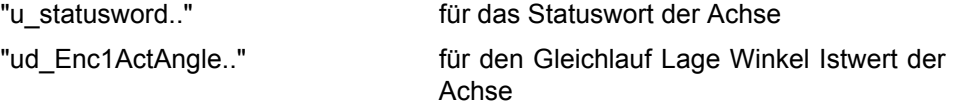

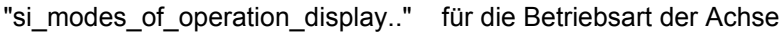

Die zusätzliche Netzwerkvariablen für CANopen werden vom Anwender geschrieben (Sollwerte) und gelesen (Istwerte).

Falls Sie bei der Konfiguration der CANopen-Slave Kommunikation in den Abschnitten ▶ [Register PD Receive](#page-69-0) < ab Seite 70 und ▶ [Register PD Transmit](#page-71-0)< ab Seite 72 die dort vorgeschlagenen zusätzlichen Netzwerkvariablen (und deren Verknüpfung zu CANopen-Slaves) angelegt haben, ist die zusätzliche Netzwerkvariable für die Sollwerte:

"di\_ApplicationParam1.." für den Applikationsparameter 1 der Achse Die zusätzliche Netzwerkvariable für die Istwerte ist:

"di\_SpeedActValue.." für den Drehzahl-Istwert der Achse

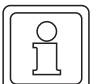

# **HINWEIS**

Die Standard Netzwerkvariablen für Motion Control dürfen vom Anwender gelesen, aber nicht geschrieben werden.

Die zusätzliche Netzwerkvariablen für CANopen werden vom Anwender geschrieben (Sollwerte) und gelesen (Istwerte).

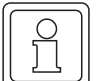

# **HINWEIS**

Sie verwenden das Optionsmodul CANopen-Master zusammen mit Motion Control.

Keine Motion Control Achse (aus CANopen Sicht ist das ein Netzwerkknoten) darf über die Funktionsbausteine aus der Bibliothek CANopen\_PLC01\_30bd00 (oder höher) unter ProProg wt III zusammen mit Motion Control bedient werden.

Ein Netzwerkknoten wird also entweder über die Funktionsbausteine aus der Bibliothek CANopen\_PLC01\_30bd00 (oder höher) unter ProProg wt III oder von Motion Control bedient.

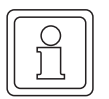

# **HINWEIS**

Bei der Verwendung von Motion Control wird die Initialisierung des Moduls CANopen-Master von Motion Control übernommen. Der Funktionsbaustein COM405\_KERNEL\_INIT aus der Bibliothek CANopen\_PLC01\_30bd00 (oder höher) unter ProProg wt III darf nicht verwendet werden.

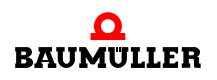

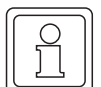

# **HINWEIS**

Bei der Verwendung von Motion Control wird die Auswertung der Netzwerkzustände und der Netzwerkknotenzustände von Motion Control übernommen.

Der Funktionsbaustein COM405\_NETWORK\_CONTROL aus der Bibliothek CANopen\_PLC01\_30bd00 (oder höher) darf nicht zur Steuerung der Netzwerkzustände und der Netzwerkknotenzustände verwendet werden.

Zur Auswertung der Netzwerkzustände und der Netzwerkknotenzustände darf der Funktionsbaustein COM405\_NETWORK\_CONTROL aus der Bibliothek CANopen\_PLC01\_30bd00 (oder höher) verwendet werden.

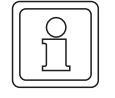

#### **HINWEIS**

Bei der Verwendung von Motion Control erfolgt der Netzwerkstart automatisch durch Motion Control.

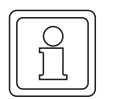

# **HINWEIS**

Die Netzwerkvariablen müssen in der Motion Control Event-Task gelesen und geschrieben werden.

Ausnahme: Der PDO Übertragungstyp der Netzwerkvariablen ist asynchron eingestellt.

# **4.4 Programmierung des Datenaustauschs mit PROPROG wt II und Bibliothek CANop405\_PLC01\_20bd03**

Die Programmierung des Datenaustauschs mit PROPROG wt II und der Bibliothek CANop405\_PLC01\_20bd03 (oder höher) kann mit

- m Optionsmodul CANopen-Master, Softwarestand **< 01.20** (d. h. < BM4-O-ETH-02/CAN-04-01-00-001-**005**)
- m Optionsmodul CANopen-Master, Softwarestand ≥ **01.20** (d. h. ≥ BM4-O-ETH-02/CAN-04-01-00-001-**005**)

erfolgen.

# **4.4.1 Übersicht**

In den nachfolgenden Kapiteln werden Ihnen die verschiedenen Möglichkeiten ein Optionsmodul CANopen-Master in einem CANopen Netzwerk zu verwenden im Detail erläutert. Es werden Ihnen sowohl die grundlegenden Mechanismen wie sie im Profil DS 301 definiert sind aufgezeigt, als auch die damit zusammenhängende Verwendung der Funktionsbausteine aus der Bibliothek CANop405\_PLC01\_20bd00 (oder höher) nach Profil DS 405. Die Darstellungen werden durch ein sich Schritt für Schritt aufbauendes Beispiel-Projekt für PROPROG wt II begleitet. In diesem Beispiel-Projekt wird ein einfaches Netzwerk mit einem Optionsmodul CANopen-Master für die b maXX drive PLC und einem Optionsmodul CANopen-Slave für den b maXX Regler aus der Gerätereihe der b maXX Antriebe programmiert. Für die Inbetriebnahme des Optionsmodul CANopen-Slave sehen Sie bitte in der zugehörigen Betriebsanleitung nach. Beachten Sie bitte auch eventuell notwendige Einstellungen des b maXX Regler aus der Gerätereihe der b maXX Antriebe, um die Kommunikation mit dem Optionsmodul CANopen-Slave zu ermöglichen.

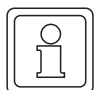

# **HINWEIS**

Das entstehende Beispiel-Projekt ist dazu gedacht, die CANopen-Funktionen, welche mit dem Optionsmodul CANopen-Master möglich sind, näher zu erläutern und einfach nachvollziehbar zu machen. Es ist keinesfalls als voll funktionsfähige Applikation anzusehen. Die Daten, welche über die Beispiele auf den CANopen-Slave geschrieben werden, haben vom Wert her keine funktionale Bedeutung. Stellen Sie daher unbedingt sicher, dass ein eventuell angeschlossener Antrieb nicht im Betriebs bereiten Zustand ist!

Natürlich bieten sich mit dem Optionsmodul CANopen-Master und den Funktionsbausteinen weitaus mehr Möglichkeiten, als im Rahmen dieses Handbuchs dargestellt werden können. Es kann auch nicht auf alle Einzelheiten der Funktionsbausteine eingegangen werden. Entnehmen Sie Details zu den Funktionsbausteinen bitte der zugehörigen Online-Hilfe in PROPROG wt II.

# **4.4.2 Durchzuführende Schritte**

Um das Optionsmodul CANopen-Master für den Datenaustausch in einem CANopen-Netzwerk verwenden zu können sind folgende Schritte durchzuführen:

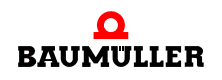

Applikationshandbuch Ethernet mit CANopen-Master für b maXX drive PLC BM4-O-ETH-01/2

- **1** Physikalische Inbetriebnahme des CANopen-Netzwerks (siehe Betriebsanleitung Optionsmodul BM4-O-ETH-02 / BM4-O-CAN-04 und Betriebsanleitungen der CANopen-Netzwerkknoten)
- **2** Anlegen eines PROPROG wt II Projektes mit der Bibliothek CANop405\_PLC01\_20bd00 (oder höher)
- **3** Implementierung der Funktionsbausteine zur CANopen-Kommunikation, Übersetzen und Senden des Projektes

Natürlich können Sie auch mit dem Schritt 2 beginnen und die physikalische Inbetriebnahme in einem späteren Schritt durchführen.

# **4.4.3 Inbetriebnahme des CANopen-Netzwerk**

Einzelheiten zur Inbetriebnahme des CANopen-Netzwerks entnehmen Sie bitte der Betriebsanleitung zum Optionsmodul BM4-O-ETH-02 / BM4-O-CAN-04 und den Betriebsanleitungen der übrigen CANopen-Netzwerkknoten.

Nach der physikalischen Inbetriebnahme des Netzwerks und Zuschalten der Spannungsversorgung für das b maXX 4400 Gerät ist das Optionsmodul CANopen-Master nach ca. 5 s betriebsbereit. Dies wird Ihnen durch die CANopen-LEDs an der Frontseite des Optionsmodul angezeigt. Zwei Kombinationen sind möglich:

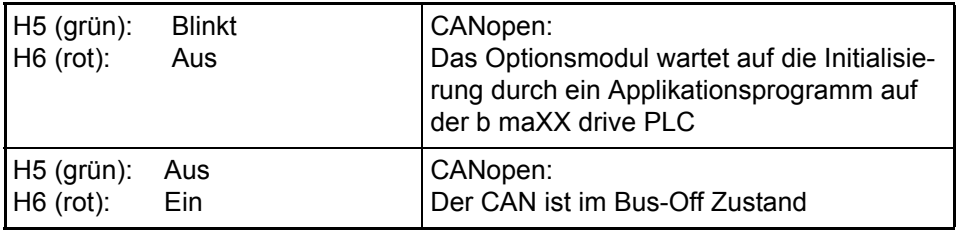

Blinkt:  $t_{on}$  = 200 ms,  $t_{off}$  = 200 ms

Alle anderen Zustände der LEDs H5 und H6 deuten auf Fehler hin. Sehen sie hierzu bitte in der zugehörigen Betriebsanleitung zum Optionsmodul CANopen-Master BM4-O-ETH-02 / BM4-O-CAN-04 nach.

# **4.4.4 Anlegen eines Projektes und Einbinden der Bibliothek CANop405\_PLC01\_20bd00**

# **4.4.4.1 Vorgehen beim Anlegen eines Projektes**

Um das Optionsmodul CANopen-Master mit den CANopen-Funktionsbausteinen nach Profil DSP 405 verwenden zu können, benötigen Sie ein PROPROG wt II - Projekt für die b maXX PLC01. Falls Sie noch kein eigenes Projekt für ihre Applikation angelegt haben, erstellen Sie dies bitte mit der Vorlage *BM4\_O\_PLC01*. Sie benötigen dazu ein PROPROG wt II Version 3.0 ab Build 261. Die Versionsnummer von PROPROG wt II finden Sie auf der Hülle der Installations CD von PROPROG wt II oder in PROPROG wt II selbst im Menüpunkt *? \ Info*. Prüfen Sie auch ob die Bibliothek BM\_TYPES\_20bd03 (oder höher) in Ihrem PROPROG wt II - Projekt vorhanden ist. Sollte dies nicht der Fall sein, binden Sie diese Bibliothek bitte in Ihr Projekt ein. Sie enthält wichtige Datentypen

für CANopen. Binden Sie anschließend die Bibliothek CANop405\_PLC01\_20bd00 in Ihr Projekt ein.

#### **4.4.4.2 Beispiel: Anlegen des Projektes "CANopenMaster\_Example"**

Es wurde das Beispiel-Projekt "CANopenMaster\_Example" mit der Vorlage BM4\_O\_PLC01 angelegt und die Bibliothek CANop405\_PLC01\_20bd00 eingebunden.

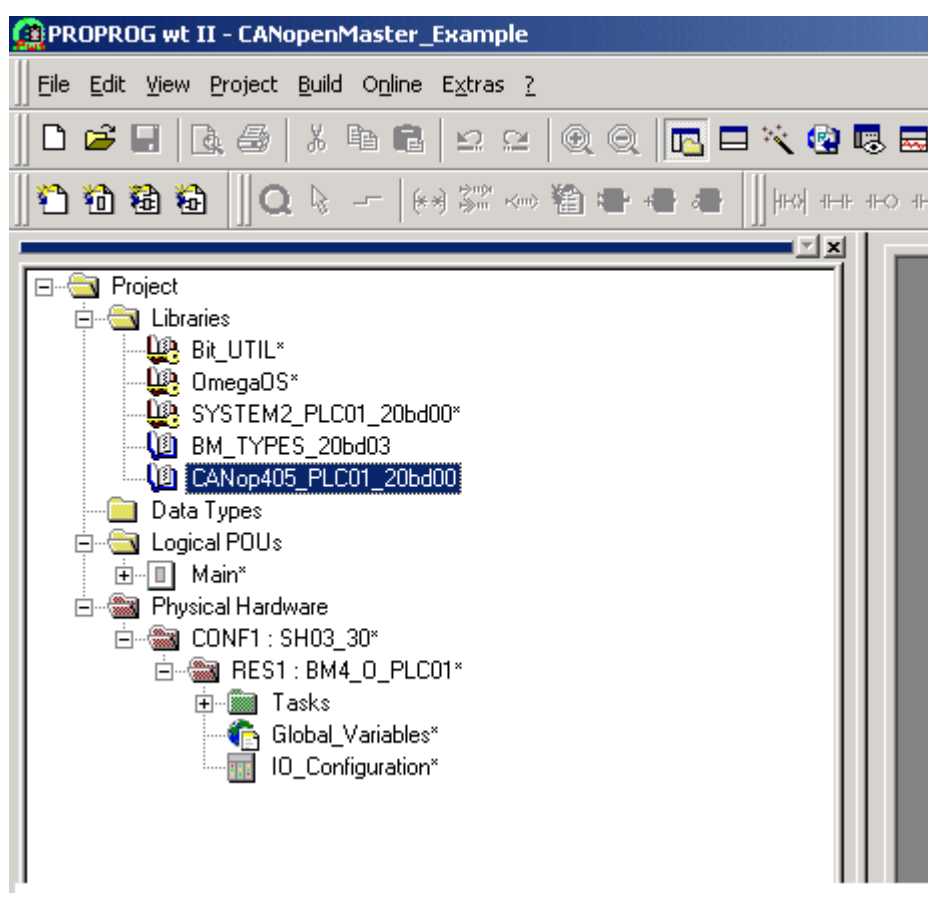

Abbildung 62: Beispiel: Anlegen des Projektes "CANopenMaster\_Example"

#### **4.4.5 Anlegen einer globalen Variable für den Datenaustausch**

Für den Datenaustausch zwischen Optionsmodul BM4-O-ETH-02 / BM4-O-CAN-04 und den Funktionsbausteinen wird eine globale Variable benötigt. Sie hat für den Anwender keine weitere Bedeutung. Diese globale Variable ist in Ihrem Projekt bereits angelegt, sofern das Projekt mit der Vorlage BM4\_O\_PLC01 angelegt wurde. An den Funktionsbausteinen für CANopen wird am Ein-/Ausgang \_CANop405\_CTRL diese globale Variable angeschlossen.

Abhängig vom Steckplatz des Optionsmoduls (Slot G bis M) stehen Ihnen die globalen Variablen \_CANop405Ma\_Ctrl\_Slot\_G bis \_CANop405Ma\_Ctrl\_Slot\_M zur Verfügung. Sie finden diese auch im Arbeitsblatt "Global\_Variables":

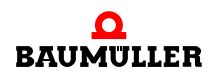

#### **Programmierung des Datenaustauschs mit PROPROG wt II und Bibliothek CANop405\_PLC01\_20bd03 4.4**

#### (\* Option module CANopen-Master (BM4-O-ETH-02) \*)

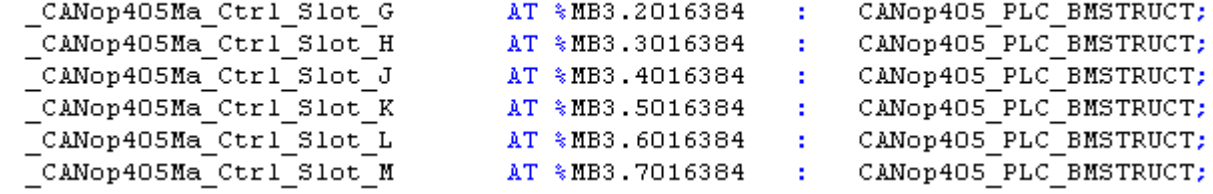

Abbildung 63: Globale Variablen für das Optionsmodul CANopen-Master abhängig vom Slot

Ist die für den Steckplatz des Optionsmoduls benötigte globale Variable nicht im Projekt vorhanden, legen Sie, je nach Steckplatz (Slot G bis M), die globale Variable \_CANop405Ma\_Ctrl\_Slot\_G (bis \_CANop405Ma\_Ctrl\_Slot\_M) vom Datentyp CANop405\_PLC\_BMSTRUCT an. Diese Variable muss als globale Variable deklariert werden und auf die Basisadresse zur CANopen-Master Kommunikation des Optionsmoduls BM4-O-ETH-02 / BM4-O-CAN-04 gelegt werden. Die Basisadresse ist abhängig vom Steckplatz:

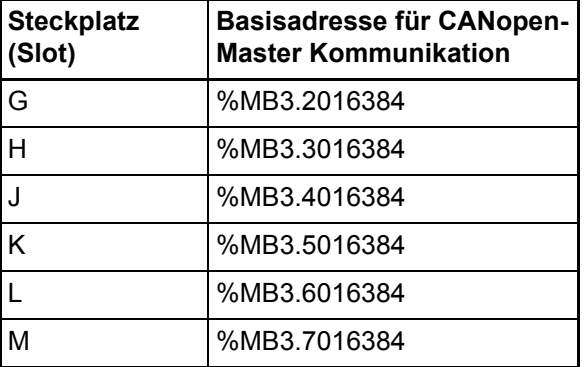

# **4.4.6 Initialisierung des Optionsmoduls CANopen-Master**

#### **4.4.6.1 Vorgehen bei der Initialisierung des Optionsmoduls CANopen-Master**

Die Initialisierung des Optionsmoduls CANopen-Master erfolgt mit dem FB CANop405\_INIT. Um diesen Funktionsbaustein zu verwenden, gehen Sie bitte in folgenden Schritten vor:

- Legen Sie eine POE mit SPS-Typ SH03-30 und Prozessortyp BM4 O PLC01 an. Diese POE soll später in einer Kaltstart- und Warmstarttask aufgerufen werden.
- Platzieren Sie den FB CANop405 INIT in dieser POE.
- **Beschalten Sie den Funktionsbaustein mit Variablen vom richtigem Datentyp.** Am Eingang us BAUDRATE stellen Sie die Baudrate für das CANopen-Netzwerk ein. Folgende Werte sind möglich:

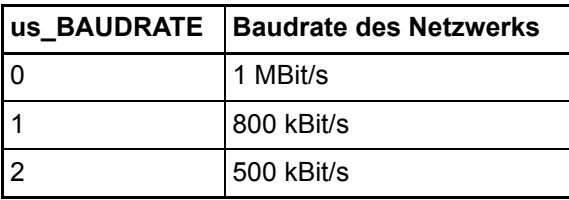

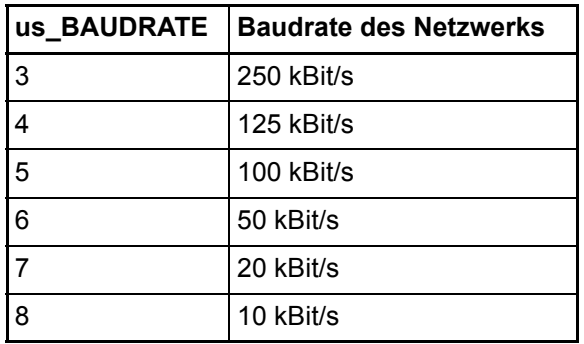

# **4.4.6.2 Beispiel: Initialisierung des Optionsmoduls CANopen-Master**

Die Beschaltung des FB CANop405\_INIT kann für eine Initialisierung mit 500 kBit/s wie folgt aussehen:

(\* Initialise the CANopen-Master with 500 kBit/s \*)

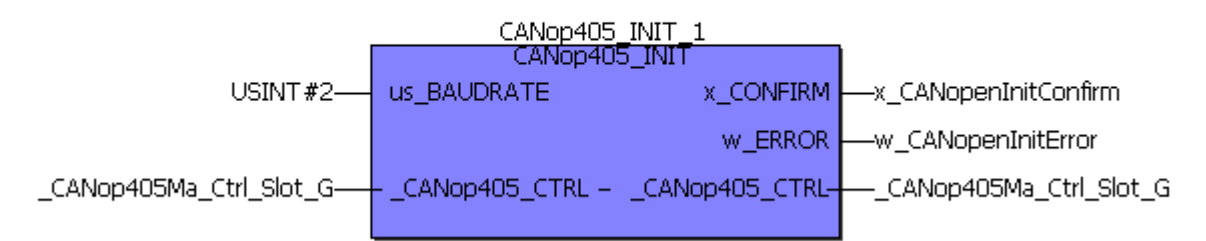

Abbildung 64: Initialisierung des CANopen-Master mit dem FB CANop405\_INIT

- m Legen Sie eine Task für den Kaltstart und den Warmstart der PLC an, falls diese in Ihrem Projekt noch nicht vorhanden sein sollten. Binden Sie die erstellte POE zur Initialisierung des Optionsmoduls in den beiden Tasks ein.
- m Übersetzen Sie das Projekt und laden Sie es als Boot-Projekt auf die PLC. Schalten Sie das b maXX 4400 Gerät aus und wieder ein.

Der FB CANop405 INIT meldet eine erfolgreiche Initialisierung mit x\_CONFIRM = 1 und w  $ERROR = 16#0.$ 

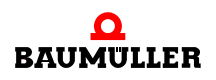

#### **Programmierung des Datenaustauschs mit PROPROG wt II und Bibliothek CANop405\_PLC01\_20bd03 4.4**

#### Beispiel:

# (\* Initialise the CANopen-Master with 500 kBit/s \*)

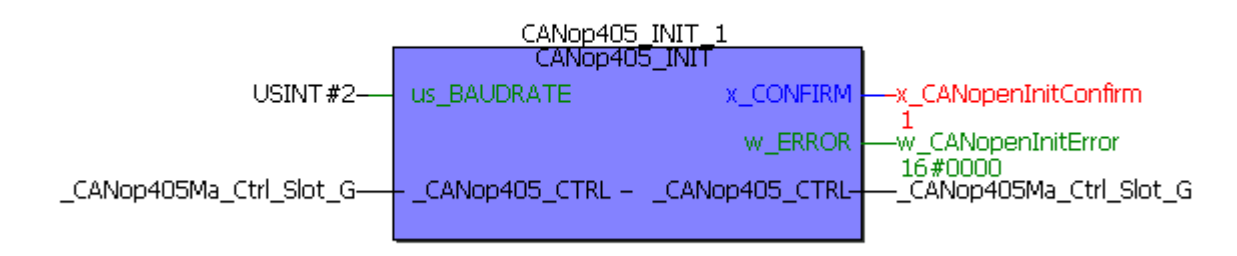

Abbildung 65: Initialisierung des CANopen-Master mit dem FB CANop405\_INIT - Online

Eine erfolgreiche Initialisierung wird auch durch die LEDs an der CANopen-Buchse am Optionsmodul angezeigt:

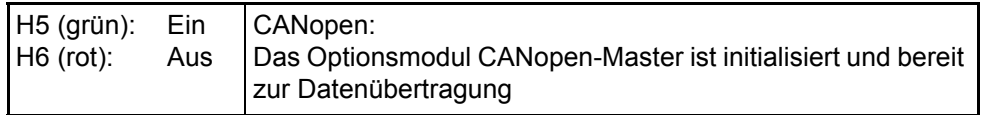

Stellen Sie die richtige Baudrate auch bei den übrigen CANopen-Teilnehmern ein. Sehen Sie dazu in der zugehörigen Dokumentation nach.

# **4.4.7 Starten der einzelnen Netzwerkknoten - NMT**

#### **4.4.7.1 Definition nach CANopen-Spezifikation**

Mittels NMT (Netzwerk-Management) werden durch einen CANopen-Master die Kommunikationszustände von Netzwerkknoten gesteuert. Es gibt folgende Kommunikationszustände eines Gerätes:

- **INITIALISIERUNG**
- PRE-OPERATIONAL
- STOPPED
- **OPERATIONAL**

Das Verhalten einzelner Netzwerkknoten wird durch folgende Zustandsübergänge beschrieben:

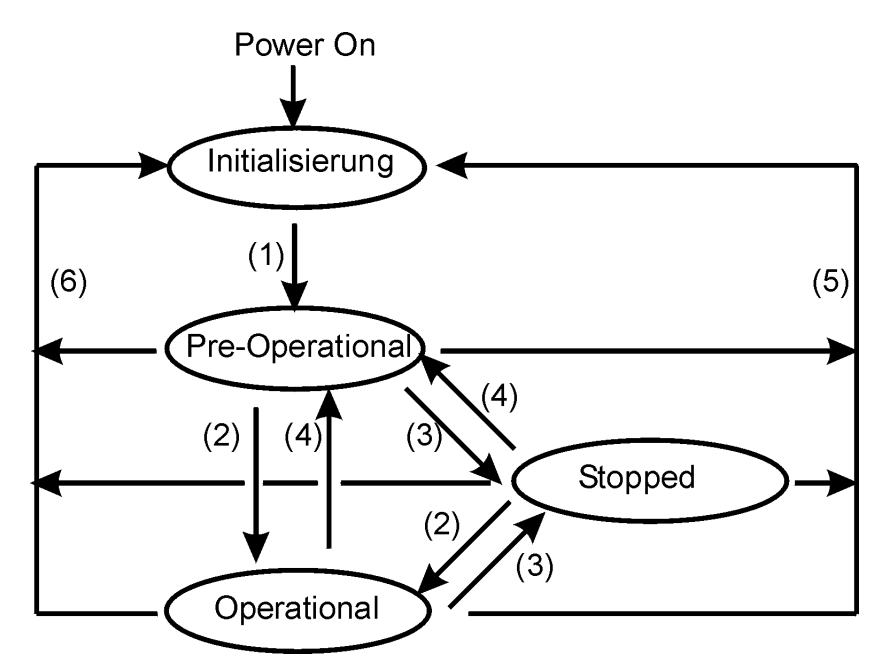

Abbildung 66: Zustandsübergänge

Nach der INITIALISIERUNG (ausgelöst durch das Einschalten des Netzwerkknotens) wird automatisch der Zustand PRE-OPERATIONAL erreicht. Befindet sich ein Netzwerkknoten in diesem Status, kann er über SDOs konfiguriert werden. Der Datenaustausch über PDOs ist nicht möglich.

Im Zustand STOPPED ist nur das Node Guarding möglich. Weder SDOs noch PDOs können gesendet oder empfangen werden. Es gibt sechs mögliche Übergänge zwischen den einzelnen Zuständen. Der Übergang wird entweder automatisch (Power On), durch Kommando vom Master oder Knoten intern (z. B. im Fehlerfall) ausgelöst.

- (1) automatischer Übergang von INITIALISIERUNG nach PRE-OPERATIONAL
- (2) Start-Remote-Node
- (3) Stop-Remote-Node
- (4) Enter-Pre-Operational-State
- (5) Reset-Node
- (6) Reset-Communication

Das Optionsmodul CANopen-Master hat selbst keine Zustände und Zustandsübergänge nach CANopen-Definition.

Der CANopen-Master kann die Zustandsübergänge (2) bis (6) durch ein Telegramm auslösen. Dieses Telegramm ist unbestätigt, d. h. der CANopen-Master hat keine Information ob ein Netzwerkknoten das Telegramm erhalten hat und ob er den Zustandswechsel durchgeführt hat. Auf dem CANopen-Master kann der Zustand eines Netzwerkknotens nur über das Node Guarding ausgelesen werden (siehe Kapitel ⊳[Überwachen von](#page-145-0) [Netzwerkknoten durch Node Guarding](#page-145-0)< ab Seite 146).

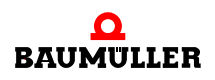

#### **Programmierung des Datenaustauschs mit PROPROG wt II und Bibliothek CANop405\_PLC01\_20bd03 4.4**

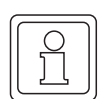

# **HINWEIS**

Beachten Sie bitte die Auswirkungen der einzelnen Zustandsübergänge! Ein "Reset-Node" kann einen Reset des gesamten Netzwerkknotens auslösen und damit unerwünschte Auswirkungen auf Ihre Applikation haben. Informieren Sie sich über mögliche Auswirkungen in den Beschreibungen zu den einzelnen Netzwerkknoten.

# **4.4.7.2 NMT-Kommandos absetzen**

Das Absetzen von NMT-Kommandos durch das Optionsmodul CANopen-Master erfolgt mit dem FB CANop405\_NMT. Um diesen Funktionsbaustein zu verwenden, gehen Sie bitte in folgenden Schritten vor:

- Legen Sie eine POE mit SPS-Typ SH03-30 und Prozessortyp BM4\_O\_PLC01 an. Diese POE soll später in einer zyklischen Task aufgerufen werden.
- Platzieren Sie den FB CANop405\_NMT in dieser POE.
- **Beschalten Sie den Funktionsbaustein mit Variablen vom richtigen Datentyp. Am Ein**gang us\_DEVICE geben Sie die Nummer des Netzwerkknotens an, welcher das NMT-Kommando auswerten soll. Mit dem Wert USINT#0 wird das Kommando von allen Netzwerkknoten ausgewertet. Das Kommando für den Zustandsübergang wird an us\_TRANSITION\_STATE angegeben. Die einzelnen Werte sind den Kommandos wie folgt zugeordnet:

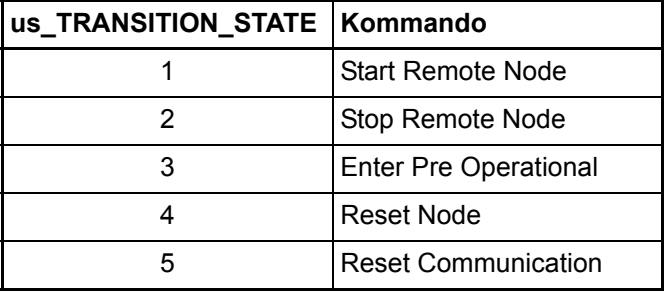

- Legen Sie eine zyklische Task mit mittlerer bis geringer Priorität an, falls eine solche in Ihrem Projekt noch nicht vorhanden sein sollte. Binden Sie die erstellte POE mit dem FB CANop405\_NMT in dieser Task ein.
- m Übersetzen Sie das Projekt und laden Sie es als (Boot-)Projekt auf die PLC.
- Starten Sie das Projekt.

Mit x ENABLE = 1 wird das NMT-Kommando abgesetzt. Der FB CANop405 NMT meldet eine erfolgreiche Durchführung mit x\_CONFIRM = 1 und w\_ERROR = 16#0.

#### **4.4.7.3 Beispiel: Netzwerkmanagement mit NMT**

Um den FB CANop405\_NMT verwenden zu können legen wir eine POE an und platzieren den Funktionsbaustein darin. Die erstellte POE ordnen wir einer zyklischen Task mit 200 ms Aufrufintervall zu. Wir wollen alle Netzwerkknoten in den Zustand OPERATIO-

NAL schalten, us\_DEVICE muss somit den Wert 0 und us\_TRANSITION\_STATE den Wert 1 haben. Nach der Beschaltung des Funktionsbaustein übersetzen Sie das Projekt und senden Sie dieses als Projekt an die PLC. Starten Sie das Projekt. Mit x\_ENABLE = 1 wird der Zustand OPERATIONAL auf allen Netzwerkknoten aktiviert:

(\* Network control by FB CANop405 NMT \*)

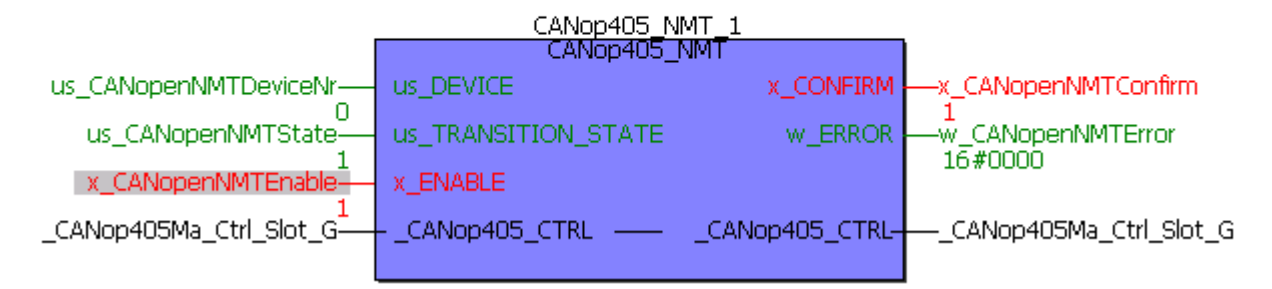

Abbildung 67: Netzwerkmanagement mit dem FB CANop405\_NMT

# **4.4.8 Bedarfsdatenaustausch mit SDO**

#### **4.4.8.1 Definition nach CANopen-Spezifikation**

a) Objekte eines Netzwerkknotens

Bei einem Zugriff über SDO (Service Data Object) wird grundsätzlich auf die Objekte eines Netzwerkknotens lesend oder schreibend zugegriffen. Die Objekte können abhängig vom Profil z. B. Konfigurationsdaten, Gerätefunktionen oder auch Parameter darstellen. Ein Netzwerkknoten hat ein Objektverzeichnis, in welchem alle Objekte des Gerätes enthalten sind. Auf dieses Objektverzeichnis kann über SDO direkt zugegriffen werden. Welche Objekte ein Netzwerkknoten wirklich unterstützt ist dessen Dokumentation zu entnehmen, denn nicht alle Objekte die in einem Profil definiert sind, müssen unterstützt werden. Daneben können für ein Gerät auch Hersteller spezifische Objekte definiert sein. Die drei wichtigsten Bereiche in einem Objektverzeichnis eines Gerätes sind:

- m Objekte des Kommunikationsprofils (insbesondere DS 301)
- Hersteller spezifische Objekte
- Objekte des Geräteprofils

Objekte werden immer über einen Index (16 Bit) und einen Subindex (8 Bit) adressiert. Neben Index und Subindex enthält das Objektverzeichnis auch Angaben über Namen, Datentyp, Attribut, Defaultwert und Bedeutung eines Objektes.

Beispiele für Objekteinträge sind:

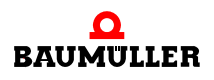

#### **Programmierung des Datenaustauschs mit PROPROG wt II und Bibliothek CANop405\_PLC01\_20bd03 4.4**

Objekt nach DS 301:

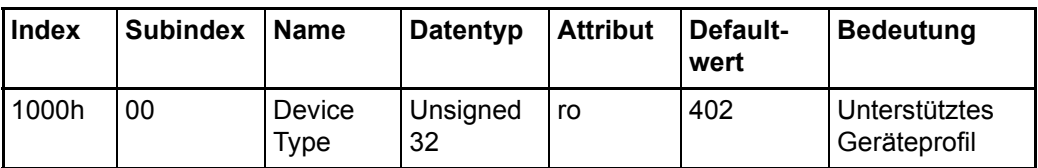

Dieser Eintrag im Objektverzeichnis des Optionsmoduls BM4-O-CAN-03 (CANopen-Slave für b maXX Regler) gibt an, dass das Objekt mit Index 1000h und dem Subindex 0h die Nummer des unterstützten Geräteprofils enthält. Der Eintrag 402 bedeutet somit, dass das Geräteprofil DSP 402 (Antriebe) unterstützt wird. Der Wert kann nur gelesen werden (ro = read only) und wird als 32 Bit Wert übertragen. Bei einem I/O-Klemmenmodul würde das gleiche Objekt den Defaultwert 401 für das Geräteprofil DS 401 (I/O-Module) haben.

Objekt nach DSP 402:

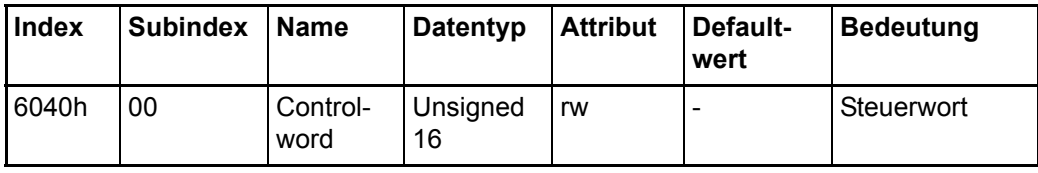

Dieser Eintrag im Objektverzeichnis des Optionsmoduls BM4-O-CAN-03 (CANopen-Slave für b maXX Regler) gibt an, dass das Objekt mit Index 6040h und dem Subindex 0h das Steuerwort (Parameter 300) darstellt. Der Wert kann gelesen und geschrieben werden (rw = read write) und wird als 16 Bit Wert übertragen. Da dies ein Geräteprofil spezifisches Objekt ist, hat dies bei einem I/O-Klemmenmodul eine andere Bedeutung, nämlich den Filter für digitale Eingänge.

Hersteller spezifisches Objekt:

**108** [von 226](#page-225-0)

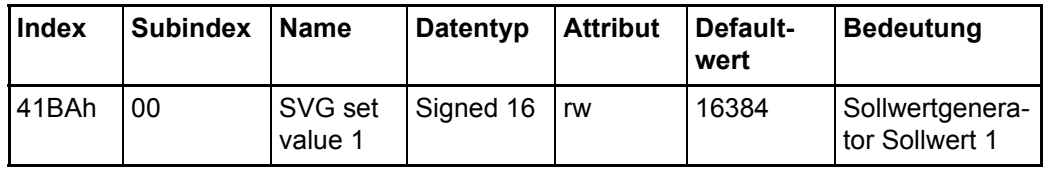

Dieser Eintrag im Objektverzeichnis des Optionsmoduls BM4-O-CAN-03 (CANopen-Slave für b maXX Regler) gibt an, dass das Objekt mit Index 41BAh und dem Subindex 0h den Sollwert 1 des Sollwertgenerators (Parameter 442) darstellt. Der Wert kann gelesen und geschrieben werden (rw = read write) und wird als 16 Bit Wert mit Vorzeichen übertragen.
### **HINWEIS**

Das Optionsmodul CANopen-Master besitzt selbst keine Objekte, weder Kommunikationsprofil spezifische noch Geräteprofil spezifische. Mit dem Optionsmodul CANopen-Master und den Funktionsbausteinen aus der Bibliothek CANop405\_PLC01\_20bd00 können sie direkt auf die einzelnen SDO und PDO Telegramme zugreifen.

b) Ablauf der SDO-Kommunikation

Eine SDO-Kommunikation entspricht dem Client/Server-Kommunikationsmodell, d. h. das Optionsmodul CANopen-Master ist der Client und sendet ein Telegramm mit dem Auftrag an einen Netzwerkknoten Daten zu übernehmen oder Daten zu senden. Der Netzwerkknoten agiert als Server, übernimmt die Daten und bestätigt dies mit einem Telegramm oder sendet die angeforderten Daten. Der umgekehrte Weg, das Optionsmodul CANopen-Master antwortet als Server auf die Anfrage eines Clients, ist nicht möglich. Mit dem CANopen-Master kann der "expedited" SDO-Transfer nach DS 301 mit bis zu 4 Byte Daten pro Auftrag durchgeführt werden. Der "segmented" und "Block" SDO-Transfer nach DS 301 werden nicht unterstützt.

# <span id="page-108-0"></span>**4.4.8.2 Objekte mit SDO schreiben**

Das Schreiben von Objekten über SDO erfolgt über die Funktionsbausteine CANop405\_SDO1\_WRITE bis CANop405\_SDO8\_WRITE. Mit diesen Funktionsbausteinen können gleichzeitig bis zu 8 SDO Aufträge gestartet werden. Für jeden SDO Auftrag steht ein FB zur Verfügung.

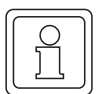

### **HINWEIS**

Die Funktionsbausteine CANop405\_SDO1\_WRITE bis CANop405\_SDO8\_WRITE dürfen nicht mehrfach instanziiert werden.

Um die Funktionsbausteine CANop405\_SDO1\_WRITE bis CANop405\_SDO8\_WRITE zu verwenden, gehen Sie bitte in folgenden Schritten vor:

- Legen Sie eine POE mit SPS-Typ SH03-30 und Prozessortyp BM4 O PLC01 an. Diese POE soll später in einer zyklischen Task aufgerufen werden. Sie können auch die POE mit dem FB CANop405\_NMT verwenden.
- m Platzieren Sie einen oder mehrere der FBs CANop405\_SDO1\_WRITE bis CANop405\_SDO8\_WRITE nach Ihrem Bedarf in dieser POE.
- **Beschalten Sie die Funktionsbausteine mit Variablen vom richtigem Datentyp und Be**legen Sie diese mit den gewünschten Werten. Am Eingang us\_DEVICE geben sie die Nummer des Netzwerkknotens an, auf welchem Sie ein Objekt beschreiben wollen. w\_INDEX und b\_SUBINDEX sind die Adressen des Objektes, us\_DATALENGTH die Größe des Objektes in Byte und an d\_DATA werden die zu schreibenden Daten angegeben.
- m Legen Sie eine zyklische Task mit mittlerer bis geringer Priorität an, falls eine solche in Ihrem Projekt noch nicht vorhanden sein sollte. Binden Sie die erstellte POE in die-

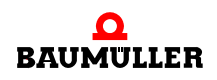

ser Task ein. Sollten Sie die POE mit dem FB CANop405\_NMT verwenden brauchen Sie keine weitere Task anlegen.

m Übersetzen Sie das Projekt und laden Sie es als (Boot-)Projekt auf die PLC. Starten Sie die PLC.

Mit x\_ENABLE = 1 wird das Objekt über SDO gesendet. Die FBs CANop405 SDO1 WRITE bis CANop405 SDO8 WRITE melden eine erfolgreiche Durchführung mit x\_CONFIRM = 1 und w\_ERROR = 16#0. Da das Schreiben von Objekten über SDO vom anderen Netzwerkknoten bestätigt wird, kann es sein, dass Sie in w ERROR und ud ERRORINFO eine Fehlermeldung erhalten. Ein Grund kann z. B. sein, dass das Objekt nicht schreibbar (Attribut = ro) ist. Entnehmen Sie Details zu den Fehlermeldungen bitte der Online-Dokumentation zu den Funktionsbausteinen.

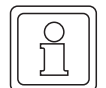

**110**

### **HINWEIS**

Es darf nicht gleichzeitig die gleiche Knotennummer (us\_DEVICE) für die FBs CANop405\_SDOx\_READ (siehe nächstes Kapitel) und die FBs CANop405\_SDOx\_WRITE verwendet werden (mit x = 1 bis 8). Die FBs CANop405\_SDOx\_READ und CANop405\_SDOx\_WRITE dürfen nicht gleichzeitig aktiv sein.

## **4.4.8.3 Beispiel: Objekt über SDO schreiben**

Wir wollen den Parameter 1172 "Hochlaufgeber Hochlaufzeit" des b maXX Regler mit 56 s beschreiben. Der Parameter 1172 hat im Objektverzeichnis des Optionsmodul CANopen-Slave folgende Objektdaten:

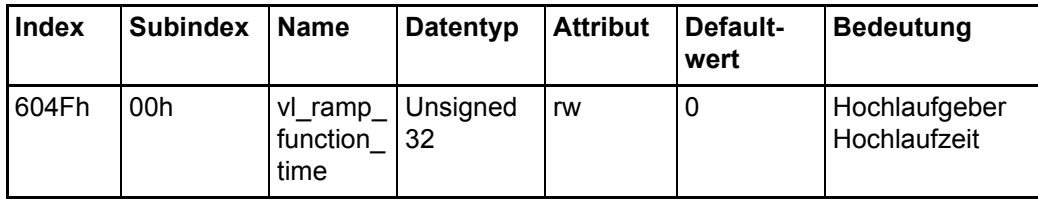

Das Optionsmodul CANopen-Slave ist über dessen DIP-Schalter auf die Modulnummer 5 eingestellt. Wir verwenden den FB CANop405\_SDO1\_WRITE. Den FB CANop405\_SDO1\_WRITE implementieren wir in der POE mit dem Funktionsbaustein CANop405\_NMT. Nach der Beschaltung des Funktionsbaustein muss das Projekt übersetzt und als Projekt an die PLC gesendet werden. Starten Sie das Projekt. Mit x\_ENABLE = 1 starten wir die Datenübertragung über SDO.

In der Online-Darstellung sollte der Funktionsbaustein nach absenden des SDO wie folgt aussehen:

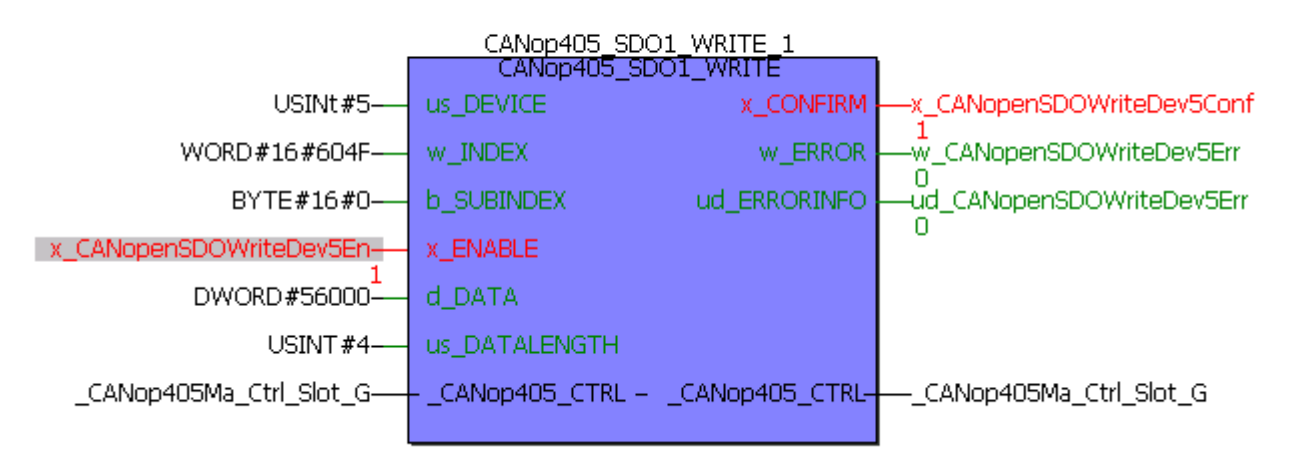

(\* Write object via SDO to device nr. 5 \*)

Abbildung 68: Hochlaufzeit mit dem FB CANop405\_SDO1\_WRITE schreiben

Bei einer Überprüfung des Parameters 1172 "Hochlaufgeber Hochlaufzeit" mit WinBASS II sollte dieser den Wert 56 s haben:

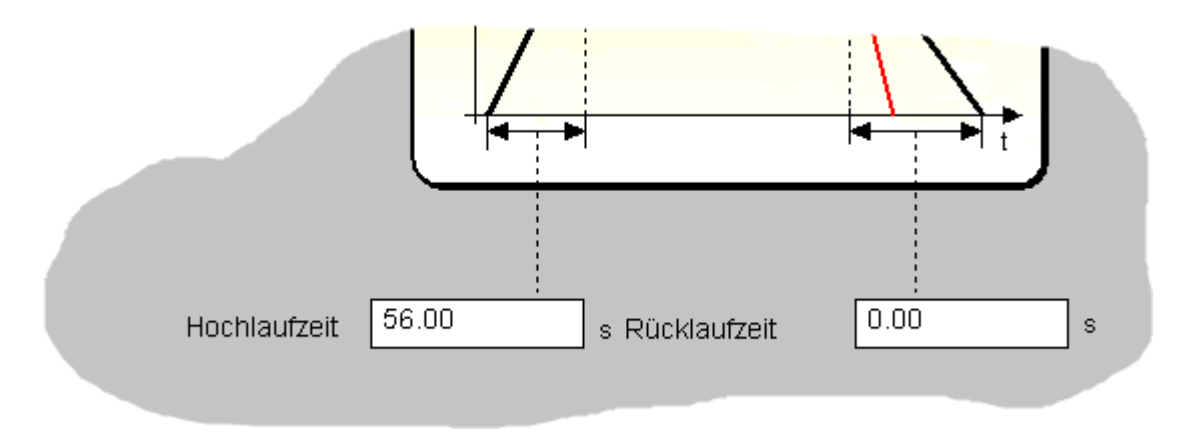

Abbildung 69: Hochlaufzeit in WinBASS II

### **4.4.8.4 Objekte mit SDO lesen**

Das Lesen von Objekten über SDO erfolgt über die Funktionsbausteine CANop405\_SDO1\_READ bis CANop405\_SDO8\_ READ. Mit diesen Funktionsbausteinen können gleichzeitig bis zu 8 SDO Aufträge gestartet werden. Für jeden SDO Auftrag steht ein FB zur Verfügung.

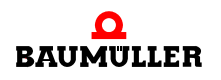

#### **HINWEIS**

Die Funktionsbausteine CANop405 SDO1 READ bis CANop405 SDO8 READ dürfen nicht mehrfach instanziiert werden.

Um die Funktionsbausteine CANop405\_SDO1\_ READ bis CANop405\_SDO8\_ READ zu verwenden, gehen Sie bitte in folgenden Schritten vor:

- Legen Sie eine POE mit SPS-Typ SH03-30 und Prozessortyp BM4\_O\_PLC01 an. Diese POE soll später in einer zyklischen Task aufgerufen werden. Sie können auch die POE mit dem FB CANop405\_NMT bzw. den Funktionsbausteinen für Objekte über SDO schreiben verwenden.
- m Platzieren Sie einen oder mehrere der FBs CANop405\_SDO1\_ READ bis CANop405\_SDO8\_ READ nach Ihrem Bedarf in dieser POE.
- **Beschalten Sie die Funktionsbausteine mit Variablen vom richtigem Datentyp und be**legen Sie diese mit den gewünschten Werten. Am Eingang us\_DEVICE geben Sie die Nummer des Netzwerkknotens an, von welchem Sie ein Objekt lesen wollen. w\_INDEX und b\_SUBINDEX sind die Adressen des Objektes. An us\_DATALENGTH wird Ihnen die Größe des gelesenen Objektes in Byte und an d\_DATA werden die gelesenen Daten angezeigt.
- Legen Sie eine zyklische Task mit mittlerer bis geringer Priorität an, falls eine solche in Ihrem Projekt noch nicht vorhanden sein sollte. Binden Sie die erstellte POE in dieser Task ein.
- m Übersetzen Sie das Projekt und laden Sie es als (Boot-)Projekt auf die PLC. Starten Sie die PLC.

Mit x ENABLE = 1 wird das Objekt über SDO vom Slave angefragt. Die FBs CANop405\_SDO1\_READ bis CANop405\_SDO8\_ READ melden eine erfolgreiche Durchführung mit x\_CONFIRM = 1 und w\_ERROR = 16#0. Da das Lesen von Objekten über SDO vom Slave bestätigt wird, kann es sein, dass Sie in w\_ERROR und ud\_ERRORINFO eine Fehlermeldung erhalten. Ein Grund kann z. B. ein nicht vorhandenes Objekt sein. Entnehmen Sie Details zu den Fehlermeldungen bitte der Online-Dokumentation zu den Funktionsbausteinen.

### **HINWEIS**

Es darf nicht gleichzeitig die gleiche Knotennummer (us\_DEVICE) für die FBs CANop405\_SDOx\_READ und die FBs CANop405\_SDOx\_WRITE (siehe Kapitel PObjekte [mit SDO schreiben](#page-108-0)<br/>  $\triangle$  ab Seite 109) verwendet werden (mit x = 1 bis 8). Die FBs CANop405\_SDOx\_READ und CANop405\_SDOx\_WRITE dürfen nicht gleichzeitig aktiv sein.

### **4.4.8.5 Beispiel: Objekt über SDO lesen**

Wir wollen jetzt den zuvor geschriebenen Parameter 1172 "Hochlaufgeber Hochlaufzeit" des b maXX Regler zurück lesen. Sofern dieser Parameter von anderer Seite nicht überschrieben wurde und das Gerät nicht ausgeschaltet wurde, muss dessen Wert 56 s betragen. Der Parameter 1172 hat im Objektverzeichnis des Optionsmodul CANopen-Slave folgende Objektdaten:

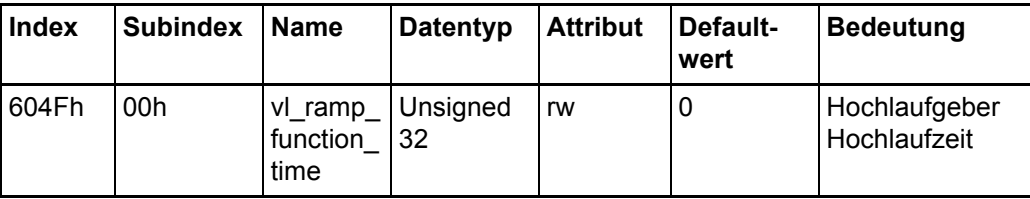

Das Optionsmodul CANopen-Slave ist auf die Modulnummer 5 eingestellt. Den FB CANop405\_SDO1\_READ implementieren wir in der gleichen POE wie den Funktionsbaustein CANop405 SDO1 WRITE. Nach der Beschaltung des Funktionsbaustein übersetzen Sie das Projekt und senden sie dieses als Projekt an die PLC. Starten Sie das Projekt. Mit x\_ENABLE = 1 starten wir die Datenübertragung über SDO. In der Online-Darstellung sollte der Funktionsbaustein nach absenden des SDO wie folgt aussehen:

 $(*$  Read object via SDO from device nr. 5  $*$ )

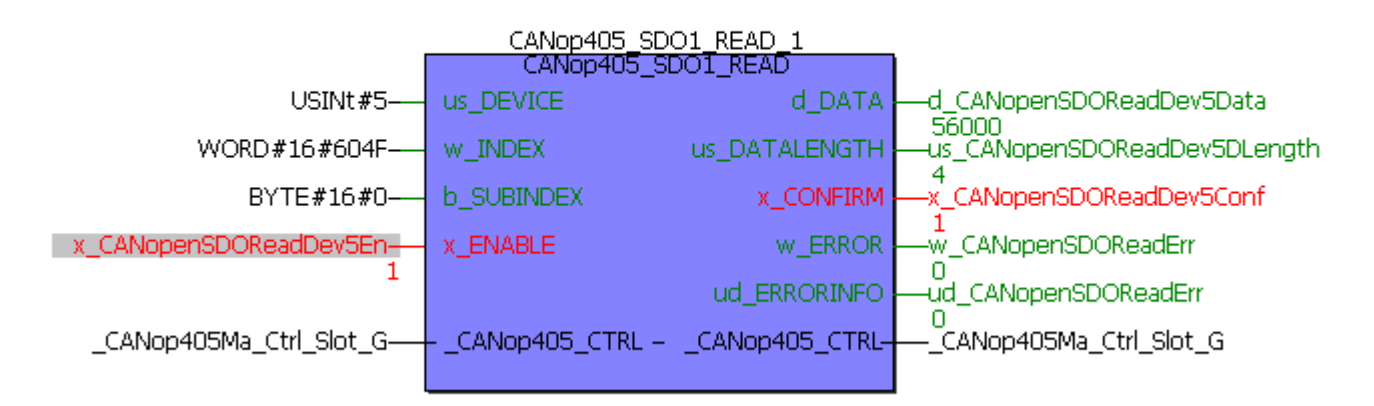

Abbildung 70: Hochlaufzeit mit dem FB CANop405\_SDO1\_READ lesen

### **4.4.9 Prozessdatenaustausch mit PDOs**

#### **4.4.9.1 Definition nach CANopen-Spezifikation.**

Eine PDO-Kommunikation (PDO = Process Data Object) entspricht dem Consumer/Producer-Kommunikationsmodell, d. h. ein Netzwerkknoten generiert ein PDO-Telegramm, welches von einem oder mehreren anderen Netzwerkknoten verarbeitet wird. Eine Bestätigung des Erhalts des Telegramms erfolgt nicht. Auch das Optionsmodul CANopen-Master kann PDO-Telegramme generieren und verarbeiten. Die Übertragung selbst muss konfiguriert werden. So müssen Sie insbesondere festlegen, wann die Daten in einem PDO übernommen werden sollen, bzw. zu welchem Zeitpunkt die Daten in ein PDO eingetragen werden sollen. Im Gegensatz zum Datenaustausch über SDOs wird bei PDOs jedoch nicht direkt auf ein Objekt eines Netzwerkknotens zugegriffen. Vielmehr wird einem Netzwerkknoten mitgeteilt, welche Objekte mit Index, Subindex und Datenlänge in einem PDO-Telegramm enthalten sind. Diese Objekte werden dann beim

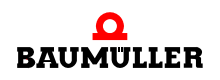

Schreiben eines PDO aus diesem entnommen und beim Lesen in das PDO eingetragen. Es stehen bis zu 8 Byte Daten pro Telegramm zur Verfügung.

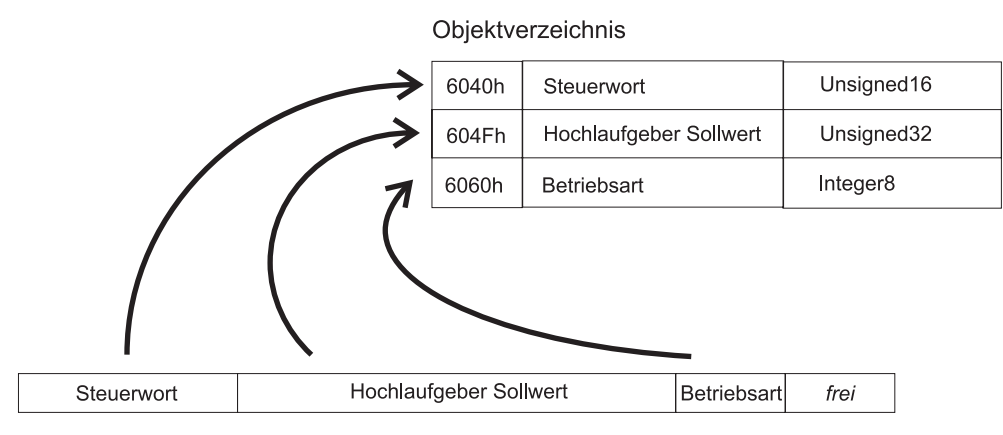

PDO-Telegramm - Objekte lesen

Abbildung 71: Objekte aus einem PDO-Telegramm lesen

Im PDO-Telegramm selbst sind nur noch Nutzdaten enthalten, eine Information über Objekt-Index oder Subindex ist nicht mehr vorhanden, denn diese ist dem Netzwerkknoten bereits durch die zuvor durchgeführte Konfiguration bekannt. Dieses Verfahren, Abbilden von Objekten in ein PDO, wird auch "Mapping" genannt.

Der Datenaustausch über PDOs lässt sich in drei Phasen einteilen:

- **1** Konfiguration des Übertragungsverhaltens eines PDO auf jedem Netzwerkknoten
- **2** Konfiguration des PDO-Mapping auf jedem Netzwerkknoten
- **3** Zyklischer Datenaustausch über PDOs

Die Konfiguration der PDOs wird in Kommunikationsprofil spezifischen Objekten eines Gerätes abgelegt. Diese Objekte werden über SDOs gelesen und geschrieben (siehe Ka-pitel ⊳[Bedarfsdatenaustausch mit SDO](#page-106-0)< ab Seite 107). Die Konfiguration von PDOs darf nur im Zustand PRE-OPERATIONAL eines Netzwerkknotens erfolgen. Im Nachfolgenden werden Ihnen Einzelheiten zu den Konfigurations-Objekten erläutert.

### <span id="page-113-0"></span>**4.4.9.2 Die Konfiguration der Übertragungseigenschaften eines PDO**

Die Eigenschaften zur Übertragung eines PDO werden durch Kommunikationsprofil spezifische Objekte eines Netzwerkknotens beschrieben. Im Nachfolgenden wird hierfür jeweils das Konfigurationsobjekt für das erste Empfangs-PDO (1400h) und das erste Sende-PDO (1800h) beschrieben. Zur Konfiguration aller weiteren PDOs ist der nächst höhere Objektindex zu verwenden, d. h. das zweite Empfangs-PDO wird über das Objekt 1401h konfiguriert, das dritte Empfangs-PDO über das Objekt 1402h, etc. Für die Sende-PDOs sind das die Objekte 1801h, 1802h, etc. Maximal sind 512 Empfangs-PDOs und 512 Sende-PDOs möglich. Die Werte der Objekte haben nach Kommunikationsprofil DS 301 folgende Bedeutung:

Empfangs-PDOs

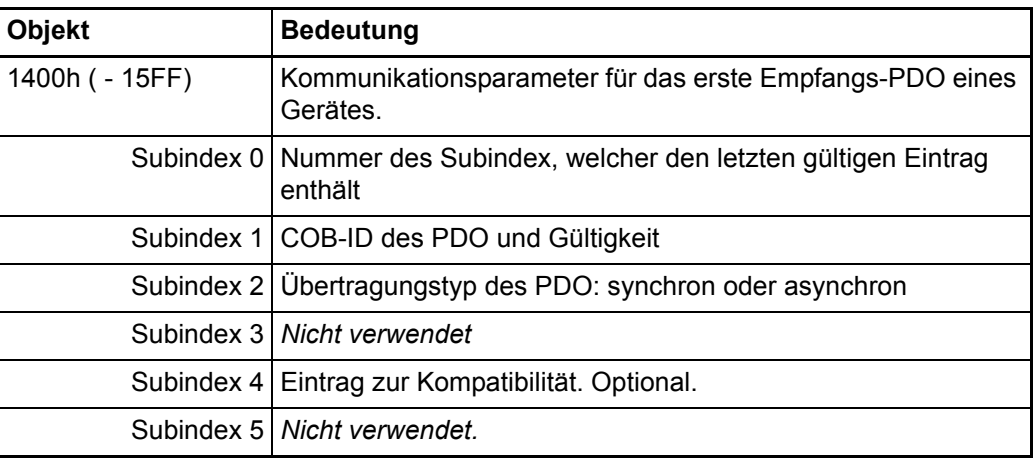

## Sende-PDOs

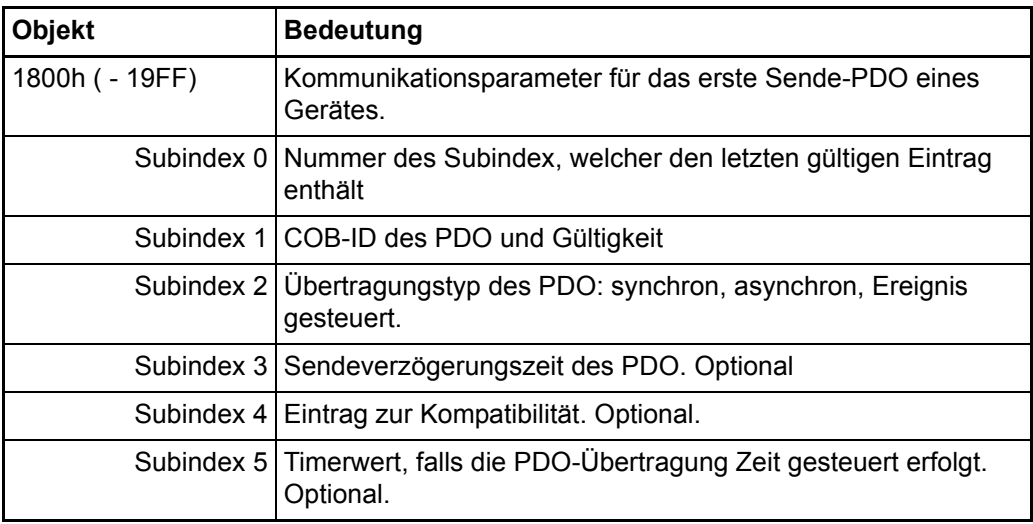

Betrachten wir die Bedeutung der Subindizes näher.

Objekt 1400h / 1800h Subindex 0 - Anzahl der gültigen Subindizes

Der Subindex 0 gibt die Nummer des letzten gültigen Subindex an. Der Wert ist mindestens 2 und erhöht sich entsprechend der optional zu unterstützenden weiteren Einträge (Subindizes). Der Wert ist im Allgemeinen "read only", also für Sie nur zu Informationszwecken interessant.

Objekt 1400h / 1800h Subindex 1 - COB-ID des PDO

Der Subindex 1 enthält verschiedene Informationen. Der Wert hat den Datentyp Unsigned32 und teilt sich wie folgt auf:

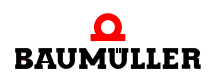

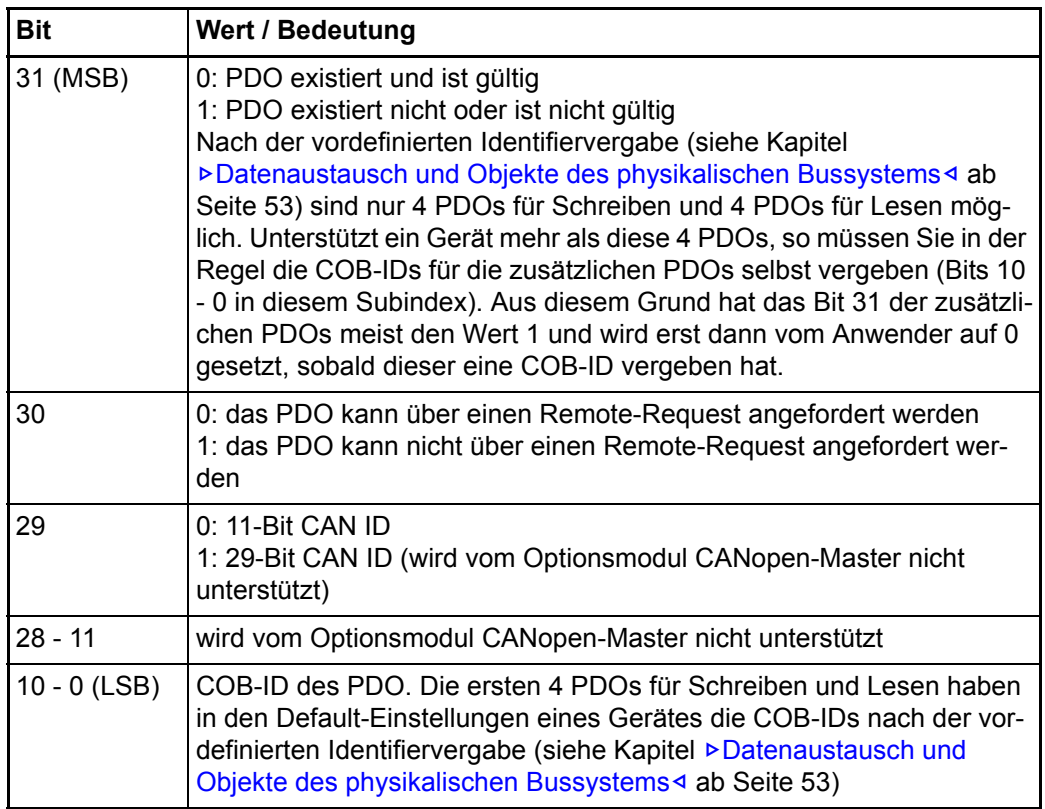

Benötigen Sie nicht mehr als 4 PDOs für Schreiben und 4 PDOs für Lesen, so ist dieser Wert meist für Sie nur zu Informationszwecken interessant.

Objekt 1400h / 1800h Subindex 2 - Übertragungsart des PDO

Dieser Wert ist sehr wichtig für Sie, denn er gibt an, wann ein PDO übertragen wird. Die Art der Übertragung wird in Subindex 2 konfiguriert. Dabei ist folgende Zuordnung für Sende- und Empfangs-PDOs gültig:

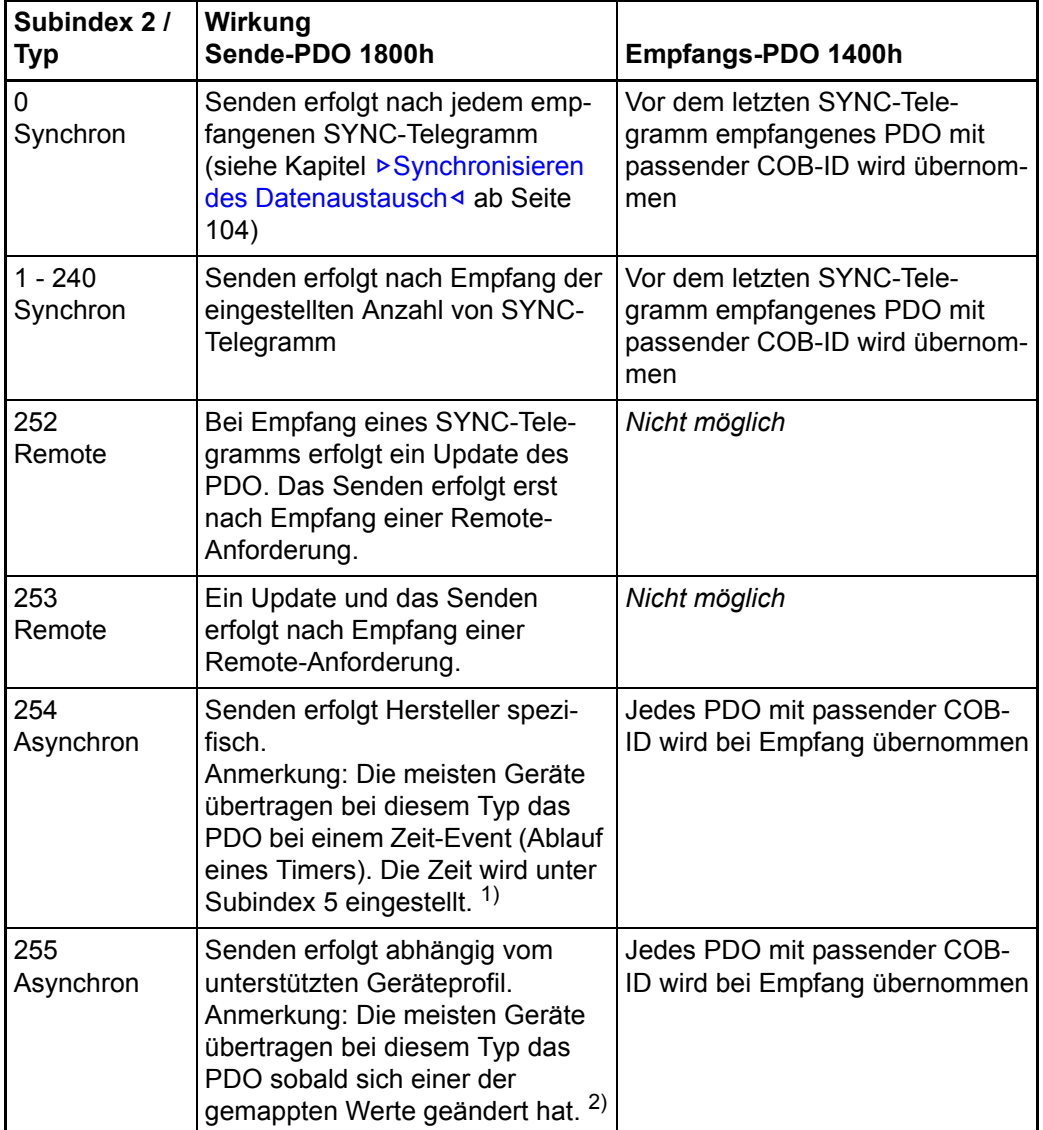

- <sup>1)</sup> Zeit gesteuertes Senden bedeutet, die Sendebedingung ist an einen Timer gebunden. Dieser Timer wird für das erste Sende-PDO mittels Subindex 5 im Objekt 1800h (16 Bit) eingestellt. Die Auflösung beträgt Millisekunden. Der Timer wird beim Zustandswechsel nach OPERATIONAL gestartet. Das Senden des PDO erfolgt dann zyklisch mit der im Timer eingestellten Zeit. Der Timer wird gelöscht, indem auf Subindex 5 der Wert "0" geschrieben wird. Zeit gesteuertes Empfangen existiert nicht, sondern alle PDOs mit passender COB-ID werden übernommen.
- 2) Ereignis gesteuertes Senden bedeutet, die Sendebedingung ist an die Änderung eines Wertes eines der gemappten Objekte gebunden. Sind beispielsweise 3 Objekte gemappt (Statuswort, Drehzahl-Istwert, Ist-Betriebsart), wird das PDO gesendet, sobald sich mindestens einer der drei Werte ändert. Bleiben die Werte konstant, wird kein PDO gesendet. Dadurch läßt sich die Buslast verringern (Telegramme werden nur übertragen, wenn sie neue Informationen enthalten). Ereignis gesteuertes Empfangen heißt, alle PDOs mit passender COB-ID werden übernommen.

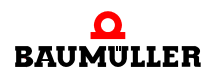

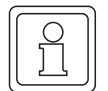

**118**

#### **HINWEIS**

Beachten Sie, dass manche Geräte nur bestimmte Übertragungsarten implementiert haben und auch unterschiedliche Default-Einstellungen haben können. Sollten Sie von einem Netzwerkknoten kein PDO erhalten oder sollte ein Netzwerkknoten ein PDO nicht übernehmen liegt dies häufig an der Einstellung des Übertragungstyps.

### **Objekt 1400h / 1800h Subindex 3 - Sendeverzögerungszeit des PDO**

Mit dem Subindex 3 kann eine Sendeverzögerung eingestellt werden, welche die Reaktionszeit bei der relativ ersten Wertänderung nicht verlängert, aber bei unmittelbar darauf folgenden Änderungen aktiv ist. Die Inhibit-Zeit (Sendeverzögerungszeit) beschreibt die Zeitspanne, die zwischen dem Versenden zweier gleicher Telegramme mindestens abgewartet werden muss. Der Wert hat für Empfangs-PDOs keine Bedeutung.

## **Objekt 1400h / 1800h Subindex 4**

Der Wert des Subindex 4 hat keine relevante Bedeutung.

## **Objekt 1400h / 1800h Subindex 5 - Zeit für Ereignis gesteuerte PDO Übertragung**

Der Wert des Subindex 5 gibt die Zeit in ms für das Senden des PDO an (siehe Subindex 2).

# **4.4.9.3 Das Mapping von Objekten in einem PDO**

Als zweiter Konfigurationsschritt für den Datenaustausch über PDOs ist das Mapping der Objekte in einem PDO festzulegen Auch für das Mapping gibt es spezielle, Kommunikationsprofil spezifische Objekte, in welchen dies für einen Netzwerkknoten beschrieben ist. Im Nachfolgenden wird hierfür jeweils das Konfigurationsobjekt für das erste Empfangs-PDO (1600h) und das erste Sende-PDO (1A00h) beschrieben. Zur Konfiguration aller weiteren PDOs ist der nächst höhere Objektindex zu verwenden, d. h. das Mapping des zweiten Empfangs-PDO wird über das Objekt 1601h konfiguriert, das dritte Empfangs-PDO über das Objekt 1602h. Im Detail haben die Objekte nach DS 301 folgende Bedeutung:

### Empfangs-PDOs

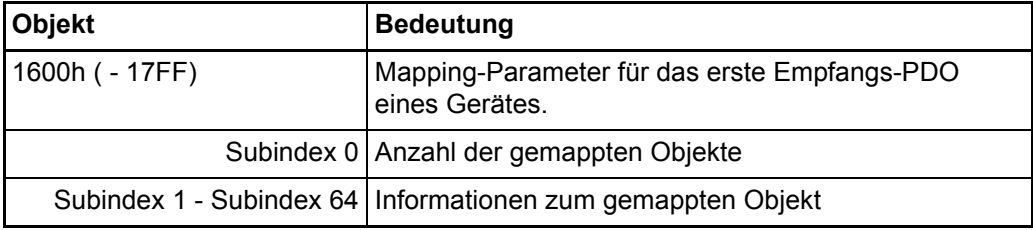

Sende-PDOs

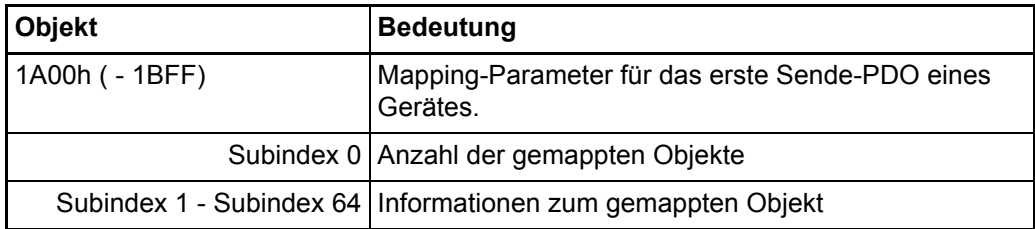

Betrachten wir die Bedeutung der Subindizes näher.

## **Objekt 1600h / 1A00h Subindex 0 - Anzahl der gemappten Objekte**

Der Subindex 0 gibt die Anzahl der in diesem PDO gemappten Objekte an. Sobald Sie das Mapping eines PDO ändern wollen, müssen Sie zunächst die Anzahl der gemappten Objekte auf Null setzen. Dann können Sie das Mapping ändern und anschließend stellen Sie die Zahl der gemappten Objekte in Subindex 0 ein. Beachten Sie bitte, dass hier Geräte abhängig Einschränkungen bei der Anzahl der zu mappenden Objekte bestehen können.

### **Objekt 1600h / 1A00h Subindex 1 bis 64 - Mapping Informationen**

Die Subindizes 1 bis 64 geben die Mapping Informationen der Objekte in einem PDO wieder. Subindex 1 für das erste gemappte Objekt, Subindex 2 für das zweite gemappte Objekt usw.. Der Datentyp dieser Subindizes ist Unsigned32. Der Inhalt hat folgende Bedeutung:

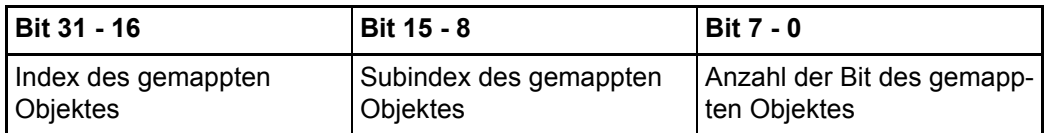

Die Objekte werden nacheinander in ein PDO gemappt.

Beachten Sie bitte, dass nicht jedes Objekt in ein PDO mappbar ist.

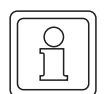

### **HINWEIS**

In den Geräteprofilen sind Default-Mappings definiert. Sollten die Default-Mapping-Werte für Sie ausreichen, brauchen Sie hier keine weiteren Einstellungen auf den Netzwerkknoten vorzunehmen. Im Anhang finden Sie eine Übersicht der Default-Mappings für Geräte nach Profil DS 401 und DSP 402.

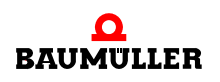

# **4.4.9.4 Zyklischer Datenaustausch mit PDO**

Nach der Konfiguration der Übertragungseigenschaften und dem Mapping des PDO kann mit dem eigentlichen Datenaustausch über PDOs begonnen werden. Das Optionsmodul CANopen-Master sendet PDOs, auf welche die Netzwerkknoten entsprechend ihrer Einstellung reagieren. Ebenso kann das Optionsmodul CANopen-Master PDOs empfangen, welche von den Netzwerkknoten gesendet werden. Grundsätzlich ist der Datenaustausch über PDOs nur im Zustand OPERATIONAL der Netzwerkknoten möglich. Im Zustand OPERATIONAL ist keine Konfiguration der PDOs mehr möglich. Beachten Sie bitte, dass auch der Datenaustausch über PDOs immer aus der Sicht der Netzwerkknoten zu betrachten ist, d. h. sendet der CANopen-Master ein PDO, so ist dies auch auf der Master-Seite ein Empfangs-PDO oder auch Receive-PDO (RxPDO), denn der Netzwerkknoten empfängt dieses PDO. Gleiches gilt für ein Sende-PDO oder Transmit-PDO (TxPDO), welches vom Master empfangen wird.

### <span id="page-119-0"></span>**4.4.9.5 Objekte über PDOs schreiben**

a) Mechanismus auf dem Optionsmodul CANopen-Master

Das Schreiben von Objekten über PDOs erfolgt beim Optionsmodul CANopen-Master mit dem FB CANop405\_PDO\_WRITE. Der dabei ablaufende Mechanismus sieht wie folgt aus:

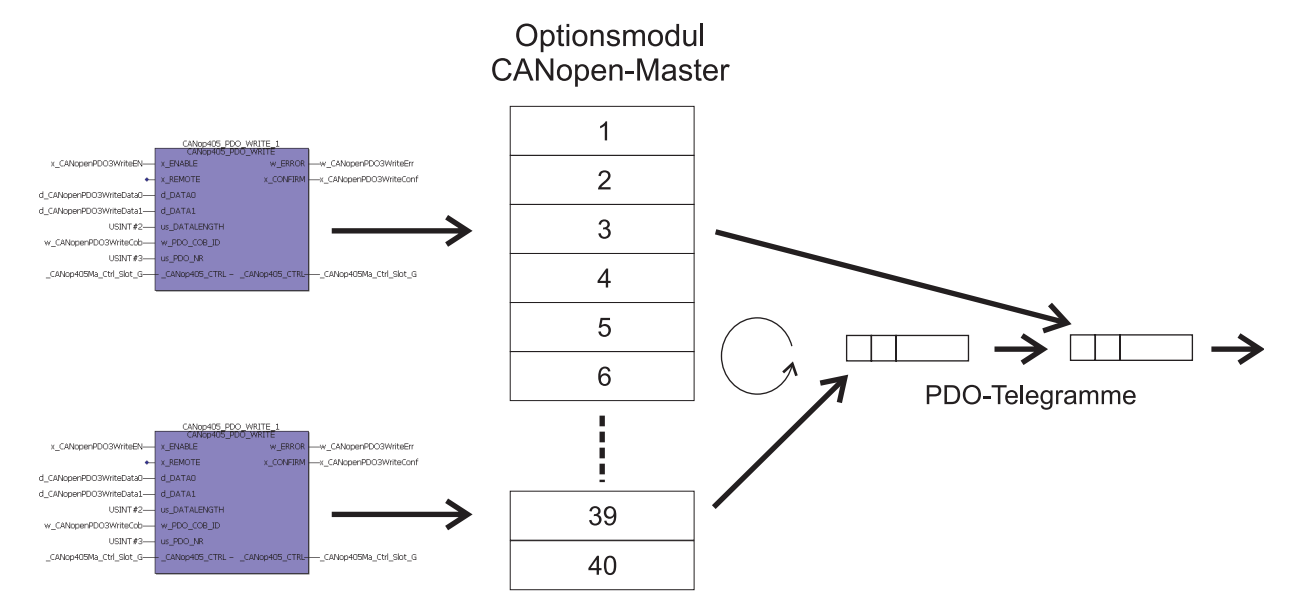

Abbildung 72: Mechanismus auf dem Optionsmodul für PDO schreiben

Jedem zu sendenden PDO wird ein FB CANop405\_PDO\_WRITE zugeordnet indem von diesem Funktionsbaustein entsprechende Instanzen gebildet werden und die COB-ID des PDO am Baustein angegeben wird. Jedem dieser Funktionsbausteine muss über einen Eingang am Funktionsbaustein ein Sendefach auf dem Optionsmodul CANopen-Master zugeordnet werden. Insgesamt stehen 40 Sendefächer zur Verfügung. Es können also 40 Sendeaufträge für PDOs gleichzeitig eingetragen werden. Das Optionsmodul kontrolliert die Sendefächer zyklisch und prüft ob in einem Fach ein Sendeauftrag für ein PDO eingetragen ist. Ist dies der Fall, wird daraus ein PDO-Telegramm generiert und gesendet.

#### b) Vorbereitung und Konfiguration

Bevor Sie ein PDO senden können müssen Sie einige Vorbereitungen treffen und Konfigurationseinstellungen auf dem Netzwerkknoten, welcher das PDO auswerten soll, durchführen. Gehen Sie dazu in folgenden Schritten vor:

Bestimmen Sie wichtige Daten:

- **Bestimmen Sie Nummer des Netzwerkknotens im CANopen-Netzwerk, welcher das zu** sendende PDO verarbeiten soll.
- **Bestimmen Sie, welches PDO des Netzwerkknotens Sie senden wollen. Schlagen Sie** hierzu in der Dokumentation zum Netzwerkknoten nach, um festzustellen wie viele PDOs dieser unterstützt.
- m Bestimmen Sie ein noch nicht vergebenes Sendefach für das PDO. Sie sollten bei Sendefach 1 beginnen und ohne Lücken die nächsten Sendefächer vergeben.
- Legen Sie den Übertragungstyp des PDO fest. Beim Empfangen von PDOs durch einen Netzwerkknoten haben Sie nur zwei Möglichkeiten: Sofortige Übernahme oder Übernahme nach Erhalt eines SYNC-Telegramms.
- Legen Sie jetzt die Objekte fest, welche in dem PDO gemapped sind. Beachten Sie das Default-Mapping des Netzwerkknotens, eventuell können Sie es für Ihre Applikation verwenden.
- Legen Sie fest, in welchem Zeitraster das PDO gesendet werden soll. Entsprechend dem Zeitraster legen Sie später eine Task in PROPROG wt II an, um das PDO in das Sendefach einzutragen. Beachten Sie bitte die maximale CANopen-Buslast. Bei einem Betrieb des CANopen mit 1 Mbit/s können Sie rechnerisch 7 PDOs mit je 8 Byte Daten pro ms senden. Das bedingt aber, dass kein weiterer Datenverkehr stattfindet. Dies ist aber sehr unwahrscheinlich, da Sie vermutlich auch PDOs empfangen und weitere CANopen-Funktionen wie Node Guarding und Sync anwenden wollen. Die tatsächlich maximal mögliche Buslast wird also weitgehend durch Ihre Applikation bestimmt. Tatsächlich werden also weniger als 7 PDOs pro ms gesendet werden können.

Wiederholen Sie diese Schritte für alle PDOs, welche Sie schreiben wollen.

Programmieren Sie die Konfiguration und führen Sie diese durch:

- Initialisieren Sie das Senden von PDOs mit dem FB CANop405 PDO INIT. Diesen Funktionsbaustein müssen Sie vor dem FB CANop405\_INIT platzieren. Am FB CANop405\_PDO\_INIT muss die Nummer des höchsten verwendeten Sendefachs angegeben werden. Maximal können 40 Sendefächer verwendet werden.
- m Setzen Sie den Netzwerkknoten über den FB CANop405\_NMT in den Zustand PRE-OPERATIONAL.
- m Verwenden Sie die in Kapitel "Objekte mit SDO schreiben" beschriebenen Funktionsbausteine CANop405\_SDO1\_WRITE bis CANop405\_SDO8\_WRITE um die Konfigurationsdaten (Objekte 1400h, 1401h, etc. und 1600, 1601, etc.) des Netzwerkknotens zu überprüfen und einzustellen.
- Zur Ermittlung der COB-ID des PDO können Sie den Funktionsbaustein CANop405\_COB\_ID verwenden. Dieser FB errechnet aus der von Ihnen ermittelten Knotennummer und PDO-Nummer die COB-ID. Der FB sollte in einer Initialisierungstask eingesetzt werden.

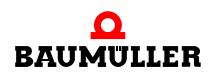

c) Beispiel: Konfiguration PDO senden

Wir wollen zyklisch alle 2 ms den Hochlaufgeber Eingang P1171 und den Drehzahl-Zusatz-Sollwert P1040 des Optionsmodul BM4-O-CAN-03 beschreiben. Es soll das Empfangs-PDO 2 des Optionsmodul BM4-O-CAN-03 verwendet werden. Das PDO soll bei Eintreffen übernommen werden. Da bisher noch kein PDO zum senden eingerichtet wurde verwenden wir Sendefach 1. Schließlich kennen wir noch die Knotennummer aus den vorhergehenden Kapiteln: 5. Für die Parameter 1171 und 1040 benötigen wir noch Daten aus dem Objektverzeichnis um das Mapping konfigurieren zu können:

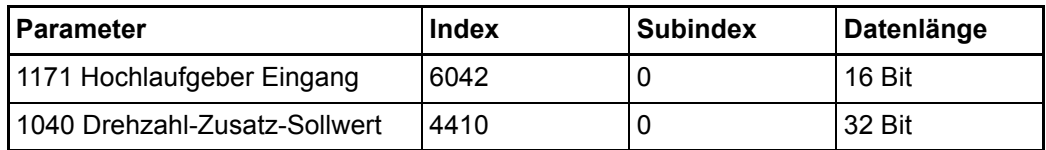

Bei P1171 stellt der zu schreibende Wert nach Objektverzeichnis direkt die Drehzahl in U/min dar. Die Normierung von P1040 über CANopen ist: -100% bis +100% Drehzahl entsprechen -230 bis +230.

## **HINWEIS**

Die Parameter P1171 und P1040 sollen nur beispielhaft geschrieben werden und eine Änderung der Werte soll in WinBASS II sichtbar sein. Hinter den geschriebenen Werten steht keine Funktionalität, die Werte ändern sich zum Teil sprunghaft. Um Schäden zu vermeiden müssen Sie daher sicher stellen, dass ein eventuell am b maXX 4400 angeschlossener Antrieb nicht betriebsbereit ist!

Zunächst muss der FB CANop405\_PDO\_INIT konfiguriert werden. Dazu wird dieser FB in der Initialisierungs-POE vor dem FB CANop405\_INIT platziert. An us MAX\_PDO\_WRITE geben wir die Nummer des letzten verwendeten Sendefachs an. Da wir nur das erste Sendefach verwenden ist dies USINT#1. Nach Übersetzen und Download des Projektes sollte der FB im Online-Modus folgende Darstellung haben:

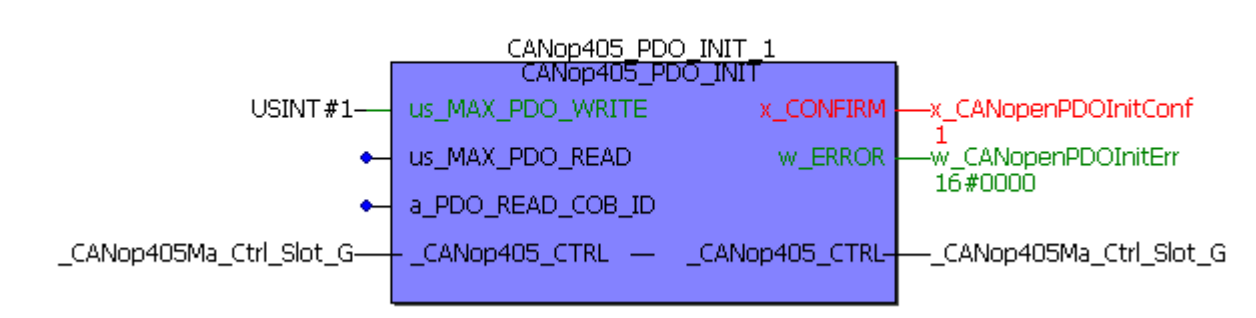

(\* Initialise the PDO for the CANopen-Master \*)

(\* Initialise the CANopen-Master with 500 kBit/s \*)

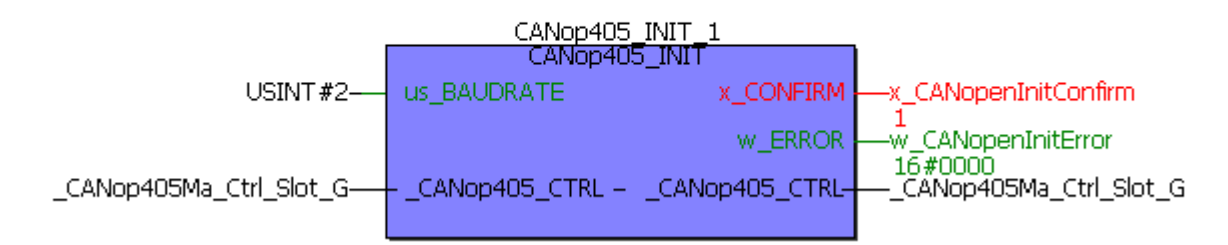

Abbildung 73: PDO Übertragung mit dem FB CANop405\_PDO\_INIT initialisieren

Das Optionsmodul BM4-O-CAN-03 muss zuerst in den Zustand PRE-OPERATIONAL gebracht werden, um die Konfiguration des PDO durchführen zu können. Hierzu verwenden wir wieder den FB CANop405\_NMT. Unmittelbar nach Einschalten des b maXX 4400 Gerätes müsste dies nicht durchgeführt werden, da dann das Optionsmodul automatisch den Zustand PRE-OPERATIONAL einnimmt.

(\* Network control by FB CANop405 NMT \*)

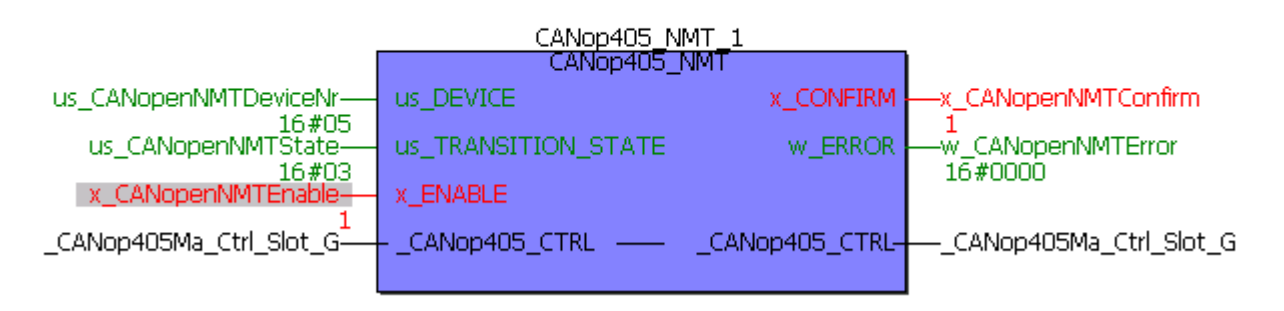

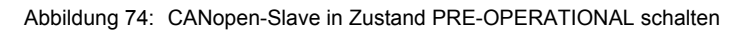

Ermitteln wir nun über den FB CANop405\_COB\_ID die COB-ID für das PDO. Wir implementieren diesen Baustein in der vorhandenen Initialisierungstask. An us\_DEVICE wird die Knotennummer 5 und an us\_PDO\_NR die 2 (es soll das zweite Empfangs-PDO ge-

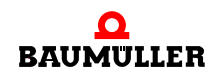

schrieben werden) angeschlossen. Da dieses PDO vom Optionsmodul BM4-O-CAN-03 empfangen wird, also ein RxPDO ist, müssen wir den Eingang x\_RX mit 1 beschalten. Die COB-ID geben wir auf einer globalen Variable aus. Nach Übersetzen und Senden des Projektes erhalten wir in der Online-Darstellung den Wert 305h für die COB-ID.

```
(* compute the COB-IDs for the PDOs to write *)
```
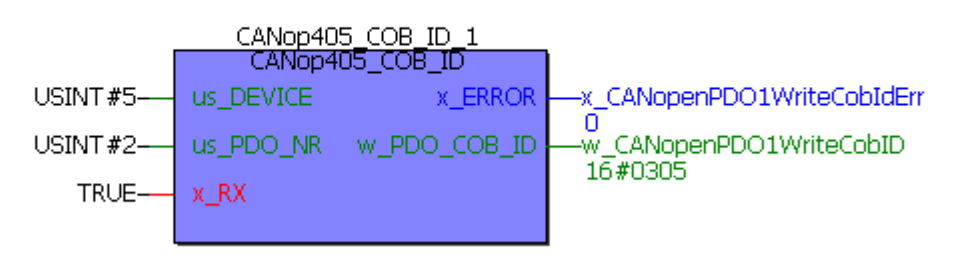

Abbildung 75: COB-ID für zweites Empfangs PDO mit dem FB CANop405\_COB\_ID ermitteln

Jetzt überprüfen wir die Einstellungen für dieses PDO auf dem Optionsmodul BM4-O-CAN-03. Das erste Empfangs-PDO wird im Objekt 1400h für die Kommunikation konfiguriert. Demnach finden wir die Konfiguration für das zweite Empfangs-PDO im Objekt 1401h. Wir verwenden den bereits vorhandenen FB CANop405\_SDO1\_READ, nur mit der Beschaltung für das Objekt 1401h. Wir verwenden diesmal Variablen und keine Konstanten um Online einfach auf das nächste Objekt umschalten zu können.

```
(* Read object via SDO from device nr. 5 *)
```
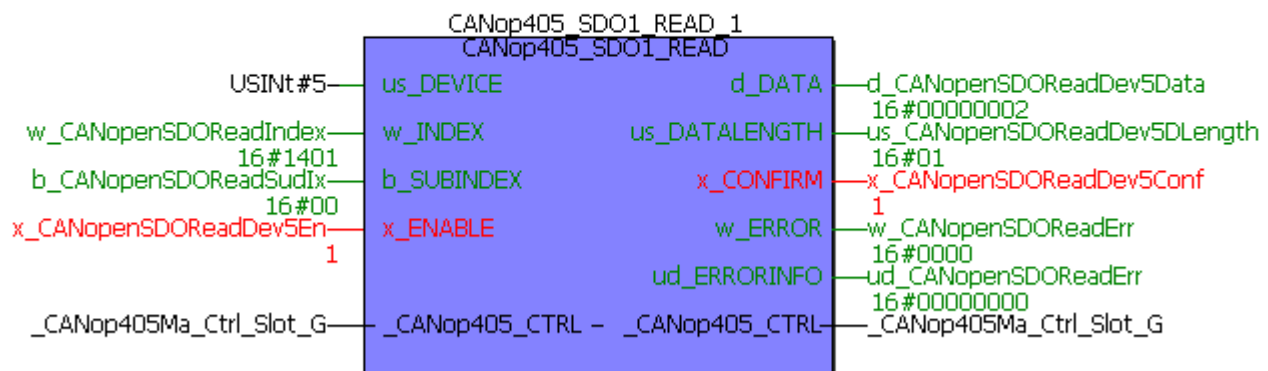

Abbildung 76: Konfiguration des zweiten Empfangs PDO des CANopen-Slave auslesen - Subindex 0

Für Subindex 0 erhalten wir den Wert 2. Das Objekt 1401h hat also gültige Einträge in den Subindizes 0 - 2. Da uns die eingestellte COB-ID und die Gültigkeit des PDO (beide Subindex 1), sowie der Übertragungstyp (Subindex 2) interessiert, müssen wir Subindex 1 und 2 lesen. Wir erhalten:

# (\* Read object via SDO from device nr. 5 \*)

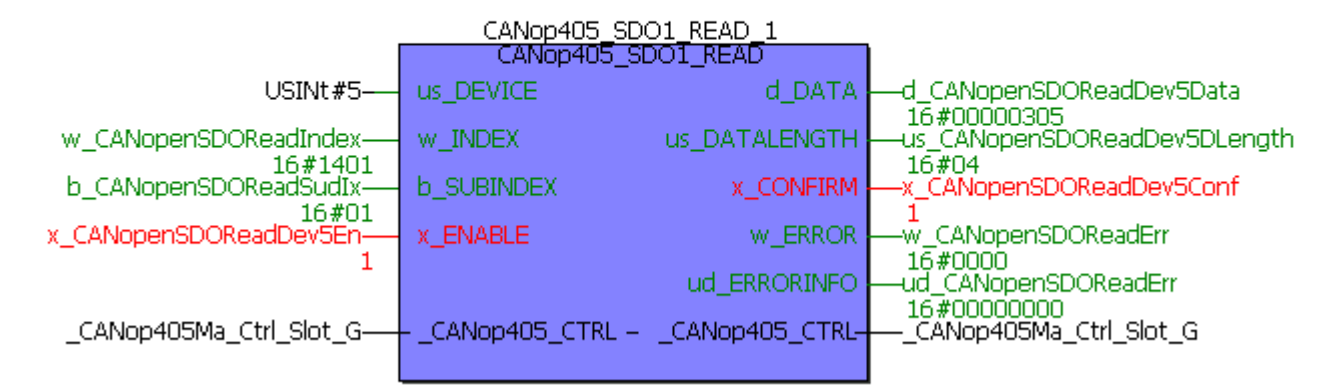

Abbildung 77: Konfiguration des zweiten Empfangs PDO des CANopen-Slave auslesen - Subindex 1

Der Wert 305h bedeutet, dass die COB-ID dieses PDO 305h ist, eine 11-Bit CAN-ID verwendet wird und dass das PDO gültig ist. Der Wert von Subindex 1 ist also richtig.

(\* Read object via SDO from device nr. 5 \*)

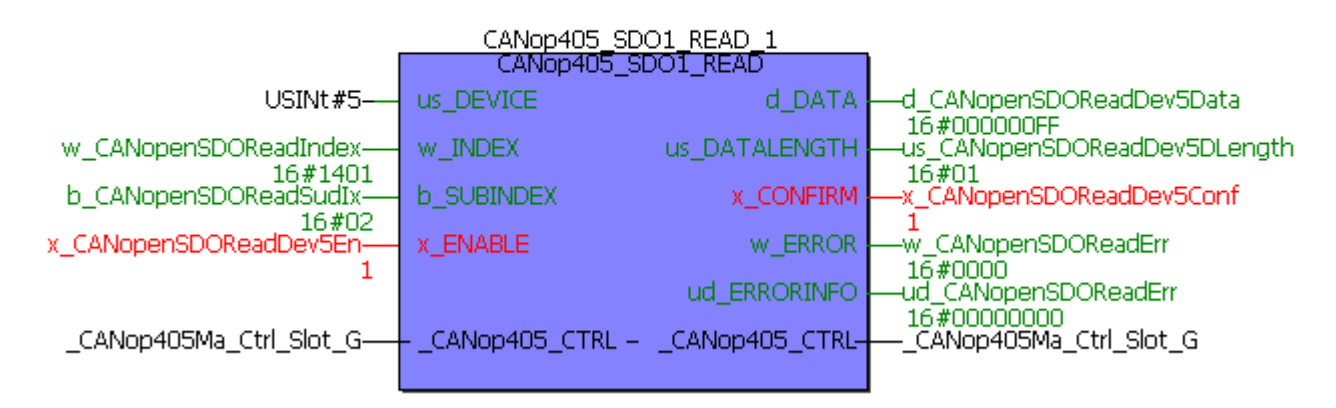

Abbildung 78: Konfiguration des zweiten Empfangs PDO des CANopen-Slave auslesen - Subindex 2

Der Wert FFh bedeutet, dass der Übertragungstyp für dieses PDO 255 ist, also jedes PDO mit passender COB-ID (305h) wird bei Empfang übernommen. Auch dieser Wert ist richtig. Sollten Sie an dieser Stelle andere Werte für die Objektinhalte erhalten, so müssen Sie diese mit einem der FBs CANop405\_SDOx\_WRITE (x = 1 bis 8) ändern.

Jetzt überprüfen wir das Mapping für das zweite Empfangs-PDO in Objekt 1601h. Wir wollen den Parameter 1171 zuerst mappen. Für die Einträge in 1601h sollten wir daher unter Berücksichtigung von Objekt-Index, Subindex und Datenlänge folgende Werte erhalten:

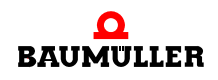

Objekt 1601h

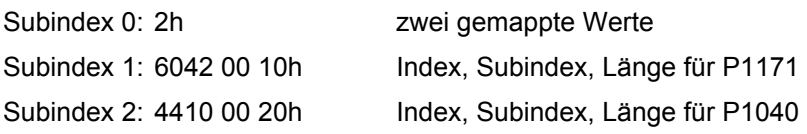

Überprüfen wir die Werte von Objekt 1601h nach obigem Verfahren mit dem FB CANop405\_SDO1\_READ. Im Beispielprojekt erhalten wir die folgenden Werte:

Objekt 1601h

Subindex 0: 2h zwei gemappte Werte Subindex 1: 6040 00 10h Subindex 2: 6060 00 08h

Bis auf Subindex 0 stimmt keiner der Werte. Wir müssen das Mapping ändern. Dazu verwenden wir den FB CANop405\_SDO1\_WRITE. Anstelle der Konstanten schließen wir wieder globale Variablen an um Online einfach auf das nächste Objekt umschalten zu können.

Zunächst löschen wir das Mapping des zweiten Empfangs-PDO indem wir den Wert von Subindex 0 auf null setzen.

(\* Write object via SDO to device nr. 5 \*)

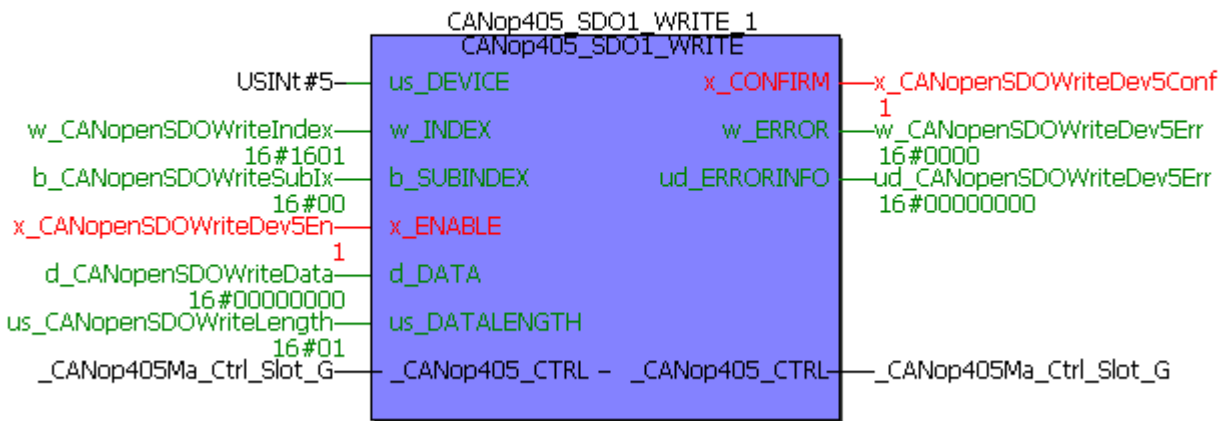

Abbildung 79: Mapping des zweiten Empfangs PDO löschen

Jetzt tragen wir das Mapping des ersten Objektes P1171 in Subindex 1 ein:

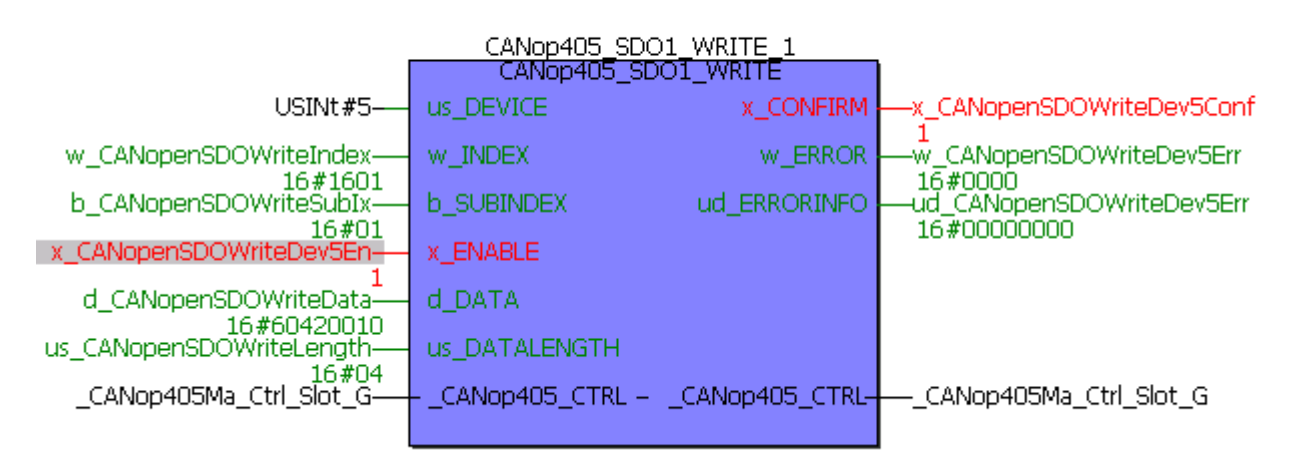

(\* Write object via SDO to device nr. 5 \*)

Abbildung 80: Erstes gemappte Objekt des zweiten Empfangs PDO eintragen

und anschließend das Mapping von Objekt P1040 in Subindex 2:

(\* Write object via SDO to device nr. 5 \*)

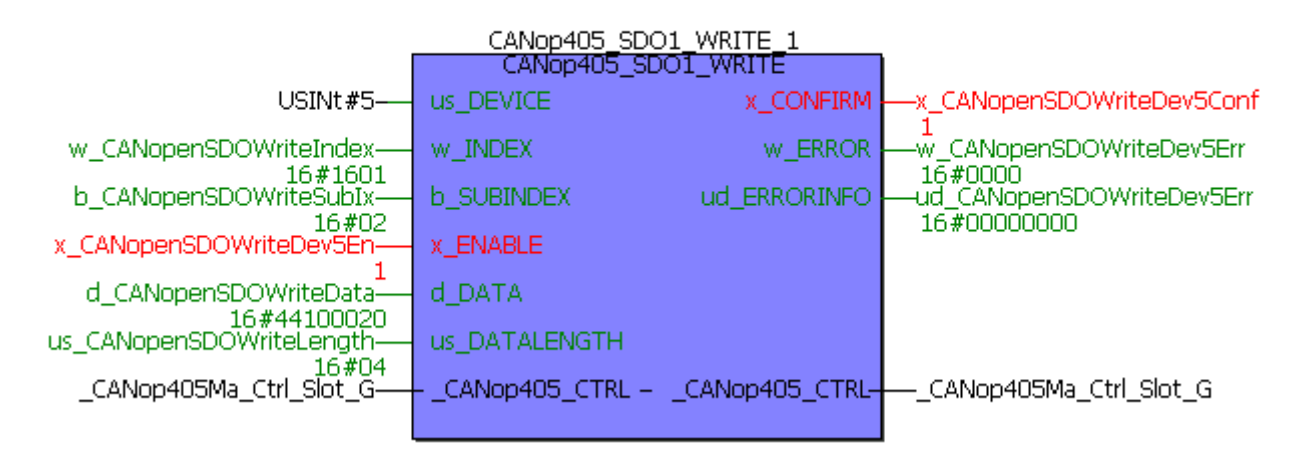

Abbildung 81: Zweites gemappte Objekt des zweiten Empfangs PDO eintragen

Es sind jetzt alle Objekte eingetragen und wir müssen das Mapping wieder freigeben indem die Anzahl der gemappten Objekte in Subindex 0 eingetragen wird:

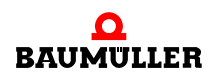

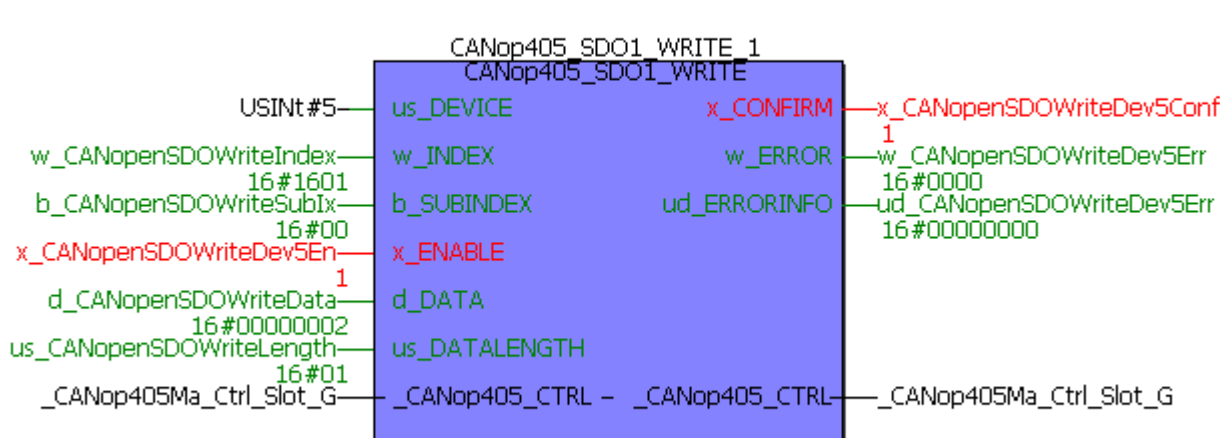

(\* Write object via SDO to device nr. 5 \*)

Abbildung 82: Anzahl der gemappten Objekte des zweiten Empfangs PDO eintragen

Das Optionsmodul BM4-O-CAN-03 bietet die Möglichkeit, die eingestellten Kommunikationsparameter zu speichern. Beim nächsten Aus-/Einschalten des b maXX 4400 Gerätes werden die gespeicherten Kommunikationsparameter dann automatisch übernommen. Das Speichern wird durch ein Schreiben des Objektes 1010h, Subindex 2 mit Wert 65766173h ausgelöst. Dies wollen wir jetzt durchführen:

(\* Write object via SDO to device nr. 5 \*)

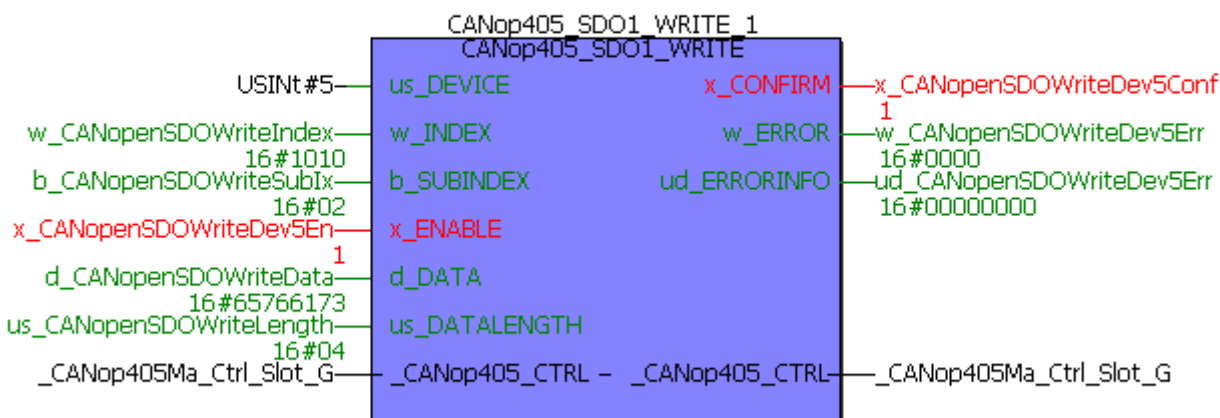

Abbildung 83: Speichern der Kommunikationsparameter des CANopen-Slave

Das zweite Empfangs-PDO auf dem Optionsmodul BM4-O-CAN-03 ist jetzt fertig konfiguriert und wir können zum eigentlichen Senden des PDO übergehen.

d) Senden eines PDO zu einem Netzwerkknoten

Das Senden eines PDO erfolgt über die Instanzen des Funktionsbausteins CANop405\_PDO\_WRITE. Mit diesen Funktionsbausteinen können gleichzeitig bis zu 40 PDO Aufträge gestartet werden. Die Zahl 40 entspricht dabei der Anzahl der Sendefächer auf dem Optionsmodul CANopen-Master, welche für diesen Zweck zur Verfügung stehen. Ein Sendefach darf nicht doppelt verwendet werden. Es ist jedoch möglich nacheinander ein Sendefach für verschiedene PDOs zu verwenden. Damit ein Netzwerkknoten ein PDO übernimmt, muss sich dieser im Zustand OPERATIONAL befinden.

Um den Funktionsbaustein CANop405\_PDO\_WRITE zu verwenden, gehen Sie bitte in folgenden Schritten vor:

- Legen Sie eine POE mit SPS-Typ SH03-30 und Prozessortyp BM4 O PLC01 an. Diese POE soll später in einer zyklischen IRP Task aufgerufen werden.
- Platzieren Sie einen oder mehrere der FBs CANop405\_PDO\_WRITE nach Ihrem Bedarf in dieser POE.
- **Beschalten Sie die Funktionsbausteine mit Variablen vom richtigem Datentyp und Be**legen Sie diese mit den gewünschten Werten. Am Eingang us\_PDO\_NR geben Sie die Nummer des von Ihnen gewählten Sendefachs an. w\_PDO\_COB\_ID ist die COB-ID des PDO, welche Sie schreiben wollen. us\_DATALENGTH bezeichnet die gültigen Bytes innerhalb des PDO. Sie ist die Summe aller Bytes der gemappten Objekte. An d\_DATA0 und d\_DATA1 werden die Daten für die Objekte angeschlossen. Falls Sie ein Remote-PDO anfordern wollen, setzen Sie den Eingang x\_REMOTE auf 1.
- Legen Sie eine zyklische Bypass IRP Task an, falls eine solche in Ihrem Projekt noch nicht vorhanden sein sollte. Bei geringen zeitlichen Anforderungen an das PDO können Sie auch eine einfache zyklische Task mit Priorität ihrer Wahl verwenden. Binden Sie die erstellte POE in diese Task ein.
- m Übersetzen Sie das Projekt und laden Sie es als (Boot-)Projekt auf die PLC. Starten Sie die PLC.
- Führen Sie gegebenenfalls die Konfiguration der Netzwerkknoten durch und bringen Sie diese in den Zustand OPERATIONAL.

Mit x  $ENABLE = 1$  wird das PDO gesendet. Der FB CANop405 PDO WRITE meldet eine erfolgreiche Durchführung mit x\_CONFIRM = 1 und w\_ERROR = 16#0. Da das Schreiben eines PDO vom Slave nicht bestätigt wird, bedeutet x\_CONFIRM = 1 nur, dass das PDO vom Optionsmodul CANopen-Master gesendet wurde, aber nicht ob diese auch vom Slave übernommen wurde.

#### e) Beispiel: PDO senden

Wir führen das Beispiel fort. Das zweite Empfangs-PDO des Optionsmodul BM4-O-CAN-03 ist konfiguriert und wir können zum eigentlichen Datenaustausch über PDOs übergehen. Zunächst muss der Netzwerkknoten in den Zustand OPERATIONAL gesetzt werden. Wir verwenden dazu wieder den FB CANop405\_NMT:

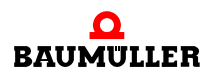

(\* Network control by FB CANop405 NMT \*)

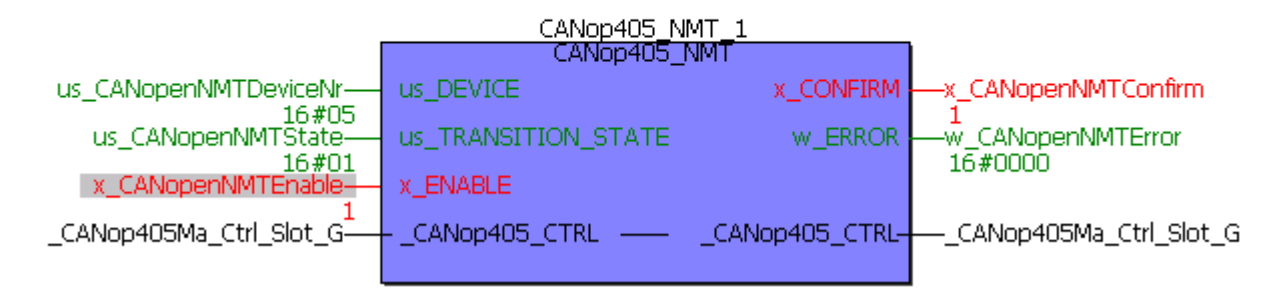

Abbildung 84: CANopen-Slave in Zustand OPERATIONAL schalten

Anschließend legen wir eine POE für die spätere Einbindung in eine IRP-Task an. In dieser POE platzieren wir den FB CANop405\_PDO\_WRITE und beschalten diesen mit entsprechenden Konstanten und Variablen. Wie zuvor festgelegt, soll das erste Sendefach verwendet werde, also ist us PDO\_NR = 1. Die COB-ID holen wir uns vom FB CANop405 COB ID aus der Initialisierungstask über die globale Variable w\_CANopenPDO1WriteCobID. Die Datenlänge von P1171 ist zwei Byte, von P1040 vier Byte, us\_DATALENGTH bekommt demnach den Wert USINT#6. Durch das Mapping liegt P1171 im ersten Wort von d\_DATA0 und P1040 im zweiten Wort von d\_DATA0, sowie im ersten Wort von d\_DATA1. Damit erkennbarer Datenverkehr stattfindet sollen beide Parameter einfach hochgezählt bzw. herabgezählt werden, wobei P1171 noch auf max. 3000 U/min begrenzt wird. Der fertige Code sieht dann wie folgt aus:

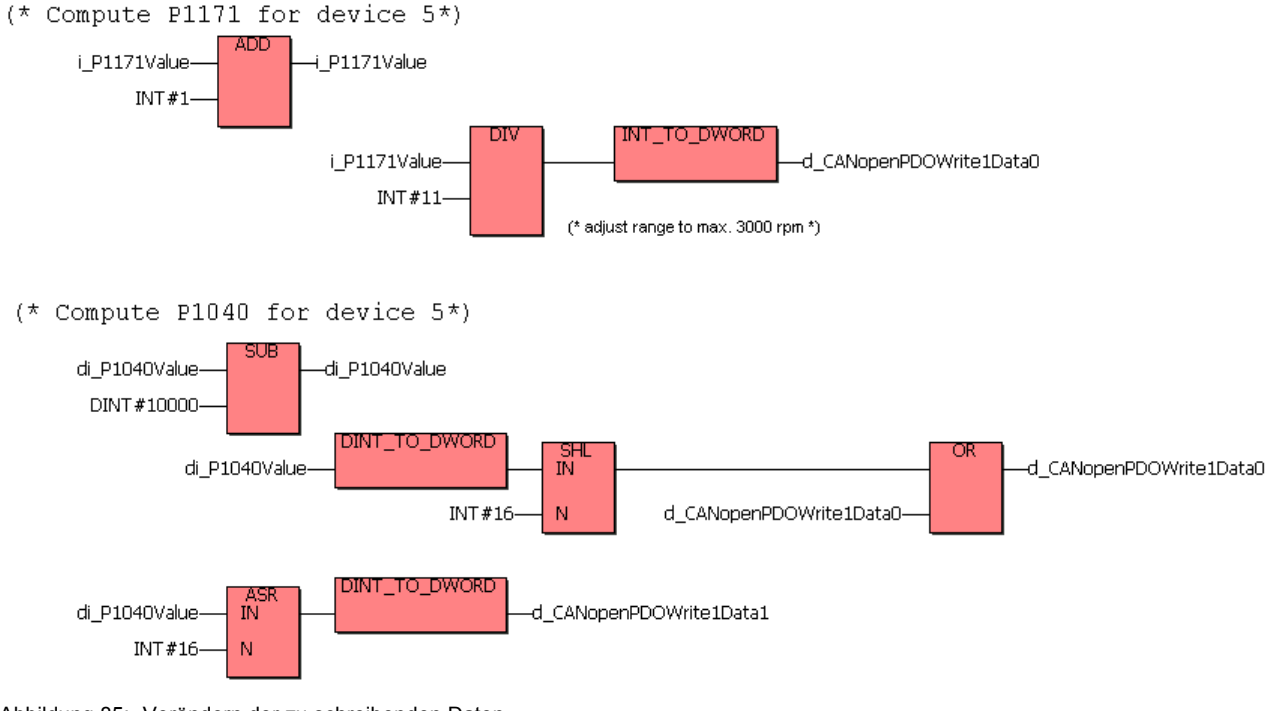

Abbildung 85: Verändern der zu schreibenden Daten

# $(*$  Send PDO to device 5  $*$ )

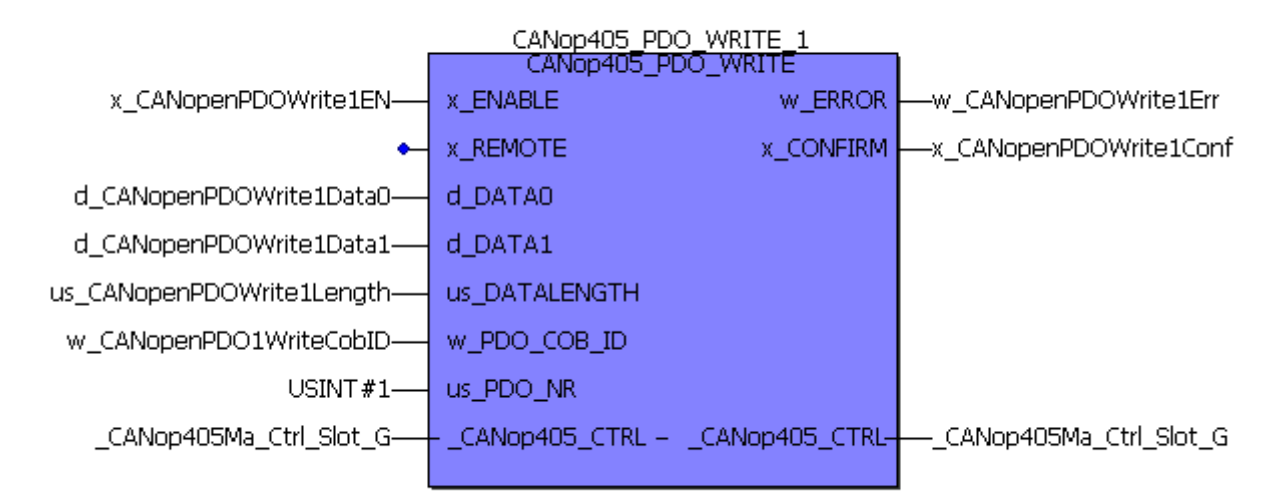

Abbildung 86: Daten mit dem FB CANop405\_PDO\_WRITE schreiben

Um den FB CANop405\_PDO\_WRITE alle 2 ms aufrufen zu können, benötigen wir noch eine Timer-IRP-Task. Zu deren Einrichtung benötigen wird den FB INTR\_SET aus der Bibliothek SYSTEM\_PLC01\_20bd00 (oder höher). Den FB INTR\_SET konfigurieren wir für einen 2 ms CPU Timer 1 Interrupt und implementieren diesen Funktionsbaustein in der CANopen-Initialisierungs POE vor dem FB CANop405\_PDO\_INIT:

```
(* Initialise the Timer-IRP with 2ms *)
```
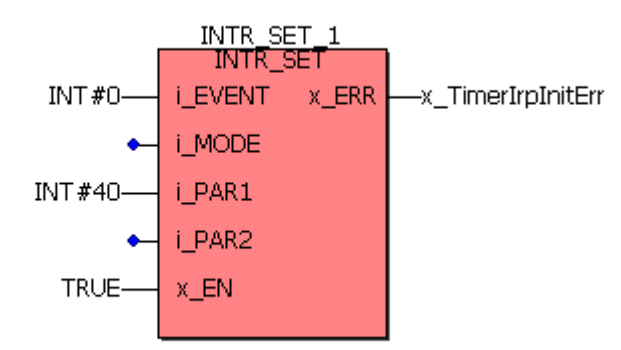

Abbildung 87: 2 ms Timer-IRP-Task zur Datenübertragung einrichten

Jetzt kann die entsprechende Event-Task mit Event "CPU-Timer 1" und Bypass-Betrieb eingerichtet und dieser Event-Task die POE mit dem FB CANop405\_PDO\_WRITE zugeordnet werden. Übersetzen Sie das Projekt und senden Sie dieses als Projekt (nicht als Boot-Projekt) an die PLC. Starten Sie das Projekt. Sollten sie ein Boot-Projekt gesendet und das b maXX 4400 Gerät neu gestartet haben verlieren Sie die zuvor eingestellte PDO-Konfiguration, falls Sie diese nicht gespeichert haben. Sie müssen in diesem Fall die Konfiguration neu durchführen, da das Optionsmodul BM4-O-CAN-03 beim Start die gespeicherte PDO-Konfiguration übernimmt. Bei einem Neustart muss das Optionsmodul BM4-O-CAN-03 auch wieder in den Zustand OPERATIONAL gesetzt werden.

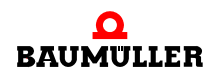

Mit x\_ENABLE = 1 am FB CANop405\_PDO\_WRITE kann die Datenübertragung gestartet werden:

(\* Send PDO to device 5 \*)

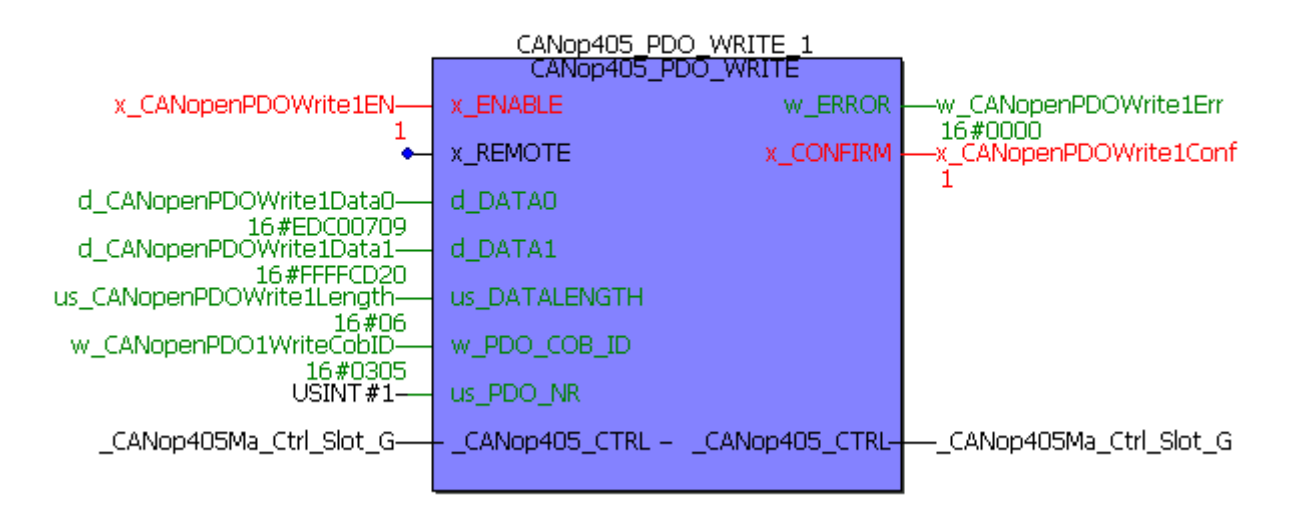

Abbildung 88: Daten mit dem FB CANop405\_PDO\_WRITE schreiben - Online

Ein korrektes Absenden des PDO wird mit x\_CONFIRM = 1 bestätigt. In WinBASS II sollten Sie eine Änderung der Parameter 1171 und 1040 erkennen können.

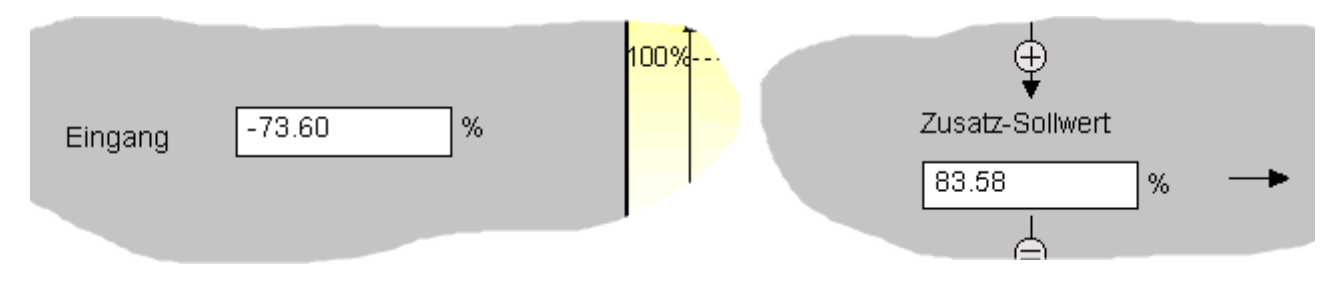

Abbildung 89: Geschriebene Daten in WinBASS II

Beachten Sie, dass dies Momentaufnahmen im Online-Modus sind und Ihre Werte sich unterscheiden können.

### <span id="page-131-0"></span>**4.4.9.6 Objekte über PDOs lesen**

a) Mechanismus auf dem Optionsmodul CANopen-Master

Das Lesen von Objekten über PDOs erfolgt beim Optionsmodul CANopen-Master mit dem FB CANop405\_PDO\_READ. Der dabei ablaufende Mechanismus sieht wie folgt aus:

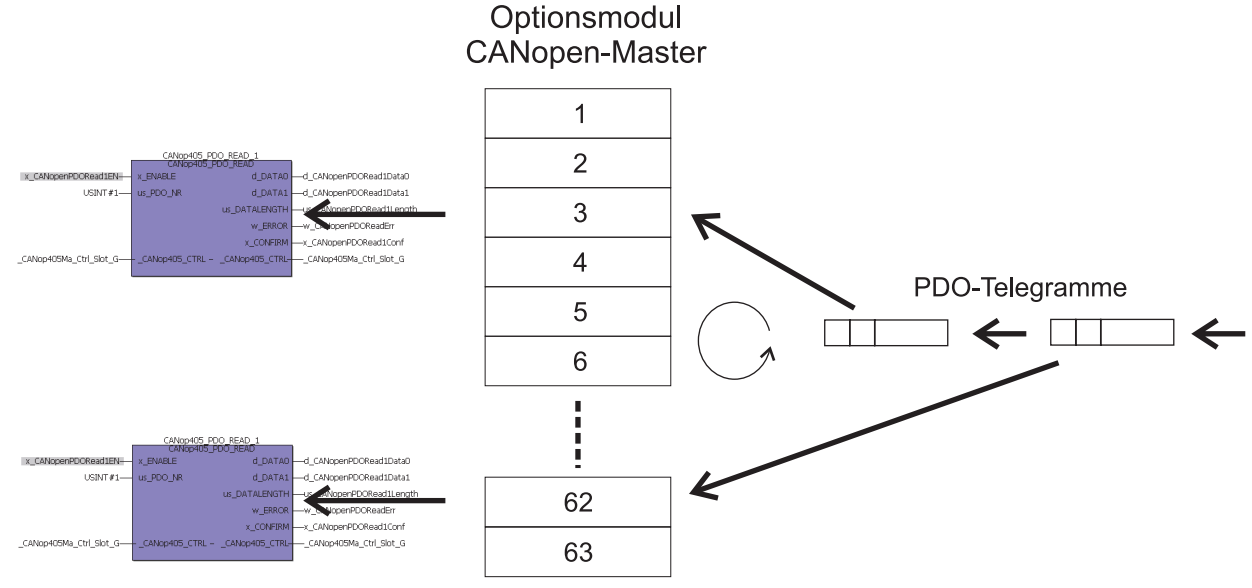

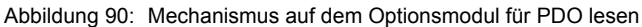

Jedem zu empfangenden PDO wird ein FB CANop405\_PDO\_READ zugeordnet indem von diesem Funktionsbaustein entsprechende Instanzen gebildet werden. Jedem dieser Funktionsbausteine muss über einen Eingang am Funktionsbaustein ein Empfangsfach auf dem Optionsmodul CANopen-Master zugeordnet werden. Insgesamt stehen 63 Empfangsfächer zur Verfügung. Es können also 63 Empfangsaufträge für PDOs gleichzeitig ausgewertet werden. Bei Eintreffen eines PDO trägt das Optionsmodul diese in ein Empfangsfach ein. Das richtige Empfangsfach wird vom Optionsmodul über die COB-ID des PDO ausgewählt. Hierzu muss in der Initialisierungsphase dem Optionsmodul mitgeteilt werden, welche COB-ID welchem Empfangsfach zugeordnet ist. Dies erfolgt mit dem FB CANop405\_PDO\_INIT. Eine Umkonfiguration ist während des Betriebs nicht mehr möglich. Der FB CANop405 PDO READ prüft beim Aufruf, ob für ihn ein Eintrag in seinem zugeordneten Empfangsfach vorhanden ist.

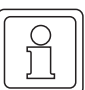

#### **HINWEIS**

Es ist möglich, dass empfangene PDOs verloren gehen wenn mehr PDOs eintreffen als vom FB CANop405\_PDO\_READ ausgelesen werden oder wenn der FB CANop405\_PDO\_READ gerade beim Übernehmen eines PDO aus dem Empfangsfach ist. Um mögliche Verluste zu verringern sollte der FB CANop405\_PDO\_READ ein höheres Aufrufintervall haben, als Daten eintreffen können. Zudem sollten Mechanismen zum gesteuerten PDO-Transfer (z. B. SYNC oder Remote-Anforderung, siehe entsprechende Kapitel) angewandt werden.

b) Vorbereitung und Konfiguration

Bevor Sie ein PDO empfangen können müssen Sie einige Vorbereitungen treffen und Konfigurationseinstellungen auf dem Netzwerkknoten, welcher das PDO senden soll, durchführen. Gehen Sie dazu in folgenden Schritten vor:

Bestimmen Sie wichtige Daten:

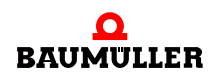

Applikationshandbuch Ethernet mit CANopen-Master für b maXX drive PLC BM4-O-ETH-01/2

- **•** Bestimmen Sie die Nummer des Netzwerkknotens im CANopen-Netzwerk, welcher das PDO senden soll.
- **Bestimmen Sie, welches PDO des Netzwerkknotens gesendet werden soll. Schlagen** Sie hierzu in der Dokumentation zum Netzwerkknoten nach, um festzustellen wie viele PDOs dieser unterstützt.
- **Bestimmen Sie ein noch nicht vergebenes Empfangsfach für das PDO. Sie sollten bei** Empfangsfach 1 beginnen und ohne Lücken die nächsten Empfangsfächer vergeben.
- Legen Sie den Übertragungstyp des PDO fest. Beim Senden von PDOs durch einen Netzwerkknoten haben Sie verschiedene Möglichkeiten, informieren Sie sich dazu noch einmal in Kapitel ⊳[Die Konfiguration der Übertragungseigenschaften eines](#page-113-0) PDO< [auf Seite 114](#page-113-0), sowie in der Dokumentation zum Netzwerkknoten.
- Legen Sie jetzt die Objekte fest, welche in dem PDO gemapped sein sollen. Beachten Sie das Default-Mapping des Netzwerkknotens, eventuell können Sie es für Ihre Applikation verwenden.
- Legen Sie fest, in welchem Zeitraster das PDO ausgewertet werden soll. Entsprechend dem Zeitraster legen Sie später eine Task in PROPROG wt II an, um den Erhalt des PDO im Empfangsfach zu überprüfen. Das Zeitraster sollte an den Übertragungstyp des PDO angepasst sein. Beachten Sie bitte die maximale CANopen-Buslast. Bei einem Betrieb des CANopen mit 1 Mbit/s können Sie rechnerisch 7 PDOs mit je 8 Byte Daten pro ms empfangen. Das bedingt aber, dass kein weiterer Datenverkehr stattfindet. Dies ist aber sehr unwahrscheinlich, da Sie vermutlich auch PDOs senden und weitere CANopen-Funktionen wie Node Guarding und Sync anwenden wollen. Die tatsächlich maximal mögliche Buslast wird also weitgehend durch Ihre Applikation bestimmt. Tatsächlich werden also weniger als 7 PDOs pro ms empfangen werden können.

Wiederholen Sie diese Schritte für alle PDOs, welche Sie empfangen wollen.

Programmieren Sie die Konfiguration und führen Sie diese durch:

- **Initialisieren Sie das Empfangen von PDOs mit dem FB CANop405\_PDO\_INIT. Die**sen Funktionsbaustein müssen Sie vor dem FB CANop405\_INIT platzieren. Am FB CANop405\_PDO\_INIT muss die Nummer des höchsten verwendeten Empfangsfachs angegeben werden. Maximal können 63 Empfangsfächer verwendet werden. An diesem FB führen Sie auch die Zuordnung der COB-IDs der PDOs zu den Empfangsfächern durch. Hierzu wird ein Array verwendet, dessen jeweilige Index-Stelle einem Empfangsfach entspricht und dessen Inhalt die COB-ID ist. Maximal können Sie bis Index 63 Werte eintragen. Bei Einträgen darüber und an Index 0 wird eine Fehlermeldung erzeugt.
- m Zur Ermittlung der COB-ID des PDO können Sie den Funktionsbaustein CANop405\_COB\_ID verwenden. Dieser FB errechnet aus der von Ihnen ermittelten Knotennummer und PDO-Nummer die COB-ID. Der FB wird somit vor dem FB CANop405\_PDO\_INIT aufgerufen.
- m Setzen Sie den Netzwerkknoten über den FB CANop405\_NMT in den Zustand PRE-OPERATIONAL.
- Verwenden Sie die in Kapitel "Objekte mit SDO schreiben" beschriebenen Funktionsbausteine CANop405\_SDO1\_WRITE bis CANop405\_SDO8\_WRITE um die Konfigurationsdaten (Objekte 1800h, 1801h, etc. und 1A00, 1A01, etc.) des Netzwerkknotens zu überprüfen und einzustellen.

**134**

### c) Beispiel: Konfiguration PDO empfangen

Das Optionsmodul BM4-O-CAN-03 soll zyklisch alle 5 ms das Statuswort P301 und den Drehzahl-Zusatz-Sollwert P1040 senden. Wir wollen das Sende-PDO 1 des Optionsmodul BM4-O-CAN-03 verwenden. Auf der Seite des Optionsmodul CANopen-Master soll alle 2 ms der Empfang des PDO geprüft werden. Da bisher noch kein PDO zum Empfangen eingerichtet wurde verwenden wir Empfangsfach 1. Schließlich kennen wir noch die Knotennummer: 5. Für die Parameter 301 und 1040 benötigen wir noch ein paar Daten aus dem Objektverzeichnis um das Mapping konfigurieren zu können:

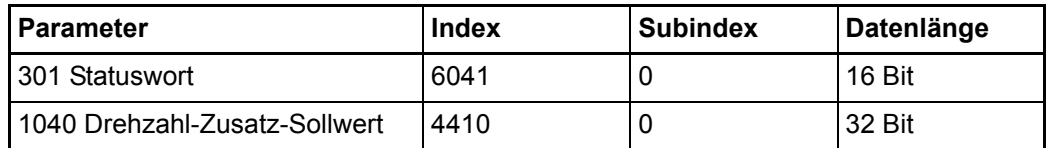

Die Normierung von P1040 über CANopen ist: -100% bis +100% Drehzahl entsprechen  $-2^{30}$  bis  $+2^{30}$ .

Zunächst muss der FB CANop405\_PDO\_INIT konfiguriert werden. Dieser FB ist bereits in der Initialisierungs-POE durch die Konfiguration des Sendens vorhanden. An us\_MAX\_PDO\_READ geben wir die Nummer des letzten verwendeten Empfangsfachs an. Da wir nur das erste Empfangsfach verwenden ist dies USINT#1. Dem Empfangsfach 1 muss auch noch eine COB-ID zugeordnet werden. Die Zuordnung erfolgt über den Eingang a\_PDO\_READ\_COB\_ID. Hier ist ein Array vom Datentyp WORD\_64\_BMARRAY anzuschließen, welches die COB-ID enthält. Da wir Empfangsfach 1 verwenden ist die COB-ID an Index 1 des Arrays einzutragen. Für die Generierung der COB-ID verwenden wir den FB CANop405 COB\_ID. An us\_DEVICE wird die Knotennummer 5 und an us\_PDO\_NR die 1 angeschlossen. Da dieses PDO vom Optionsmodul BM4-O-CAN-03 gesendet wird, also ein TxPDO ist, müssen wir den Eingang x\_RX mit 0 beschalten.

Nach Übersetzen und Download des Projektes sollte die Initialisierung im Online-Modus folgende Darstellung haben:

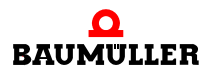

# $(*$  Initialise the PDO for the CANopen-Master  $*)$

(\* Fill the array with the COB-IDs for reading PDOs \*)

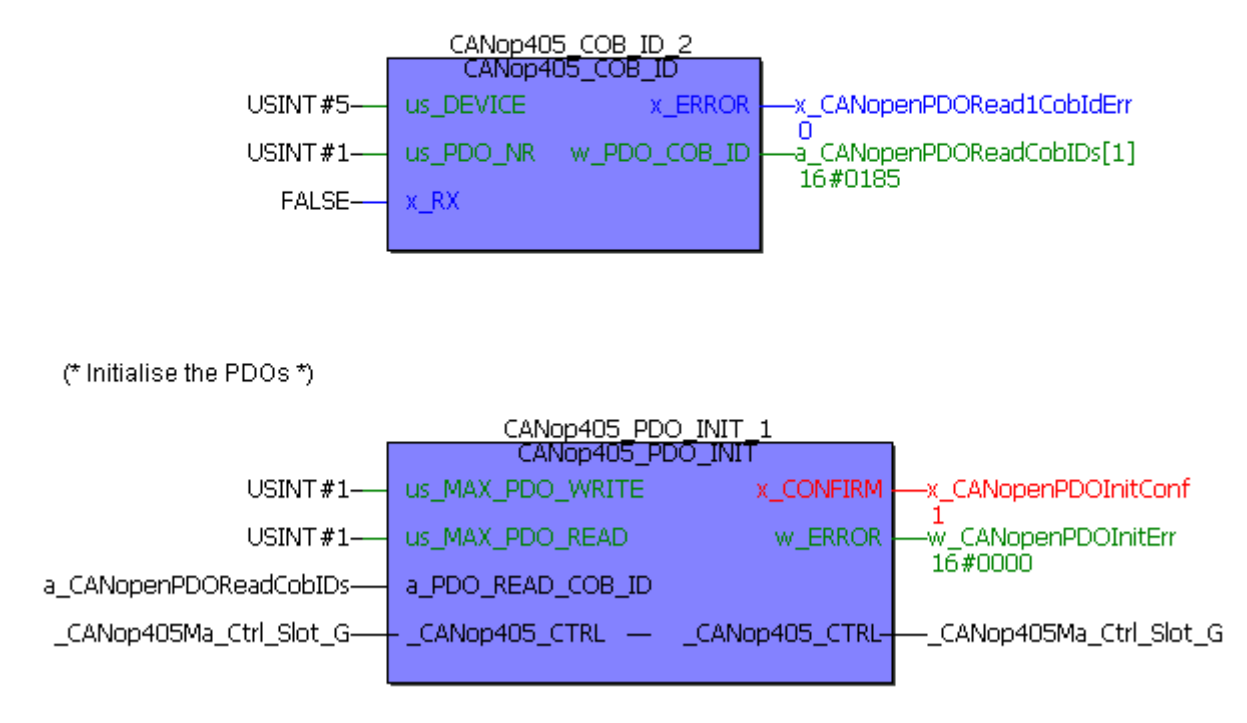

Abbildung 91: PDO Übertragung mit dem FB CANop405\_PDO\_INIT initialisieren

Für die COB-ID erhalten wir den Wert 185h. Bringen Sie das Optionsmodul BM4-O-CAN-03 mit dem FB CANop405\_NMT in den Zustand PRE-OPERATIONAL, um die Konfiguration des PDO durchführen zu können.

Jetzt überprüfen wir die Einstellungen für dieses PDO auf dem Optionsmodul BM4-O-CAN-03. Das erste Sende-PDO wird im Objekt 1800h für die Kommunikation konfiguriert. Wir verwenden den bereits vorhandenen FB CANop405\_SDO1\_READ, nur mit der Beschaltung für das Objekt 1800h.

# (\* Read object via SDO from device nr. 5 \*)

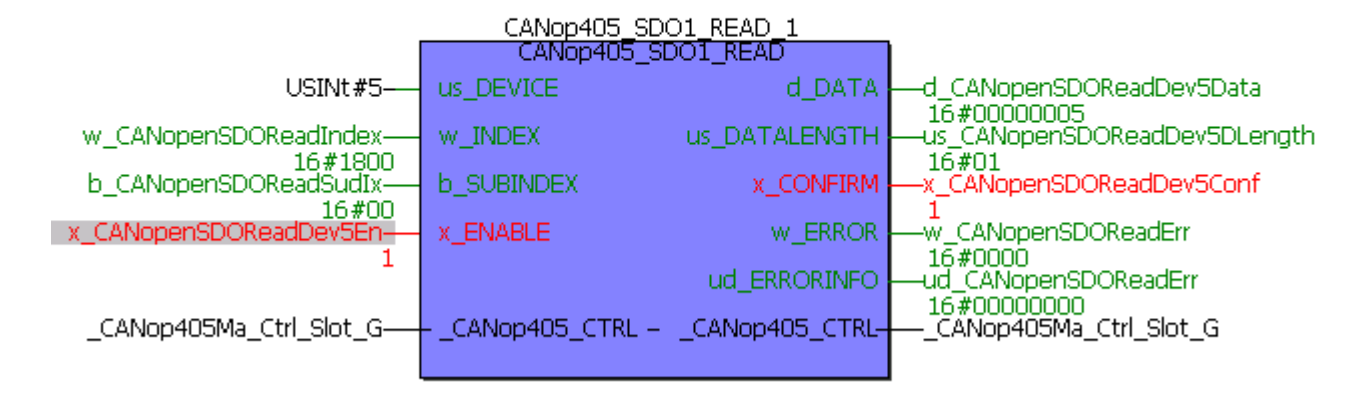

Abbildung 92: Konfiguration des ersten Sende PDO des CANopen-Slave auslesen - Subindex 0

Für Subindex 0 erhalten wir den Wert 5. Das Objekt 1800h hat also gültige Einträge in den Subindizes 0 - 5. Da uns die eingestellte COB-ID und die Gültigkeit des PDO (beide Subindex 1), sowie der Übertragungstyp (Subindex 2) und die Übertragungszeit (Subindex 5) interessieren, müssen wir Subindex 1, 2 und 5 lesen. Nach dem gleichen Verfahren wie für Subindex 0 erhalten wir folgende Werte:

Objekt 1800h

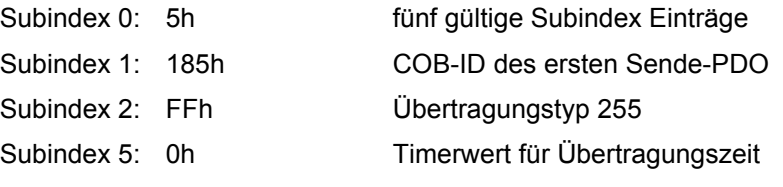

Der Wert für die COB-ID dieses PDO ist 185h, eine 11-Bit CAN-ID wird verwendet und das PDO ist gültig. Der Wert von Subindex 1 ist somit richtig. Der Wert FFh von Subindex 2 bedeutet, dass der Übertragungstyp für dieses PDO 255 ist, also das PDO bei einer Wertänderung eines gemappten Objekts übertragen wird. Diesen Wert müssen wir mit einem der FB CANop405\_SDO1\_WRITE bis CANop405\_SDO8\_WRITE auf 254 ändern, da wir eine Zeit-Event gesteuerte Übertragung benötigen:

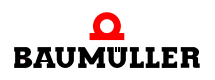

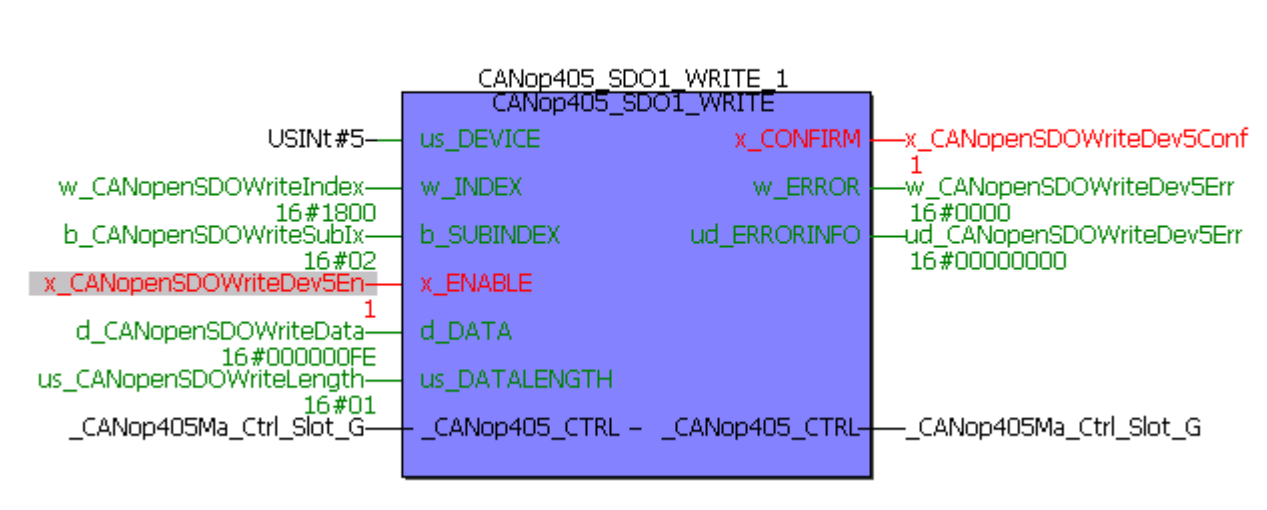

(\* Write object via SDO to device nr. 5 \*)

Abbildung 93: Konfiguration des ersten Sende PDO des CANopen-Slave schreiben - Subindex 2

Subindex 5 enthält den Timerwert für den Zeit-Event. Es ist 0h eingetragen, wir wollen jedoch alle 5 ms übertragen. Subindex 0 muss also auf den Wert 5 ms geändert werden:

(\* Write object via SDO to device nr. 5 \*)

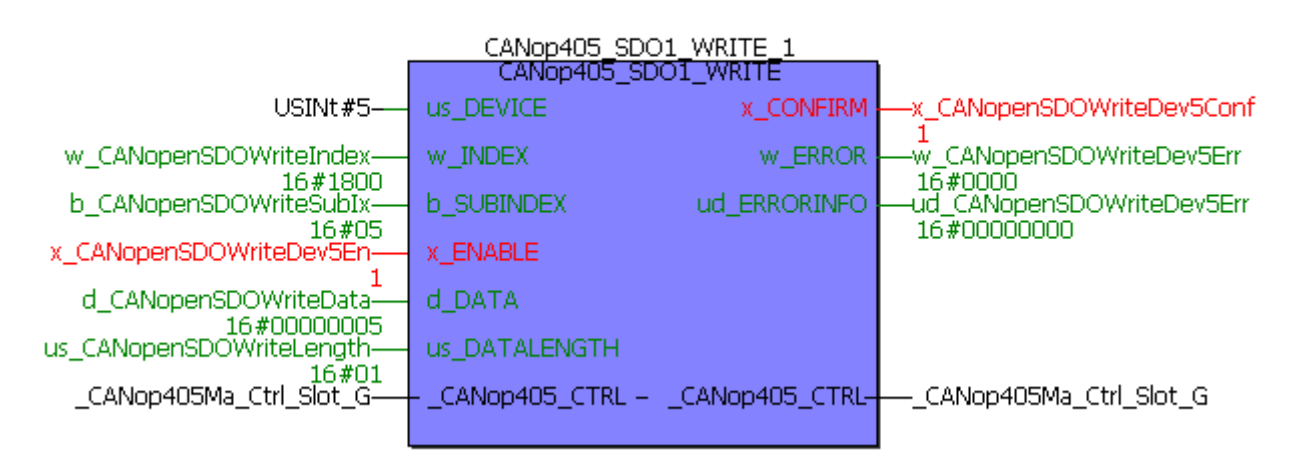

Abbildung 94: Konfiguration des ersten Sende PDO des CANopen-Slave schreiben - Subindex 5

Jetzt überprüfen wir das Mapping für das erste Sende-PDO in Objekt 1A00h. Wir wollen den Parameter 301 zuerst mappen. Für die Einträge in 1A00h sollten wir daher unter Berücksichtigung von Objekt-Index, Subindex und Datenlänge folgende Werte erhalten:

Objekt 1A00h

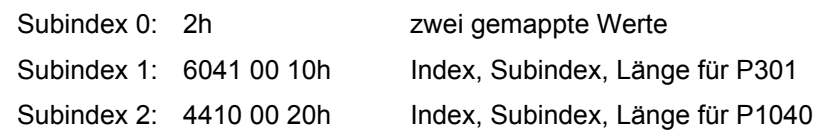

Überprüfen wir die Werte von Objekt 1A00h nach obigem Verfahren mit dem FB CANop405\_SDO1\_READ. Im Beispielprojekt erhalten wir die folgenden Werte:

Objekt 1A00h

Subindex 0: 1h ein gemappter Wert

Subindex 1: 6041 00 10h

Bis auf Subindex 1 stimmt keiner der Werte. Wir müssen das Mapping ändern. Dazu verwenden wir wieder den FB CANop405\_SDO1\_WRITE.

Zunächst muss das Mapping des ersten Sende-PDO gelöscht werden, indem wir den Wert von Subindex 0 auf null setzen. Tatsächlich wird das Mapping nicht gelöscht, sondern nur für dieses PDO ignoriert. Der für uns brauchbare Wert für das Statuswort von Subindex 1 bleibt erhalten. Wir müssen also nach dem Löschen von Subindex 0 nur noch das Mapping in Subindex 2 einstellen:

(\* Write object via SDO to device nr. 5 \*)

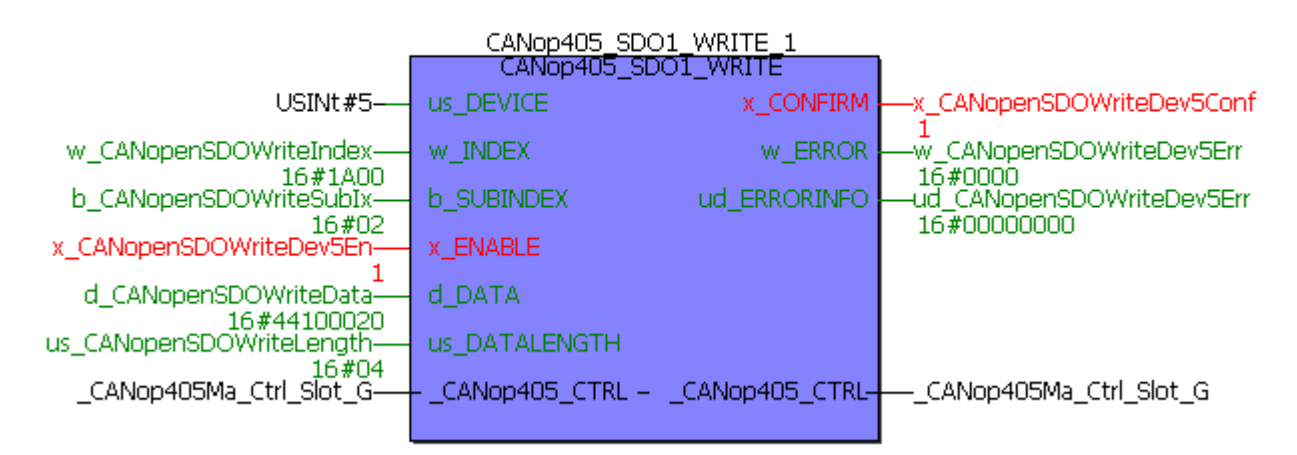

Abbildung 95: Zweites gemapptes Objekt des zweiten Sende PDO eintragen

Es sind jetzt alle Objekte eingetragen und wir müssen das Mapping wieder freigeben indem die Anzahl der gemappten Objekte in Subindex 0 eingetragen wird. Subindex 0 von Objekt 1A00h ist nach dem gleichem Verfahren mit dem Wert 2 zu beschreiben. Schließlich speichern wir die eingestellten Kommunikationsparameter wieder, indem Objekt 1010h, Subindex 2 mit dem Wert 65766173h über ein SDO beschrieben wird.

Das erste Sende-PDO auf dem Optionsmodul BM4-O-CAN-03 ist jetzt fertig konfiguriert und wir können zum eigentlichen Empfangen des PDO übergehen.

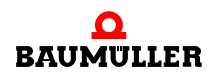

d) Empfangen eines PDO von einem Netzwerkknoten

Das Empfangen eines PDO erfolgt über die Instanzen des Funktionsbaustein CANop405\_PDO\_READ. Mit diesen Funktionsbausteinen können gleichzeitig bis zu 63 PDO Telegramme empfangen werden. Die Zahl 63 entspricht dabei der Anzahl der Empfangsfächer auf dem Optionsmodul CANopen-Master, welche für diesen Zweck zur Verfügung stehen. Ein Empfangsfach darf nicht doppelt verwendet werden. Damit ein Netzwerkknoten ein PDO senden kann, muss sich dieser im Zustand OPERATIONAL befinden.

Um den Funktionsbaustein CANop405\_PDO\_READ zu verwenden, gehen Sie bitte in folgenden Schritten vor:

- Legen Sie eine POE mit SPS-Typ SH03-30 und Prozessortyp BM4 O PLC01 an. Diese POE soll später in einer zyklischen IRP Task aufgerufen werden.
- Platzieren Sie einen oder mehrere der FBs CANop405\_PDO\_READ nach Ihrem Bedarf in dieser POE.
- **Beschalten Sie die Funktionsbausteine mit Variablen vom richtigem Datentyp und Be**legen Sie diese mit den gewünschten Werten. Am Eingang us\_PDO\_NR geben Sie die Nummer des von Ihnen gewählten Empfangsfachs an. Mit dem FB CANop405\_PDO\_INIT haben Sie bereits in der Initialisierung die Zuordnung zwischen COB\_ID und Empfangsfach getroffen. us\_DATALENGTH bezeichnet die gültigen Bytes des empfangenen PDO. Es ist die Summe aller Bytes der gemappten Objekte. An d\_DATA0 und d\_DATA1 werden die Daten der empfangenen Objekte ausgegeben. Sie erhalten mit dem FB CANop405\_PDO\_READ auch Sende-PDOs, welche Sie über eine Remote-Anforderung mit dem FB CANop405\_PDO\_WRITE angefordert haben.
- Legen Sie eine zyklische Bypass IRP Task an, falls eine solche in Ihrem Projekt noch nicht vorhanden sein sollte. Bei geringen zeitlichen Anforderungen an das PDO können Sie auch eine einfache zyklische Task mit Priorität ihrer Wahl verwenden. Binden Sie die erstellte POE in diese Task ein.
- m Übersetzen Sie das Projekt und laden Sie es als (Boot-)Projekt auf die PLC. Starten Sie die PLC.
- Führen Sie gegebenenfalls die Konfiguration der Netzwerkknoten durch und bringen Sie diese in den Zustand OPERATIONAL.

Mit x\_ENABLE = 1 kann das PDO empfangen werden. Der FB CANop405\_PDO\_READ meldet ein eingetroffenes PDO mit x\_CONFIRM = 1 und w\_ERROR = 16#0. x\_CONFIRM wird im nächsten Zyklus wieder auf null gesetzt und es kann mit x\_ENABLE = 1 das nächste PDO empfangen werden.

### e) Beispiel: PDO empfangen

**140** [von 226](#page-225-0) Wir führen das Beispiel fort. Das erste Sende-PDO des Optionsmodul BM4-O-CAN-03 ist konfiguriert und wir können zum eigentlichen Datenaustausch über PDOs übergehen. Zunächst muss der Netzwerkknoten in den Zustand OPERATIONAL gesetzt werden. Wir verwenden dazu wieder den FB CANop405\_NMT:

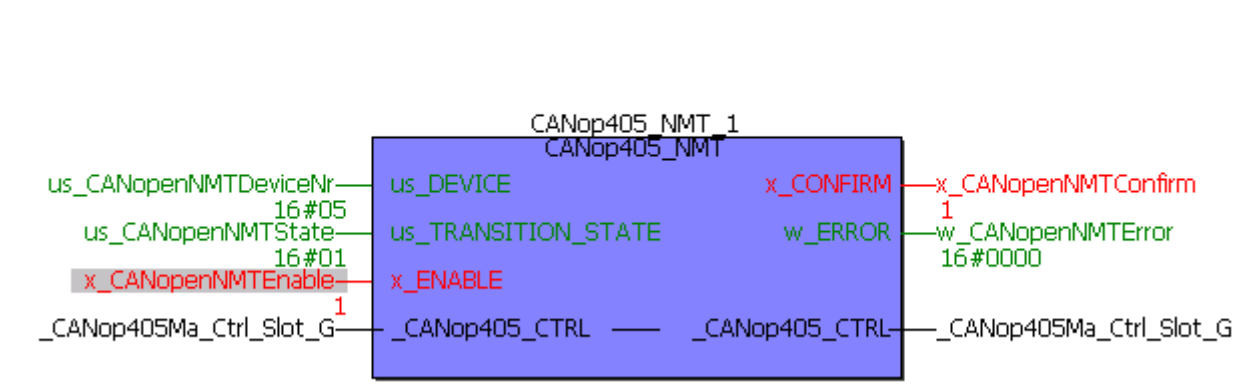

(\* Network control by FB CANop405 NMT \*)

Abbildung 96: CANopen-Slave in Zustand OPERATIONAL schalten

Den FB CANop405\_PDO\_RERAD platzieren wir in der bereits vorhandenen POE mit dem FB CANop405\_PDO\_WRITE. Damit wird der FB CANop405\_PDO\_READ auch alle 2 ms aufgerufen. Wie zuvor festgelegt, soll das erste Empfangsfach verwendet werden, also ist us PDO\_NR = 1. Durch das Mapping liegt P301 im ersten Wort von d\_DATA0 und P1040 im zweiten Wort von d\_DATA0, sowie im ersten Wort von d\_DATA1. Übersetzen Sie das Projekt und senden sie dieses als Projekt (nicht als Boot-Projekt) an die PLC. Starten Sie das Projekt. Sollten sie ein Boot-Projekt gesendet und das b maXX 4400 Gerät neu gestartet haben verlieren Sie die zuvor eingestellte PDO-Konfiguration, falls Sie diese nicht gespeichert haben. Sie müssen in diesem Fall auch die Konfiguration neu durchführen, da das Optionsmodul BM4-O-CAN-03 beim Start die gespeicherte PDO-Konfiguration übernimmt. Bei einem Neustart muss das Optionsmodul BM4-O-CAN-03 auch wieder in den Zustand OPERATIONAL gesetzt werden.

Damit erkennbarer Datenverkehr stattfindet starten wir zusätzlich den bereits vorhandenen FB CANop405\_PDO\_WRITE wodurch P1040 verändert wird. Das Statuswort können wir über WinBASS II beeinflussen. Mit x\_ENABLE = 1 am FB CANop405\_PDO\_READ kann der PDO-Empfang gestartet werden. Es sollten unmittelbar PDOs eintreffen:

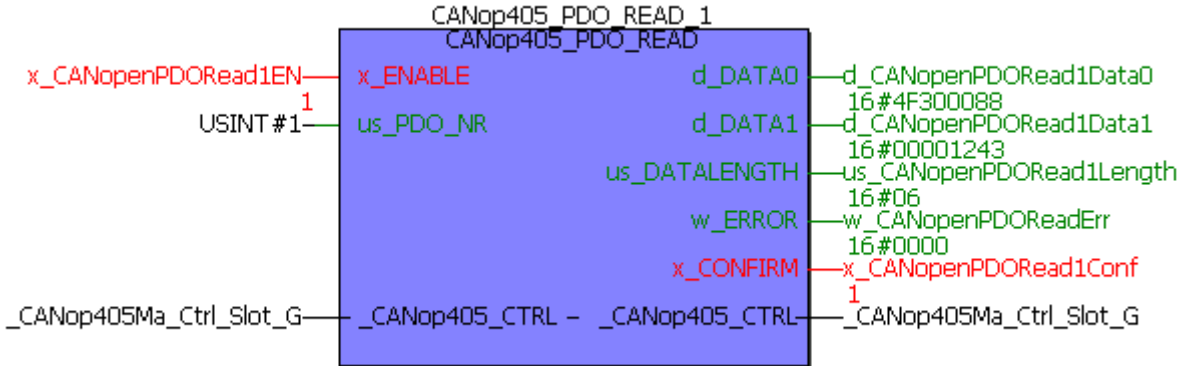

Abbildung 97: Daten mit dem FB CANop405\_PDO\_READ lesen - Online

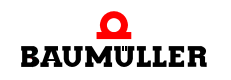

Beachten Sie, dass dies Momentaufnahmen im Online-Modus sind und Ihre Werte sich unterscheiden können. Der Ausgang x\_CONFIRM wird auch nicht ständig den Wert 1 haben, da die PDOs im 5 ms Zeitintervall gesendet werden, der FB CANop405\_PDO\_READ aber im 2 ms Zeitintervall aufgerufen wird.

#### **4.4.10 Synchronisieren des Datenaustausch**

### **4.4.10.1 Definition nach CANopen-Spezifikation**

Bei vielen Anwendungen ist es sinnvoll, die Übernahme der Eingangsdaten sowie das Senden der Ausgangsdaten zu synchronisieren. CANopen stellt hierzu das SYNC-Telegramm zur Verfügung. Das SYNC-Telegramm hat nach dem NMT-Telegramm die höchste Priorität und keine Nutzdaten. Die Übertragung des SYNC-Telegramms erfolgt nach dem Consumer/Producer-Kommunikationsmodell, d. h. ein Netzwerkknoten generiert ein SYNC-Telegramm, welches von einem oder mehreren anderen Netzwerkknoten verarbeitet wird. Eine Bestätigung des Erhalts des Telegramms erfolgt nicht. Der Empfang dient den Netzwerkknoten als Trigger für das Lesen der empfangenen PDOs bzw. für das Senden von PDOs, vorausgesetzt ein PDO ist für diesen Übertragungstyp konfiguriert (siehe Kapitel ⊳[Die Konfiguration der Übertragungseigenschaften eines PDO](#page-113-0)< auf Seite [114](#page-113-0)). Die Einstellung, ob ein Netzwerkknoten Consumer oder Producer ist, erfolgt über das Objekt 1005h:

SYNC-Telegramm:

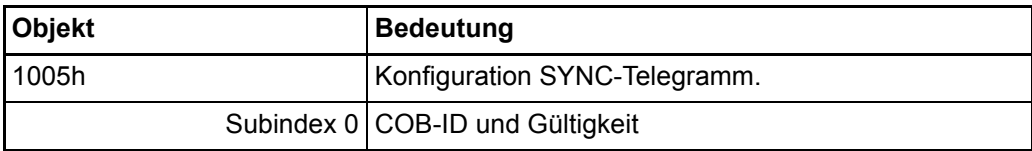

Der Wert von Subindex 0 hat den Datentyp Unsigned32 und teilt sich wie folgt auf:

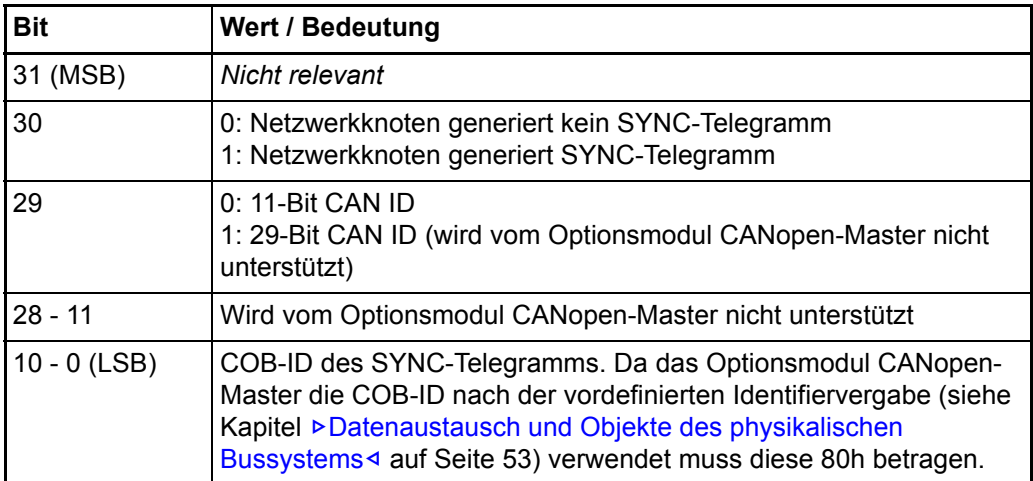

Die Default-Einstellung ist nahezu immer: SYNC-Consumer, d. h. Sie brauchen die Netzwerkknoten nicht extra auf SYNC-Consumer einzustellen.

Das Optionsmodul CANopen-Master kann als SYNC-Producer verwendet werden. Da das Optionsmodul CANopen-Master keine eigenen Objekte hat, brauchen Sie nur den Funktionsbaustein CANop405\_SYNC zu verwenden, um ein SYNC-Telegramm zu generieren. Die Funktion SYNC-Consumer wird nicht unterstützt.

Das Übernehmen bzw. Übertragen der PDO-Inhalte läuft auf einem SYNC-Consumer nach folgendem Schema ab:

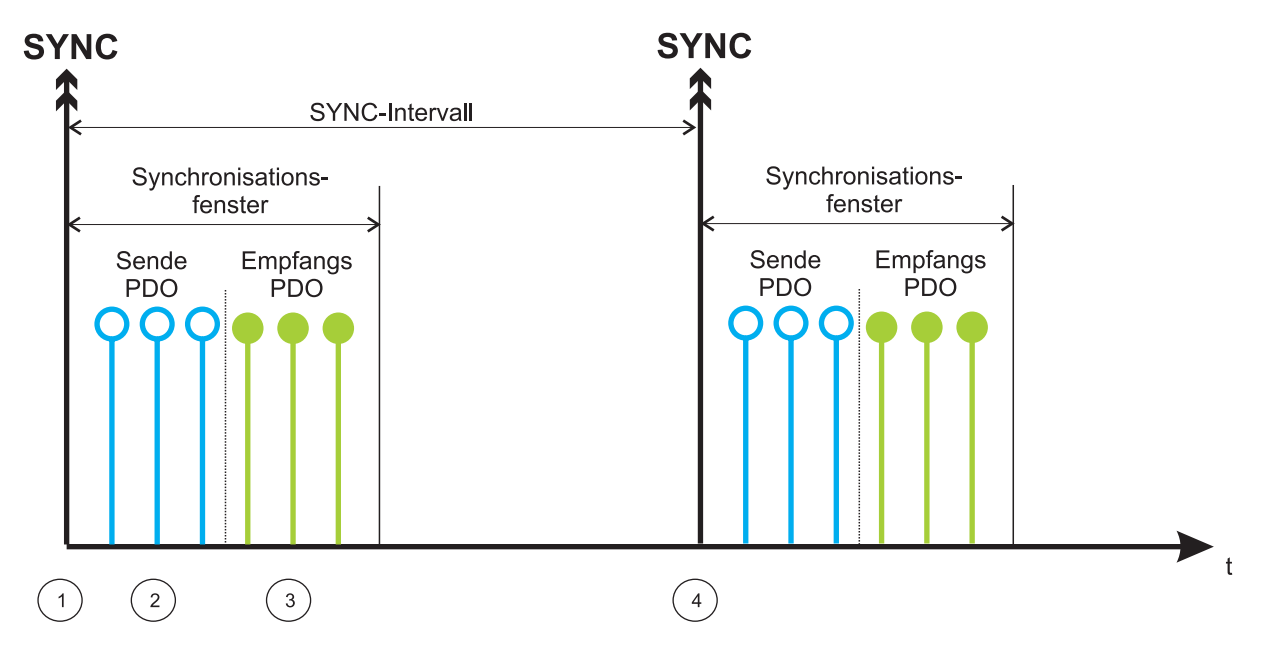

Abbildung 98: Mechanismus Synchronisierung

Nach Empfang des SYNC-Telegramms  $\bigcirc$  sendet ein Netzwerkknoten zunächst die Sende-PDOs (TxPDOs) 2. Danach werden die bis dahin empfangenen PDOs (RxP-DOs) 3 in einen Zwischenspeicher übernommen. Die Verarbeitung der RxPDOs erfolgt erst nach Erhalt des nächsten SYNC-Telegramms 4. Synchrone PDOs dürfen nur innerhalb des Synchronisationsfensters auftreten. Manche Netzwerkknoten bieten die Möglichkeit das SYNC-Intervall zu überwachen und können entsprechend reagieren, falls Fehler auftreten. Ebenso gibt es Netzwerkknoten, welche nicht nur die Datenübertragung sondern auch interne Prozesse auf das SYNC-Telegramm synchronisieren. In beiden Fällen muss auf dem Netzwerkknoten das SYNC-Intervall im Objekt 1006h eingestellt werden:

#### SYNC-Intervall:

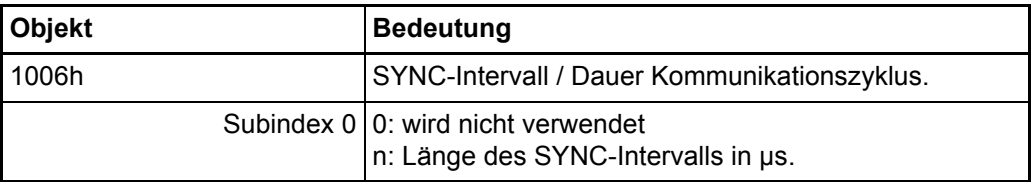

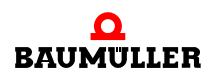

Beachten Sie, dass manche Geräte nicht beliebige Werte des Objektes 1006h akzeptieren, sondern nur bestimmte Werte (z. B. 1000, 2000, 4000, etc.).

Durch den Übertragungstyp des PDO (siehe Kapitel ⊳Die Konfiguration der [Übertragungseigenschaften eines PDO](#page-113-0)– auf Seite 114) kann zudem konfiguriert werden, dass ein PDO erst nach dem n-ten SYNC-Telegramm übernommen wird. Somit lassen sich kurze Zyklen für wichtige Daten und lange Zyklen für weniger wichtige Daten einrichten.

#### **4.4.10.2 SYNC-Telegramme senden**

Das Absetzen von SYNC-Telegrammen durch das Optionsmodul CANopen-Master erfolgt mit dem FB CANop405\_SYNC. Um diesen Funktionsbaustein zu verwenden, gehen Sie bitte in folgenden Schritten vor:

- Der FB CANop405 SYNC sollte in einer POE implementiert werden, welche im gleichen Zeitintervall aufgerufen wird wie die Funktionsbausteine vom Typ CANop405\_PDO\_WRITE oder CANop405\_PDO\_READ und welche synchronisierte PDOs senden oder empfangen. Sollte eine solche POE nicht vorhanden sein, legen Sie diese mit SPS-Typ SH03-30 und Prozessortyp BM4\_O\_PLC01 an. Diese POE soll später in einer Timer-Event-Task aufgerufen werden.
- Beschalten Sie den Funktionsbaustein mit Variablen vom richtigem Datentyp. Der Start der SYNC-Telegramm Generierung erfolgt mit x\_ENABLE = 1.
- Legen Sie eine zyklische Bypass IRP Task an, falls eine solche in Ihrem Projekt noch nicht vorhanden sein sollte. Binden Sie die erstellte POE mit dem FB CANop405\_SYNC in dieser Task ein.
- m Übersetzen Sie das Projekt und laden Sie es als (Boot-)Projekt auf die PLC.
- Starten Sie das Projekt.

Mit x ENABLE = 1 wird das SYNC-Telegramm abgesetzt. Der FB CANop405 SYNC meldet eine erfolgreiche Durchführung mit x\_CONFIRM = 1 und w\_ERROR = 16#0. Das SYNC-Telegramm wird bei jedem Durchlauf des Funktionsbausteins mit x\_ENABLE = 1 generiert. Ein Zurücksetzen mit x\_ENABLE = 0 ist nicht nötig.

#### **4.4.10.3 Beispiel: SYNC-Telegramme senden**

Wir wollen den in den Kapiteln ⊳[Objekte über PDOs lesen](#page-131-0)⊲ ab Seite 132 und ⊳Objekte [über PDOs schreiben](#page-119-0)< ab Seite 120 erstellten Datenaustausch über PDOs mit dem Optionsmodul BM4-O-CAN-03 synchronisieren. Hierzu muss sich das Optionsmodul BM4- O-CAN-03 zunächst im Zustand PRE-OPERATIONAL befinden. Stellen Sie den Übertragungstyp für das zweite Empfangs-PDO (Objekt 1401h) und das erste Sende-PDO (Objekt 1800h) auf synchron ein. Die PDOs sollen bei jedem 10. SYNC-Telegramm übernommen bzw. gesendet werden, d. h. in Subindex 2 der Objekte 1401h und 1800h muss der Wert 10 eingetragen werden. Sobald Sie wieder in den Zustand OPERATIO-NAL wechseln und das Senden bzw. Empfangen der PDOs freigeben, werden Sie festellen, dass sich in WinBASS II die Parameter 1171 und 1040 nicht mehr ändern, obwohl der FB CANop405\_PDO\_WRITE Daten sendet. Auch der FB CANop405\_PDO\_READ gibt kein x CONFIRM = 1 mehr aus. Dies soll auch so sein, da schließlich noch keine
Synchronisation erfolgt, denn der FB CANop405\_SYNC ist noch nicht implementiert und aktiv.

Zunächst müssen jedoch noch ein paar Werte konfiguriert werden. Dazu muss sich das Optionsmodul BM4-O-CAN-03 wieder im Zustand PRE-OPERATIONAL befinden. Als erstes muss über den Parameter 531 die Quelle für das Sync-Signal auf dem b maXX Regler eingestellt werden. Wir benötigen "Sync 1 Signal von der BACI verwenden". Dazu muss auf das Objekt 4213h (P531), Subindex 0 der Wert 2 (Datenlänge 1 Byte) geschrieben werden:

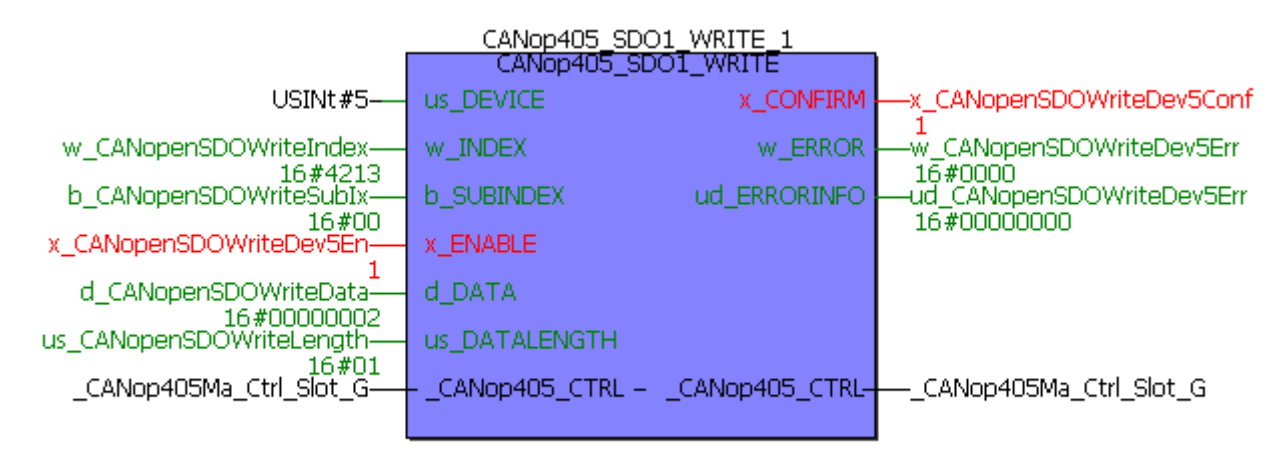

Abbildung 99: Quelle für das Sync-Signal auf dem b maXX Regler einstellen

Der FB CANop405\_SYNC soll alle 2 ms (= 2000 µs = 7D0h µs) aufgerufen werden. Auf diesen Wert muss auch das Objekt 1006h (Dauer Kommunikationszyklus) eingestellt werden:

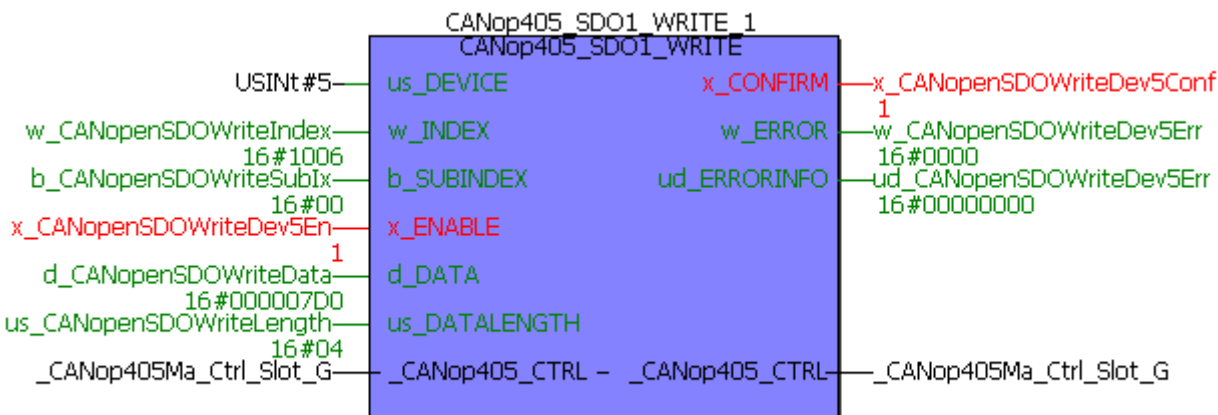

Abbildung 100:Kommunikationszyklus einstellen

Dieser Wert wird automatisch auf den Parameter 532 "Sync-Intervall" übernommen. Speichern Sie über WinBASS II den Datensatz des b maXX Reglers ab, damit Sie die eingestellte Konfiguration beim Aus-/Einschalten nicht verlieren.

Den FB CANop405\_SYNC implementieren wir unterhalb des FB CANop405\_PDO\_READ. Somit wir er automatisch alle 2 ms aufgerufen. Übersetzen Sie das Projekt und senden Sie dieses als Projekt (nicht als Boot-Projekt) an die PLC. Starten Sie das Projekt. Sollten Sie ein Boot-Projekt gesendet und das b maXX 4400 Gerät neu

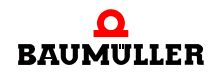

#### **Programmierung des Datenaustauschs mit PROPROG wt II und Bibliothek CANop405\_PLC01\_20bd03 4.4**

gestartet haben verlieren Sie die zuvor eingestellte SYNC-Konfiguration des b maXX Reglers, falls Sie den Datensatz des Reglers nicht gespeichert haben. Sie müssen in diesem Fall die Konfiguration neu durchführen.

Nach dem Start muss das Optionsmodul BM4-O-CAN-03 wieder in den Zustand OPERA-TIONAL gesetzt werden. Geben Sie die FBs CANop405\_PDO\_READ und CANop405\_PDO\_WRITE frei. Noch sollte der FB CANop405\_PDO\_READ keine Daten empfangen. Sobald jedoch auch der FB CANop405\_SYNC freigegeben ist werden PDOs empfangen.

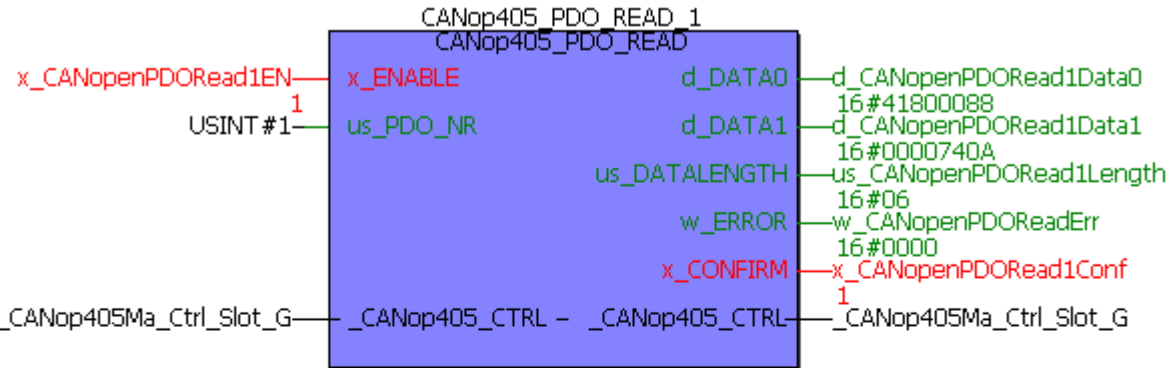

(\* Generation of the SYNC command \*)

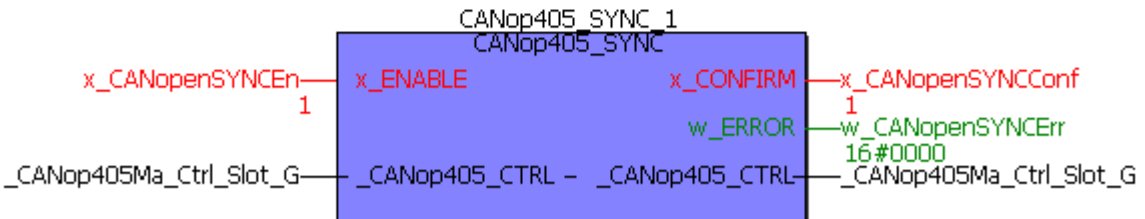

Abbildung 101:Generierung des SYNC-Telegramms mit dem FB CANop405\_SYNC

Beachten Sie, dass dies Momentaufnahmen im Online-Modus sind und Ihre Werte sich unterscheiden können.

# **4.4.11 Überwachen von Netzwerkknoten durch Node Guarding**

#### **4.4.11.1 Definition nach CANopen-Spezifikation**

Für die Ausfallüberwachung von Netzwerkknoten gibt es den Mechanismus Node Guarding und den Mechanismus Life Guarding. Über Node Guarding werden vom CANopen-Master die Netzwerkknoten überwacht, die ihrerseits über Life Guarding den Ausfall des

CANopen-Master erkennen können. Hinter beiden Mechanismen steckt die gleiche Funktionalität:

Beim Node Guarding fordert der Master in bestimmten Zeitintervallen 'Guard Time' über ein Remote-Telegramm eine Antwort vom Slave an. Der Slave antwortet mit der Guarding-Nachricht. Diese enthält den Knotenzustand (siehe Kapitel > Starten der einzelnen [Netzwerkknoten - NMT](#page-103-0)< ab Seite 104) des Slaves sowie ein Toggle-Bit, das nach jeder Nachricht wechseln muss. Falls Status oder Toggle Bit nicht mit den vom Master erwarteten übereinstimmen oder falls innerhalb eines bestimmten Zeitraums, der 'Life-Time', keine Antwort erfolgt geht der Master von einem Slave-Fehler aus. Umgekehrt kann der Slave den Ausfall des Masters erkennen. Falls der Slave innerhalb der eingestellten 'Life-Time' keine Nachrichtenanforderung vom Master erhält, geht er von einem Masterausfall aus, und setzt z. B. seine Ausgänge in den Fehlerzustand und sendet ein Emergency Telegramm.

Zur Einstellung der Guarding Funktionalität, sind auf dem Netzwerknoten zwei Objekte wichtig:

Guarding-Time:

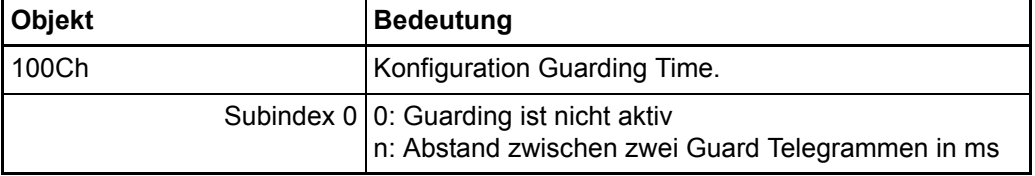

Life-Time Faktor:

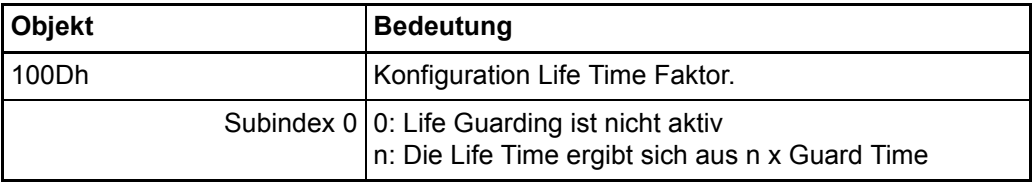

Das Node Guarding ist in allen Kommunikationsphasen (STOPPED, PRE-OPERATIO-NAL, OPERATIONAL) verfügbar. Das Toggle-Bit wird nur in der Phase INITIALISIE-RUNG auf seinen Defaultwert zurückgesetzt. Dies bedeutet, dass auch bei Zustandswechseln der Togglemechanismus weitergeführt wird. Gestartet wird das Node Guarding im Slave nach Empfang des ersten Guarding-Anforderungstelegramms. Ab diesem Zeitpunkt läuft im Slave die in den Objekten 100Ch und 100Dh parametrierte Überwachungszeit.

#### **4.4.11.2 Node Guarding**

Das Node Guarding durch das Optionsmodul CANopen-Master erfolgt mit dem FB CANop405\_NODE\_GUARDING. Um diesen Funktionsbaustein zu verwenden, gehen Sie bitte in folgenden Schritten vor:

• Der FB CANop405\_NODE\_GUARDING ist in einer POE mit SPS-Typ SH03-30 und Prozessortyp BM4\_O\_PLC01 zu implementieren.

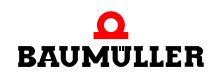

- Beschalten Sie den Funktionsbaustein mit Variablen vom richtigem Datentyp. An us\_DEVICE geben Sie die Nummer des zu überwachenden Knoten an. t\_NODE\_GUARD\_TIME ist die Guarding Zeit und us\_LIFE\_TIME\_FACTOR der Life Time Faktor.
- m Legen Sie eine Task an, in welche Sie die POE mit den FB CANop405\_NODE\_GUARDING einbinden. Die Zykluszeit dieser Task hängt davon ab, wie schnell Sie einen Ausfall eines Netzwerkknotens erkennen wollen. Der Mechanismus selbst des Nodes Guarding läuft auf dem Optionsmodul CANopen-Master ab. Es ist also nicht notwendig den FB CANop405\_NODE\_GUARDING im Zeitintervall der Guard Time aufzurufen.
- m Übersetzen Sie das Projekt und laden Sie es als (Boot-)Projekt auf die PLC.
- m Konfigurieren Sie die Guard Time (Objekt 100Ch) und den Life-Time Factor (Objekt 100Dh) auf den einzelnen Netzwerkknoten. Verwenden Sie dazu die Funktionsbausteine zur SDO-Kommunikation.

Mit x ENABLE = 1 wird das Node Guarding gestartet. Der FB CANop405\_NODE\_GUARDING meldet x\_NODE\_OK = 1, sobald die erste gültige Antwort vom Slave eintrifft. Solange im weiteren gültige Antworten vom Slave kommen, bleibt x\_NODE\_OK = 1. Der Zustand des Slaves wird an us\_NODE\_STATE ausgegeben. Der FB CANop405\_ NODE\_GUARDING ist die einzige Möglichkeit einen Knotenzustand auszulesen. Kommt eine ungültige Antwort des Slaves oder keine innerhalb der Life Time, so erfolgt eine Fehlermeldung und x\_NODE\_OK wird 0.

# **4.4.11.3 Beispiel: Überwachen eines Netzwerkknoten mit Node Guarding**

Wir wollen das Optionsmodul BM4-O-CAN-03 in einem 500 ms Intervall durch Node Guarding auf Ausfall überwachen. Um die Node Guarding Zeit und den Life Time Faktor einstellen zu können muss sich das Optionsmodul BM4-O-CAN-03 zunächst im Zustand PRE-OPERATIONAL befinden. Nun stellen wir das Objekt 100Ch auf 500 ms ein:

(\* Write object via SDO to device nr. 5 \*)

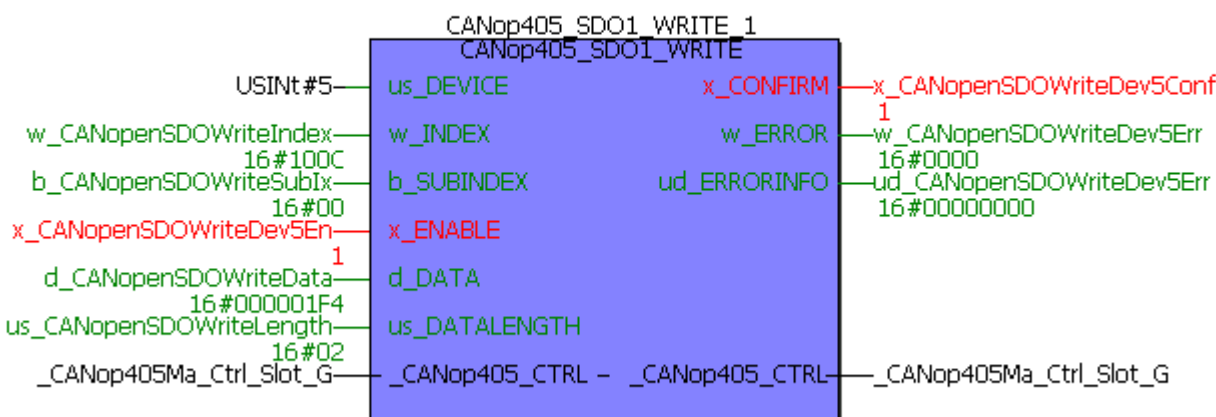

Abbildung 102:Node Guarding Zeit auf CANopen-Slave einstellen

- CANop405Ma\_Ctrl\_Slot\_G

```
Für den Life Time Faktor, Objekt 100Dh, wählen wir den Wert 3:
(* Write object via SDO to device nr. 5 *)
                                CANop405_SDO1_WRITE_1
                                  CANop405_SDO1_WRITE
                 USINt#5
                            us_DEVICE
                                                    x_CONFIRM
                                                                  CANopenSDOWriteDev5Conf
                                                                 1
 w CANopenSDOWriteIndex-
                            w_INDEX
                                                     w ERROR
                                                                w CANopenSDOWriteDev5Err
 b_cANopenSDOWriteSubIx-
                                                                16#0000<br>ud_CANopenSDOWriteDev5Err
                            b SUBINDEX
                                                ud ERRORINFO
                   16#00
                                                                 16#00000000
x_CANopenSDOWriteDev5En-
                            x_ENABLE
                        1
  d_CANopenSDOWriteData-
                            d DATA
             16#00000003
us_CANopenSDOWriteLength-
                            us_DATALENGTH
                    16#01
```
\_CANop405\_CTRL = \_CANop405\_CTRL-

Abbildung 103:Life Time Faktor auf CANopen-Slave einstellen

CANop405Ma\_Ctrl\_Slot\_G

Den FB CANop405\_NODE\_GUARDING implementieren wir in der POE mit den Funktionsbausteinen zur SDO-Kommunikation. Das Zeitintervall der dieser POE zugeordneten Task reicht für unsere Zwecke leicht aus, um einen Knotenausfall zu erkennen. Nach der Beschaltung des Funktionsbaustein übersetzen Sie das Projekt und senden Sie dieses als Projekt (nicht als Boot-Projekt) an die PLC. Starten Sie das Projekt. Sollten sie ein Boot-Projekt gesendet und das b maXX 4400 Gerät neu gestartet haben verlieren Sie die zuvor eingestellte Node Guarding Konfiguration. Sie müssen in diesem Fall die Konfiguration neu durchführen, da das Optionsmodul BM4-O-CAN-03 beim Start die Guard Time und den Life Time Factor auf die Default-Werte setzt. Node Guarding ist im Zustand PRE-OPERATIONAL und OPERATIONAL möglich. Im Online-Modus können wir das Node Guarding mit  $x$  ENABLE = 1 starten.

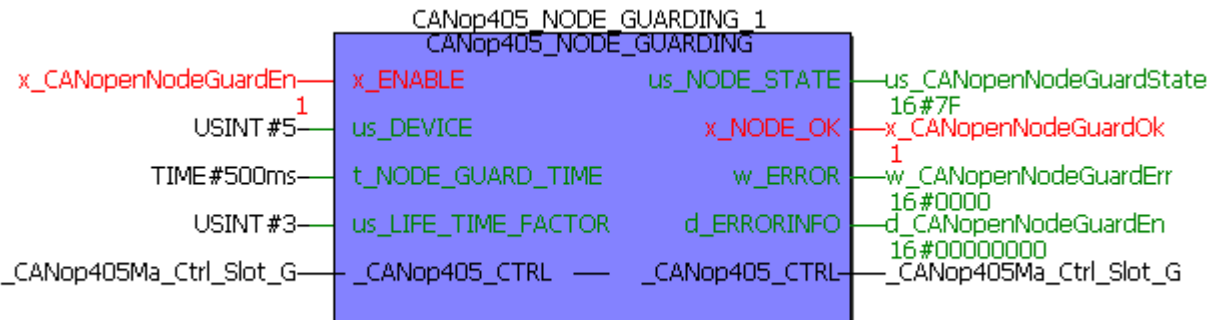

Abbildung 104:Node Guarding mit dem FB CANop405\_NODE\_GUARDING

In diesem Fall meldet sich das Optionsmodul BM4-O-CAN-03 mit dem Zustand PRE-OPERATIONAL (7Fh). Durch Lösung des CAN-Kabels können wir die Fehlermeldung "Fehler Toggle-Bit" generieren:

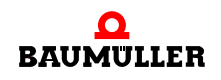

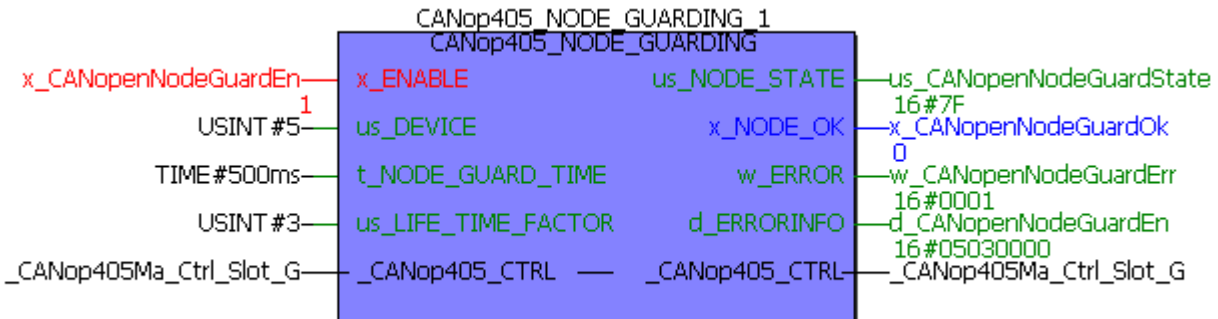

Abbildung 105:Node Guarding "Fehler Toggle-Bit"

# **4.4.12 Empfangen von Emergency-Telegrammen**

# **4.4.12.1 Definition nach CANopen-Spezifikation**

Emergency-Telegramme dienen Netzwerkknoten der Meldung von Fehlern. Die Übertragung des Emergency-Telegramms erfolgt nach dem Consumer/Producer-Kommunikationsmodell, d. h. ein Netzwerkknoten generiert ein Emergency -Telegramm, welches von einem oder mehreren anderen Netzwerkknoten verarbeitet wird. Eine Bestätigung des Erhalts des Telegramms erfolgt nicht. Bei jedem neu hinzukommenden Fehler wird einmalig ein neues Emergency-Telegramm gesendet. Eine Telegrammwiederholung erfolgt nicht. Das Optionsmodul CANopen-Master kann Emergency-Telegramme von Netzwerkknoten auswerten. Das Senden eines Emergency-Telegramms ist nicht möglich.

Der Nutzdatenbereich eines Emergency-Telegramms gliedert sich in drei Teile:

- **1** Emergency Error Code, 2 Byte
- **2** Error Register, 1 Byte
- **3** Hersteller spezifischer Fehler Code, 5 Byte

Der *Emergency Error Code* hat folgende Bedeutung nach CiA:

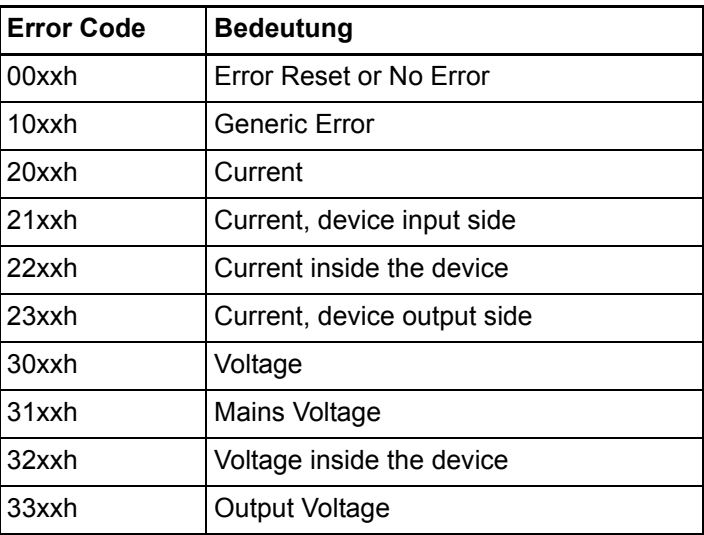

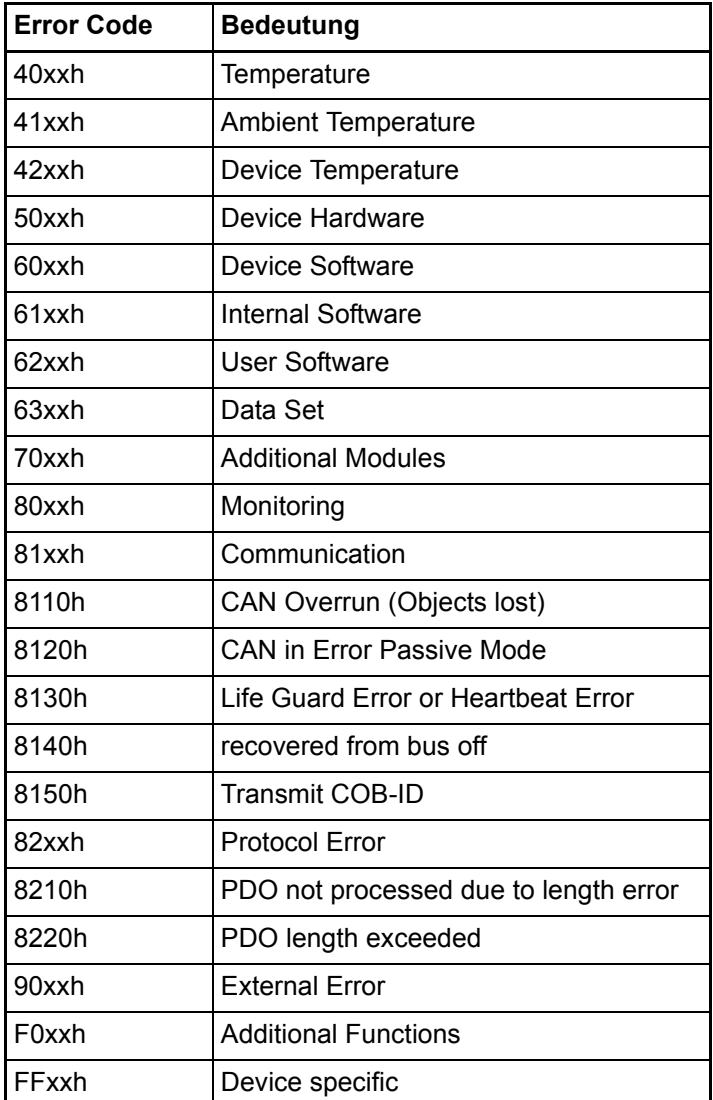

xx = nicht definiert

Im Error Register ist das Objekt 1001h enthalten. Im Objekt 1001h kann ein Netzwerkknoten interne Fehler eintragen. Die Codierung nach CiA sieht wie folgt aus:

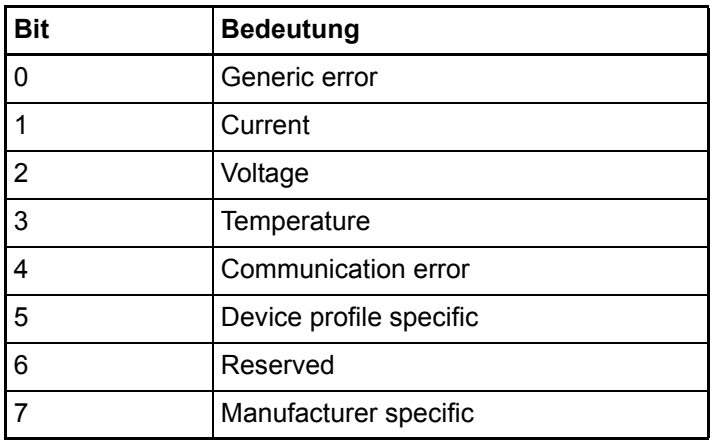

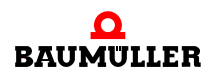

Zur weiteren Charakterisierung von Fehlern stehen 5 Byte für einen Hersteller spezifischen Fehlercode zur Verfügung. Die Codierung von Fehlern ist auf Grund der vielfältigen Möglichkeiten sehr Geräte spezifisch und daher in den jeweiligen Gerätedokumentation nachzulesen. Beachten Sie bitte auch, dass die meisten Einträge im Emergency Error Code und Error Register nicht verpflichtend sind. Sehen Sie auch hierzu in der Gerätedokumentation nach, welche Einträge unterstützt werden.

# **4.4.12.2 Auswerten von Emergency-Telegrammen**

Das Auswerten von Emergency-Telegrammen durch das Optionsmodul CANopen-Master erfolgt mit dem FB CANop405\_EMERGENCY. Um diesen Funktionsbaustein zu verwenden, gehen Sie bitte in folgenden Schritten vor:

- Der FB CANop405 EMERGENCY ist in einer POE mit SPS-Typ SH03-30 und Prozessortyp BM4\_O\_PLC01 zu implementieren.
- Beschalten Sie den Funktionsbaustein mit Variablen vom richtigem Datentyp. An us\_DEVICE geben Sie die Nummer des zu überwachenden Knoten an. Wird ein Emergency-Telegramm empfangen, werden der empfangene Emergency Error Code an w\_EMCY\_ERROR\_CODE, das Error Register an b ERROR REGISTER und die Hersteller spezifische Fehler Info im Array a\_ERROR\_FIELD ausgegeben. Ist der empfangene Fehler Code >< 0 wird der Ausgang x\_EMERGENCY auf 1 gesetzt. Mit x\_RESET = 1 werden die Ausgänge zurückgesetzt.
- m Legen Sie eine Task an, in welche Sie die POE mit den FB CANop405 EMERGENCY einbinden. Die Zykluszeit dieser Task hängt davon ab, wie schnell Sie ein empfangenes Emergency-Telegramm erkennen wollen.
- m Übersetzen Sie das Projekt und laden Sie es als (Boot-)Projekt auf die PLC.

Ein empfangenes Emergency-Telegramm wird mit x\_EMERGENCY = 1 angezeigt. Der Funktionsbaustein muss nicht extra freigegeben werden, er ist automatisch aktiv.

#### **4.4.12.3 Beispiel: Emergency-Telegramm empfangen**

**152** [von 226](#page-225-0) Wir wollen das Optionsmodul BM4-O-CAN-03 zum Senden eines Emergency-Telegramms veranlassen und dieses dann auswerten. Eine einfache Möglichkeit hierzu ist, einfach ein aktives Node Guarding zu deaktivieren. Daraufhin muss das Optionsmodul BM4-O-CAN-03 einen Life Guarding Fehler generieren. Nach CiA Definition (DS 301) und der Dokumentation des Optionsmodul BM4-O-CAN-03 liefert ein Life Guarding Fehler folgende Werte:

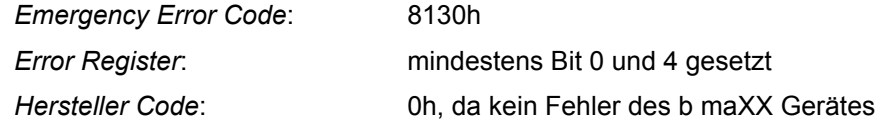

Den FB CANop405 EMERGENCY implementieren wir in der POE mit den Funktionsbausteinen zur SDO-Kommunikation. Nach der Beschaltung des Funktionsbaustein übersetzen Sie das Projekt und senden Sie dieses als Boot-Projekt an die PLC. Starten Sie das b maXX 4400 Gerät neu. Aktivieren Sie das Node Guarding wie in Kapitel "Node Guarding" beschrieben. Vergessen Sie nicht die Objekte 100Ch (Guard Time) und 100Dh (Life Time Faktor) über SDO zu setzen. Aktivieren Sie das Node Guarding. Es kann sein,

dass der FB CANop405\_EMERGENCY ein früheres Emergency-Telegramm anzeigt. Führen Sie in diesem Fall einen Reset des Funktionsbausteins durch indem Sie x\_RESET kurzzeitig auf 1 setzen. Schalten Sie jetzt das Node Guarding am FB CANop405\_NODE\_GUARDING mit x\_ENABLE = 0 aus. Unmittelbar danach sollte der FB CANop405 EMERGENCY den Erhalt des Emergency-Telegramms anzeigen:

(\* check for received emergency messages of device nr. 5 \*)

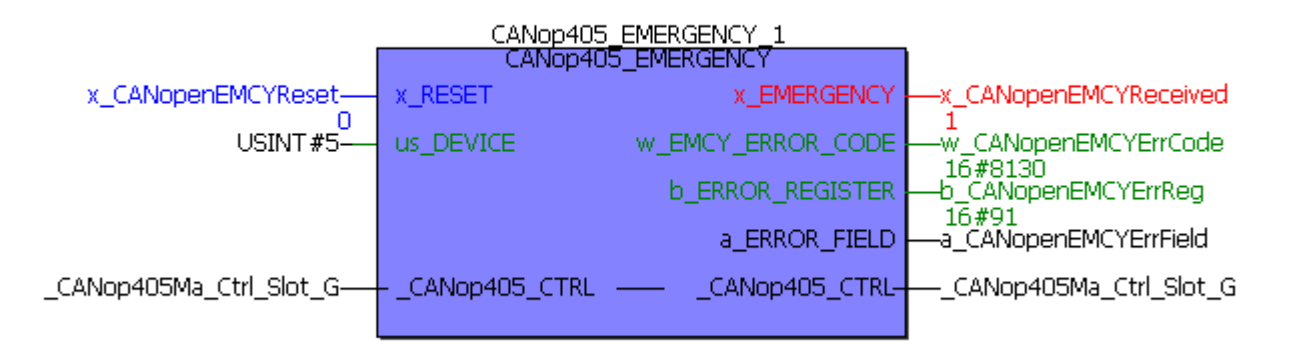

Abbildung 106:Auswerten von Emergency Telegrammen mit dem FB CANop405\_EMERGENCY

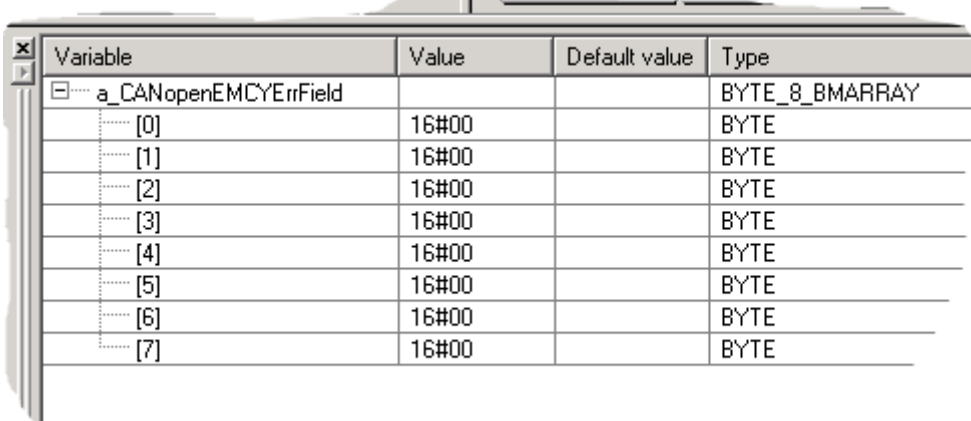

Abbildung 107:a\_ERROR\_FIELD im Watchfenster von PROPROG wt II

Den Wert von a\_ERROR\_FIELD sehen wir uns im Watch-Fenster von PROPROG wt II an. Die angezeigten Werte stimmen mit den von uns erwarteten überein. Mit x RESET = 1 kann der Funktionsbaustein zurück gesetzt und somit das nächste Emergency-Telegramm empfangen werden:

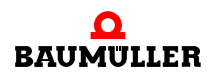

(\* check for received emergency messages of device nr. 5 \*)

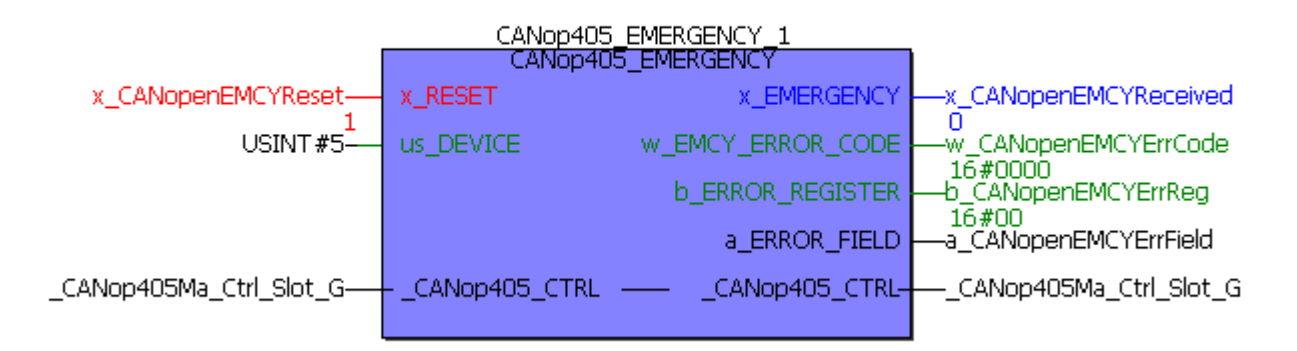

Abbildung 108:Rücksetzen des FB CANop405\_EMERGENCY

# **4.5 CANopen und Motion Control mit PROPROG wt II und Motion Konfigurator**

#### **4.5.1 Allgemeines zum Optionsmodul CANopen-Master und Motion Control**

Sollten Sie das Optionsmodul CANopen-Master zusammen mit Motion Control verwenden, dann darf ein Knoten im CANopen-Netzwerk zu keinem Zeitpunkt über die Funktionsbausteine aus der Bibliothek CANop405\_PLC01\_20bd00 (oder höher) zusammen mit Motion Control bedient werden. Ein Netzwerkknoten wird also entweder über die Funktionsbausteine aus der Bibliothek CANop405\_PLC01\_20bd00 (oder höher) oder von Motion Control bedient.

#### **4.5.2 Initialisierung des Optionsmodul CANopen-Master**

Bei der Verwendung von Motion Control wird die Initialisierung des Optionsmodul CANopen-Master von Motion Control übernommen. Der Funktionsbaustein CANop405\_INIT darf nicht mehr verwendet werden.

#### **4.5.3 Datenaustausch über PDOs**

Bei der Verwendung des Optionsmodul CANopen-Master zusammen mit Motion Control reduziert sich die Anzahl der zu schreibenden PDOs von 40 um die Zahl der Achsen, welche von Motion Control bedient werden:

Zu schreibende PDOs ≤ 40 - Anzahl der Motion-Control Knoten

Damit reduziert sich auch die maximal zu vergebende Sendefachnummer auf diesen Wert. Auch die Anzahl der zu empfangenden PDOs verringert sich. Die maximale Anzahl zu empfangender PDOs reduziert sich von 63 um die doppelte Anzahl der Achsen, welche von Motion Control bedient werden:

Zu empfangende PDOs  $\leq$  63 - 2 × Anzahl der Motion-Control Knoten

Damit reduziert sich auch die maximal zu vergebende Empfangsfachnummer auf diesen Wert.

Der Motion Control Konfigurator berücksichtigt diese Reduzierung der PDOs. Beachten Sie diese Werte jedoch bei der Projektierung Ihrer Applikation.

#### **4.5.4 Synchronisierung des Datenaustausch über PDOs**

Bei der Verwendung von Motion Control wird die Generierung des SYNC-Telegramms für den Datenaustausch von PDOs von Motion Control übernommen. Der Funktionsbaustein CANop405\_SYNC darf nicht mehr verwendet werden. Natürlich können Nicht-Motion Control Knoten durch entsprechende Konfiguration in den synchronisierten Datenaustausch eingebunden werden.

# **4.6 Der Aufbau von CANopen-Telegrammen**

#### **4.6.1 Allgemeines**

Durch das Optionsmodul CANopen-Master und die Funktionsbausteine aus der Bibliothek CANop405 PLC01 20bd00 (und höher) ist der Telegrammverkehr für Sie völlig abgekapselt und Sie benötigen kaum Kenntnis über den Aufbau der einzelnen CANopen-Telegramme. Sollten Sie dennoch mit einem CAN-Analysetool den Datenverkehr kontrollieren wollen, können Sie aus den nachfolgenden Kapiteln den Aufbau der einzelnen Telegramme entnehmen. Die Telegramme werden Ihnen im Format

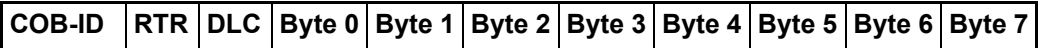

erläutert. Diesen Aufbau finden Sie in den meisten CAN-Analysetools wieder, wobei der Datenbereich Byte 0 bis Byte 7 noch auf das jeweilige CANopen-Telegramm angepasst sein kann. RTR bezeichnet das Bit für einen Remote-Transmit-Request. Das Feld DLC besteht aus 4 Bit und bezeichnet die Anzahl der Datenbytes (DLC = Data Length Code).

#### **4.6.2 NMT-Telegramm**

Je Telegramm werden zwei Datenbyte übertragen. Das Datenbyte 0 enthält den Command Specifier CS, das Datenbyte 1 die Geräteadresse. Ist die Adresse 0 eingetragen, so werden mit dem entsprechenden Kommando alle Knoten angesprochen (Broadcast).

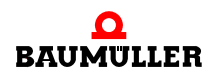

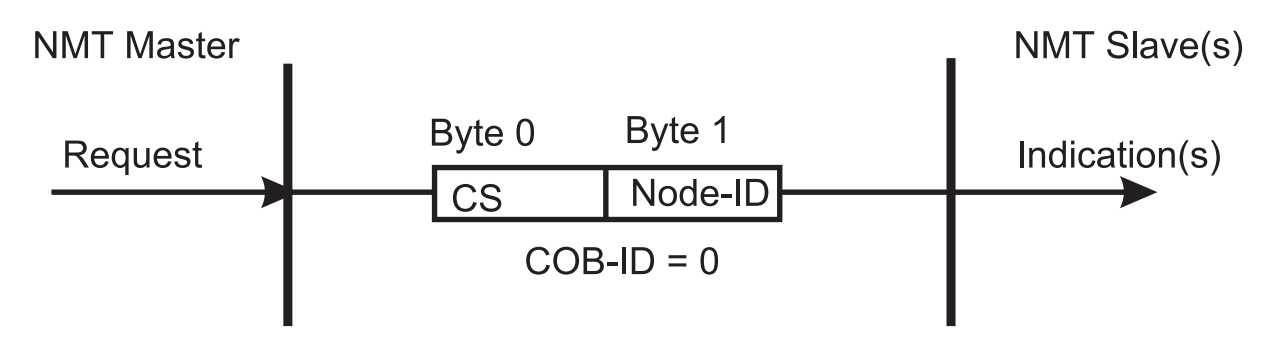

Abbildung 109:Kommunikationsbeziehung NMT

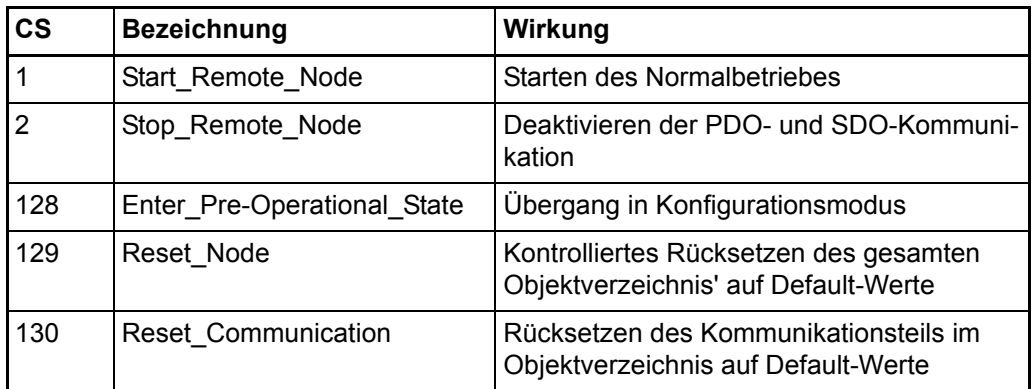

Ein Telegramm, welches den Knoten 16 in den Konfigurationsmodus bringt, sieht wie folgt aus:

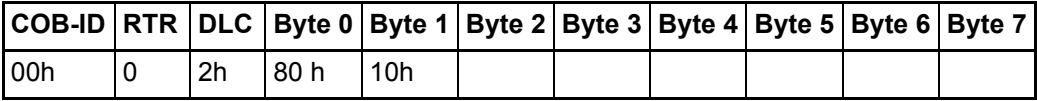

Diese Telegramme sind unbestätigt, d. h. kein NMT-Slave quittiert dem NMT-Master die korrekt empfangene Nachricht.

#### **4.6.3 SDO-Telegramm**

#### **4.6.3.1 Aufbau eines SDO-Telegramms**

Die COB-ID der Request SDO (Anforderung vom Master) ergibt sich aus 600h + Adresse, bei Response-SDOs (Antwort des Slaves) aus 580h + Adresse. Das Datenfeld des CAN-Datentelegramms (8 Byte) für eine SDO gliedert sich in drei Teile, einen Command Specifier CS (1 Byte), einem Multiplexor M (3 Byte) und dem eigentlichen Nutzdatenbereich D0 - D4 (4 Byte).

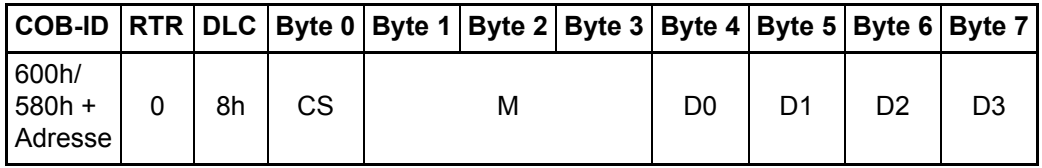

Der Multiplexor M besteht aus dem 16 Bit Index eines Objektes und dem dazugehörigen acht Bit breiten Subindex. Bei segmentierten Telegrammen (vom Optionsmodul CANopen-Master nicht unterstützt) wird der Nutzdatenbereich um die drei Byte des Multiplexors erweitert, wodurch je Telegramm 7 Byte Nutzdaten übertragen werden können. Der Command Specifier CS klassifiziert die verschiedenen SDO-Typen.

# **4.6.3.2 Arten des SDO-Transfers**

Das Optionsmodul CANopen-Master unterstützt den Expedited Transfer nach DS 301. Es können Objekte geschrieben oder gelesen werden, deren Daten maximal 4 Byte umfassen. Es sind nur zwei Telegramme erforderlich, eine Anforderung und eine Antwort.

# **4.6.3.3 Objekt über SDO schreiben**

Das Optionsmodul CANopen-Master sendet (Client) einen Schreib-Request an den Slave (Server). Dieser führt die Anforderung aus und quittiert dies mit dem Response.

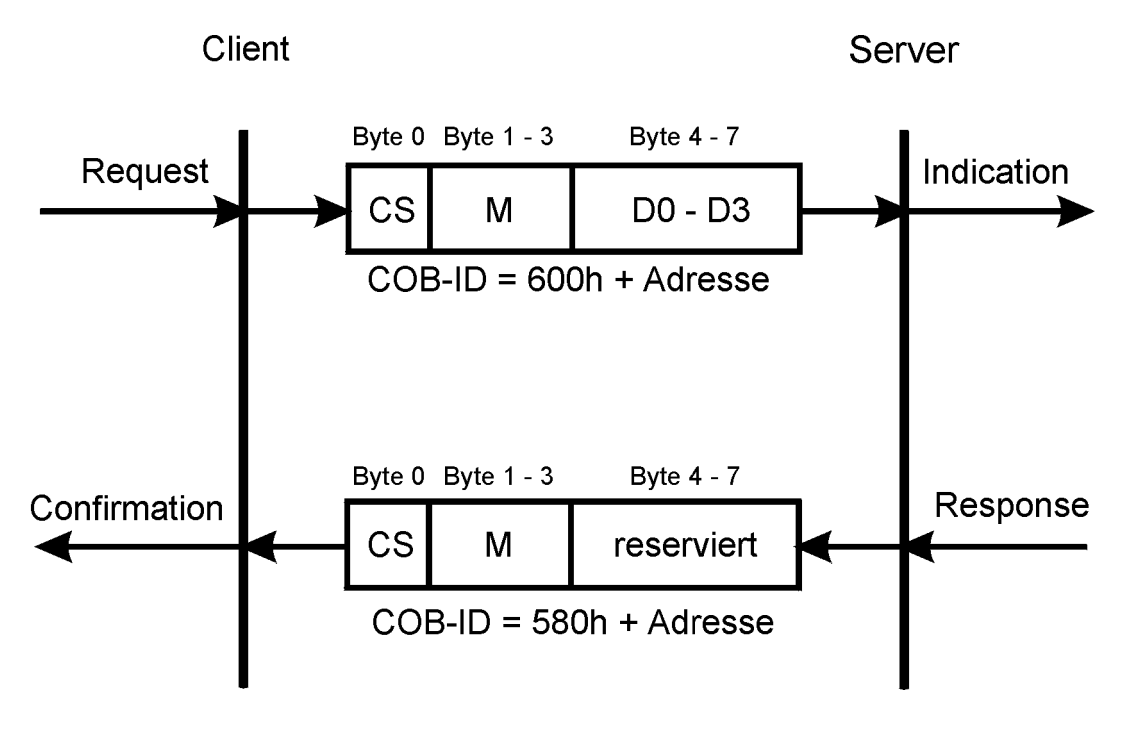

Abbildung 110:Kommunikationsbeziehung SDO schreiben

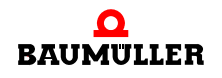

Der Command Specifier CS für den Request hängt von der Nutzdatenlänge ab. D0 ist das LSB, D3 das MSB.

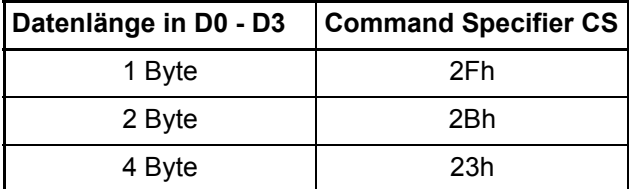

Der Command Specifier CS für die Response beträgt 60h, der Multiplexor M ist identisch zu dem des Requests, das Datenfeld ohne Bedeutung (reserviert).

Beispiel:

Auf das Objekt 6060h, Subindex 00h, des Slaves mit der Adresse 4 soll der Wert "-3" (FDh) geschrieben werden. Die Datenbreite dieses Objektes beträgt acht Bit.

Request:

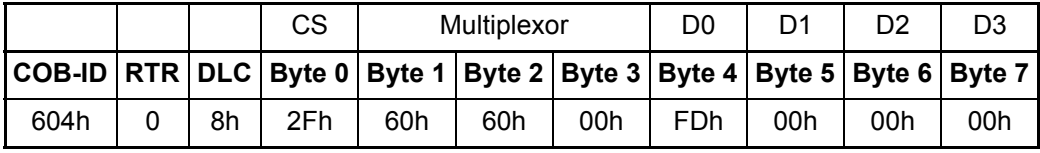

Response:

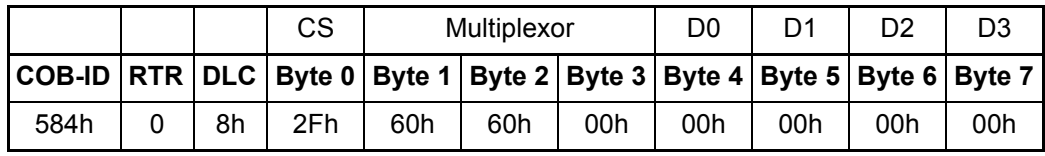

Auf das Objekt 43E9h, Subindex 00h, des Slaves mit der Adresse 4 soll der Wert "12" (0Ch) geschrieben werden. Die Datenbreite dieses Objektes beträgt 16 Bit.

Request:

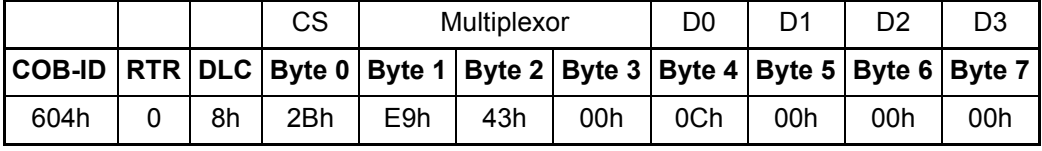

Response:

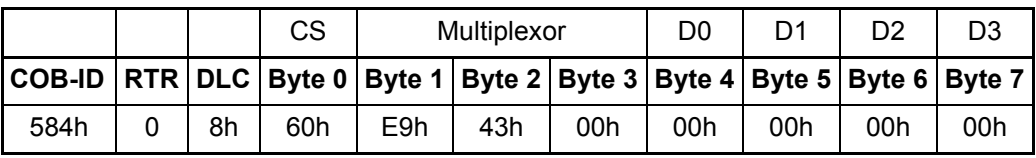

Auf das Objekt 1800h, Subindex 02h, des Slaves mit der Adresse 4 soll der Wert "60610008h" geschrieben werden. Die Datenbreite dieses Objektes beträgt 32 Bit.

Request:

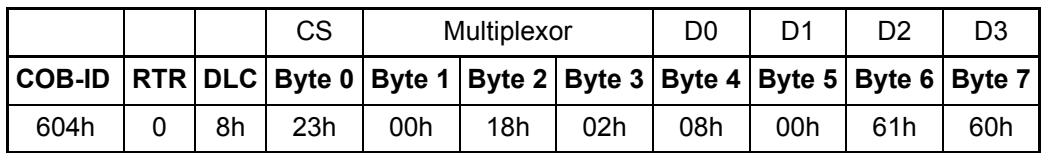

Response:

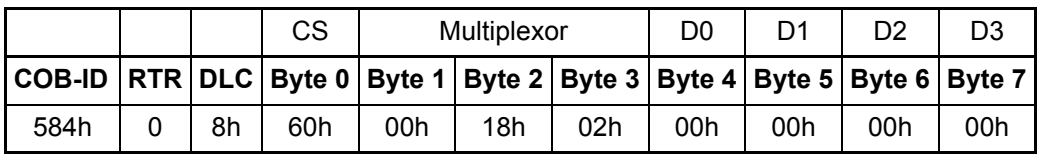

#### **4.6.3.4 Objekt über SDO lesen**

Das Optionsmodul CANopen-Master sendet (Client) einen Lese-Request an den Slave (Server). Dieser führt die Anforderung aus und quittiert dies mit dem Response, welcher auch die Daten enthält.

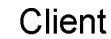

#### Server

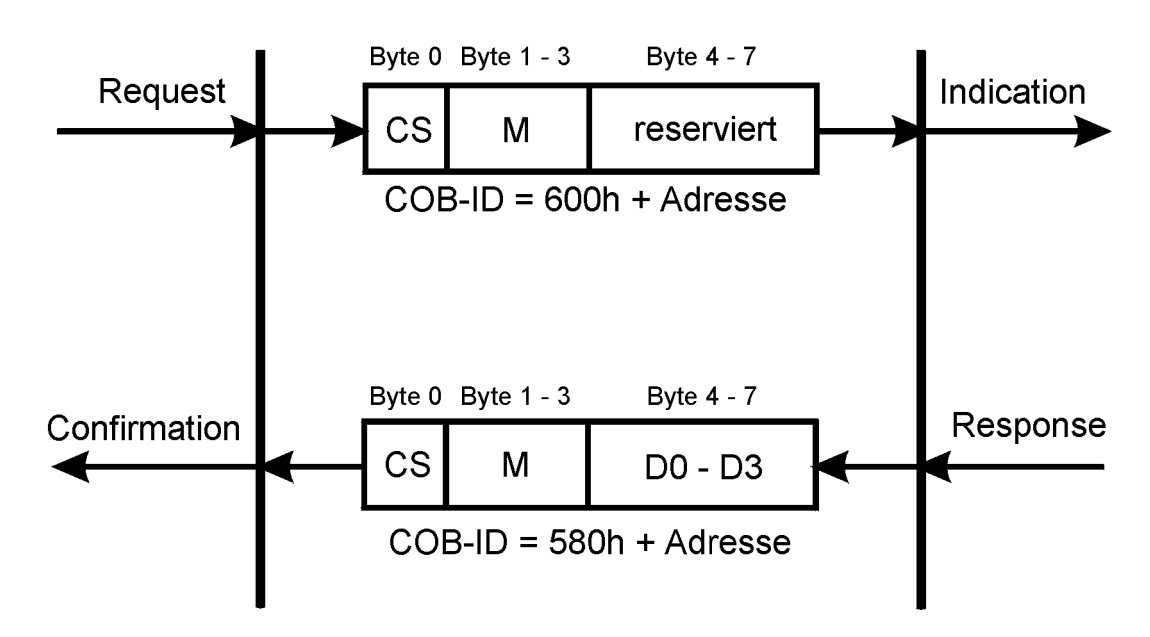

Abbildung 111:Kommunikationsbeziehung SDO lesen

Ein SDO Server (Master) sendet einen Lese-Request an den Slave. Dieser Slave führt die Anforderung aus und schickt die geforderten Daten im Antworttelegramm (Re-

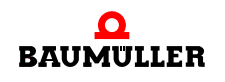

sponse). Der Command Specifier CS für den Request beträgt immer 40h. Der Command Specifier CS für die Response hängt von der Nutzdatenlänge ab. D0 ist das LSB, D3 das MSB.

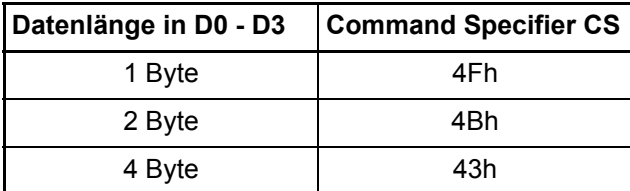

Der Multiplexor von Request und Response stimmt überein.

Beispiel:

Das Objekt 6061h, Subindex 00h, des Slaves mit der Adresse 4 soll gelesen werden. Die Datenbreite dieses Objektes beträgt 8 Bit

Request:

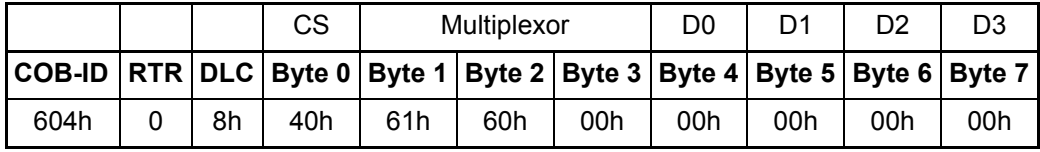

Response:

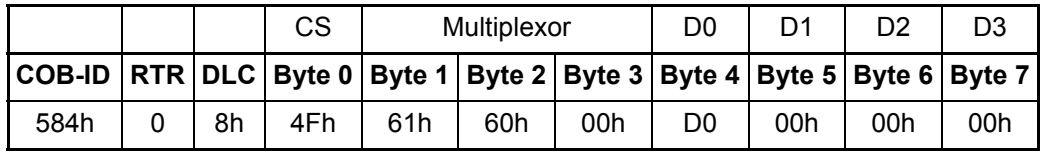

Das Objekt 6041h, Subindex 00h, des Slaves mit der Adresse 4 soll gelesen werden. Die Datenbreite dieses Objektes beträgt 16 Bit.

Request:

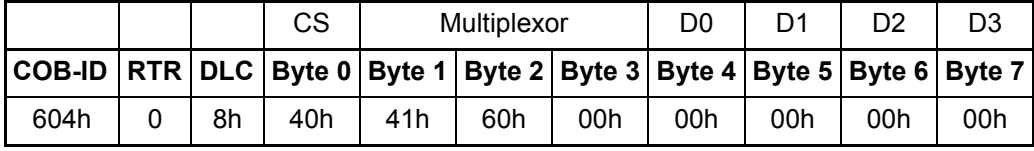

Response:

**160** [von 226](#page-225-0)

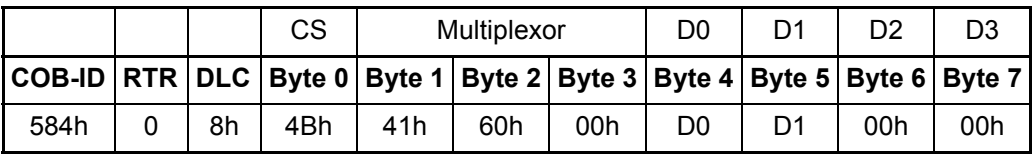

Das Objekt 1400h, Subindex 01h, des Slaves mit der Adresse 4 soll gelesen werden. Die Datenbreite dieses Objektes beträgt 32 Bit.

Request:

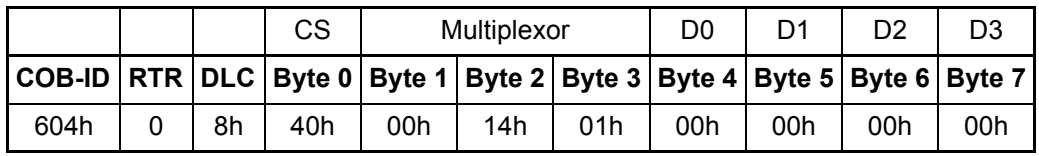

Response:

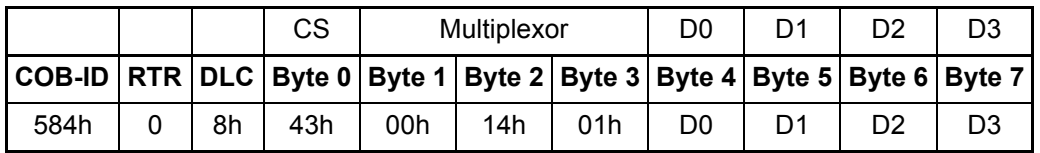

#### **4.6.4 PDO-Telegramm**

Ein PDO-Producer sendet die Prozessdaten in einem PDO an das CANopen-Netzwerk. Abhängig von der Konfiguration werten einer oder mehrere PDO-Consumer das PDO aus.

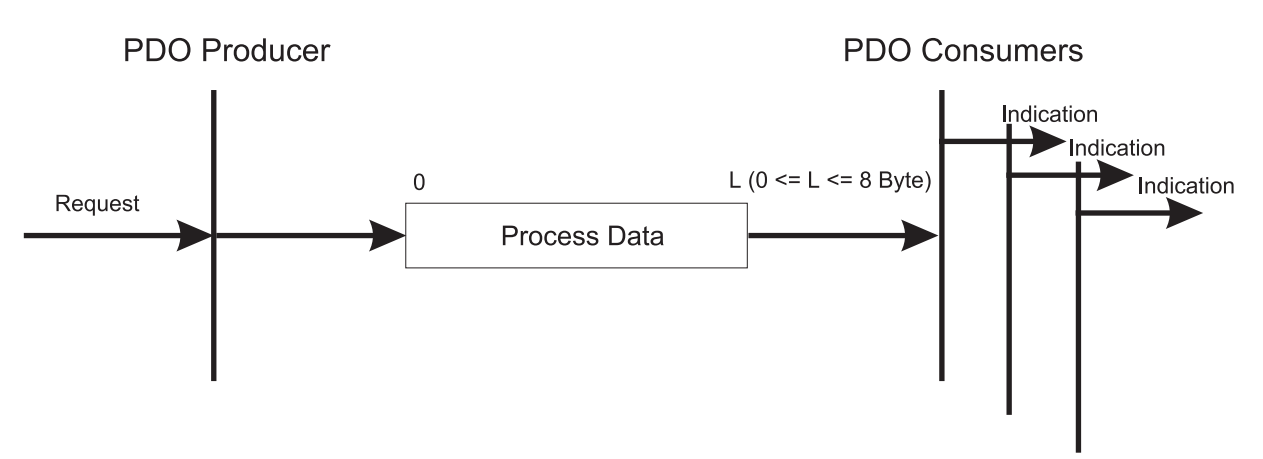

Abbildung 112:Kommunikationsbeziehung PDO

Für PDO-Telegramme stehen alle 8 Byte des Datenbereichs im CAN-Datentelegramms zur Verfügung. Der Inhalt ergibt sich durch die Einstellungen der Mapping Objekte. Für die COB-ID ergeben sich Werte von 181h bis 57Fh, sofern die COB-ID nach der vordefinierten Identifiervergabe des CiA vergeben wurde. Darüber hinaus kann die COB-ID auch frei eingestellt werden.

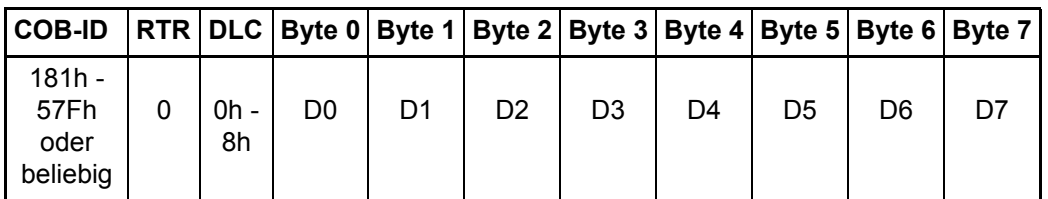

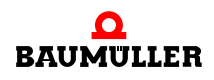

Bei Remote-Anforderungen von PDO-Telegrammen, hat die COB-ID von PDO-Anforderung und PDO-Antwort den gleichen Wert. In der PDO-Anforderung ist das RTR-Bit (Bestandteil des DLC) gesetzt. Die Datenbytes haben keine Inhalte, das DLC Feld ist somit 0.

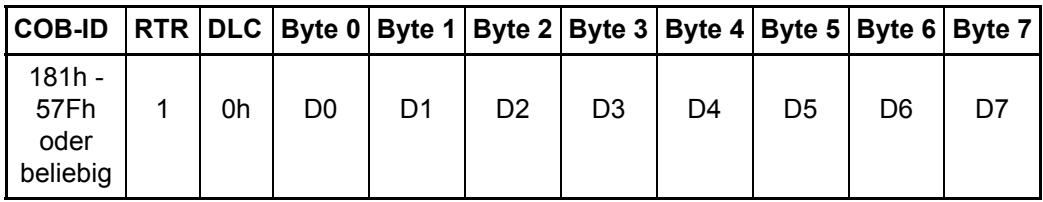

#### **4.6.5 SYNC-Telegramm**

Ein SYNC-Producer sendet das SYNC-Telegramm an das CANopen-Netzwerk. Abhängig von der Konfiguration werten einer oder mehrere SYNC-Consumer das Telegramm aus.

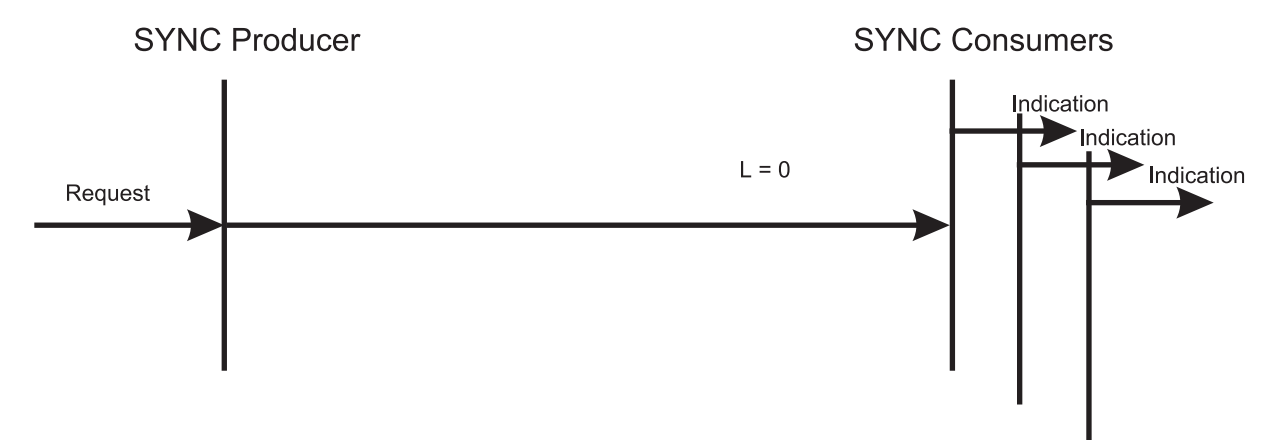

Abbildung 113:Kommunikationsbeziehung SYNC

Das SYNC-Telegramm enthält keine Daten. Die COB-ID ist 80h nach der vordefinierten Identifiervergabe des CiA. Darüber hinaus kann die COB-ID auch frei eingestellt werden.

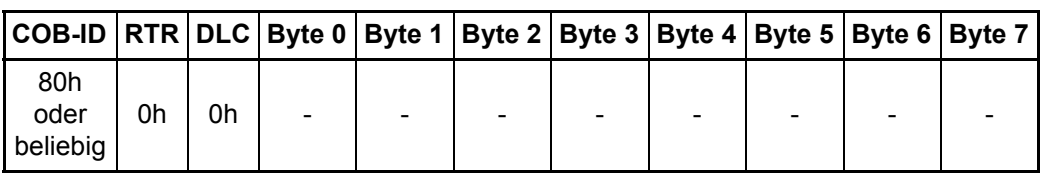

#### **4.6.6 Node Guarding Telegramm**

Der Master fragt in bestimmten Intervallen durch Remoteframes die Slaves ab.

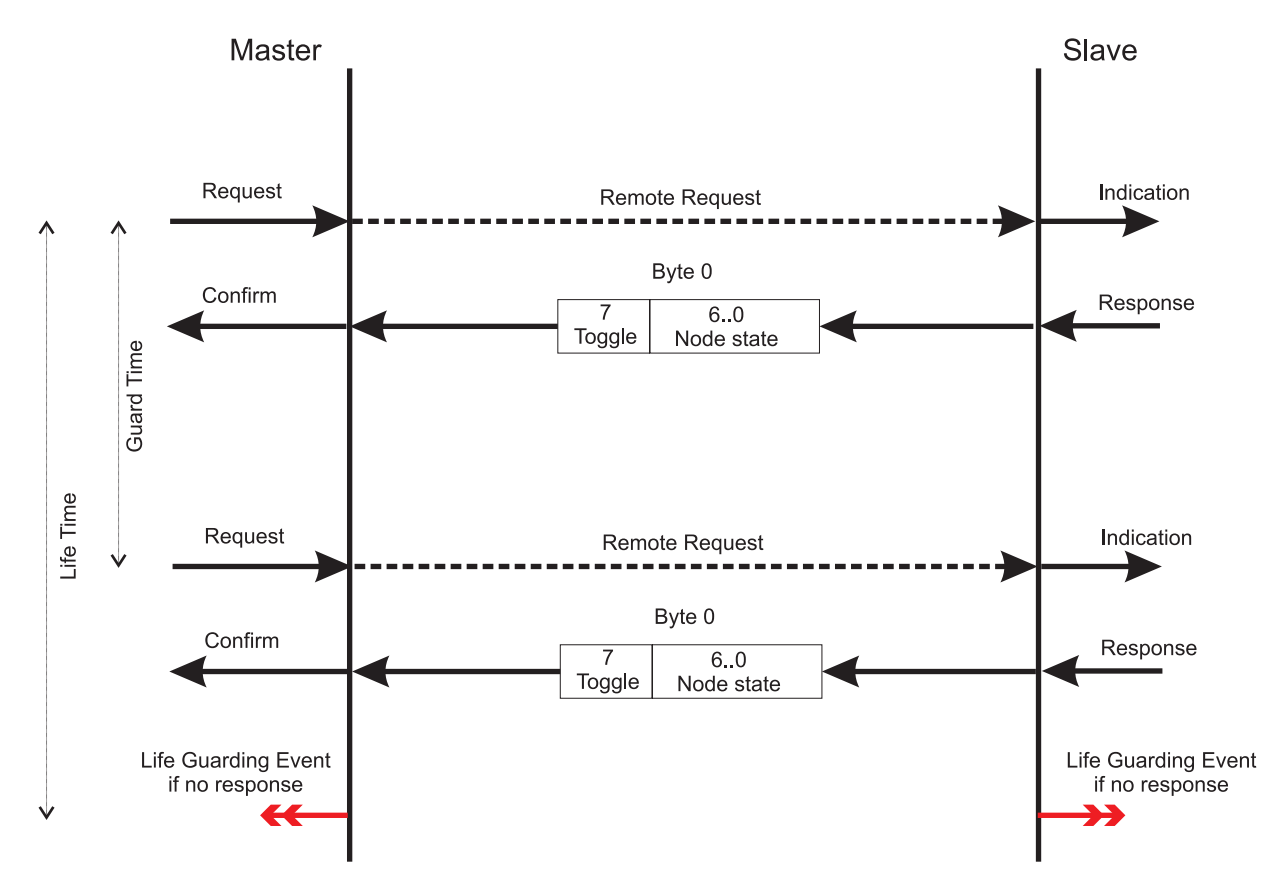

Abbildung 114:Kommunikationsbeziehung Node Guarding

Die COB-ID ergibt sich aus 700h + Adresse. Das Datenfeld des CAN-Datentelegramms besteht im Antworttelegramm aus einem Byte dem Byte 0. Byte 0 teilt sich in das Toggle-Bit (Bit 7) und den Node-State (Bit 6..0) auf.

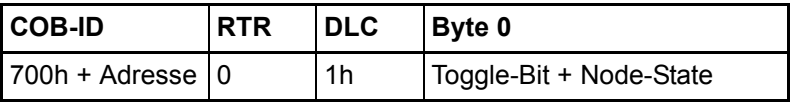

Die Remote-Anforderung enthält keine Daten. Das RTR-Bit ist gesetzt.

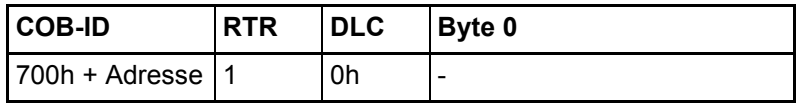

#### **4.6.7 Emergency-Telegramm**

Ein Emergency-Producer sendet das Emergency-Telegramm an das CANopen-Netzwerk. Abhängig von der Konfiguration werten einer oder mehrere Emergency-Consumer das Telegramm aus.

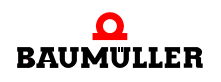

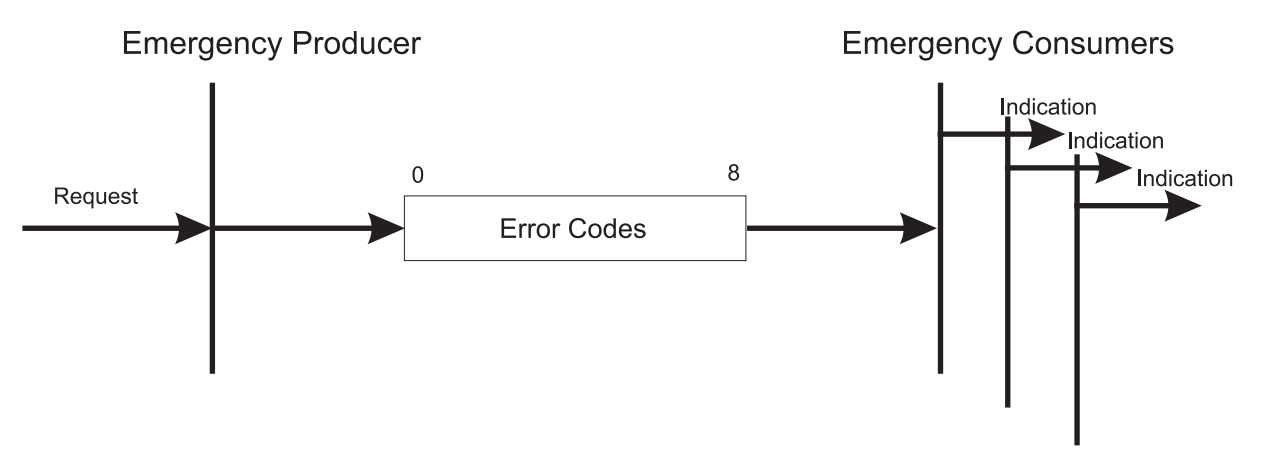

#### Abbildung 115:Kommunikationsbeziehung Emergency

Die COB-ID ergibt sich aus 80h + Adresse. Für Emergency-Telegramme stehen alle 8 Byte des CAN-Datentelegramms zur Verfügung. Die 8 Byte teilen sich wie folgt auf:

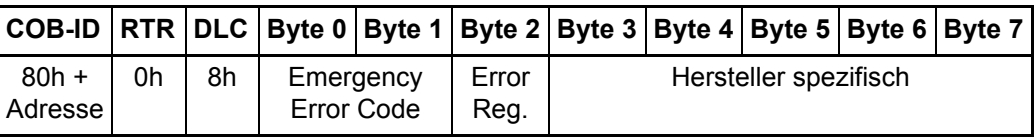

# **ANHANG A - ABKÜRZUNGEN**

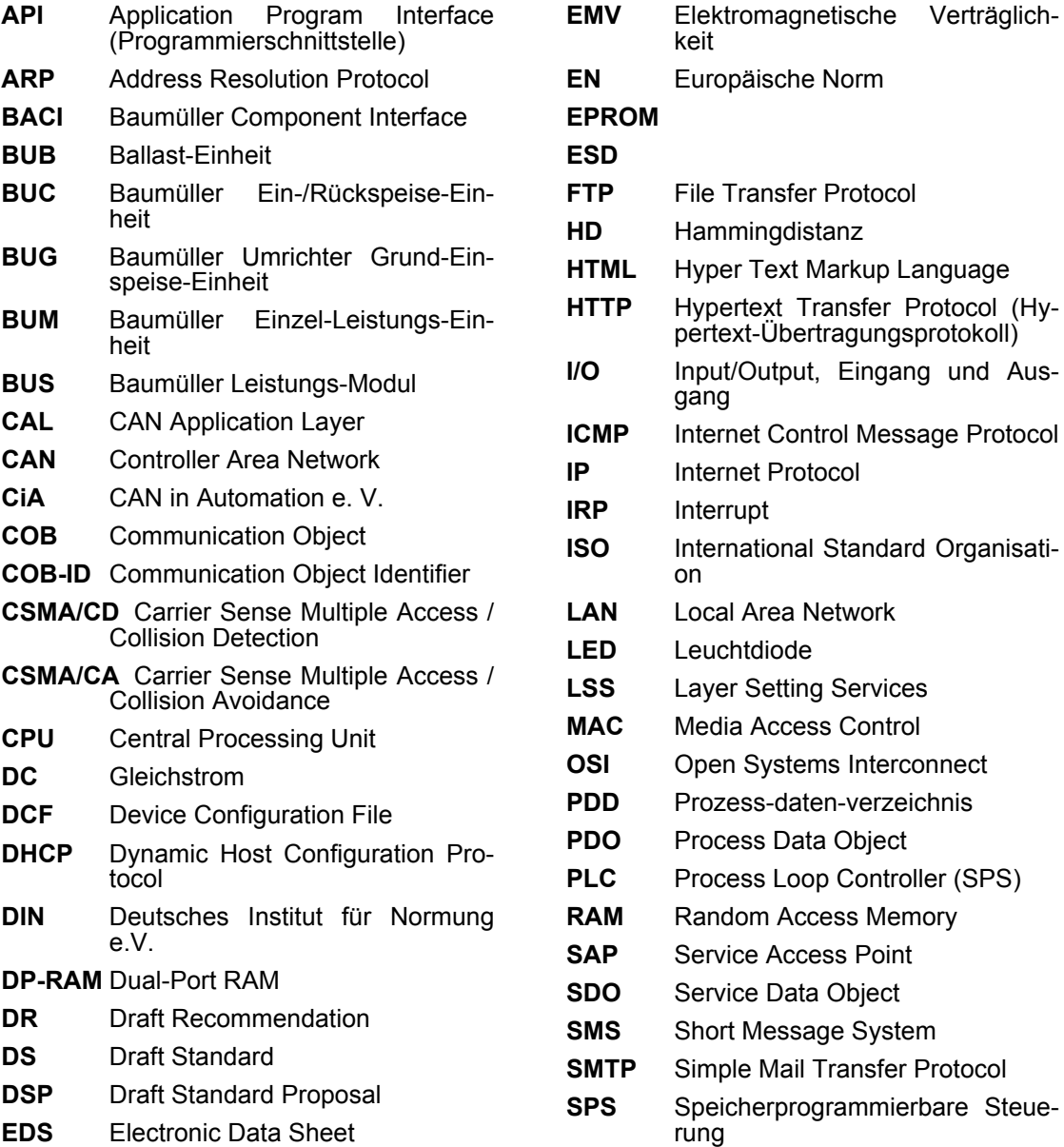

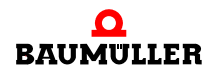

Verträglich-

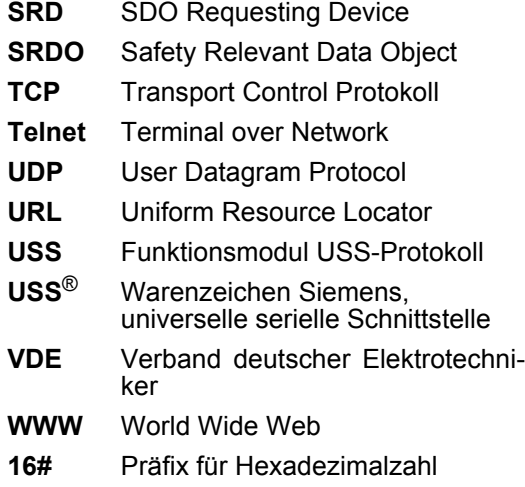

# **ANHANG B - TABELLEN**

# **B.1 CANopen-Objekte nach DS 301**

Im Nachfolgenden sind häufig verwendete Objekte nach CANopen Kommunikationsprofil DS 301 aufgeführt. Beachten Sie, dass das Modul CANopen-Master mit Softwarestand < **01.20** (d. h. BM4-O-ETH-02/CAN-04-01-00-001-**000**) diese Objekte selbst nicht besitzt.

In Verbindung mit ProMaster hat das Modul CANopen-Master eigene CANopen Objekte. Eine Übersicht über die Objekte des Moduls CANopen-Master mit Softwarestand ≥ **01.20** (d. h. ≥ BM4-O-ETH-02/CAN-04-01-00-001-001) finden Sie in **>[B.3 CANopen Objekte](#page-182-0)** [des CANopen-Masters \(Softwarestand](#page-182-0) ≥ 01.20)< ab Seite 183.

Beachten Sie, dass das Modul CANopen-Master mit Softwarestand **< 01.20** selbst keine Objekte besitzt.

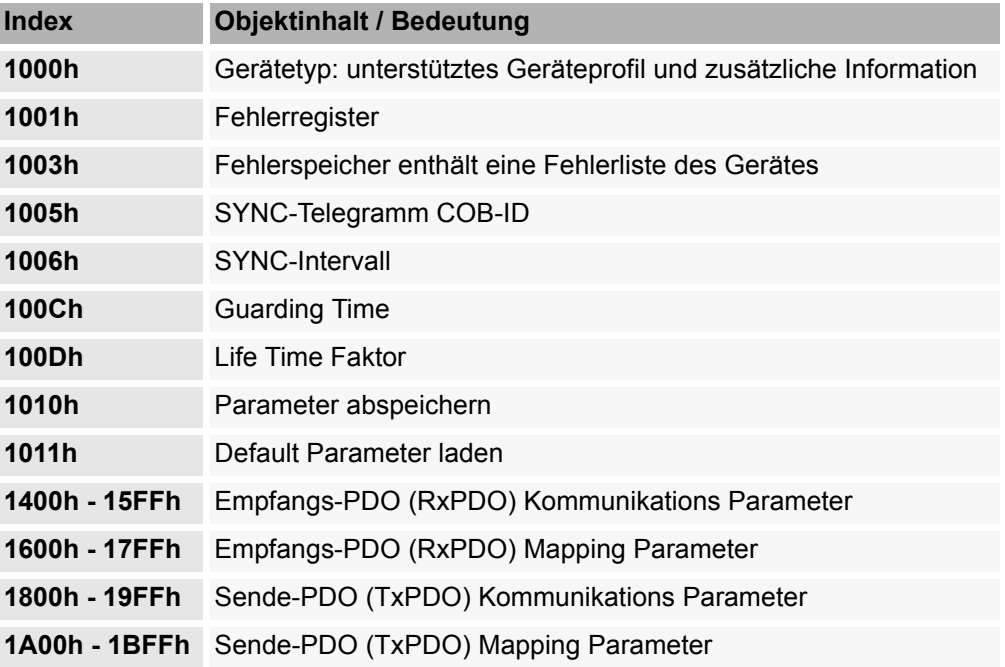

Übersicht der Objekte:

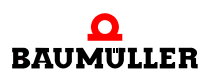

#### **1000h - Gerätetyp**

Gibt das unterstützte Geräteprofil und zusätzliche Information zum Gerät an

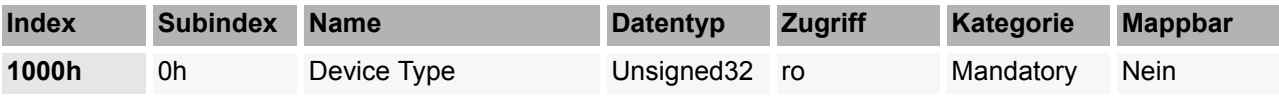

Der 32 Bit-Wert ist in zwei 16 Bit Werte unterteilt:

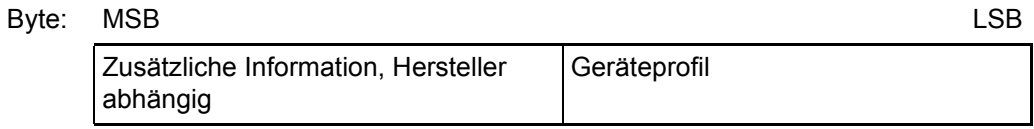

# **1001h - Fehleregister**

Enthält eine Bitleiste mit anstehenden Geräte Fehlern

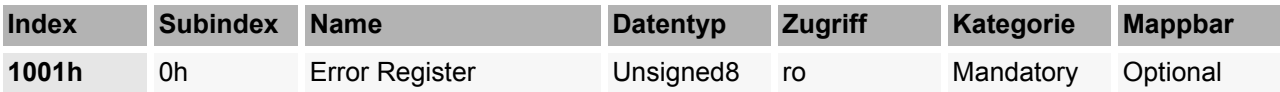

Die einzelnen Bits des 8 Bit-Wertes haben folgende Bedeutung:

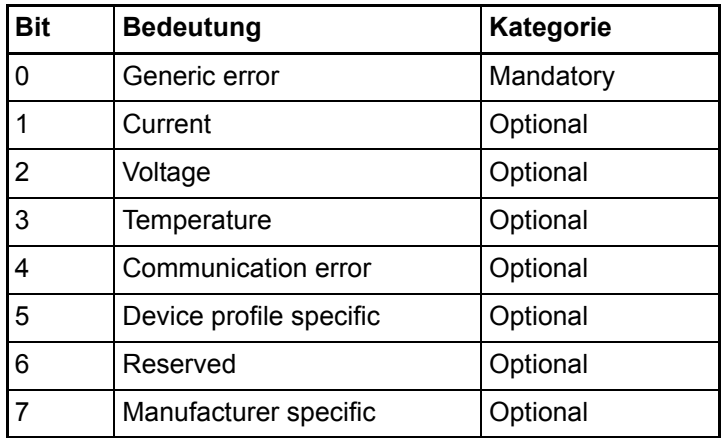

Ist ein Bit gesetzt, so ist der Fehler aufgetreten.

**168** [von 226](#page-225-0)

**B**

#### **1003h - Fehlerspeicher**

Enthält eine Fehlerliste des Gerätes mit absteigender Aktualität.

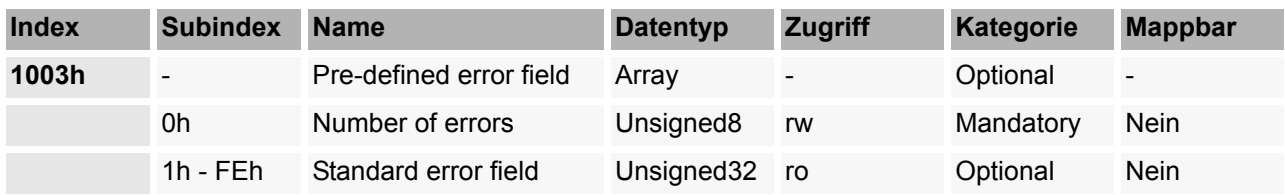

Subindex 0h enthält die Anzahl der eingetragenen Fehler. Die Fehlerliste kann gelöscht werden indem Subindex 0h mit dem Wert 0 beschrieben wird. Subindex 1h enthält den aktuellen Fehler. Tritt ein neuer Fehler auf wird dieser an Subindex 1h eingetragen und alle anderen rutschen um einen Subindex nach unten. Der 32 Bit-Wert des Standard error field ist in zwei 16 Bit Werte unterteilt:

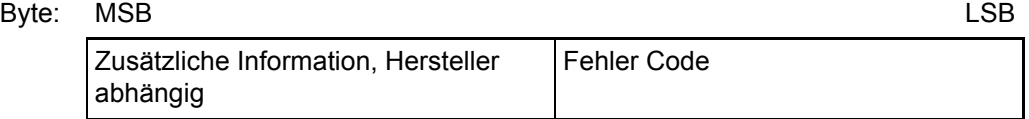

Der Fehlercode ergibt sich nach der Definition des *Emergency Error Code* im Emergency-Telegramm:

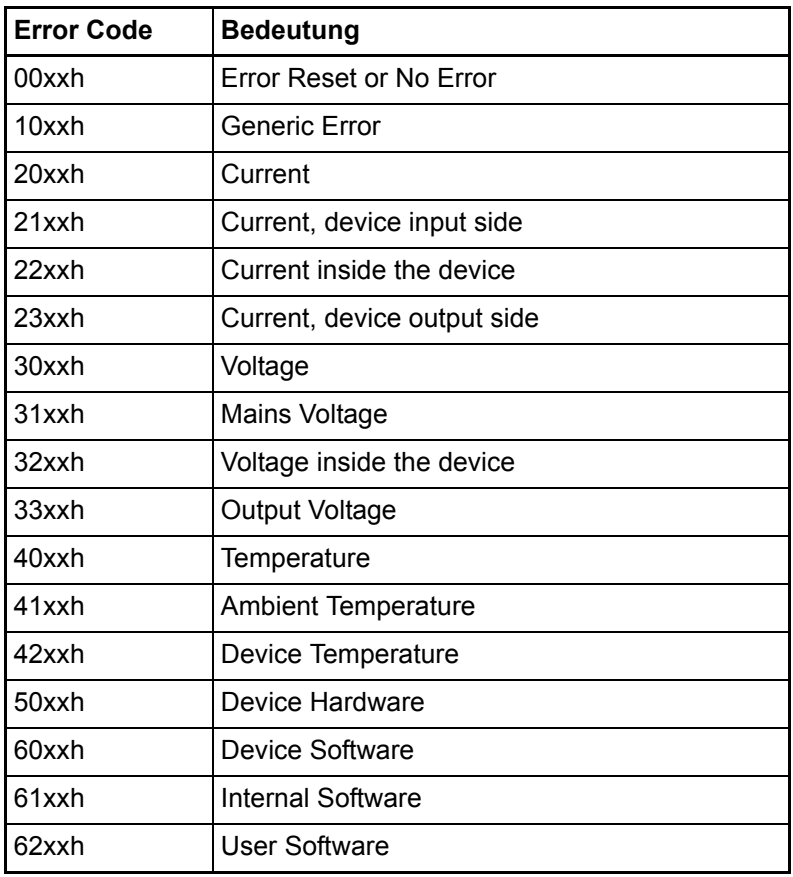

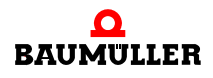

**B.1**

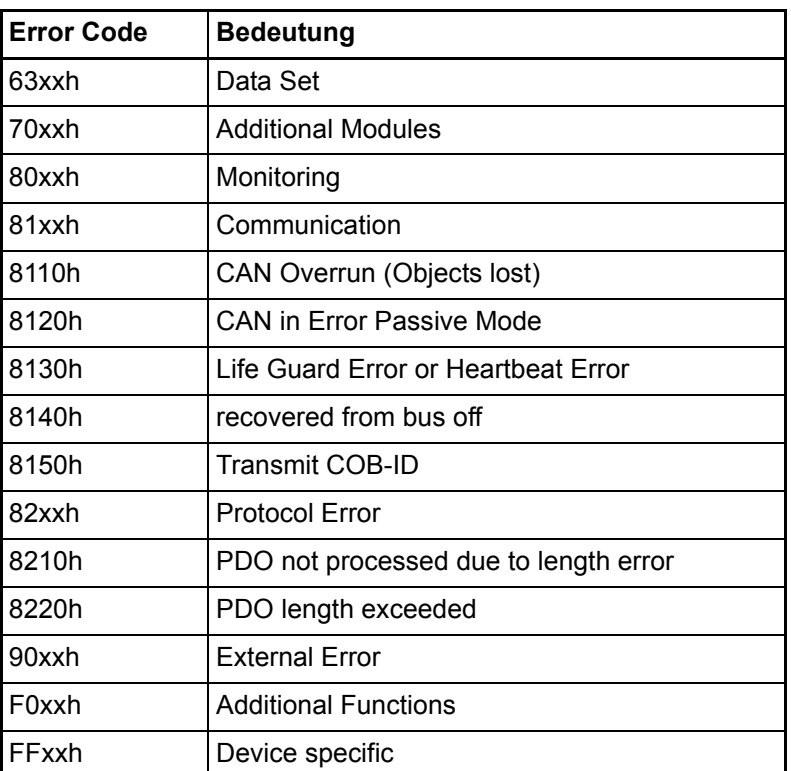

xx = nicht definiert

#### **1005h - SYNC-Telegramm COB-ID**

Enthält die COB-ID des SYNC-Telegramms und gibt an, ob das Gerät das SYNC-Telegramm generiert.

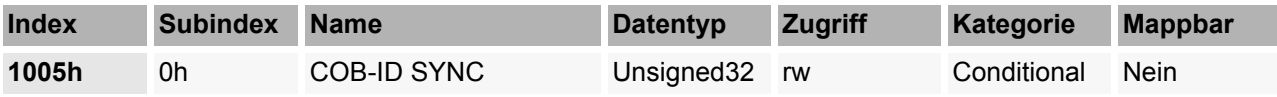

Das Objekt hat die Kategorie Mandatory falls synchrone PDO-Übertragung unterstützt wird.

Die einzelnen Bits des 32 Bit-Wertes haben folgende Bedeutung:

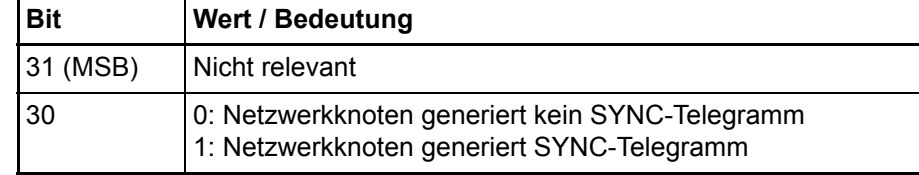

**B**

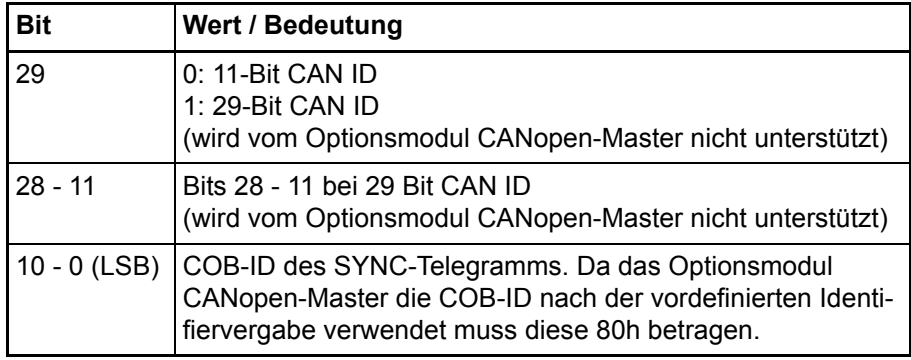

### **1006h - SYNC-Intervall**

Länge des SYNC-Intervall in µs.

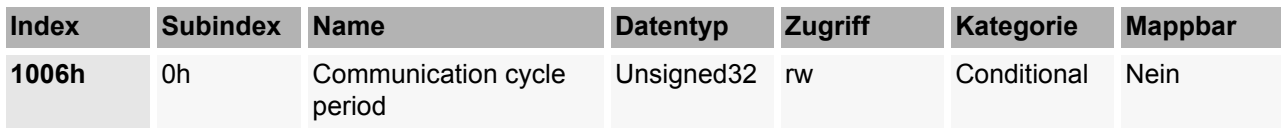

Das Objekt hat die Kategorie Mandatory für Netzwerkknoten, welche das SYNC-Telegramm generieren. In diesem Fall wird hier die Periode in µs eingetragen. Netzwerkknoten, welche das SYNC-Telegramm auswerten können diesen Wert zu Überwachungszwecken und um interne Kommunikationszyklen zu synchronisieren verwenden.

#### **100Ch - Guarding Time**

Abstand zwischen zwei Guarding Telegrammen in ms.

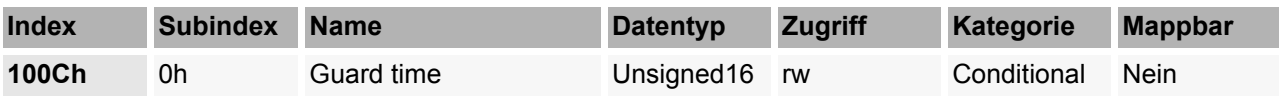

Das Objekt enthält den Abstand zwischen zwei Guarding Telegrammen in ms. Das Objekt hat die Kategorie Mandatory für Netzwerkknoten, welche den Heartbeat nicht unterstützen. Da mit dem Optionsmodul CANopen-Master keine Überwachung der Netzwerkknoten durch Heartbeat möglich ist, muss das Objekt vorhanden sein.

#### **100Dh - Life Time Faktor**

Ergibt multipliziert mit der Guarding Time (Objekt 100Ch) die Life Time in ms.

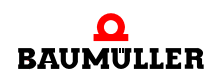

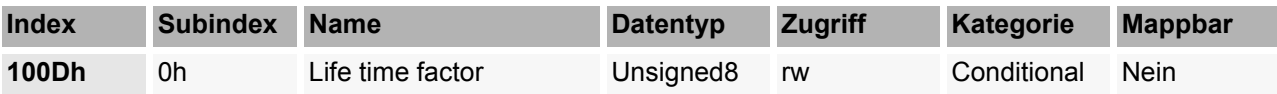

Das Objekt hat die Kategorie Mandatory für Netzwerkknoten, welche den Heartbeat nicht unterstützen. Da mit dem Optionsmodul CANopen-Master keine Überwachung der Netzwerkknoten durch Heartbeat möglich ist, muss das Objekt vorhanden sein.

#### **1010h - Parameter speichern**

Ermöglicht das Abspeichern von Parametern im nichtflüchtigen Speicher.

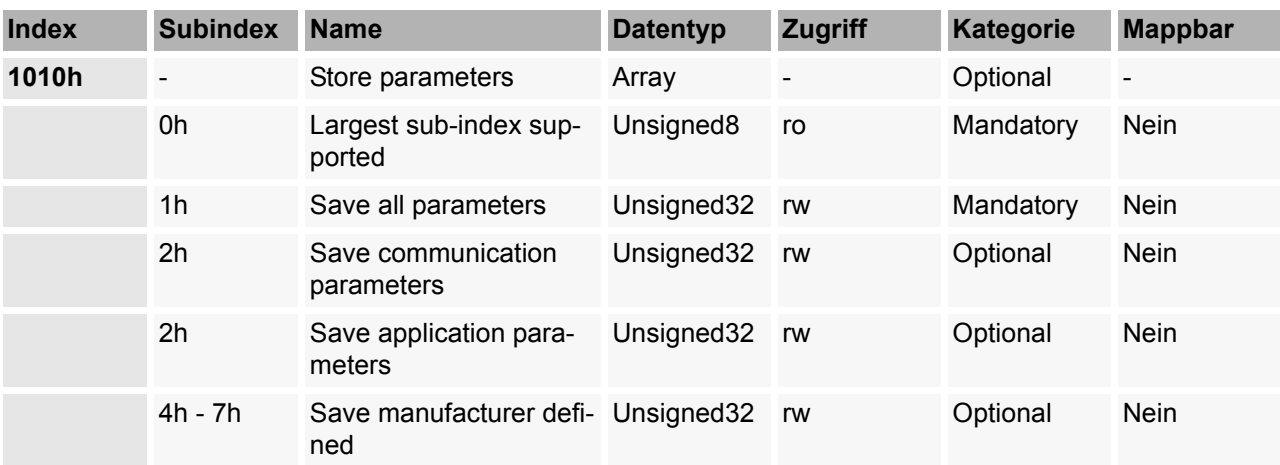

Durch schreiben des Kommando "save" auf den jeweiligen Subindex wird eine bestimmte Parameterauswahl gespeichert. Das Kommando "save" wird durch folgenden 32 Bit Wert dargestellt:

Byte: MSB LSB

**172**

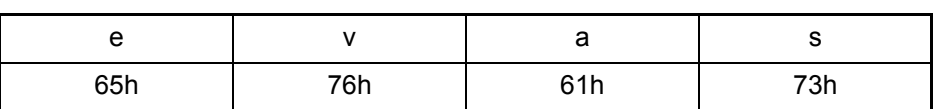

Der Umfang der Parameterauswahl ergibt sich aus dem Namen des Subindex.

**B**

Das Lesen eines Subindex bringt folgende Information:

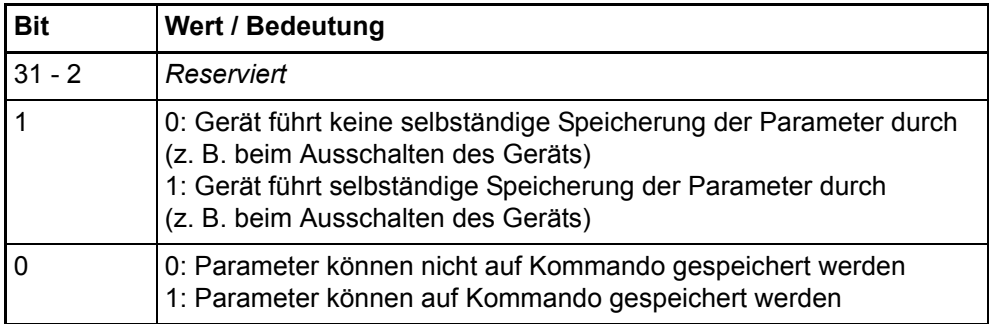

# **1011h - Default Parameter laden**

Ermöglicht das Aktivieren von Default Parametern.

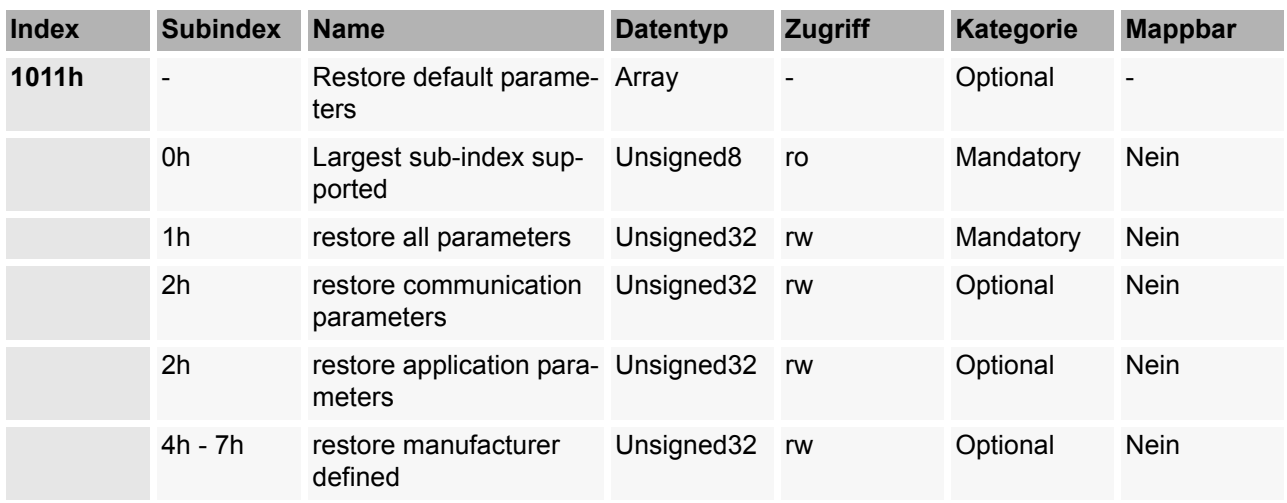

Durch schreiben des Kommando "load" auf den jeweiligen Subindex wird eine bestimmte Default Parameterauswahl geladen und nach dem nächsten Geräte-Reset aktiviert. Das Kommando "load" wird durch folgenden 32 Bit Wert dargestellt:

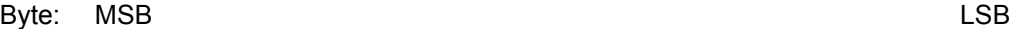

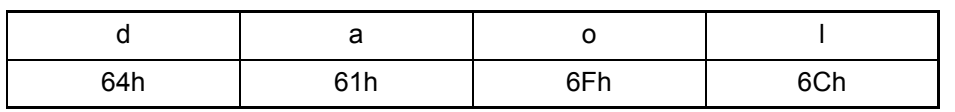

Der Umfang der Parameterauswahl ergibt sich aus dem Namen des Subindex.

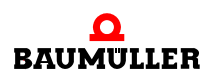

Das Lesen eines Subindex bringt folgende Information:

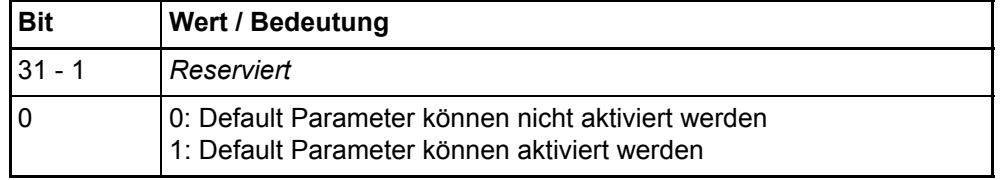

#### **1400h-15FFh - Empfangs-PDO (RxPDO) Kommunikations Parameter**

Die Objekte 1400h bis 15FFh legen die Eigenschaften zur Übertragung der RxPDO 1 bis RxPDO 512 fest. Das Objekt 1400h beschreibt die RxPDO 1 und soweit dies vom Gerät unterstützt wird Objekt 15FFh die RxPDO 512.

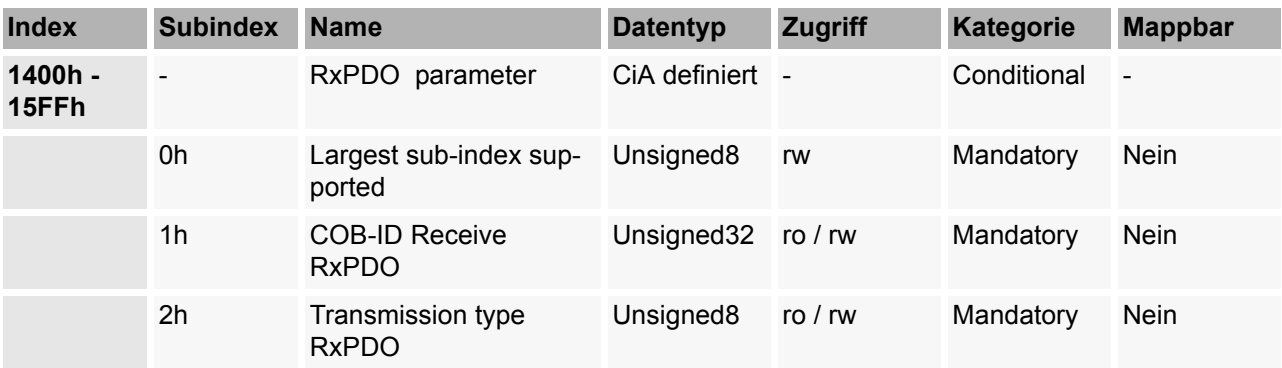

**Subindex 0** gibt die Nummer des letzten gültigen Subindex an. Die einzelnen Bit des 32 Bit-Wertes von **Subindex 1** haben folgende Bedeutung:

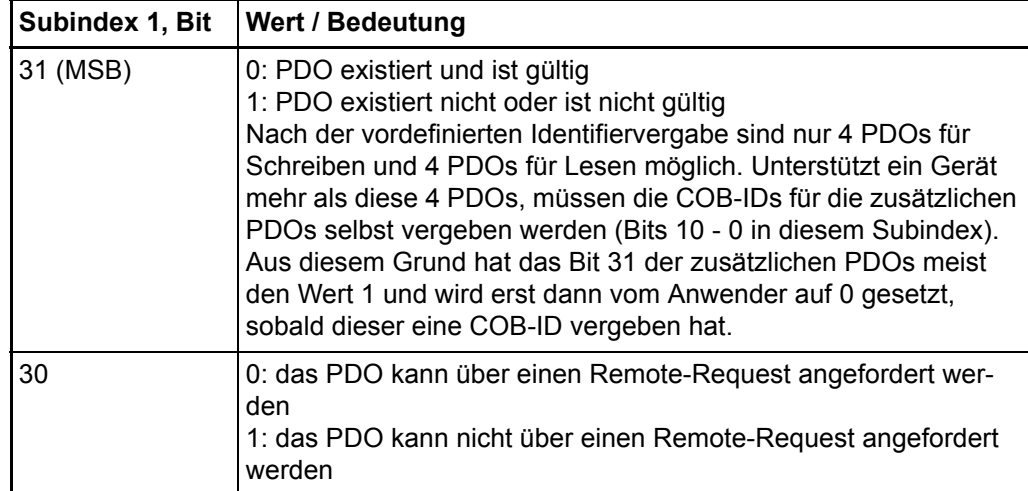

**B**

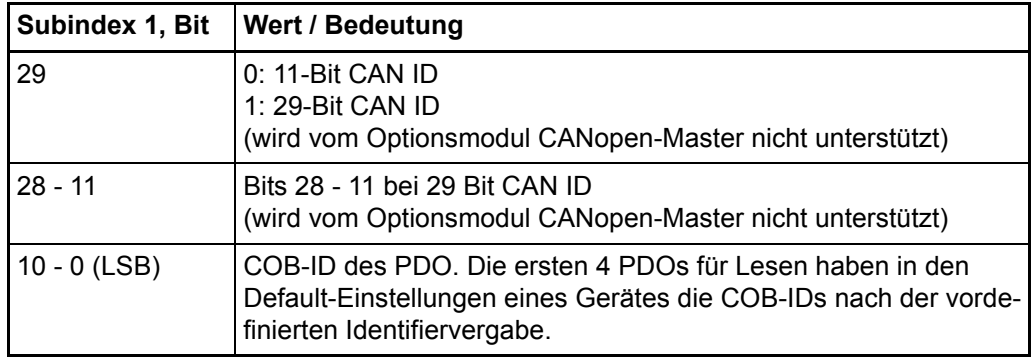

Mit **Subindex 2** wird der Übertragungstyp des PDO festgelegt:

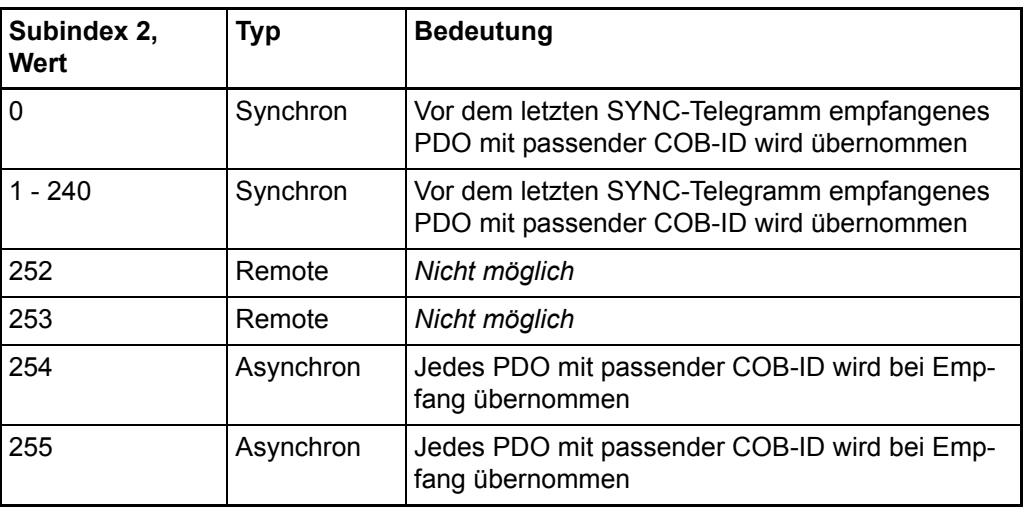

# **1600h-17FFh - Empfangs-PDO (RxPDO) Mapping Parameter**

Die Objekte 1600h bis 17FFh legen die gemappten Objekte der RxPDO 1 bis RxPDO 512 fest. Das Objekt 1600h beschreibt die RxPDO 1 und soweit dies vom Gerät unterstützt wird Objekt 17FFh die RxPDO 512.

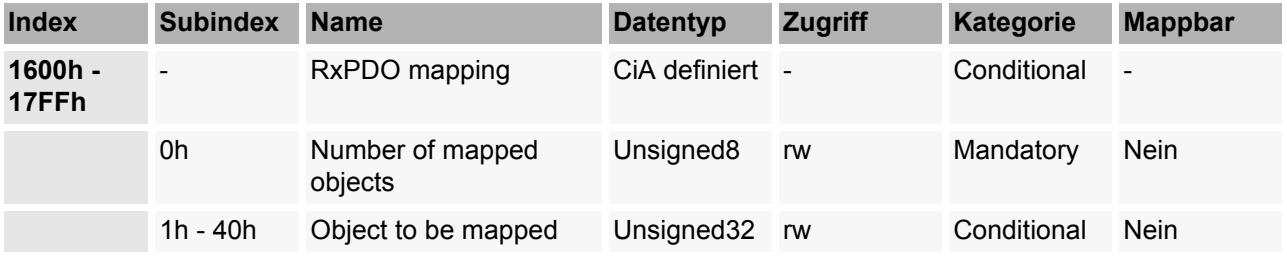

Subindex 0 gibt die Anzahl der gemappten Objekte in dem PDO an. Sobald das Mapping eines PDO geändert werden soll, muss zunächst die Anzahl der gemappten Objekte auf Null setzen. Anschließend kann das Mapping eingestellt werden und schließlich muss die Anzahl der gemappten Objekte in Subindex 0 eingetragen werden. In Subindex 1h bis

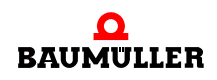

40h werden die Mapping Informationen der Objekte in dem PDO angegeben. Subindex 1h enthält die Informationen für das erste gemappte Objekt, Subindex 2h für das zweite gemappte Objekt usw.. Maximal können 64 (= 40h) Objekte gemappt werden, wobei der maximale Datenbereich von 8 Byte der PDO nicht überschritten werden darf. Die Inhalte des 32 Bit-Wertes der Subindizes 1h - 40h haben folgende Bedeutung:

Byte: MSB LSB

**176**

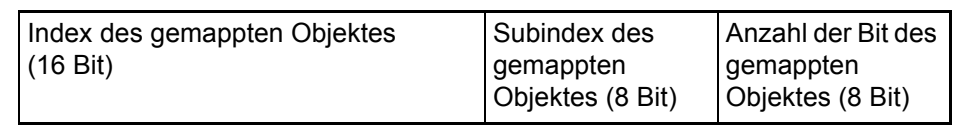

Die Objekte werden nacheinander in ein PDO gemappt.

#### **1800h-19FFh - Sende-PDO (TxPDO) Kommunikations Parameter**

Die Objekte 1800h bis 19FFh legen die Eigenschaften zur Übertragung der TxPDO 1 bis TxPDO 512 fest. Das Objekt 1800h beschreibt die TxPDO 1 und soweit dies vom Gerät unterstützt wird Objekt 19FFh die TxPDO 512.

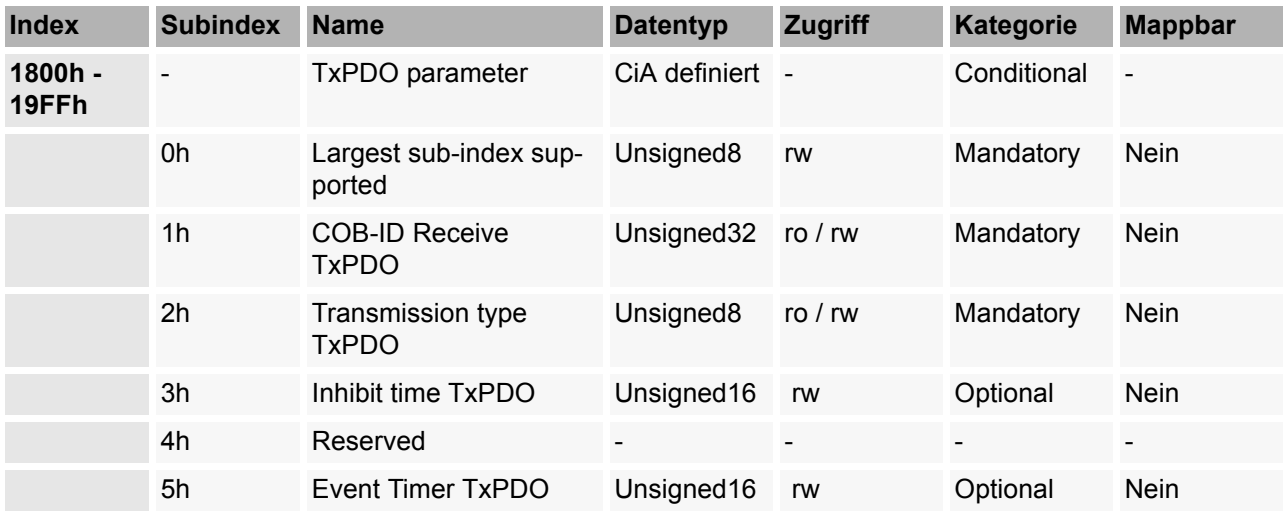

**Subindex 0** gibt die Nummer des letzten gültigen Subindex an. Die einzelnen Bit des 32 Bit-Wertes von **Subindex 1** haben folgende Bedeutung:

**B**

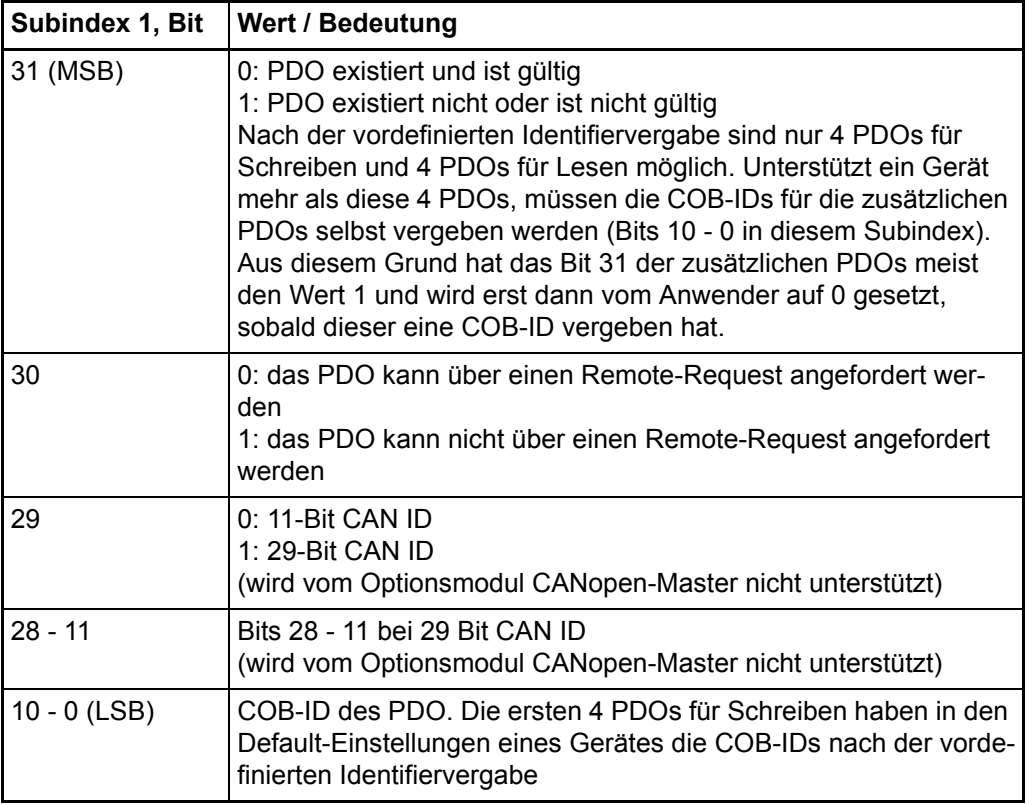

Mit **Subindex 2** wird der Übertragungstyp des PDO festgelegt:

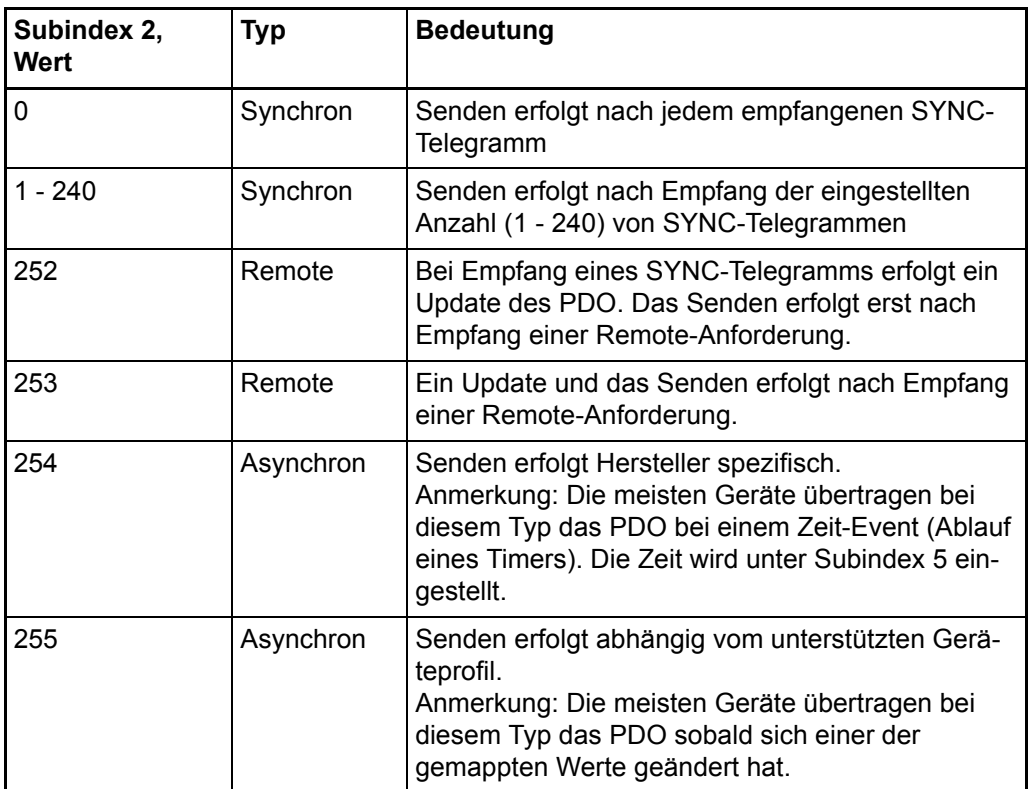

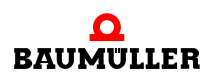

Mit dem **Subindex 3** kann eine Sendeverzögerung in Vielfachen von 100 µs der PDO eingestellt werden, welche die Reaktionszeit bei der relativ ersten Wertänderung nicht verlängert, aber bei unmittelbar darauf folgenden Änderungen aktiv ist. Die Inhibit-Zeit (Sendeverzögerungszeit) beschreibt die Zeitspanne, die zwischen dem Versenden zweier gleicher Telegramme mindestens abgewartet werden muss.

In **Subindex 5** wird die Zeit in ms für Ereignis gesteuerte PDO Übertragung eingestellt sofern ein Gerät ereignisgesteuerte PDO-Übertragung unterstützt (Subindex 2 = 254 oder auch 255 abhängig vom Geräteprofil).

#### **1A00h-1BFFh - Sende-PDO (TxPDO) Mapping Parameter**

Die Objekte 1A00h bis 1BFFh legen die gemappten Objekte der TxPDO 1 bis TxPDO 512 fest. Das Objekt 1A00h beschreibt die TxPDO 1 und soweit dies vom Gerät unterstützt wird Objekt 1AFFh die TxPDO 512.

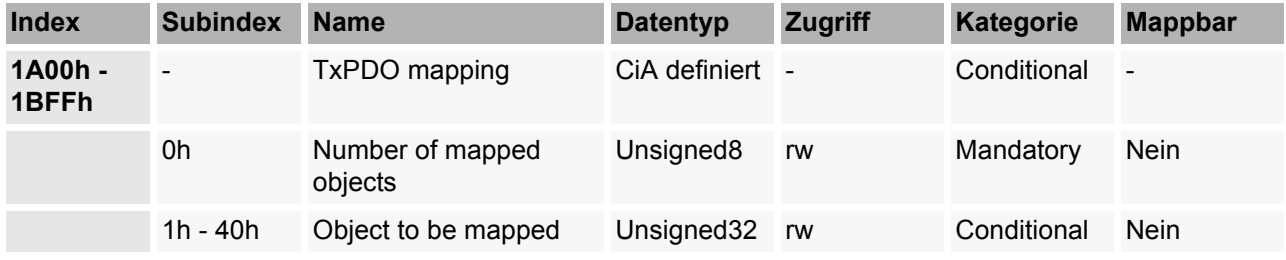

**Subindex 0** gibt die Anzahl der gemappten Objekte in dem PDO an. Sobald das Mapping eines PDO geändert werden soll, muss zunächst die Anzahl der gemappten Objekte auf Null setzen. Anschließend kann das Mapping eingestellt werden und schließlich muss die Anzahl der gemappten Objekte in Subindex 0 eingetragen werden. In **Subindex 1h bis 40h** werden die Mapping Informationen der Objekte in dem PDO angegeben. Subindex 1h enthält die Informationen für das erste gemappte Objekt, Subindex 2h für das zweite gemappte Objekt usw.. Maximal können 64 (= 40h) Objekte gemappt werden, wobei der maximale Datenbereich von 8 Byte der PDO nicht überschritten werden darf. Die Inhalte des 32 Bit-Wertes der **Subindizes 1h bis 40h** haben folgende Bedeutung:

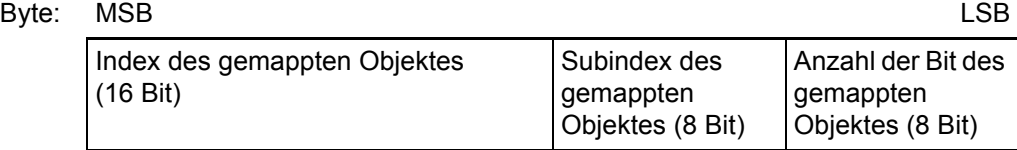

Die Objekte werden nacheinander in ein PDO gemappt.

**178** [von 226](#page-225-0)

**B**

# **B.2 Default Mapping der PDO**

In den Geräteprofilen sind Default-Mappings definiert. Nachfolgend finden Sie eine Übersicht der Default-Mapping-Werte für die Geräteprofile DS 401 und DSP 402. Die unten dargestellte Belegung bezieht sich auf den maximalen Ausbau eines Gerätes. Abhängig von der Hardware können weniger Objekte gemappt sein. Dies bedeutet jedoch nicht, dass Objekte eines anderen Typs (z. B. Analoge Eingänge statt digitale Eingänge) im Mapping nachrücken. Entfallen Objekte, so bleiben die zugehörigen Stellen im Default-Mapping frei. Natürlich steht es Ihnen frei die freien Plätze mit anderen Objekten zu belegen.

# **B.2.1 Default-Mapping für I/O-Module nach DS 401**

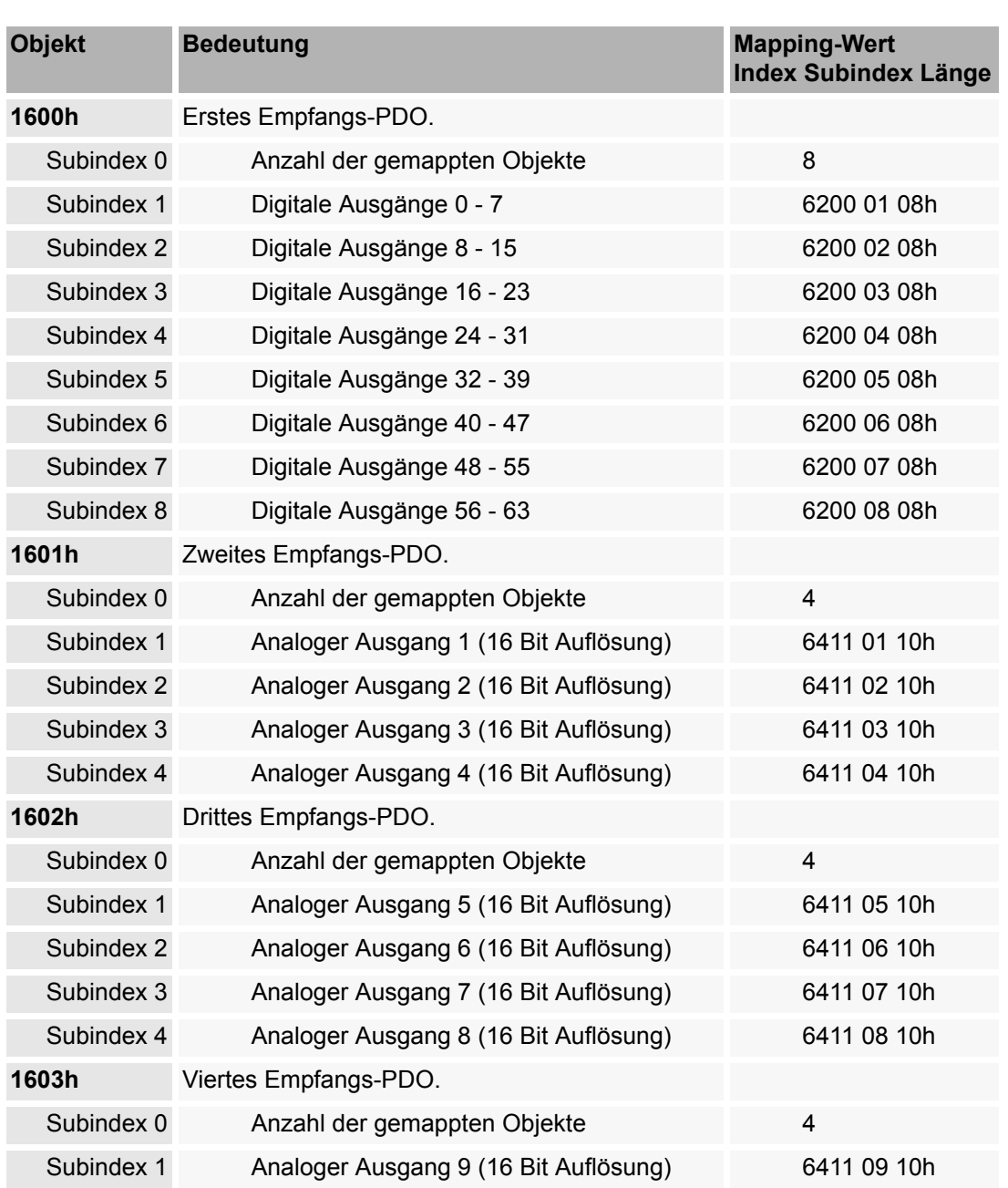

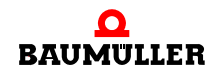

# **Default Mapping der PDO B.2**

**180**

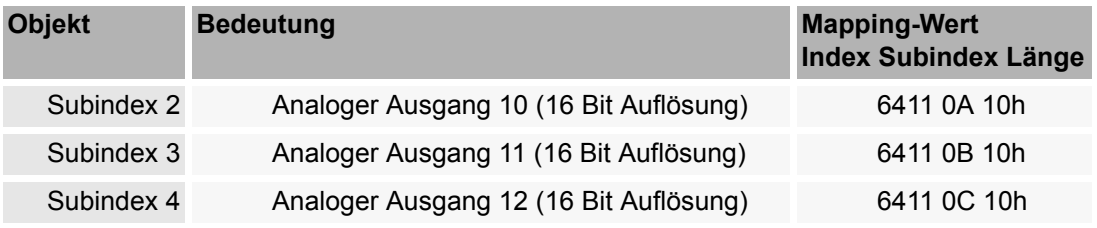

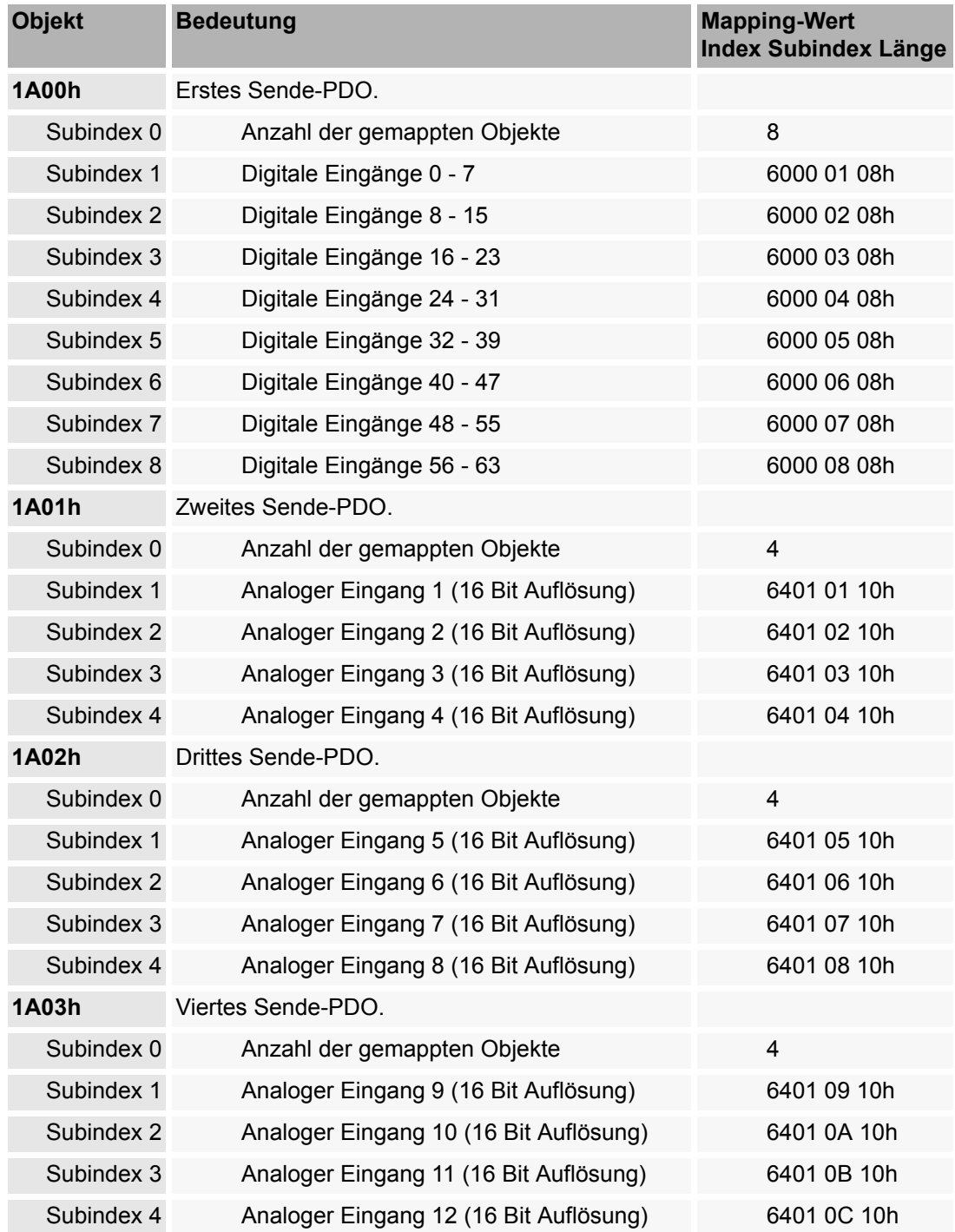
# **B.2.2 Default-Mapping für Antriebe nach DSP 402**

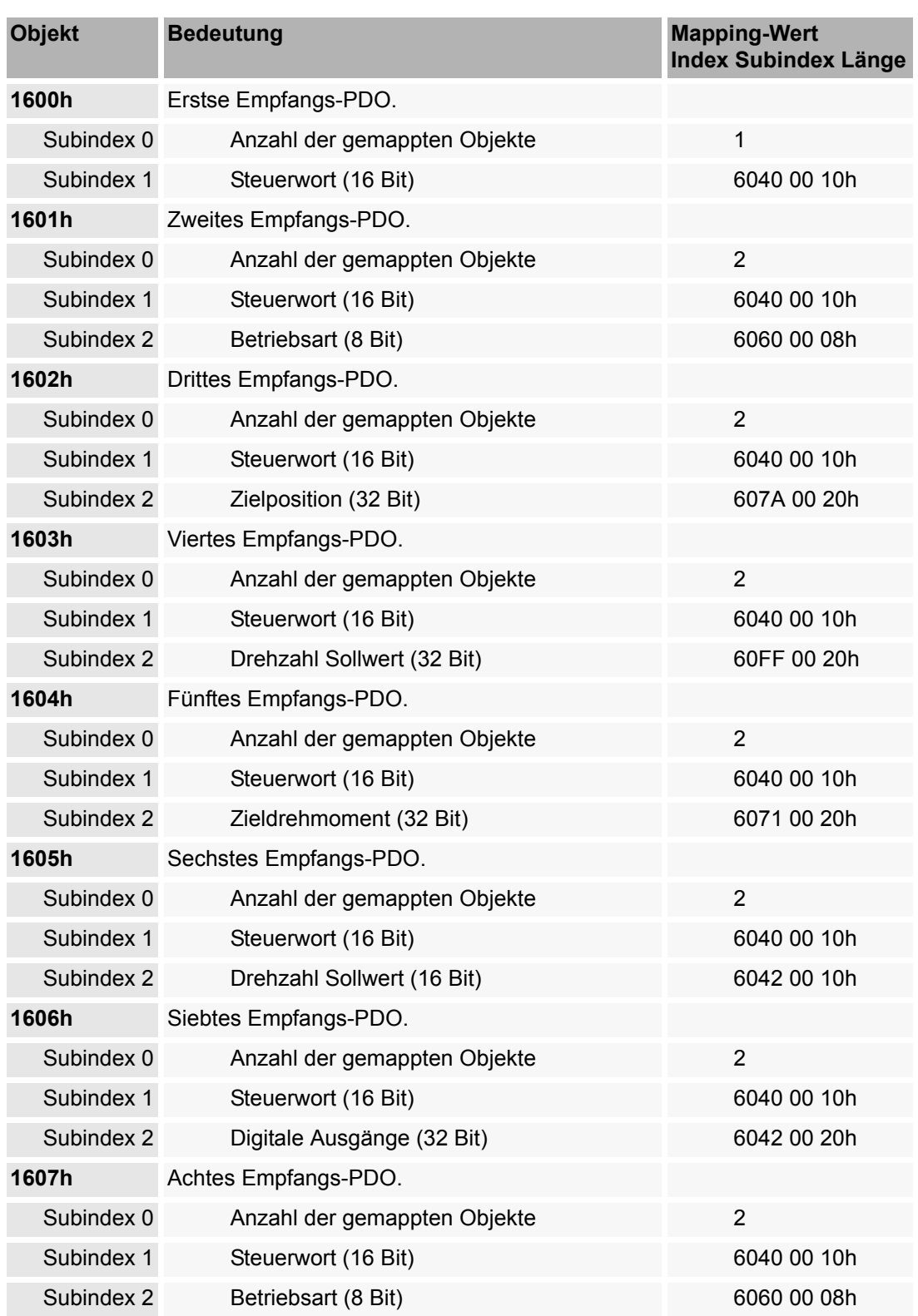

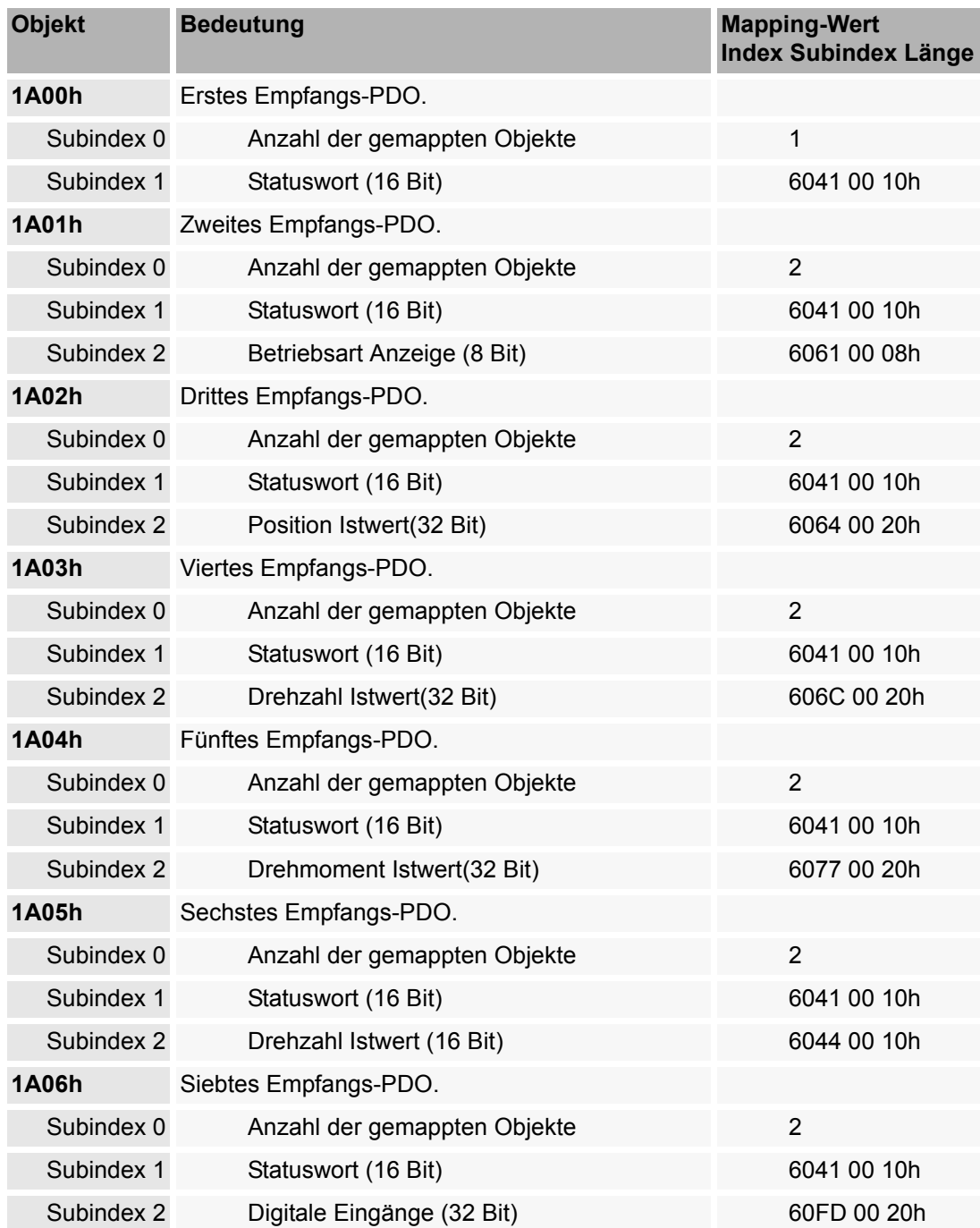

# **B.3 CANopen Objekte des CANopen-Masters (Softwarestand** ≥ **01.20)**

# **B.3.1 Übersicht der Objekte**

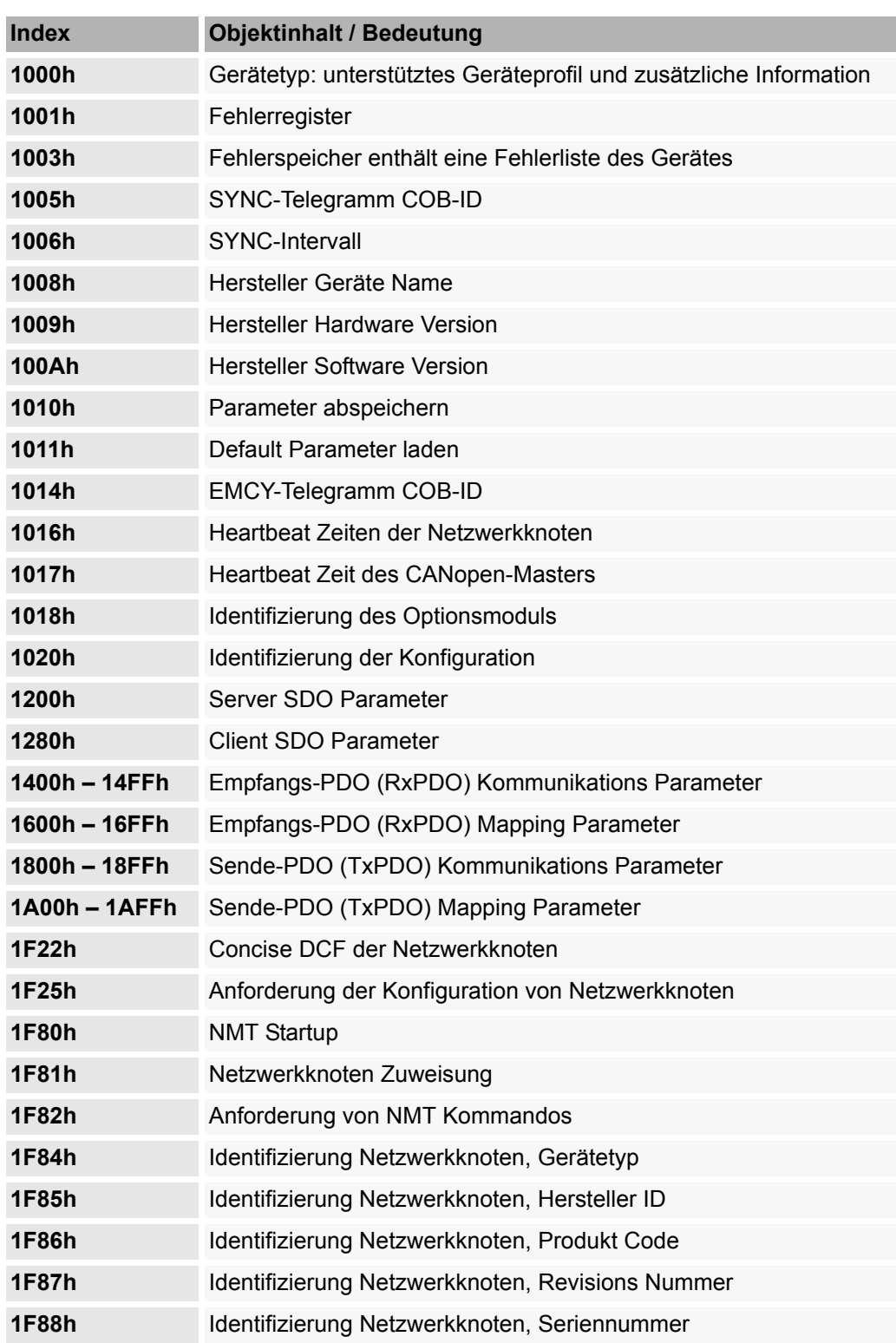

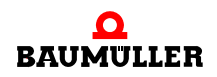

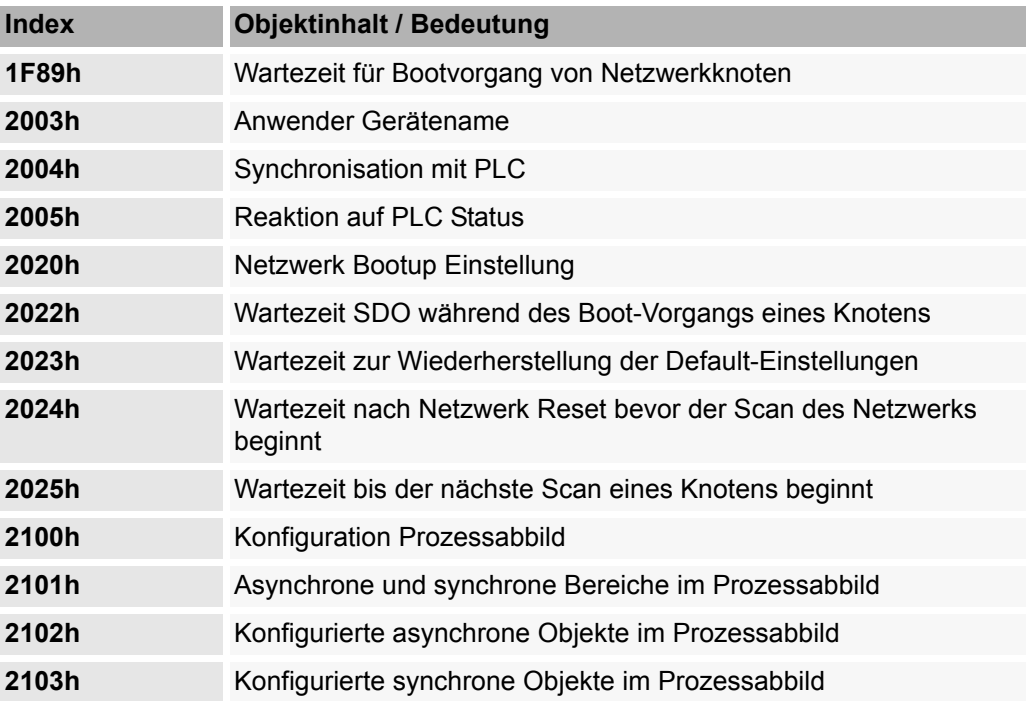

# **B.3.2 Objekte des CANopen-Masters nach CiA DS 301 und DSP 302**

#### **1000h - Gerätetyp**

Gibt das unterstützte Geräteprofil des CANopen-Masters und zusätzliche Informationen an.

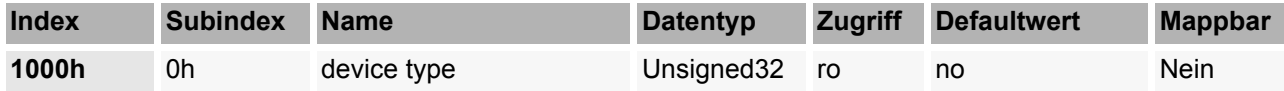

Der 32 Bit-Wert ist in zwei 16 Bit Werte unterteilt:

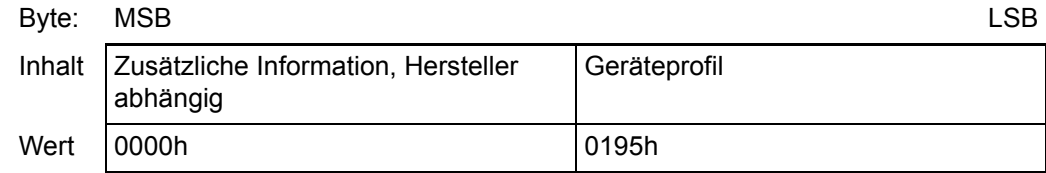

Der CANopen-Master unterstützt das Geräteprofil CiA DS 405 V 2.0 "Interface and Device Profile for IEC 61131-3 Programmable Devices". Zusätzliche Informationen sind nicht vorhanden.

# **1001h - Fehlerregister**

Enthält eine Bitleiste mit anstehenden Fehlern des CANopen-Masters.

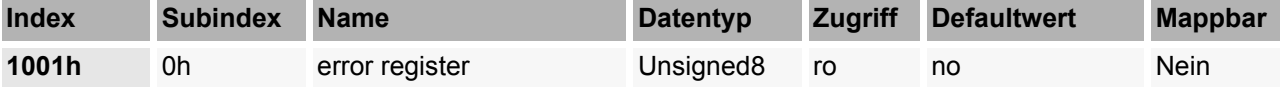

Die einzelnen Bits des 8 Bit-Wertes haben folgende Bedeutung:

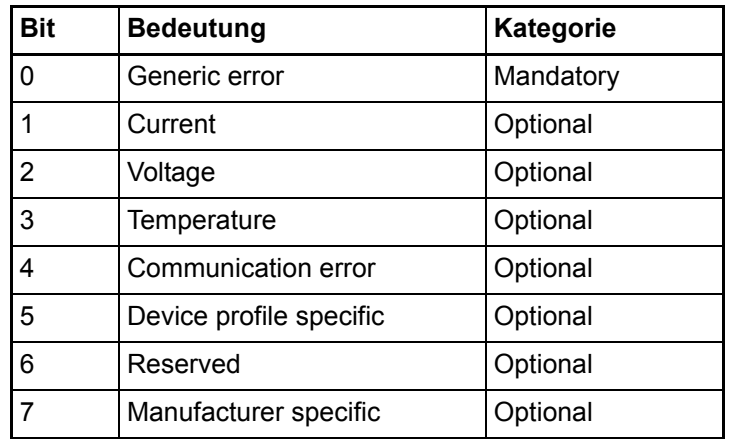

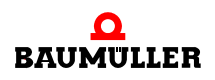

Ist ein Bit gesetzt, so ist der Fehler aktiv. Dieses Objekt entspricht dem *Error Register* aus dem Emergency-Telegramm, es enthält damit den Wert des *Error Registers* aus dem zuletzt vom CANopen-Master gesendeten Emergency-Telegramm. Da der CANopen-Master selbst keine Emergency-Telegramme generiert gibt das Objekt 1001h nur die Fehler an, welche vom Anwender über den FB COM405\_SEND\_EMCY gesetzt wurden.

#### **1003h - Fehlerspeicher**

Enthält eine Fehlerliste des CANopen-Masters mit absteigender Aktualität.

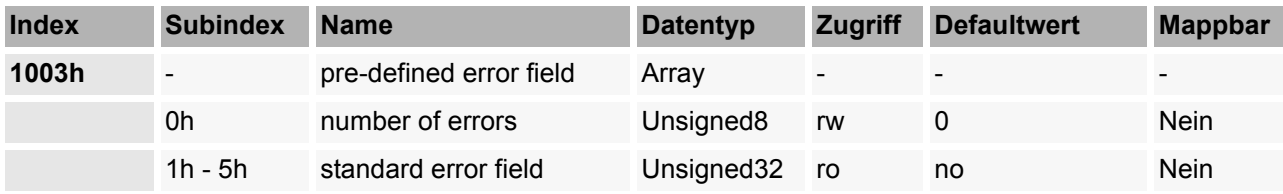

Subindex 0h enthält die Anzahl der eingetragenen Fehler. Die Fehlerliste kann gelöscht werden indem Subindex 0h mit dem Wert 0 beschrieben wird. Subindex 1h enthält den aktuellen Fehler. Tritt ein neuer Fehler auf wird dieser an Subindex 1h eingetragen und alle anderen rutschen um einen Subindex nach unten. Es wird eine Fehler-Historie von max. 5 Einträgen aufgebaut.

Der 32 Bit-Wert des Standard error field ist in zwei 16 Bit Werte unterteilt:

Byte: MSB LSB

**186** [von 226](#page-225-0)

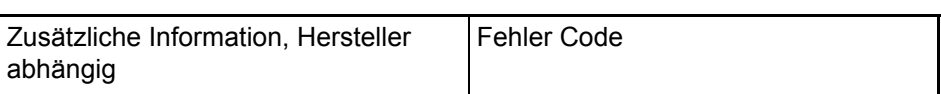

Der 16 Bit Fehlercode ergibt sich nach der Definition des *Emergency Error Code* im Emergency-Telegramm:

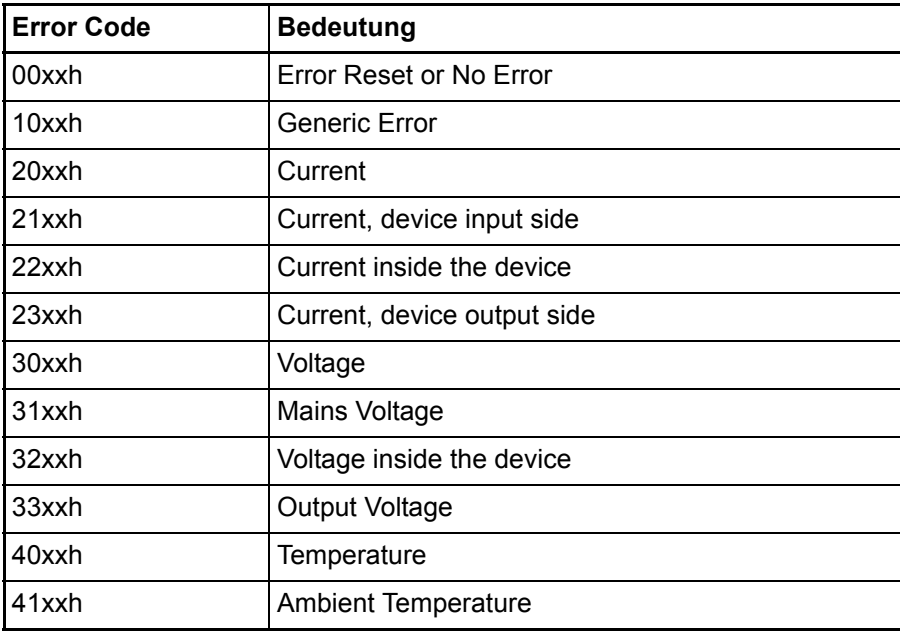

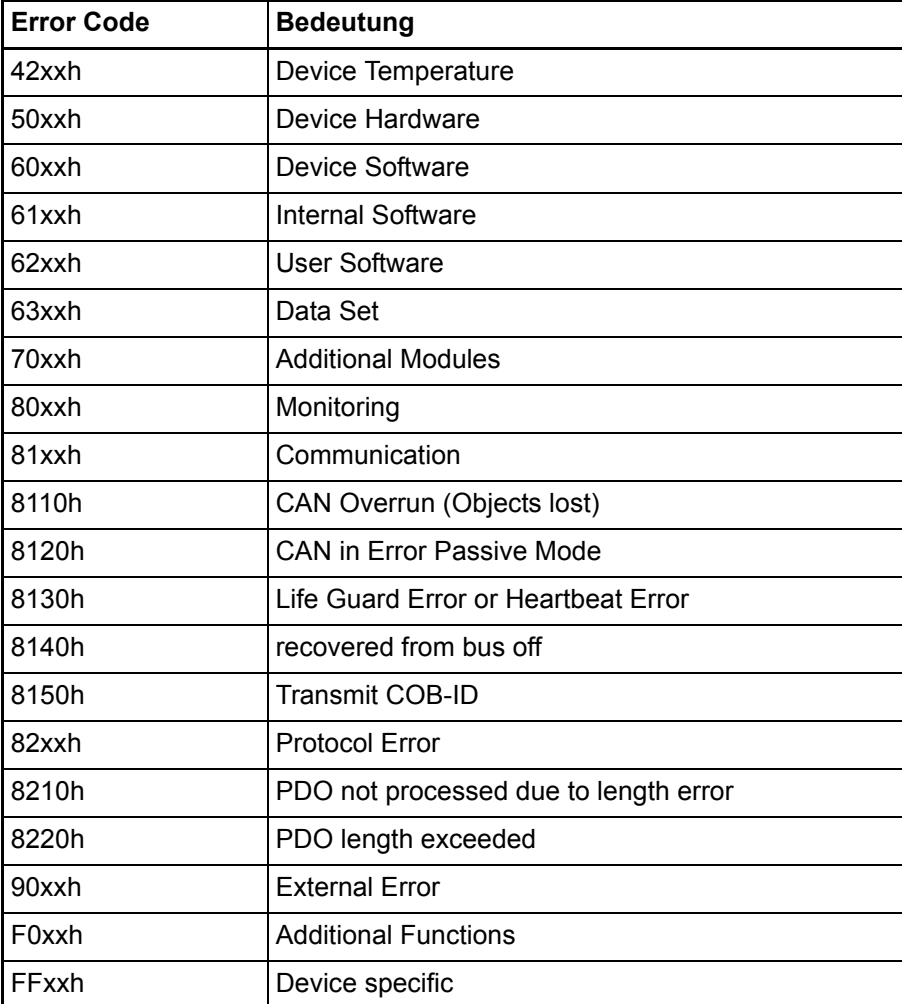

Die 16 Bit zusätzliche Information enthalten beim CANopen-Master die ersten beiden Bytes des *Manufacturer specific Error Field* aus dem Emergency-Telegramm.

Da der CANopen-Master selbst keine Emergency-Telegramme generiert gibt das Objekt 1003h nur die Fehler an, welche vom Anwender über den FB COM405\_SEND\_EMCY generiert wurden.

#### **1005h - SYNC-Telegramm COB-ID**

Enthält die COB-ID des SYNC-Telegramms und gibt an, ob der CANopen-Master das SYNC-Telegramm generiert.

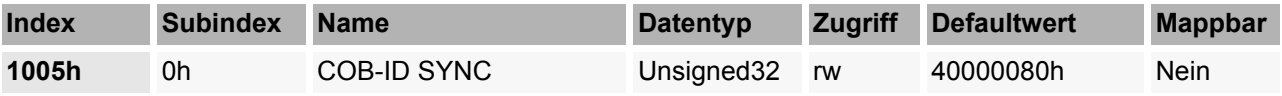

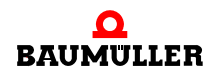

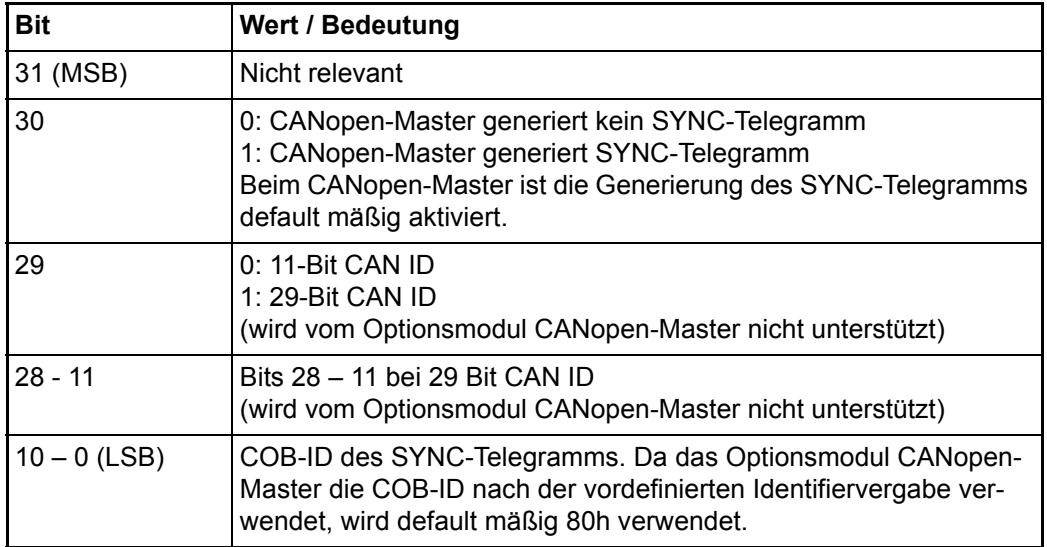

Die einzelnen Bits des 32 Bit-Wertes haben folgende Bedeutung:

Beachten Sie bitte die weitere Konfiguration der SYNC-Mechanismen über das Objekt 2004h.

# **1006h - SYNC-Intervall**

Länge des SYNC-Intervalls in µs.

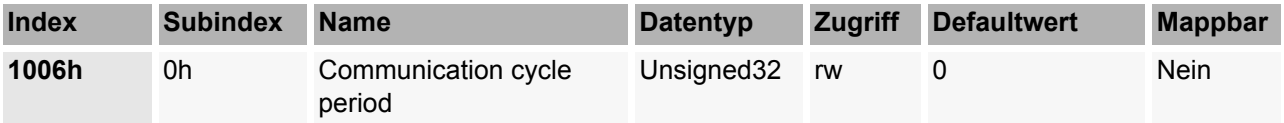

Das Objekt gibt das Zeitintervall an, in welchem der CANopen-Master das SYNC-Telegramm sendet. Der angegebene Wert in µs wird durch den CANopen-Master auf die interne Auflösung von 1 ms umgerechnet, d. h. durch den Wert 1000 geteilt. Das Ergebnis wird ganzzahlig ausgewertet. Damit sind SYNC-Intervalle in Vielfachen von 1 ms möglich. Hat das Objekt 1006h den Wert 0, wird kein SYNC-Telegramm generiert und es erfolgt auch kein Datenaustausch mit synchronen PDOs. Ein Schreiben des Objektes ist nicht im Zustand OPERATIONAL möglich.

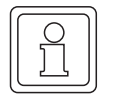

# **HINWEIS**

Die Art der Synchronisierung mit der PLC wird über das Objekt 2004h festgelegt. Das Objekt 2004h muss vor dem Objekt 1006h konfiguriert werden!

#### **1008h - Hersteller Geräte Name**

Enthält den von der Fa. Baumüller vergebenen Geräte Namen des Optionsmoduls CANopen-Master.

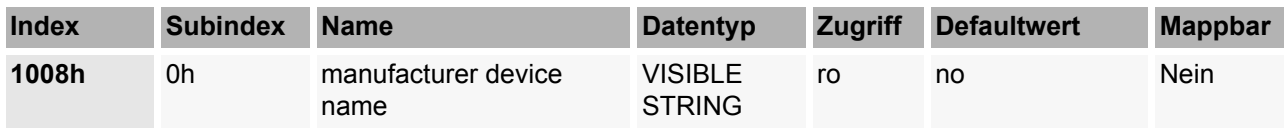

Das Objekt gibt als Zeichenkette den Namen des Optionsmoduls an, also je nach Ausführungsform z. B. "BM4-O-CAN-04".

#### **1009h - Hersteller Hardware Version**

Enthält die von der Fa. Baumüller vergebene Nummer der Hardware-Version des Optionsmoduls CANopen-Master.

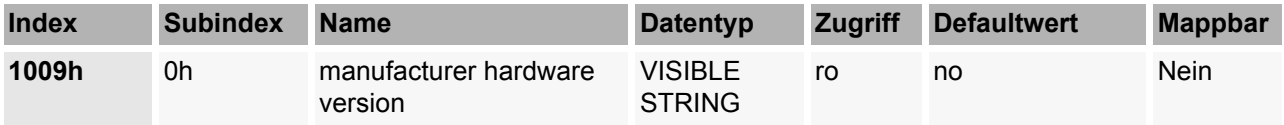

Das Objekt gibt als Zeichenkette die Nummer der Hardware-Version des Optionsmoduls an, also je nach Ausführungsform z. B. "3.0107".

#### **100Ah - Hersteller Software Version**

Enthält die von der Fa. Baumüller vergebene Nummer der Software-Version des Optionsmoduls CANopen-Master.

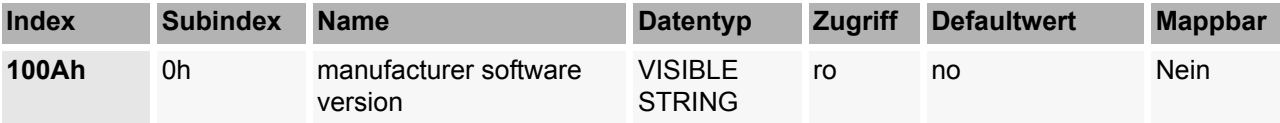

Das Objekt gibt als Zeichenkette die Nummer der Software-Version des Optionsmoduls an, also je nach Ausführungsform z. B. "6.1307.0201".

#### **1010h - Parameter speichern**

Ermöglicht das Abspeichern von Objektinhalten im nichtflüchtigen Speicher. Die Objektinhalte bleiben nach einem Power Off erhalten und werden nach einem Power On wieder geladen. Ebenso werden die Objektinhalte nach einem RESET aus dem nichtflüchtigen Speicher des CANopen-Masters geladen.

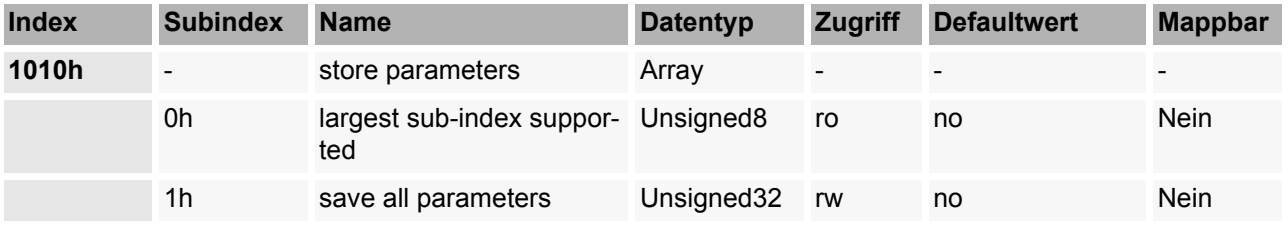

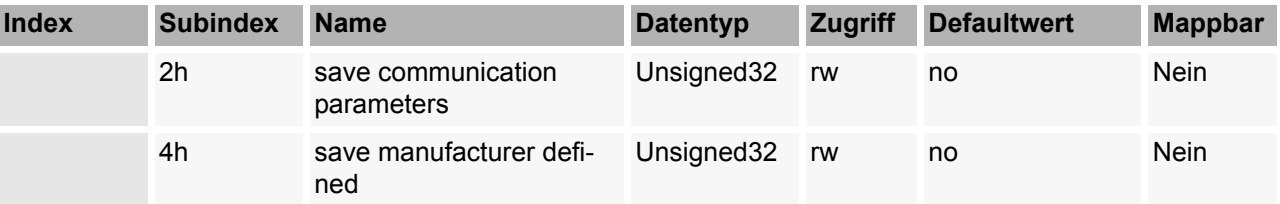

Durch Schreiben des Kommandos "save" im ASCII-Code auf den jeweiligen Subindex werden die Inhalte einer bestimmten Auswahl von Objekten gespeichert. Das Kommando "save" wird durch folgenden 32 Bit Wert dargestellt:

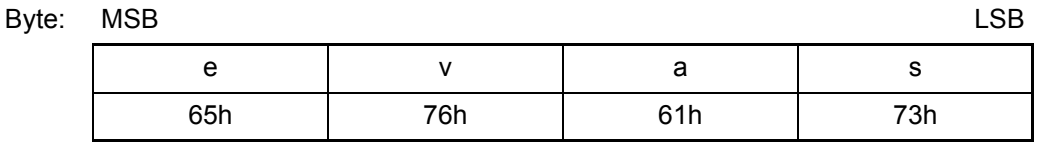

Der Umfang der Objektauswahl ergibt sich aus dem Subindex:

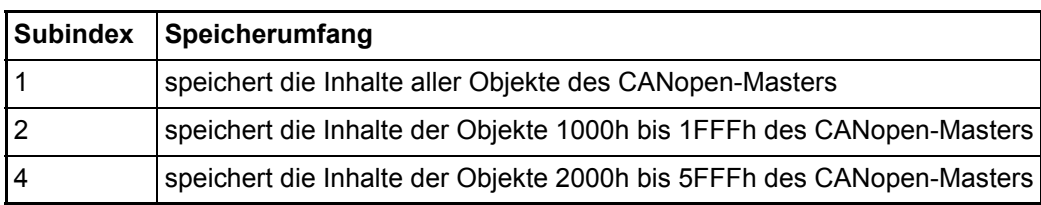

Das Lesen eines Subindex 1 - 4 bringt folgende Information:

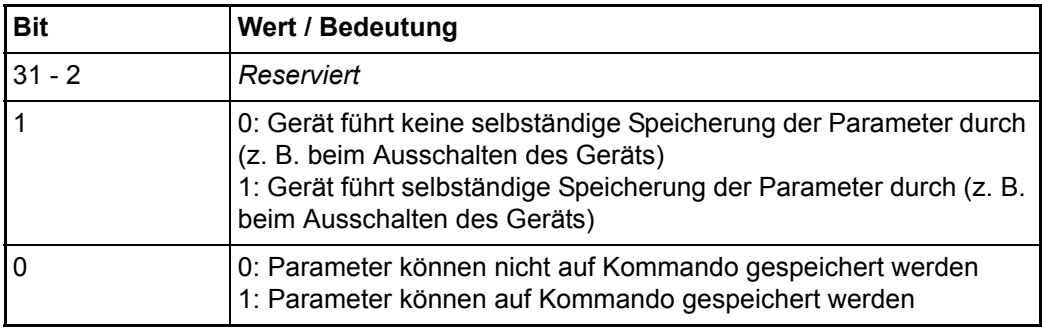

# **1011h - Default Parameter laden**

Ermöglicht das Aktivieren von Default Parametern. Es werden die im nichtflüchtigen Speicher gespeicherten Objektinhalte gelöscht.

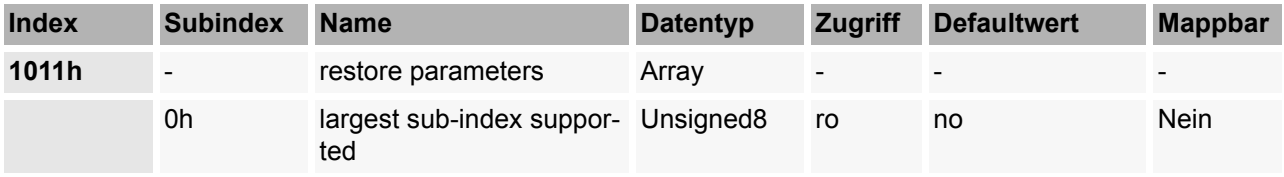

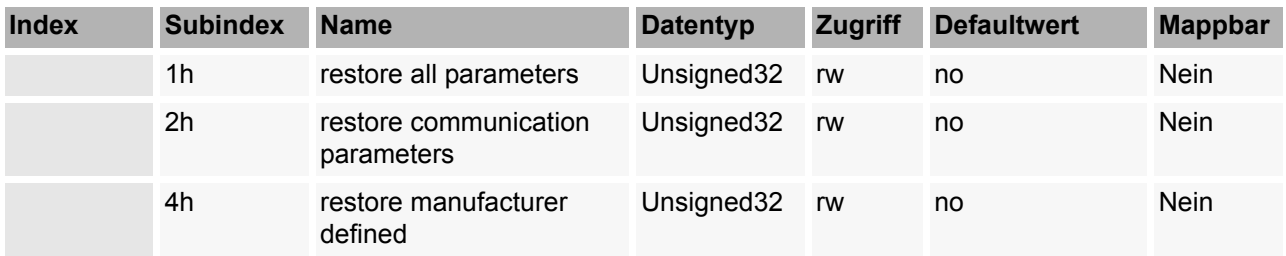

Durch Schreiben des Kommandos "load" ASCII-Code auf den jeweiligen Subindex wird eine bestimmte Auswahl von Objektinhalten mit deren Defaultwerten geladen und nach dem nächsten RESET des CANopen-Masters aktiviert. Die Objektinhalte im nichtflüchtigen Speicher werden gelöscht. Das Kommando "load" wird durch folgenden 32 Bit Wert dargestellt:

Byte: MSB LSB

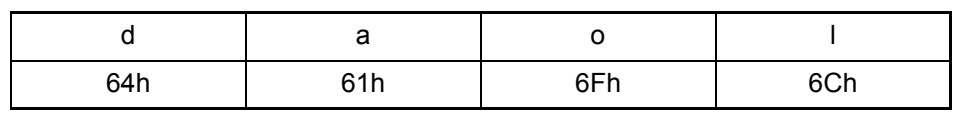

Der Umfang der Objektauswahl ergibt sich aus dem Subindex:

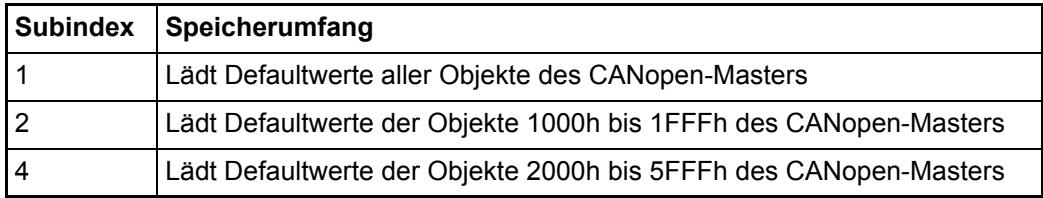

Das Lesen eines Subindex 1 - 4 bringt folgende Information:

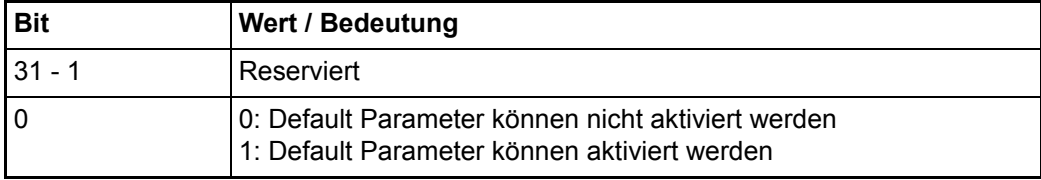

# **1014h - EMCY-Telegramm COB-ID**

Enthält die COB-ID des Emergency-Telegramms und gibt an, ob das EMCY-Telegramm gültig ist.

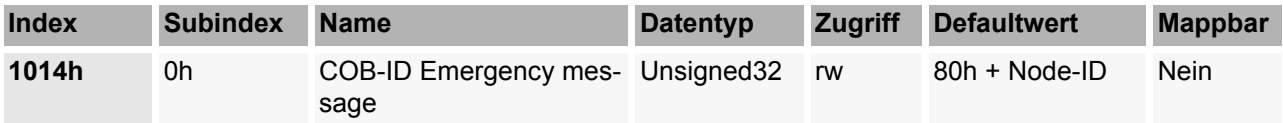

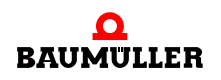

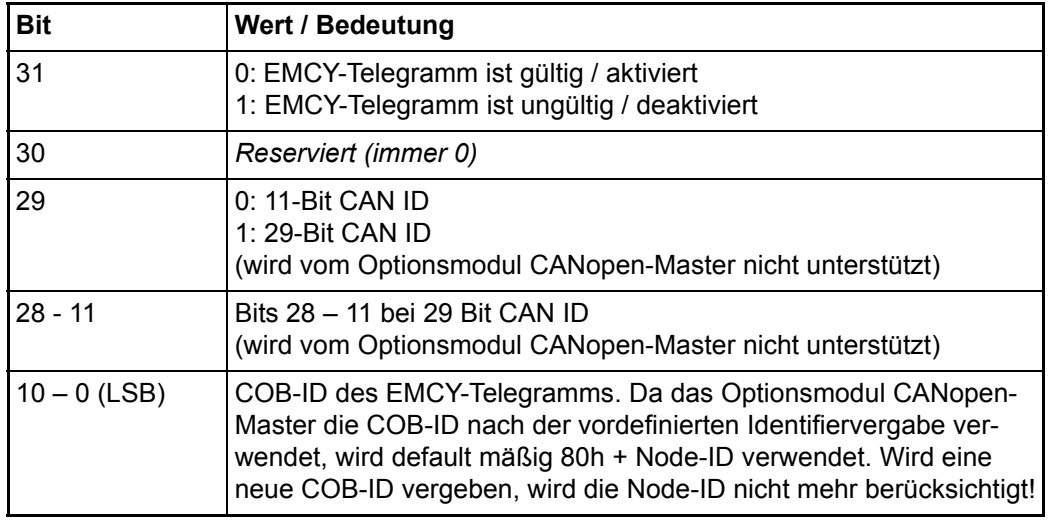

Die einzelnen Bits des 32 Bit-Wertes haben folgende Bedeutung:

Das EMCY-Telegramm kann ausschließlich vom Anwender über den FB COM405\_SEND\_EMCY generiert werden.

# **1016h - Heartbeat Zeiten der Netzwerkknoten**

Enthält eine Liste mit den Heartbeat Zeiten der einzelnen Netzwerkknoten, welche durch den CANopen-Master überwacht werden sollen.

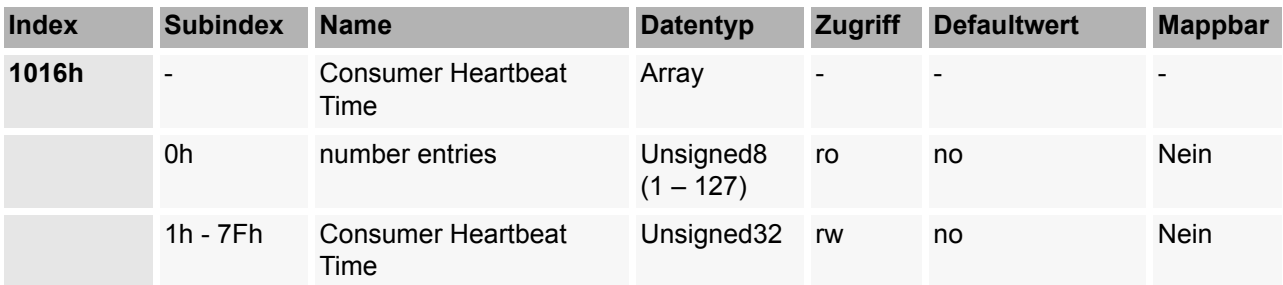

Das Objekt 1016h enthält in den Subindizes 1 - 127 die erwarteten Heartbeat-Zeiten der einzelnen Netzwerkknoten in Form einer Liste. In dieser Liste stehen nacheinander Einträge "Consumer Heartbeat Time" bestehend aus Knotennummer und zugehöriger Heartbeat Zeit. Maximal können 127 Knoten überwacht werden. Der Eintrag "Consumer Heartbeat Time" hat folgendes Format:

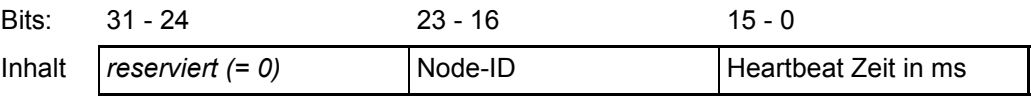

Die Heartbeat Zeit in ms wird durch den CANopen-Master auf die interne Auflösung von 10 ms umgerechnet, d. h. durch den Wert 10 geteilt. Das Ergebnis wird ganzzahlig ausgewertet. Damit sind Überwachungszeiten in Vielfachen von 10 ms möglich. Ist eine Heartbeat Zeit von 0 eingetragen, wird keine Überwachung durchgeführt.

Der CANopen-Master beginnt die Überwachung eines Knotens mit dem ersten von diesem empfangenen Heartbeat. Wird innerhalb der angegebenen Zeit kein Heartbeat von einem Knoten empfangen, kann der CANopen-Master darauf reagieren. Die Art der Reaktion wird durch die Objekte 1F80h und 1F81h festgelegt. Es ist sinnvoll die Heartbeat Zeit auf dem zu überwachenden Netzwerkknoten (Objekt 1017h des Netzwerkknotens) niedriger einzustellen, als beim CANopen-Master im Objekt 1016h.

#### **1017h - Heartbeat Zeit des CANopen-Masters**

Gibt die Heartbeat Zeit des CANopen-Masters an.

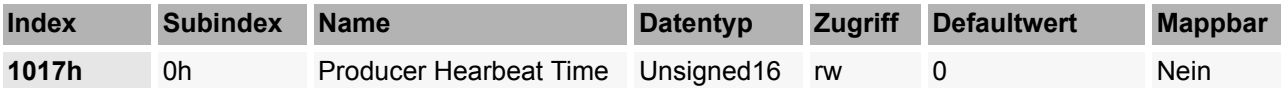

Mit dem in diesem Objekt eingetragenen Zeitintervall "Producer Hearbeat Time" sendet der CANopen-Master Heartbeat-Telegramme. Die Heartbeat Zeit wird in ms angegeben, wobei nur Vielfache von 10 ms möglich sind, also 10 ms, 20 ms, 30 ms, .... . Zwischenwerte werden intern aufgerundet. Ist das Zeitintervall 0 wird kein Heartbeat gesendet. Sobald ein Wert ungleich Null eingetragen wird, beginnt die Heartbeat Übertragung.

#### **1018h - Identifizierung des Optionsmoduls**

Spezifiziert das Optionsmodul.

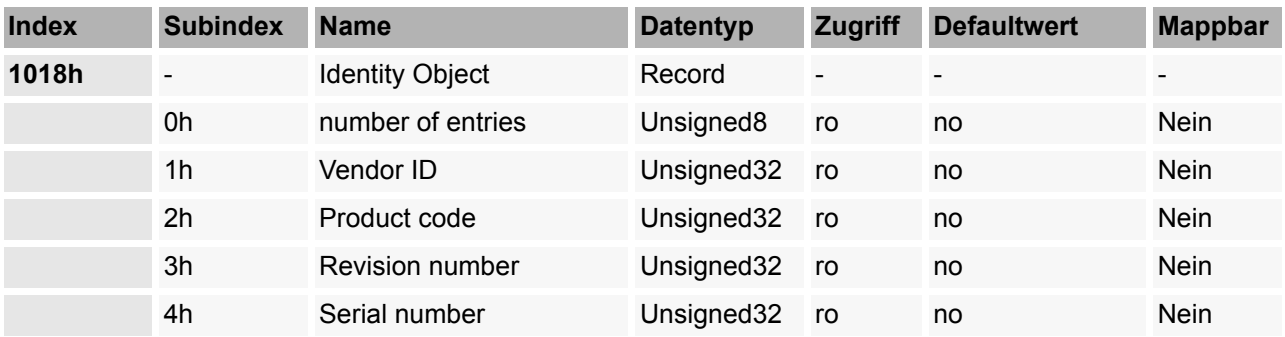

Das Objekt 1018h enthält Daten zur genaueren Identifizierung des Optionsmoduls CANopen-Master. Die Subindizes 1 - 3 haben folgende Bedeutung:

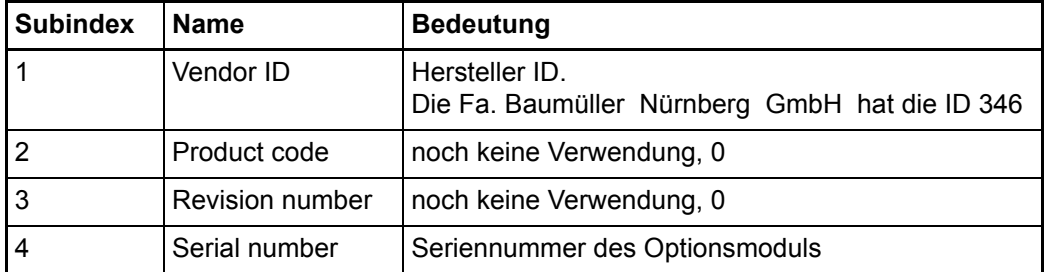

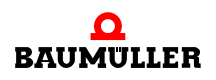

# **1020h - Identifizierung der Konfiguration**

Ermöglicht die Identifizierung der Konfiguration des CANopen-Masters durch Datum und Uhrzeit.

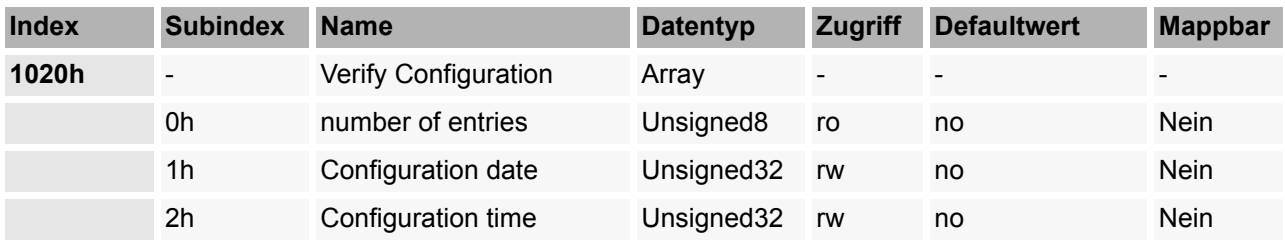

Das Objekt 1020h enthält Datum und Uhrzeit zur genaueren Identifizierung der Konfiguration des CANopen-Masters. In Subindex 1 kann vom Konfigurationstool oder Anwender ein Datum, in Subindex 2 eine Zeit eingetragen werden. Die Inhalte von Subindex 1 und 2 werden vom CANopen-Master gelöscht, sobald ein neues Objekt geschrieben wird. Eine Ausnahme bilden die Objekte 1010h, 1020h, 1F25h, 1F82h und die Objekte des Prozessimage (A000h usw.), ein Schreiben dieser Objekte führt zu keiner Löschung der Inhalte von Subindex 1 und 2.

Nachdem Datum und Uhrzeit eingetragen sind, ist die gesamte Konfiguration über das Objekt 1010h zu speichern.

Im Detail haben die Subindizes 1 - 3 folgende Bedeutung:

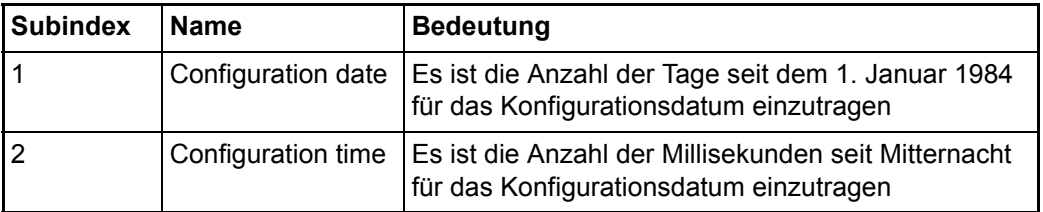

#### **1200h - Server SDO Parameter**

Enthält die Parameter für den Zugriff auf das Objektverzeichnis des CANopen-Masters über SDO.

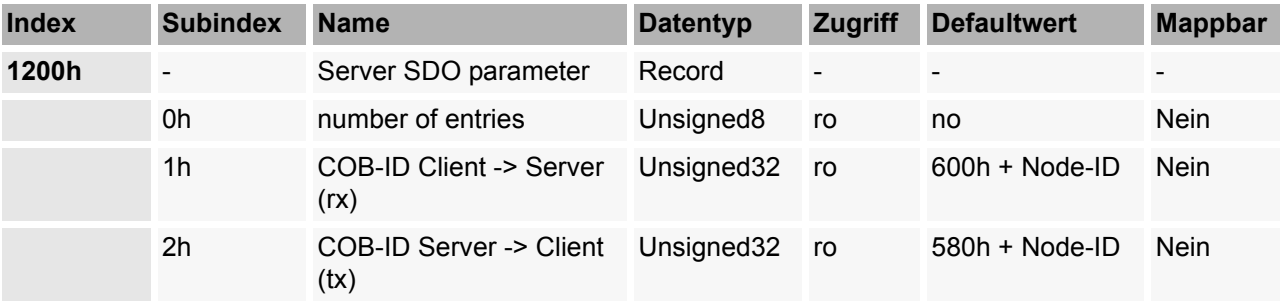

Dieses Objekt enthält die Parameter für einen SDO Zugriff auf das Objektverzeichnis des CANopen-Masters. Der CANopen-Master ist in diesem Fall der Server. Client kann ein anderer Netzwerkknoten sein, aber auch die Funktionsbausteine für SDO-Kommunikati-

on aus der Bibliothek xx.xx sofern auf den Master selbst zugegriffen wird. Die Einträge in Subindex 1 und 2 haben folgenden Aufbau:

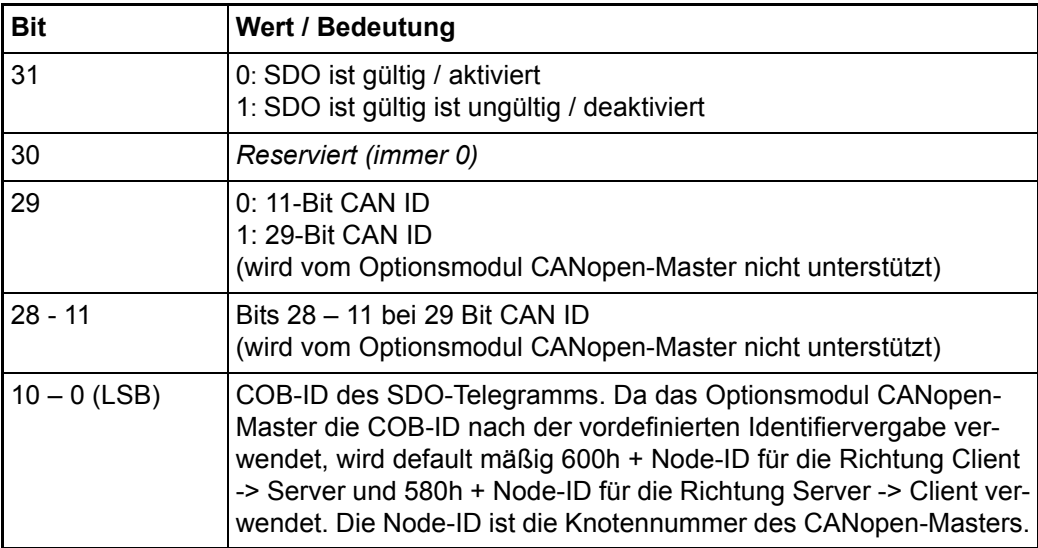

#### **1280h - Client SDO Parameter**

Der CANopen-Master verwaltet SDO-Zugriffe auf die Objektverzeichnisse anderer Netzwerkknoten intern. Eine Konfiguration der Parameter dieses Objektes (z. B. COB-ID) durch den Anwender ist nicht möglich. Die COB-IDs ergeben sich durch die Vergabe über Objekt 1200h, d. h. für Anfragen über SDOs welche an einen Netzwerkknoten gesendet werden wird 600h + Node-ID verwendet, für die zugehörige Antwort wird die COB-ID 580h + Node-ID erwartet.

# **1400h bis 14FFh - Empfangs-PDO (RxPDO) Kommunikations Parameter**

Die Objekte 1400h bis 14FFh legen die Eigenschaften der Übertragung von RxPDO 1 bis RxPDO 256 des CANopen-Masters fest. Das Objekt 1400h beschreibt die RxPDO 1, Objekt 1401h die RxPDO 2, ..., Objekt 14FFh die RxPDO 256.

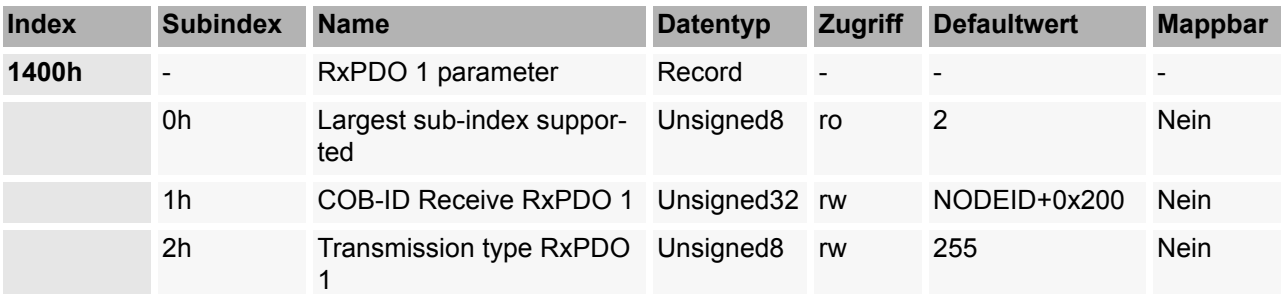

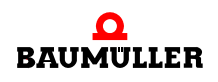

#### **CANopen Objekte des CANopen-Masters (Softwarestand** ≥ **01.20) B.3**

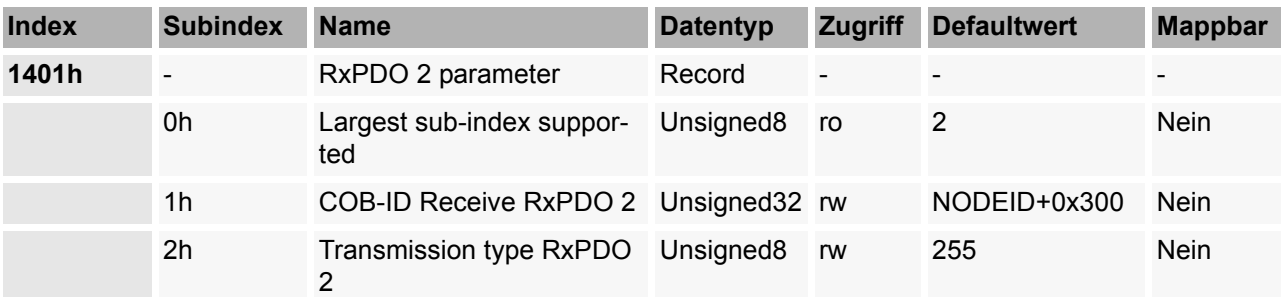

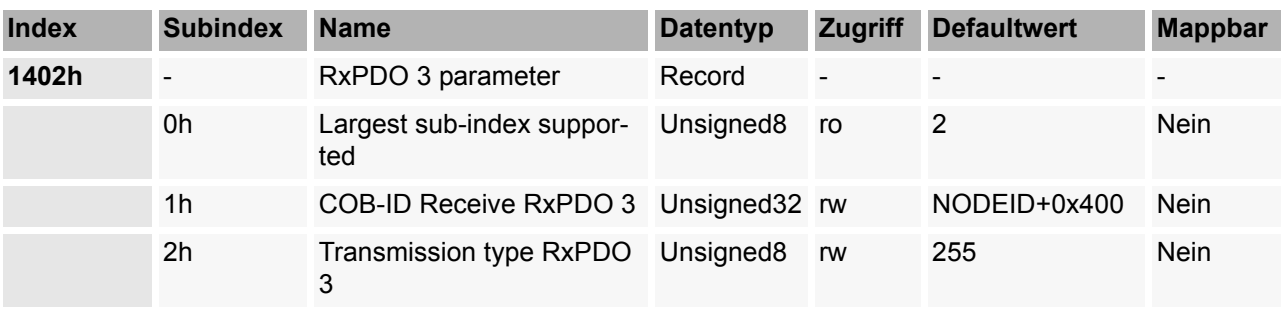

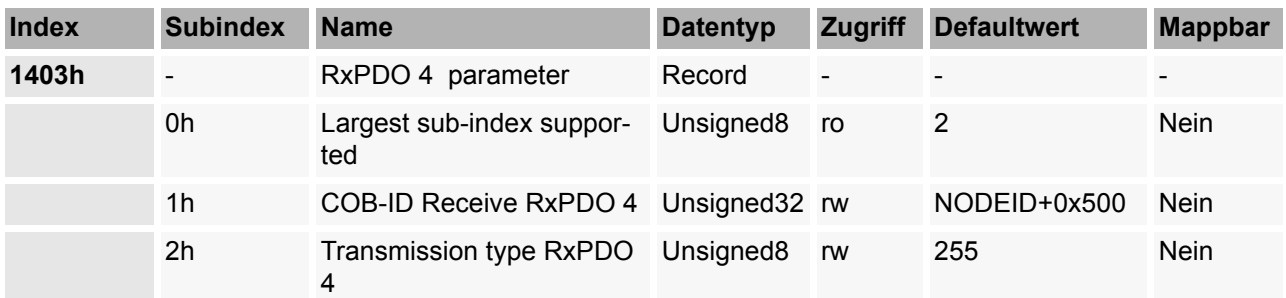

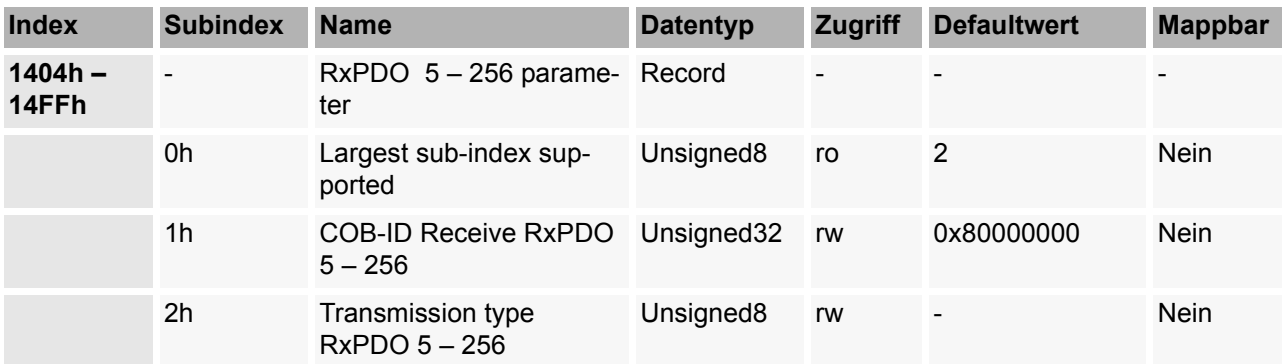

**Subindex 0** gibt die Nummer des letzten gültigen Subindex an. Die einzelnen Bit des 32 Bit-Wertes von **Subindex 1** haben folgende Bedeutung:

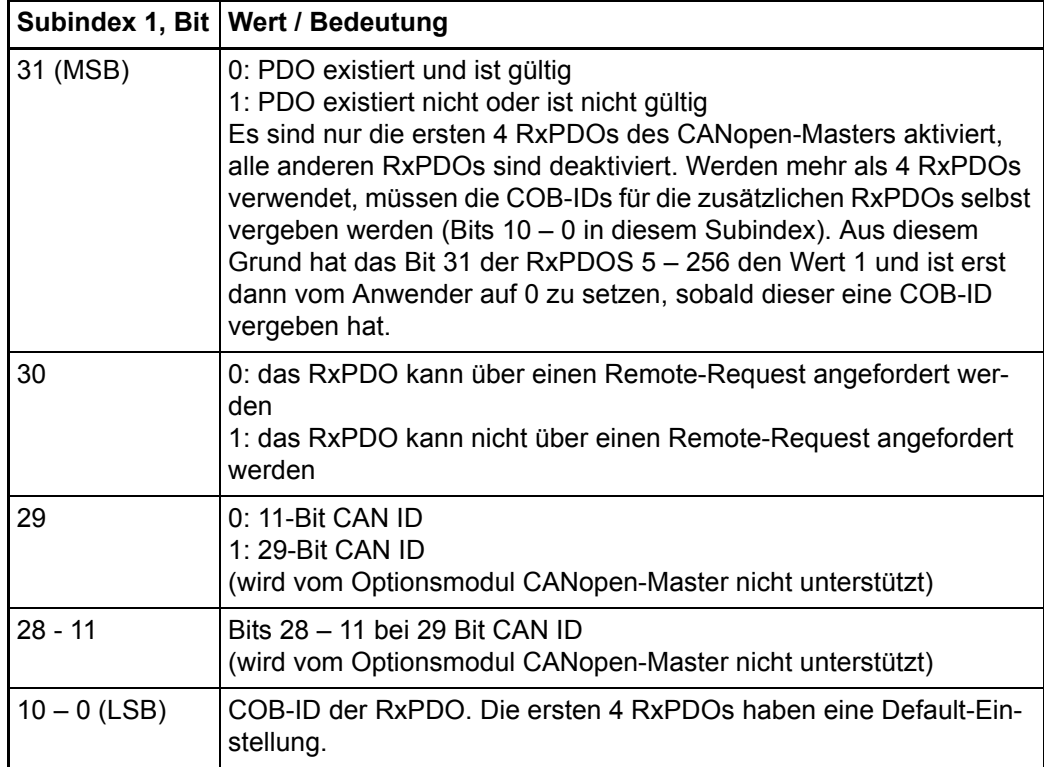

Mit Subindex 2 wird der Übertragungstyp des RxPDO festgelegt:

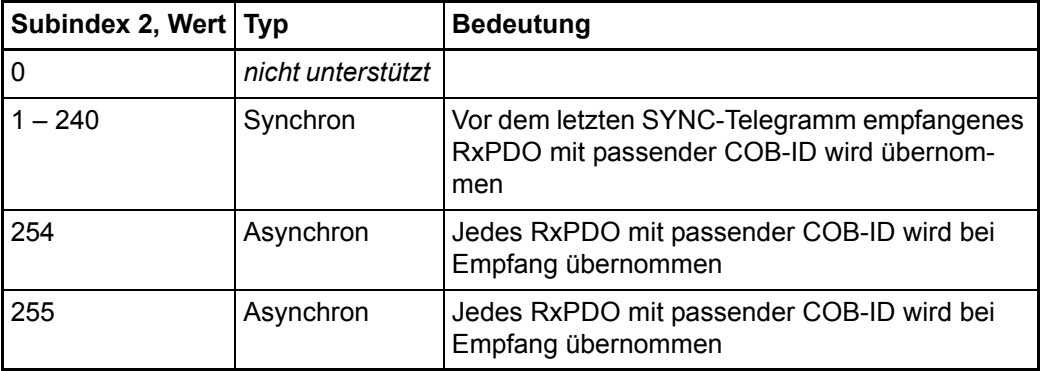

# **1600h bis 16FFh - Empfangs-PDO (RxPDO) Mapping Parameter**

Die Objekte 1600h bis 16FFh legen die gemappten Objekte der RxPDO 1 bis RxPDO 256 des CANopen-Masters fest. Das Objekt 1600h beschreibt die RxPDO 1, Objekt 1601h die RxPDO 2, ..., Objekt 16FFh die RxPDO 256.

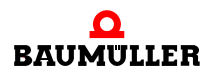

#### **CANopen Objekte des CANopen-Masters (Softwarestand** ≥ **01.20) B.3**

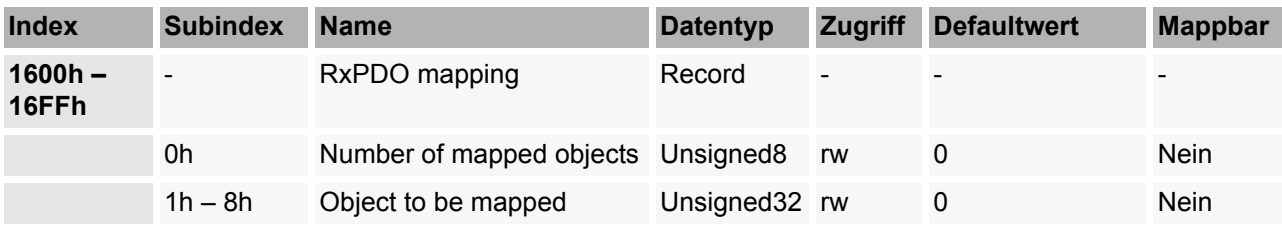

**Subindex 0** gibt die Anzahl der gemappten Objekte in dem RxPDO an. Sobald das Mapping eines RxPDO geändert werden soll, muss man zunächst die Anzahl der gemappten Objekte auf Null setzen. Anschließend kann das Mapping eingestellt werden und im letzten Schritt muss die Anzahl der gemappten Objekte in Subindex 0 eingetragen werden. In **Subindex 1h bis 8h** werden die Mapping Informationen der Objekte in dem RxPDO angegeben. Subindex 1h enthält die Informationen für das erste gemappte Objekt, Subindex 2h für das zweite gemappte Objekt usw... Maximal können 8 (= 8h) Objekte gemappt werden, wobei der maximale Datenbereich von 8 Byte der PDO nicht überschritten werden darf. Die Inhalte des 32 Bit-Wertes der **Subindizes 1h bis 8h** haben folgende Bedeutung:

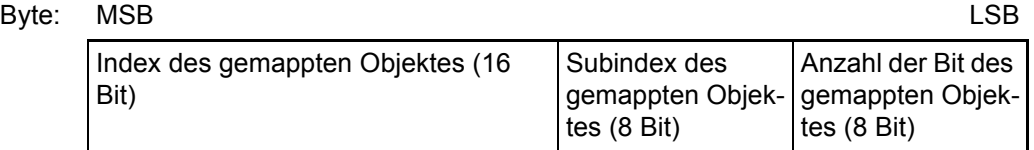

Die Objekte werden nacheinander in ein RxPDO gemappt.

#### **1800h bis 18FFh - Sende-PDO (TxPDO) Kommunikations Parameter**

Die Objekte 1800h bis 18FFh legen die Eigenschaften zur Übertragung der TxPDO 1 bis TxPDO 256 des CANopen-Masters fest. Das Objekt 1800h beschreibt die TxPDO 1, Objekt 1801h die TxPDO 2, ..., Objekt 18FFh die TxPDO 256.

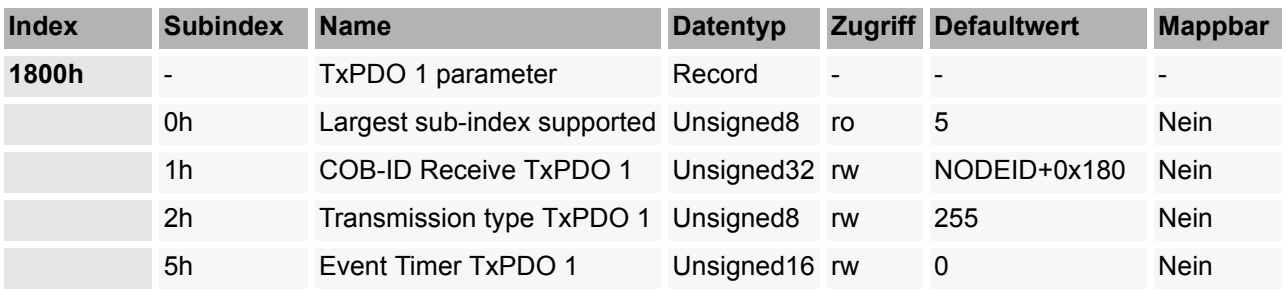

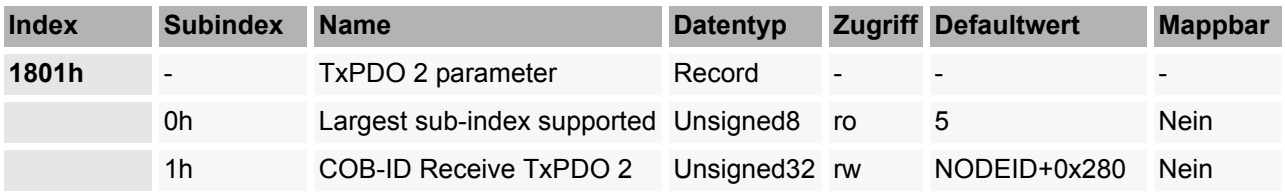

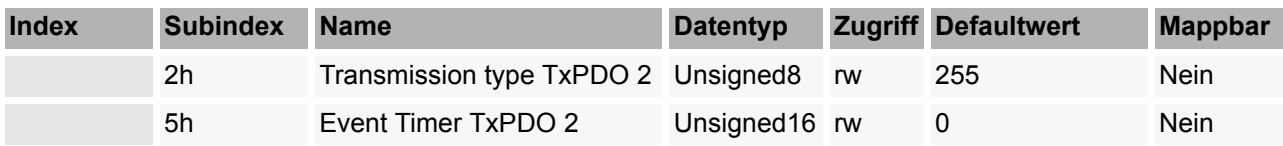

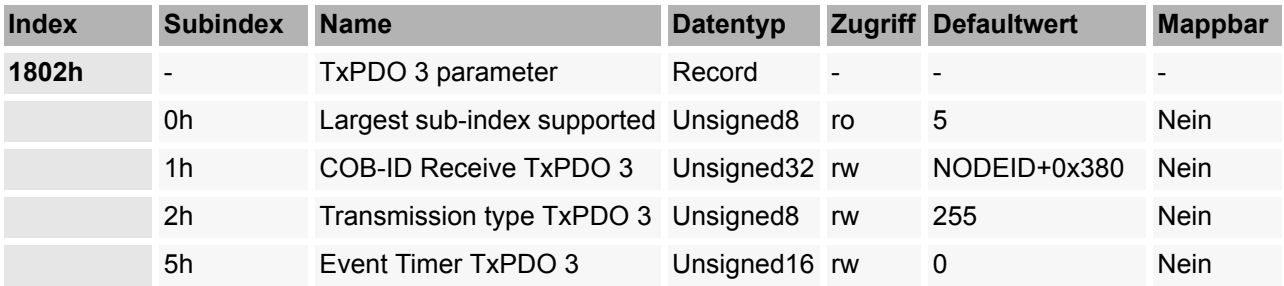

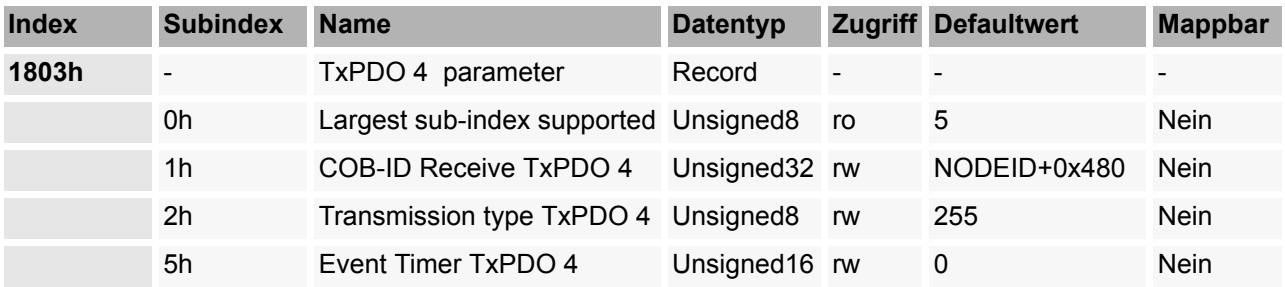

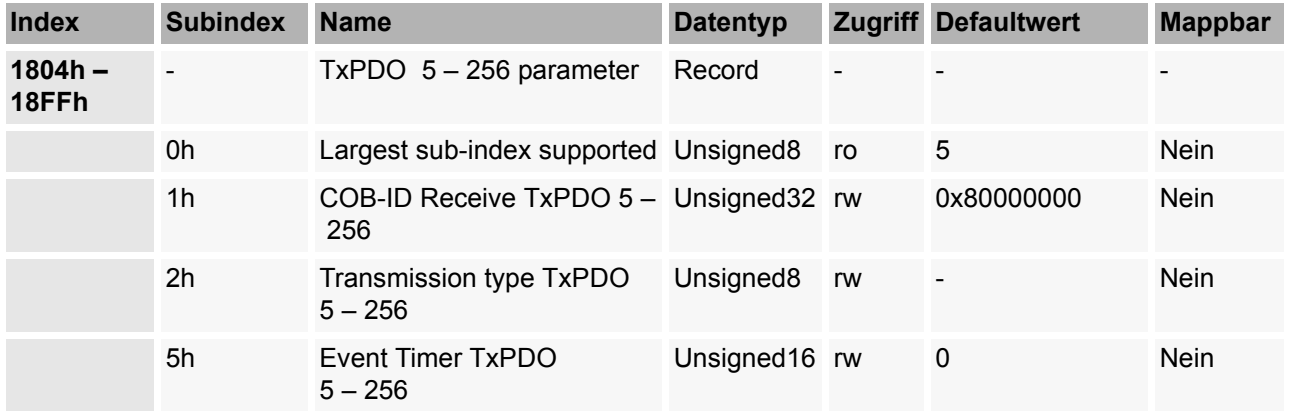

**Subindex 0** gibt die Nummer des letzten gültigen Subindex an. Die einzelnen Bit des 32 Bit-Wertes von **Subindex 1** haben folgende Bedeutung:

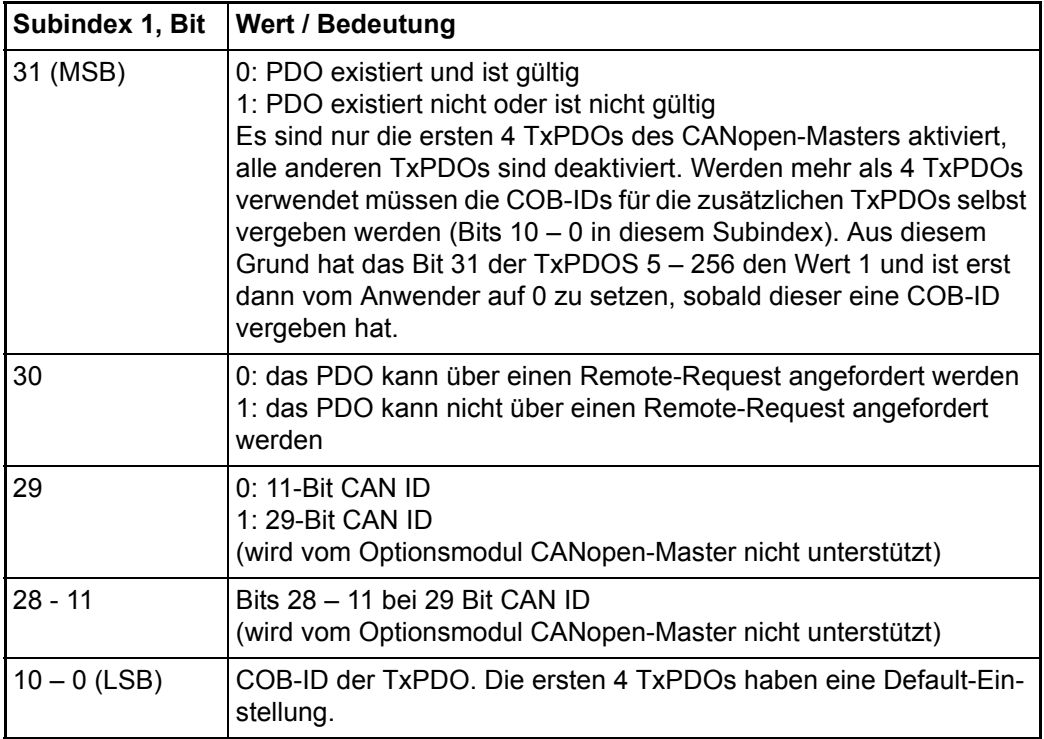

Mit **Subindex 2** wird der Übertragungstyp des TxPDO festgelegt:

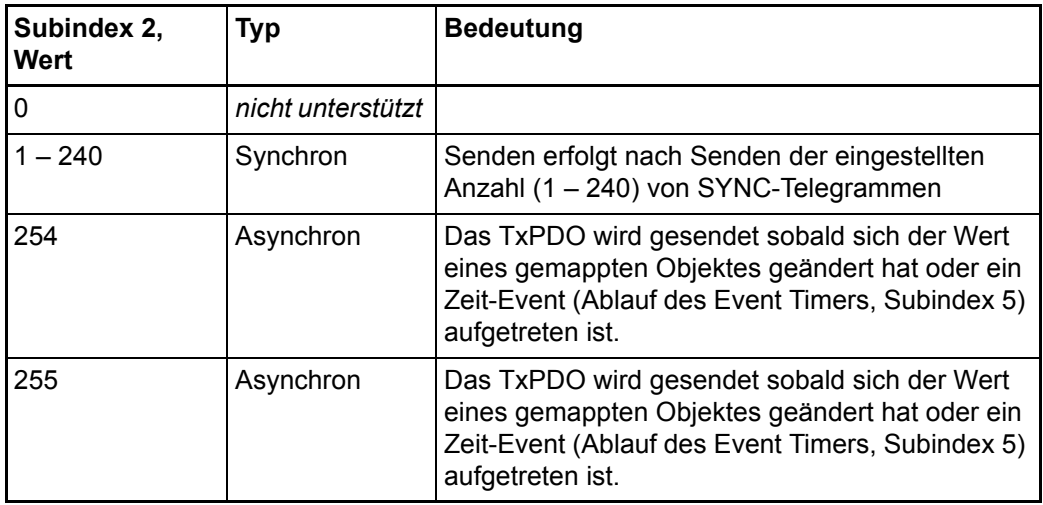

In **Subindex 5** wird die Zeit in ms für die Ereignis gesteuerte PDO Übertragung des Zeit-Events eingestellt. Ist der Wert null, wird kein Zeit-Event ausgelöst.

**200** [von 226](#page-225-0)

# **1A00h bis 1AFFh - Sende-PDO (TxPDO) Mapping Parameter**

Die Objekte 1A00h bis 1AFFh legen die gemappten Objekte der TxPDO 1 bis TxPDO 256 des CANopen-Masters fest. Das Objekt 1A00h beschreibt die TxPDO 1, Objekt 1A01h die TxPDO 2, ..., Objekt 1AFFh die TxPDO 256.

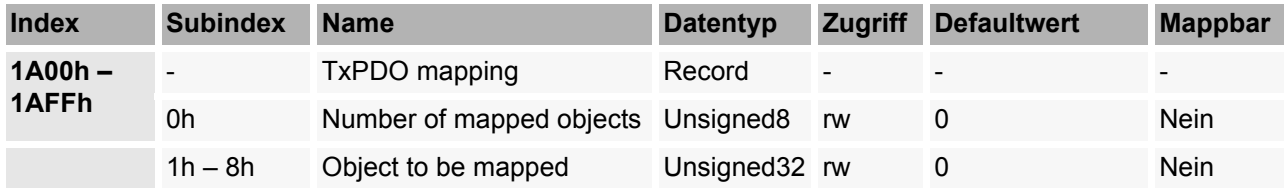

**Subindex 0** gibt die Anzahl der gemappten Objekte in dem TxPDO an. Sobald das Mapping eines TxPDO geändert werden soll, muss man zunächst die Anzahl der gemappten Objekte auf Null setzen. Anschließend kann das Mapping eingestellt werden und im letzten Schritt muss die Anzahl der gemappten Objekte in Subindex 0 eingetragen werden. In **Subindex 1h bis 8h** werden die Mapping Informationen der Objekte in dem PDO angegeben. Subindex 1h enthält die Informationen für das erste gemappte Objekt, Subindex 2h für das zweite gemappte Objekt usw.. Maximal können 8 (= 8h) Objekte gemappt werden, wobei der maximale Datenbereich von 8 Byte der TxPDO nicht überschritten werden darf. Die Inhalte des 32 Bit-Wertes der **Subindizes 1h - 8h** haben folgende Bedeutung:

#### Byte: MSB LSB

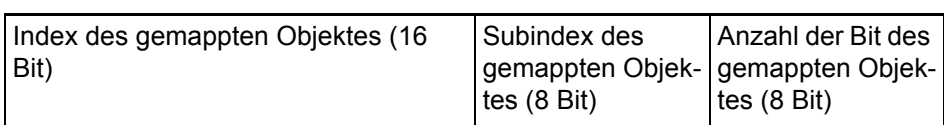

Die Objekte werden nacheinander in ein TxPDO gemappt.

#### **1F22h - Concise DCF der Netzwerkknoten**

Enthält eine Liste mit den "concise DCF" der einzelnen Netzwerkknoten, welche durch den CANopen-Master während des Netzwerk-Bootups auf die einzelnen Knoten geladen werden.

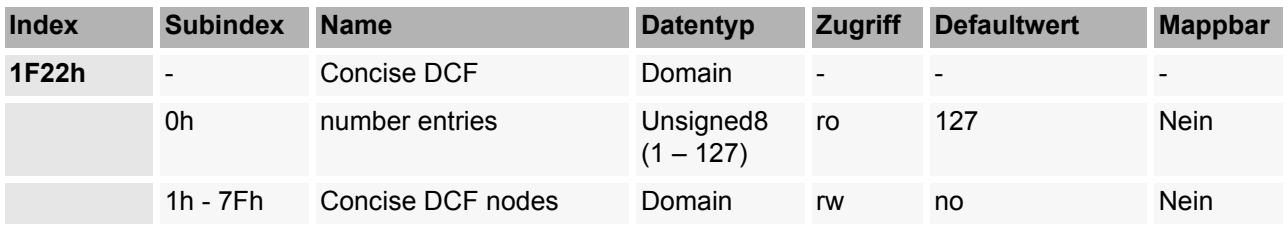

Das Objekt 1F22h enthält in den Subindizes 1 - 127 die "concise DCF" der einzelnen Netzwerkknoten. Ein Subindex ist der Nummer des Netzwerkknotens zugeordnet, d. h. z. B., dass das "concise DCF" von Knoten 18 in Subindex 18 steht. Ein "concise DCF"

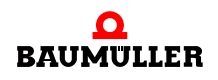

(DCF = Device Configuration File) ist eine Konfiguration, welche durch den CANopen-Master während des Netzwerk-Bootups auf die einzelnen Knoten geladen werden. Die Konfiguration wird durch eine Abfolge von Objekten mit zugehörigen Werten beschrieben. Diese Konfiguration bzw. das "concise DCF" hat folgenden Aufbau:

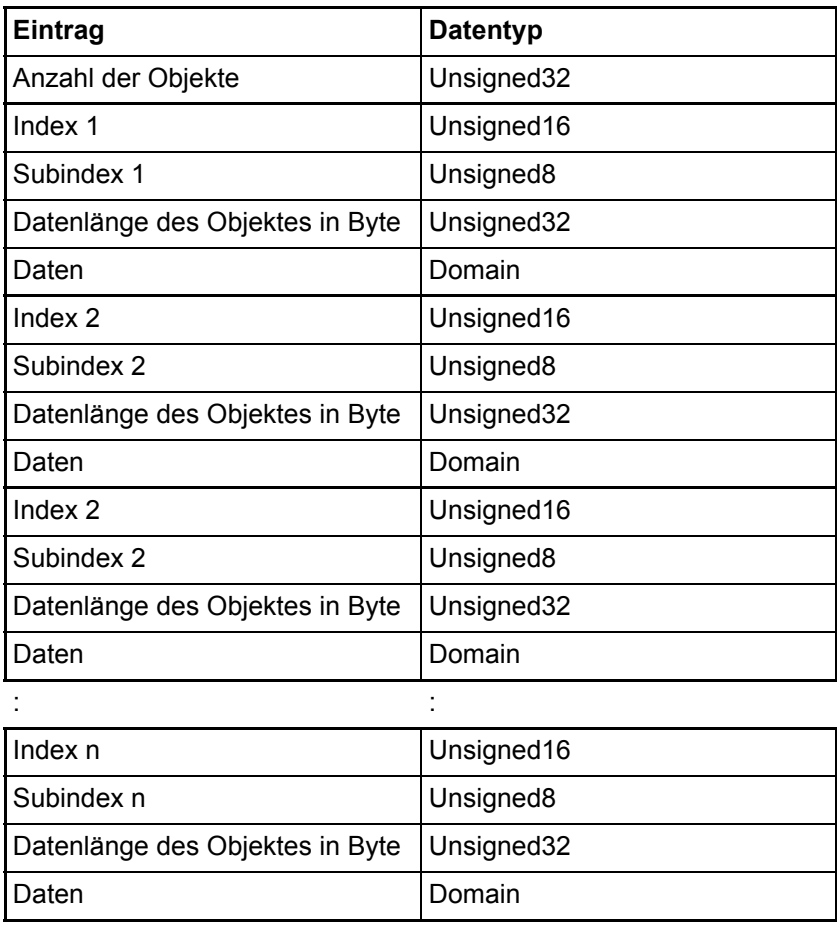

Am Anfang der Konfiguration steht die Anzahl der nachfolgenden Objekte. Danach folgen die einzelnen Objekte mit Index, Subindex, Datenlänge und Daten. Insgesamt können maximal 65535 Byte in den Subindizes eingetragen werden. Dieser Wert gilt über alle Subindizes und nicht für einen einzelnen!

# Beispiel:

**202**

Auf dem Knoten mit der Nummer 18 soll während des Netzwerk-Bootups ein Sync-Intervall von 10 ms (Objekt 1006h), eine Guarding-Zeit von 250 ms (Objekt 100Ch) und ein Life-Time-Factor von 4 (Objekt 100Dh) eingestellt werden. Die Datenlängen ergeben sich nach CiA DS 301 (oder auch Handbuch zum Knoten) zu 32 Bit, 16 Bit und 8 Bit. Im Objekt 1F22h, Subindex 18 des CANopen-Masters werden dann über einen SDO Transfer folgende Daten eingetragen:

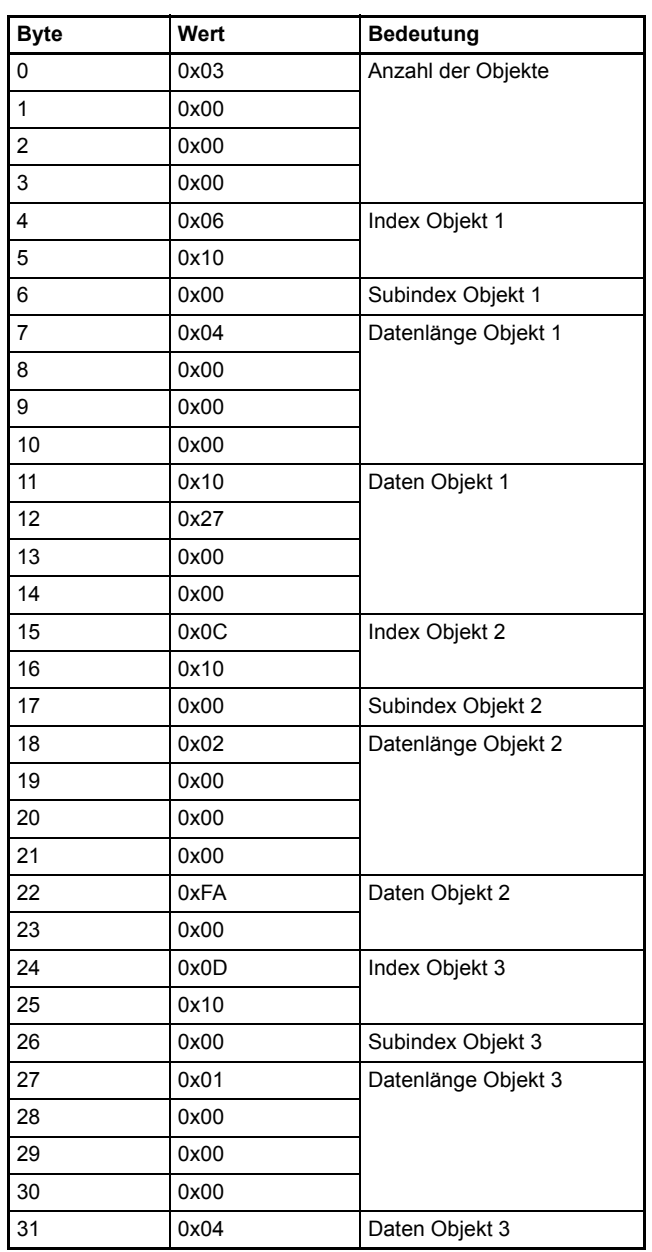

Die beim SDO Transfer anzugebende Datenlänge beträgt 32 Byte.

# **1F25h - Anforderung der Konfiguration von Netzwerkknoten**

Ermöglicht die Anforderung der Konfiguration von Netzwerkknoten durch den CANopen-Master während des Betriebs.

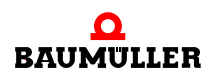

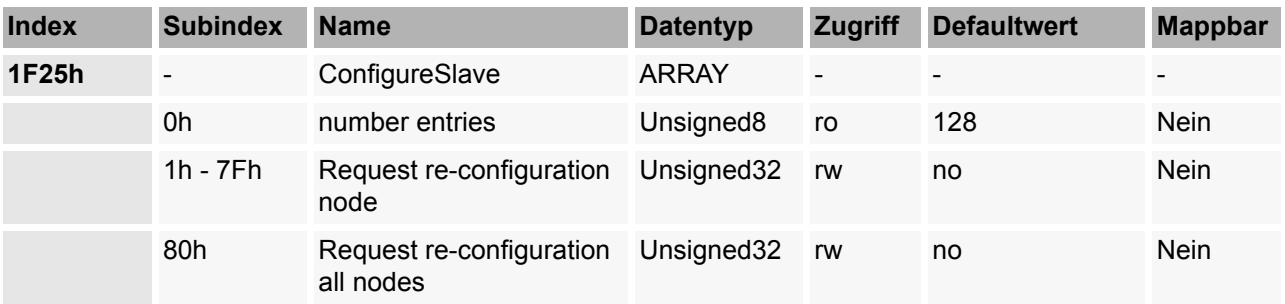

Über das Objekt 1F25h kann die Neu- / Rekonfigurierung eines Netzwerkknotens durch den CANopen-Master während des Betriebs angefordert werden, ohne einen kompletten Bootup des Netzwerks durchführen zu müssen. Dies kann z. B. notwendig sein, wenn neue Knoten im Netzwerk hinzukommen. Ausgelöst wird die Rekonfigurierung durch Schreiben des Kommandos "conf" auf den jeweiligen Subindex. Die Subindizes 1 bis 127 entsprechen der Nummer des zu konfigurierenden Knotens. Wird das Kommando "conf" auf den Subindex 128 geschrieben, werden alle Knoten rekonfiguriert. Das Kommando "conf" wird durch folgenden 32 Bit Wert dargestellt:

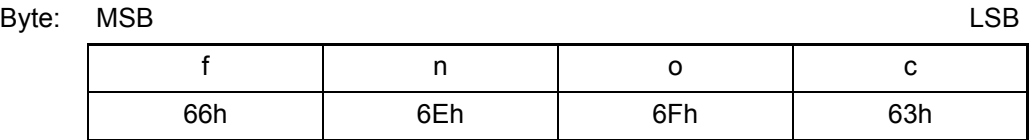

Der neu zu konfigurierende Knoten darf sich nicht im Zustand OPERATIONAL befinden. Ist im Objekt 1F81h das Bit 2 für den jeweiligen Netzwerkknoten (entsprechender Subindex) gesetzt, führt der CANopen-Master eine Konfigurierung automatisch durch. Details sind in der Beschreibung zum Objekt 1F81h zu finden.

# **1F80h - NMT Startup**

Konfiguriert das Startup-Verhalten des CANopen-Masters.

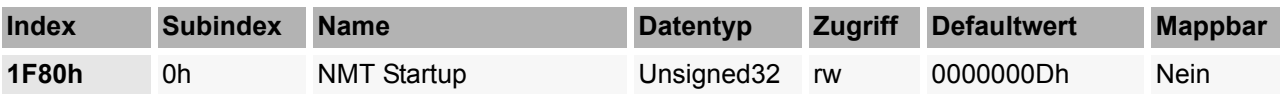

Die einzelnen Bits des 32 Bit-Wertes haben folgende Bedeutung:

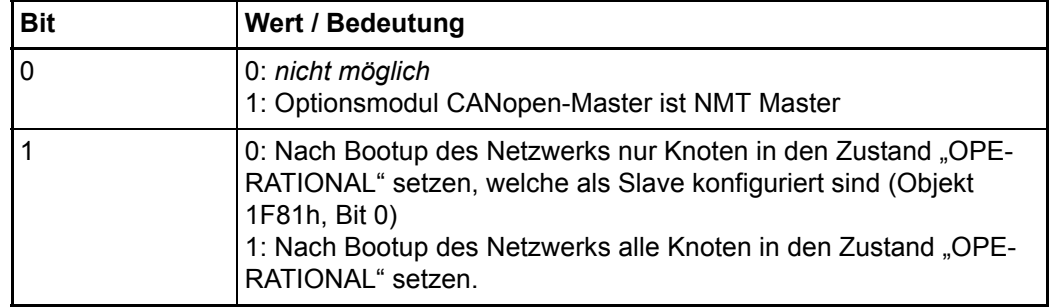

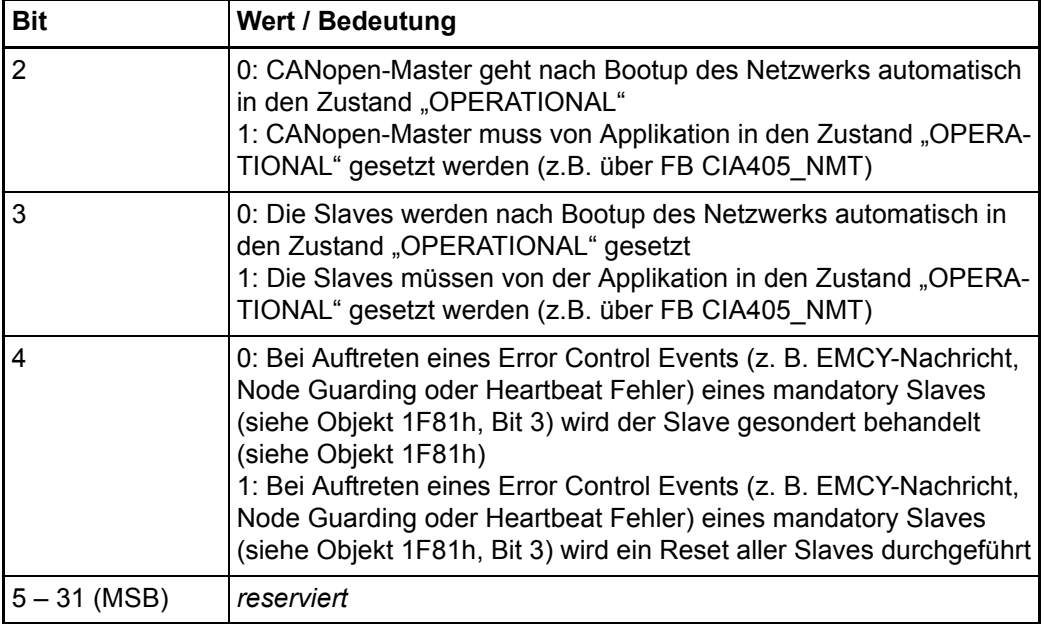

#### **1F81h - Netzwerkknoten Zuweisung**

Enthält eine Liste mit den dem CANopen-Master zugewiesenen Netzwerkknoten und definiert das Verhalten des CANopen-Masters im Fehlerfall o.ä..

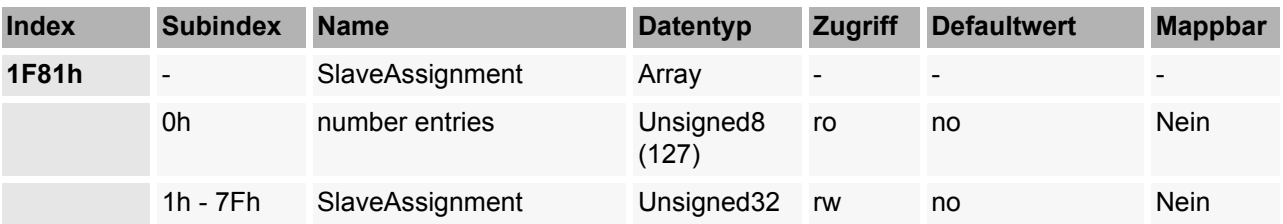

Das Objekt 1F81h enthält in den Subindizes 1 - 127 die Zuweisung einzelner Netzwerkknoten zum CANopen-Master in Form einer Liste. Der Index in der Liste entspricht der Nummer des Netzwerkknotens im CANopen-Netzwerk.

Im Detail beschreibt der Inhalt eines Subindex Folgendes:

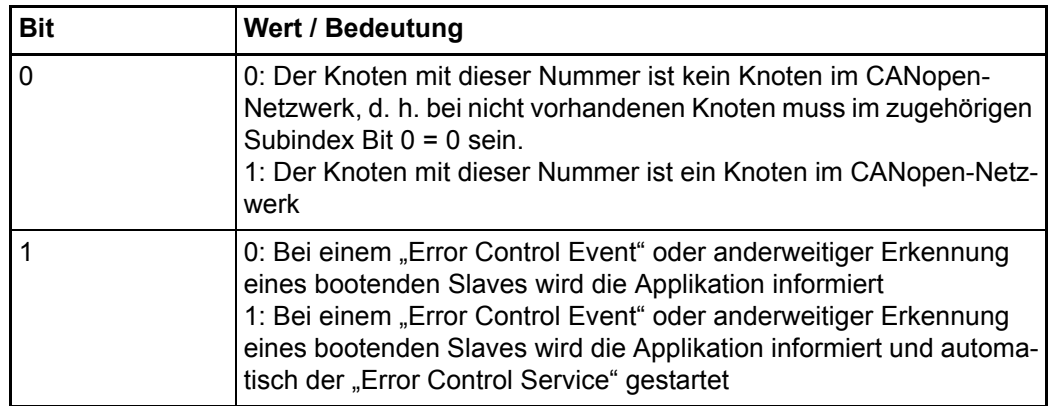

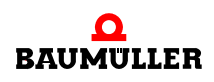

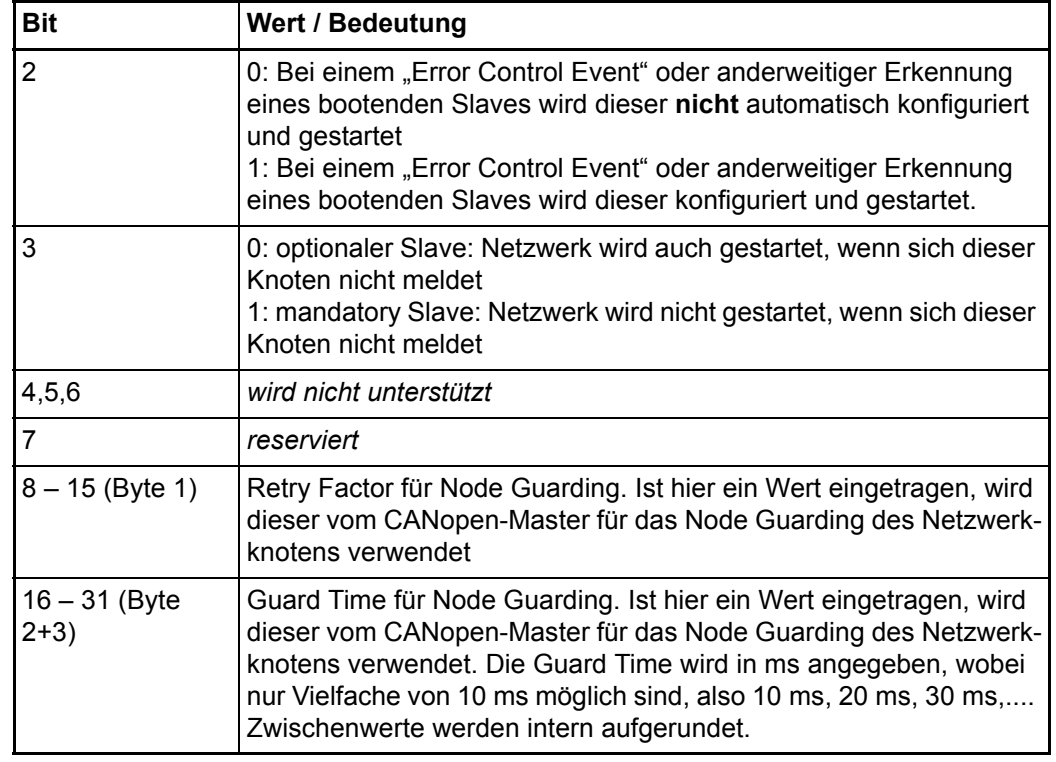

#### **1F82h - Anforderung von NMT Kommandos**

Ermöglicht die Anforderung der Ausführung von NMT Kommandos vom CANopen-Master während des Betriebs.

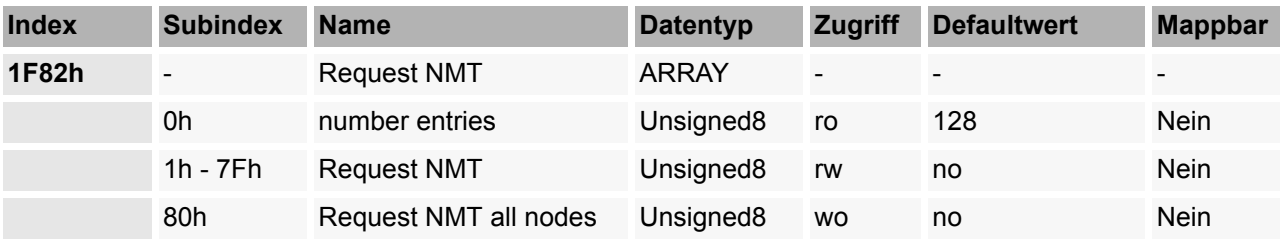

Über das Objekt 1F82h kann vom CANopen-Master die Ausführung eines NMT Kommandos angefordert werden um einen Knotenzustand zu ändern. Ausgelöst wird das Kommando durch Schreiben des angeforderten Kommandos auf den jeweiligen Subindex. Die Subindizes 1 bis 127 entsprechen der Nummer des Knotens für welchen das Kommando gültig ist. Wird das Kommando auf den Subindex 128 geschrieben, ist das Kommando für alle Knoten gültig. Folgende Kommandos sind möglich:

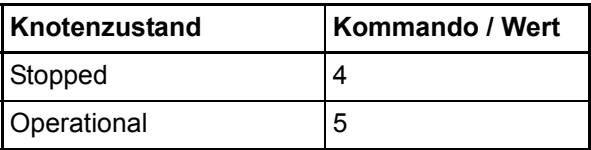

**206**

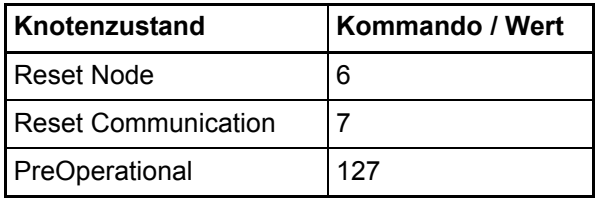

#### **1F84h - Identifizierung Netzwerkknoten, Gerätetyp**

Ermöglicht die Angabe des erwarteten Gerätetyps eines Netzwerkknotens beim Bootup des Netzwerks.

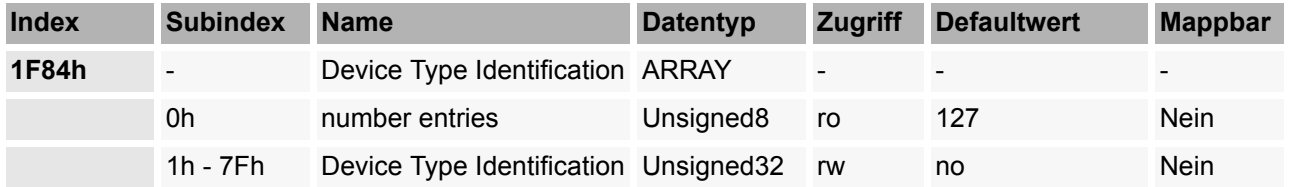

Beim Bootup des Netzwerks kann der CANopen-Master die Gerätetypen, also die Inhalte der Objekte 1000h, überprüfen. Hierzu werden die Einträge im Objekt 1F84h verwendet. Die Subindizes 1 bis 127 entsprechen der Nummer des Knotens für welchen der Gerätetyp überprüft wird. Ist in einem Subindex kein Wert eingetragen, erfolgt keine Überprüfung. Ist ein Wert eingetragen, wird dieser mit dem Inhalt des Objektes 1000h auf dem Netzwerkknoten verglichen. Bei Unterschieden erfolgt eine Fehlermeldung (FB COM405\_NETWORK\_CONTROL).

# **1F85h - Identifizierung Netzwerkknoten, Hersteller ID**

Ermöglicht die Angabe der erwarteten Hersteller ID eines Netzwerkknotens beim Bootup des Netzwerks.

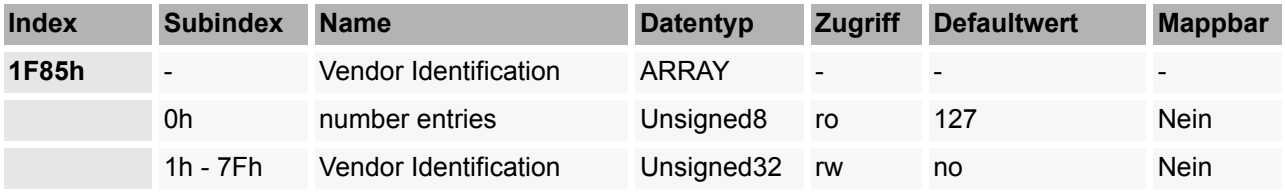

Beim Bootup des Netzwerks kann der CANopen-Master die Hersteller IDs, also die Inhalte der Objekte 1018h (Subindex 1), überprüfen. Hierzu werden die Einträge im Objekt 1F85h verwendet. Die Subindizes 1 bis 127 entsprechen der Nummer des Knotens für welchen die Hersteller ID überprüft wird. Ist in einem Subindex kein Wert eingetragen, erfolgt keine Überprüfung. Ist ein Wert eingetragen, wird dieser mit dem Inhalt des Objektes 1018h, Subindex 1 auf dem Netzwerkknoten verglichen. Bei Unterschieden erfolgt eine Fehlermeldung (FB COM405\_NETWORK\_CONTROL). Es ist zu berücksichtigen, dass nicht alle CANopen-Netzwerknoten das Objekt 1018h unterstützen und somit eine Überprüfung nicht möglich ist.

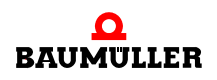

#### **1F86h - Identifizierung Netzwerkknoten, Produkt Code**

Ermöglicht die Angabe des erwarteten Produkt Codes eines Netzwerkknotens beim Bootup des Netzwerks.

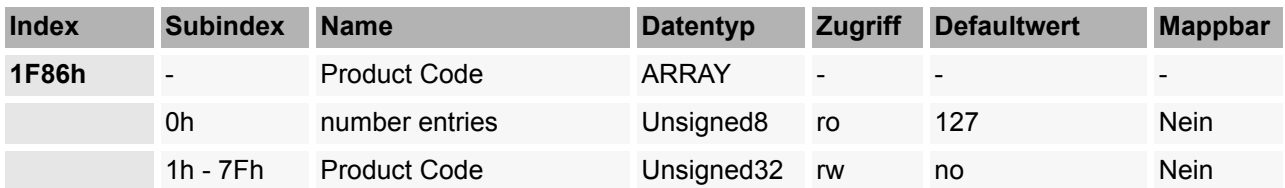

Beim Bootup des Netzwerks kann der CANopen-Master die Produkt Codes, also die Inhalte der Objekte 1018h (Subindex 2), überprüfen. Hierzu werden die Einträge im Objekt 1F86h verwendet. Die Subindizes 1 bis 127 entsprechen der Nummer des Knotens für welchen der Produkt Code überprüft wird. Ist in einem Subindex kein Wert eingetragen, erfolgt keine Überprüfung. Ist ein Wert eingetragen, wird dieser mit dem Inhalt des Objektes 1018h, Subindex 2 auf dem Netzwerkknoten verglichen. Bei Unterschieden erfolgt eine Fehlermeldung (FB COM405\_NETWORK\_CONTROL). Es ist zu berücksichtigen, dass nicht alle CANopen-Netzwerknoten das Objekt 1018h unterstützen und somit eine Überprüfung nicht möglich ist.

#### **1F87h - Identifizierung Netzwerkknoten, Revisions Nummer**

Ermöglicht die Angabe der erwarteten Revisions Nummer eines Netzwerkknotens beim Bootup des Netzwerks.

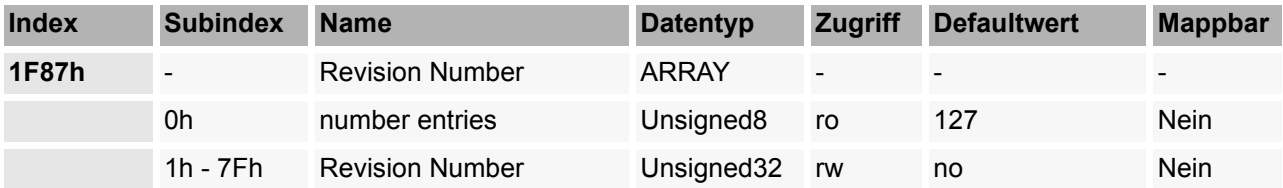

Beim Bootup des Netzwerks kann der CANopen-Master die Revisions Nummern, also die Inhalte der Objekte 1018h (Subindex 3), überprüfen. Hierzu werden die Einträge im Objekt 1F87h verwendet. Die Subindizes 1 bis 127 entsprechen der Nummer des Knotens für welchen die Revisions Nummer überprüft wird. Ist in einem Subindex kein Wert eingetragen, erfolgt keine Überprüfung. Ist ein Wert eingetragen, wird dieser mit dem Inhalt des Objektes 1018h, Subindex 3 auf dem Netzwerkknoten verglichen. Bei Unterschieden erfolgt eine Fehlermeldung (FB COM405\_NETWORK\_CONTROL). Es ist zu berücksichtigen, dass nicht alle CANopen-Netzwerknoten das Objekt 1018h unterstützen und somit eine Überprüfung nicht möglich ist.

# **1F88h - Identifizierung Netzwerkknoten, Seriennummer**

Ermöglicht die Angabe der erwarteten Seriennummer eines Netzwerkknotens beim Bootup des Netzwerks.

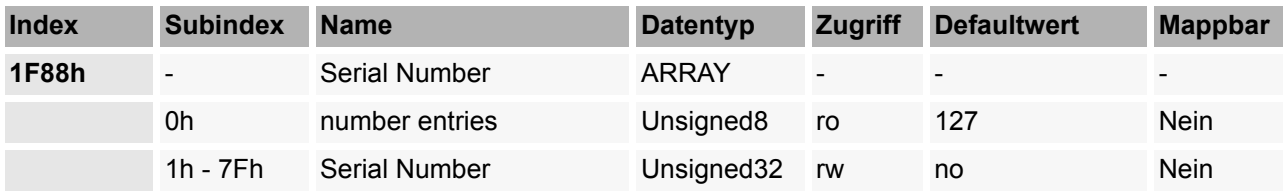

Beim Bootup des Netzwerks kann der CANopen-Master die Seriennummern, also die Inhalte der Objekte 1018h (Subindex 4), überprüfen. Hierzu werden die Einträge im Objekt 1F88h verwendet. Die Subindizes 1 bis 127 entsprechen der Nummer des Knotens für welchen die Seriennummer überprüft wird. Ist in einem Subindex kein Wert eingetragen, erfolgt keine Überprüfung. Ist ein Wert eingetragen, wird dieser mit dem Inhalt des Objektes 1018h, Subindex 2 auf dem Netzwerkknoten verglichen. Bei Unterschieden erfolgt eine Fehlermeldung (FB COM405\_NETWORK\_CONTROL). Es ist zu berücksichtigen, dass nicht alle CANopen-Netzwerknoten das Objekt 1018h unterstützen und somit eine Überprüfung nicht möglich ist.

#### **1F89h - Wartezeit für Bootvorgang von Netzwerkknoten**

Länge der Wartezeit für den Bootvorgang von "mandatory" Netzwerkknoten in ms.

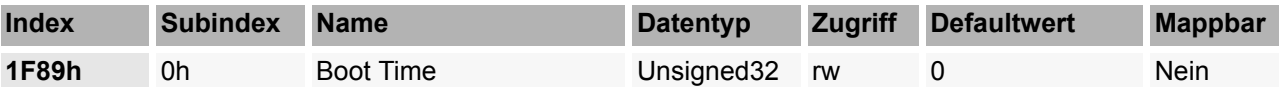

Das Objekt gibt die Zeit in ms, bis zu der auf die Bootup-Nachricht von "mandatory" Slaves (siehe Objekt 1F81h) gewartet wird. Empfängt der CANopen-Master nach dem Start des Bootups des Netzwerks innerhalb dieser Zeit nicht alle Bootup-Nachrichten von "mandatory" Slaves, wird ein Fehler ausgelöst (FB COM405\_NETWORK\_CONTROL). Eine Zeit von 0 ms besagt, dass der CANopen-Master endlos auf die Bootup-Nachricht eines "mandatory" Slaves wartet. Der Wartezustand wird am FB COM405\_NETWORK\_CONTROL angezeigt.

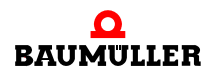

# **B.3.3 Hersteller spezifische Objekte des CANopen-Masters**

#### **2001h - Baudrate und Node-ID des CANopen-Master**

Dieses Objekt wird noch nicht unterstützt!

Legt die Baudrate und die Node-ID des CANopen-Masters fest. Die Werte werden abhängig von den Einstellungen des Objektes 2002h verwendet. Hat das Objekt 2002h den Wert 0, so werden Baudrate und Node-ID über einen IEC 61131-3 Funktionsbaustein eingestellt und die im Objekt 2001h eingestellten Werte werden nicht berücksichtigt.

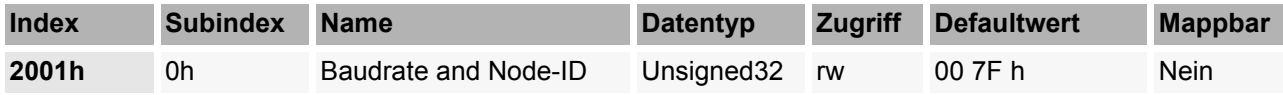

Die Inhalte des 32 Bit-Wertes von Subindex 0h haben folgende Bedeutung:

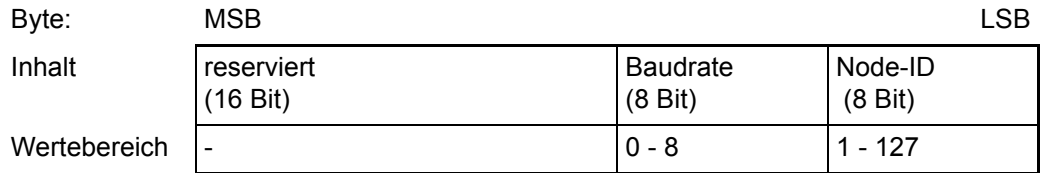

Für die Baudrate sind folgende Werte zulässig:

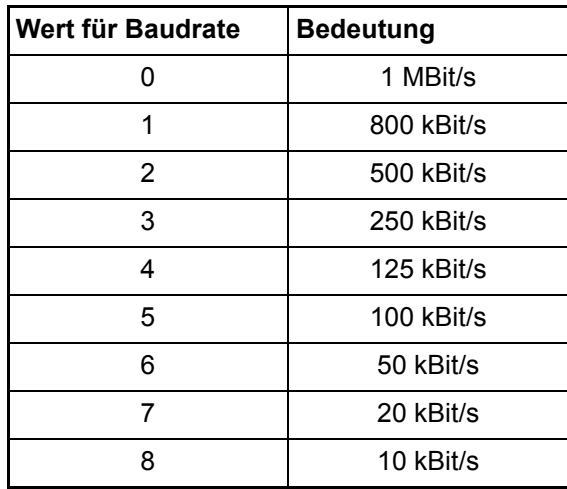

Defaultwert für die Baudrate ist 0 (1 MBit/s). Defaultwert für die Node-ID ist 127.

#### **2002h - Aufstartverhalten des CANopen-Master**

Dieses Objekt wird noch nicht unterstützt!

**210**

Gibt an, bis zu welchem Punkt der CANopen-Master hoch läuft und dann die Steuerung an IEC 61131-3 Funktionsbausteine übergibt.

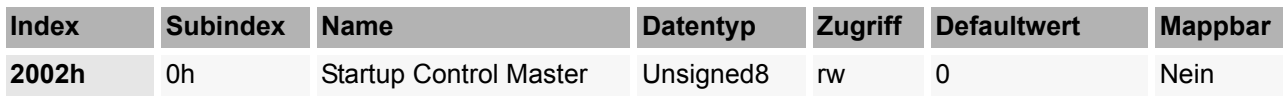

Die einzelnen Werte haben folgende Bedeutung:

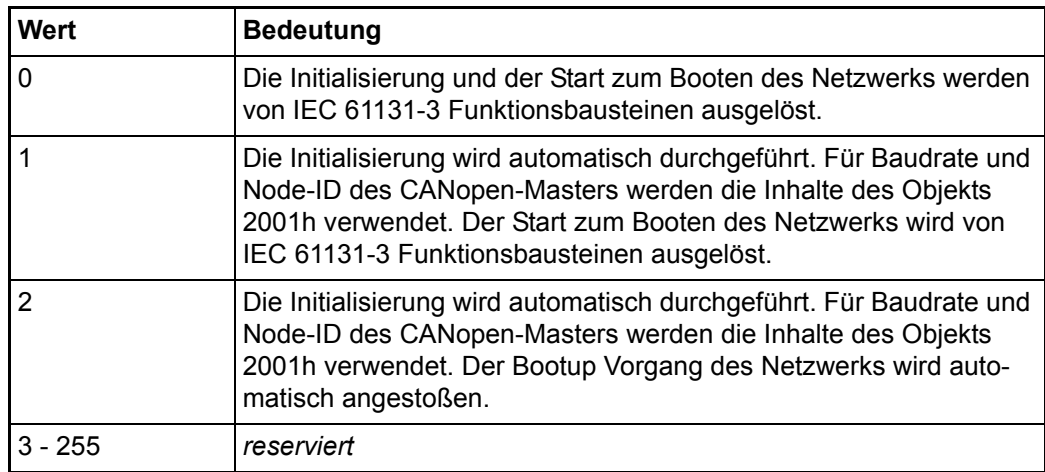

Die eingestellten Werte werden erst nach einem Aus-/Einschalten des Gerätes wirksam. Ein Abspeichern der Hersteller spezifischen Objekte über das Objekt 1010h muss bei einer Änderung durchgeführt werden.

# **2003h - Anwender Gerätename**

Mit diesem Objekt kann der Anwender einen eigenen Gerätenamen vergeben.

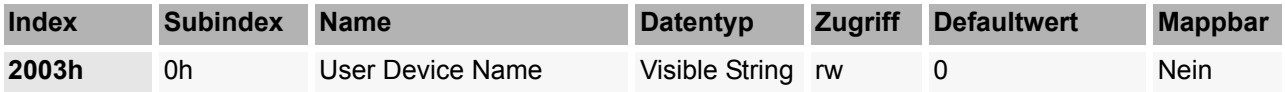

In **Subindex 0h** kann ein frei wählbarer Gerätename mit max. 128 Zeichen eingetragen werden.

#### **2004h - Synchronisation mit PLC**

Gibt an auf welche Art die Synchronisierung mit der PLC erfolgt.

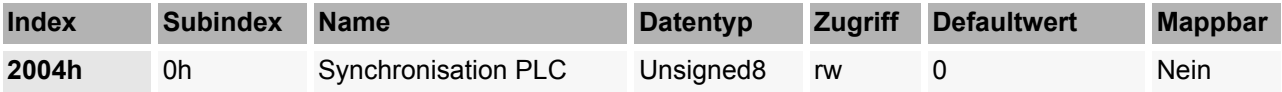

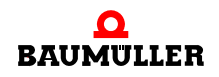

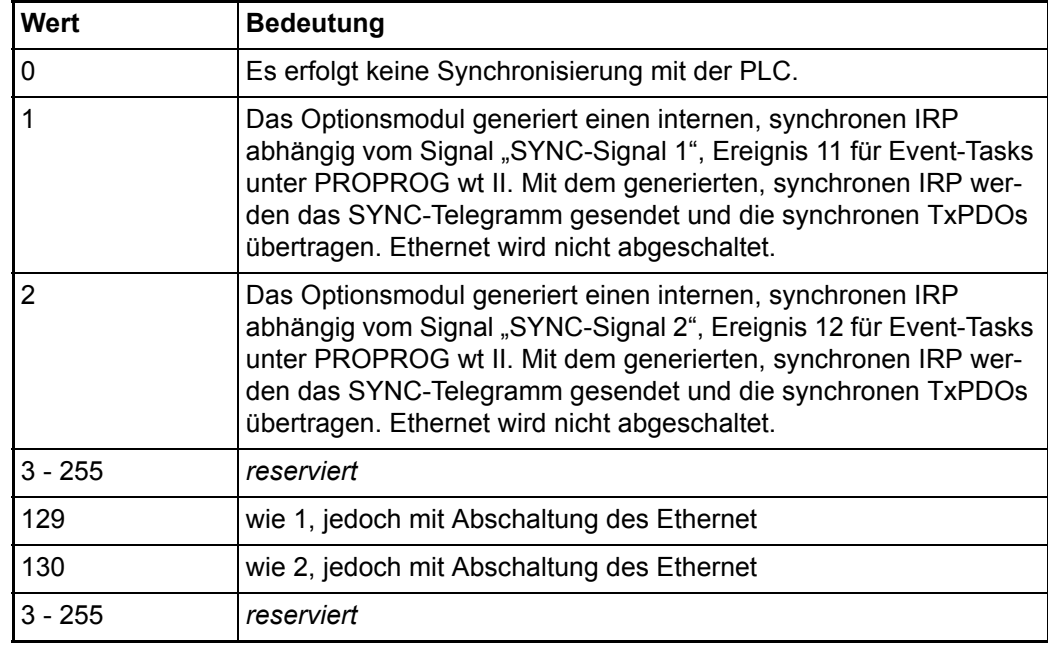

Die einzelnen Werte haben folgende Bedeutung:

Wird Ethernet nicht abgeschaltet (1,2), so ist keine genaue Synchronisation möglich!

#### **2005h – Reaktion auf PLC Status**

Gibt an wie der CANopen-Master bei Zustandsänderungen der PLC reagiert.

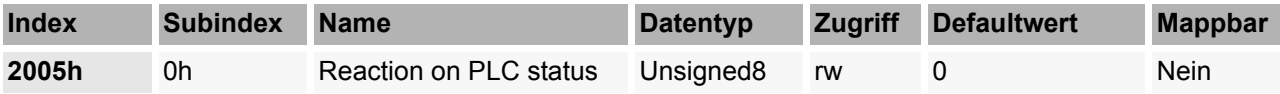

Die einzelnen Werte haben folgende Bedeutung:

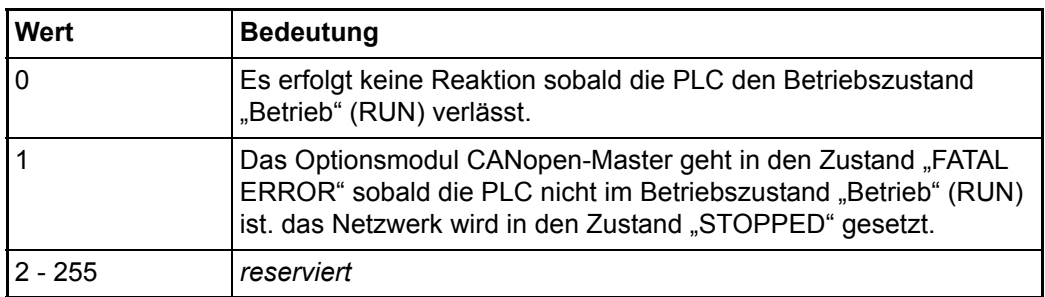

Die eingestellten Werte werden erst nach einem Aus-/Einschalten des Gerätes wirksam. Ein Abspeichern der Hersteller spezifischen Objekte über das Objekt 1010h muss bei einer Änderung durchgeführt werden.

#### **2020h - Netzwerk Bootup Einstellung**

Mit diesem Objekt kann der Boot-Mechanismus des Netzwerks beeinflusst werden.

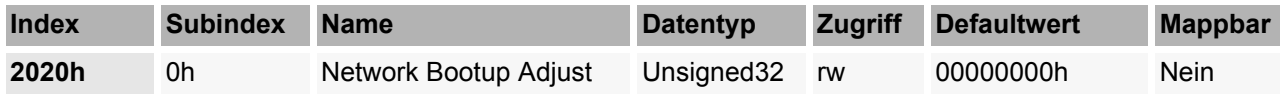

Die einzelnen Bits des 32 Bit-Wertes haben folgende Bedeutung:

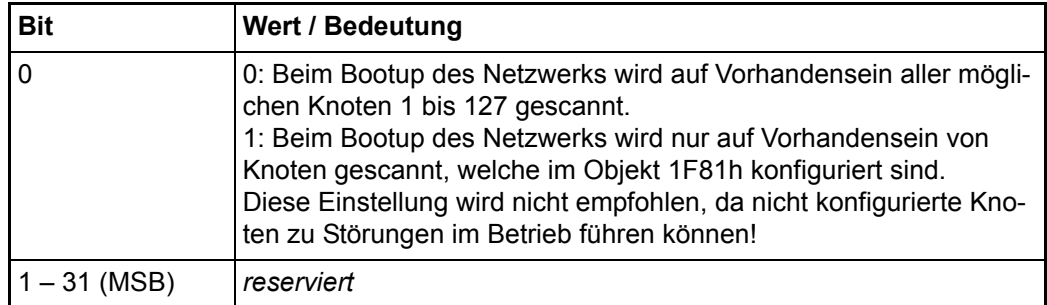

#### **2022h - Wartezeit SDO während des Boot-Vorgangs eines Knotens**

Länge der Wartezeit in ms des CANopen-Master auf SDO-Antwort während des Boot-Vorgangs eines Knotens.

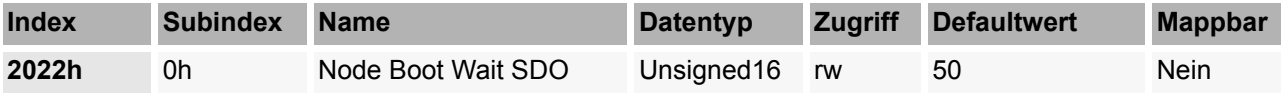

Während des Boot-Vorgangs eines Knoten sind wiederholte SDO-Zugriffe auf diesen notwendig. Es werden auch alle möglichen Knotennummern 1 - 127 abgescannt, indem Objekt 1000h gelesen wird. Kommt es zu einem Timeout in der Antwort auf diesen Zugriff, wird der Knoten als nicht vorhanden angesehen. Auch dieser Timeout wird durch das Objekt 2022h bestimmt.

Sind nur b maXX 4400 Slaves im Netzwerk enthalten, kann eine Zeit von 10 ms eingestellt werden.

# **2023h - Wartezeit zur Wiederherstellung der Default-Einstellungen**

Länge der Wartezeit in ms des CANopen-Master auf Bootup-Nachricht nach einem Knoten-Reset vor dem Download des DCF.

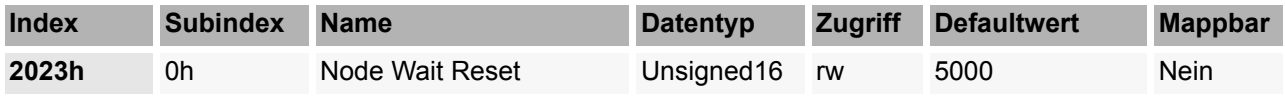

Bevor der CANopen-Master das DCF auf einen Knoten lädt, muss dieser zunächst auf Kommando seine Default-Werte laden. Danach ist ein Reset des Knoten erforderlich. Da

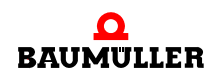

die Knoten einige Zeit brauchen bis diese den Reset ausführen, muss der CANopen-Master einige Zeit warten, bis dieser mit dem DCF-Download beginnen kann. Diese Wartezeit wird über dieses Objekt eingestellt.

Sind nur b maXX 4400 Slaves im Netzwerk enthalten, kann eine Zeit von 50 ms eingestellt werden.

#### **2024h - Wartezeit nach Netzwerk Reset bevor der Scan des Netzwerks beginnt**

Länge der Wartezeit in ms des CANopen-Master bis dieser nach einem Netzwerk-Reset mit dem Scannen des Netzwerks beginnt.

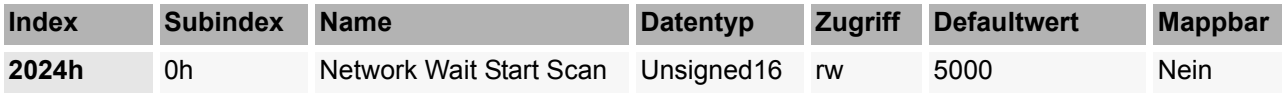

Bevor das Netzwerk gescannt wird, wird ein Reset des Netzwerks (Reset Communication) ausgeführt. Da die Knoten einige Zeit brauchen bis diese den Reset ausführen, muss der CANopen-Master einige Zeit warten, bis dieser mit dem Scannen beginnen kann. Diese Wartezeit wird über dieses Objekt eingestellt.

Sind nur b maXX 4400 Slaves im Netzwerk enthalten, kann eine Zeit von 50 ms eingestellt werden.

#### **2025h - Wartezeit bis der nächste Scan eines Knoten beginnt**

Wenn der CANopen-Master einen Knoten vermisst, prüft er zyklisch, ob sich das Modul im Netzwerk befindet.

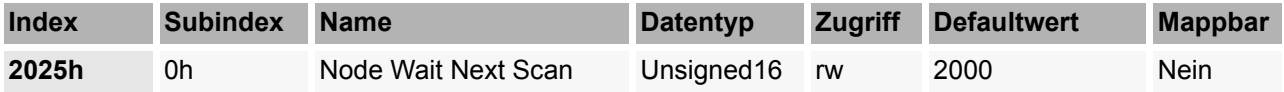

#### **2100h - Konfiguration Prozessabbild**

Informiert über die Konfiguration des Prozessabbildes

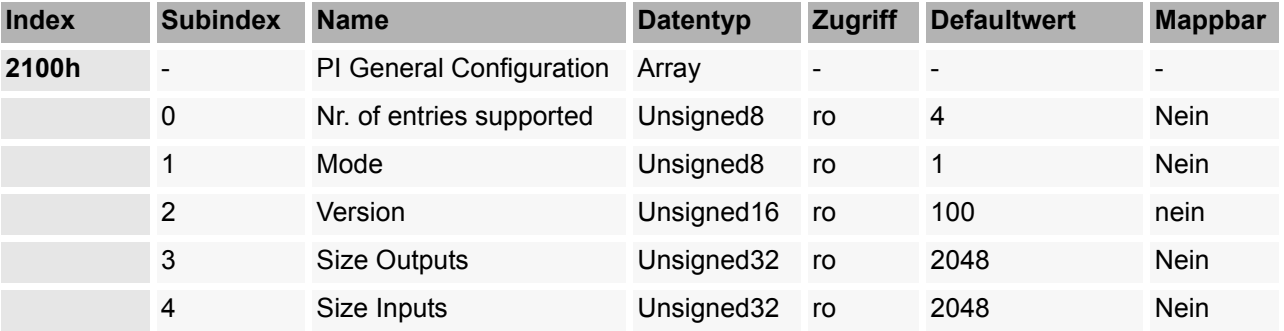

**Subindex 1** gibt den Modus des Prozessabbildes an. Der Wert 1 bedeutet, dass das segmentierte Verfahren zur Abbildung der Netzwerkvariablen verwendet wird. Das segmentierte Verfahren benötigt eine Konfiguration der abzubildenden Objekte (siehe Objekt 2101h). **Subindex 2** gibt die Versionsnummer des verwendeten Verfahrens wieder. In **Subindex 3** steht die Größe in Byte des Prozessabbilds für Ausgänge, also Daten welche von der Applikation an das Netzwerk gesendet werden (Netzwerkobjekte A000h - A279h). In **Subindex 4** steht die Größe in Byte des Prozessabbilds für Eingänge, also Daten welche vom Netzwerk an die Applikation gesendet werden (Netzwerkobjekte A480h - A6FFh).

#### **2101h - Asynchrone und synchrone Bereiche im Prozessabbild**

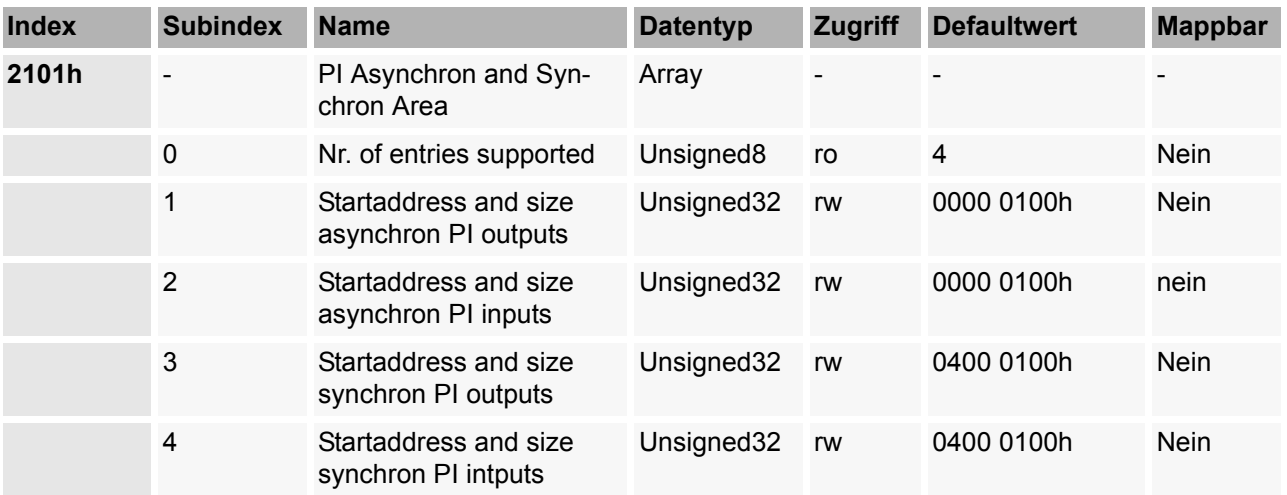

Legt die asynchronen und synchronen Bereiche im Prozessabbild fest

In den Subindizes 1 - 4 werden die asynchronen und synchronen Bereiche des Prozessabbildes festgelegt, jeweils für Ausgänge und Eingänge. In diesen Bereichen liegen Objekte, welche in asynchronen oder synchronen PDOs übertragen werden. Die Objekte des Prozessabbildes selbst werden über die Objekte 2102h (asynchrone Objekte) und 2103h (synchrone Objekte) festgelegt.

Der 32 Bit-Wert jedes Subindizes ist in zwei 16 Bit Werte unterteilt:

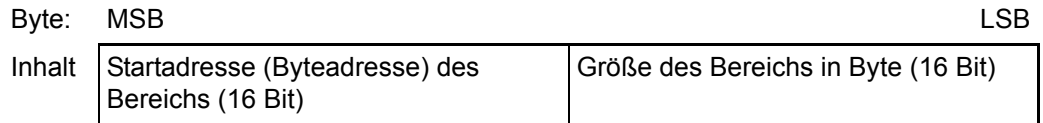

Die Startadresse wird relativ zum Start der Ausgänge bzw. Eingänge des Prozessabbildes angegeben. Es werden Byte-Adressen angegeben. Die Größe eines Bereichs wird auch in Byte angegeben. Die notwendige Größe eines Bereichs ergibt sich aus den tatsächlich angelegten Objekten im Prozessabbild (Objekte 2102h und 2103h), es sind jedoch immer Vielfache von 256 Byte zu vergeben.

Es ist zu folgendes zu beachten:

- Der asynchrone Bereich muss vor dem synchronen Bereich liegen
- Der asynchrone Bereich muss bei Adresse 0 beginnen. Gibt es keinen asynchronen Bereich, kann auch der synchrone Bereich bei Adresse 0 beginnen.

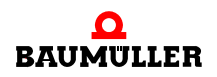

- Die Bereiche dürfen sich nicht überlappen
- Zulässige Größe eines Bereichs sind Vielfache von 256 Byte
- m Die Größe des Prozessabbildes darf auf beiden Seiten (Ausgänge und Eingänge) nicht überschritten werden (siehe hierzu Objekt 2101h, Subindex 3 und Subindex 4)

#### **2102h - Konfigurierte asynchrone Objekte im Prozessabbild**

Ermöglicht die Festlegung asynchroner Objekte, die im Prozessabbild abgebildet werden.

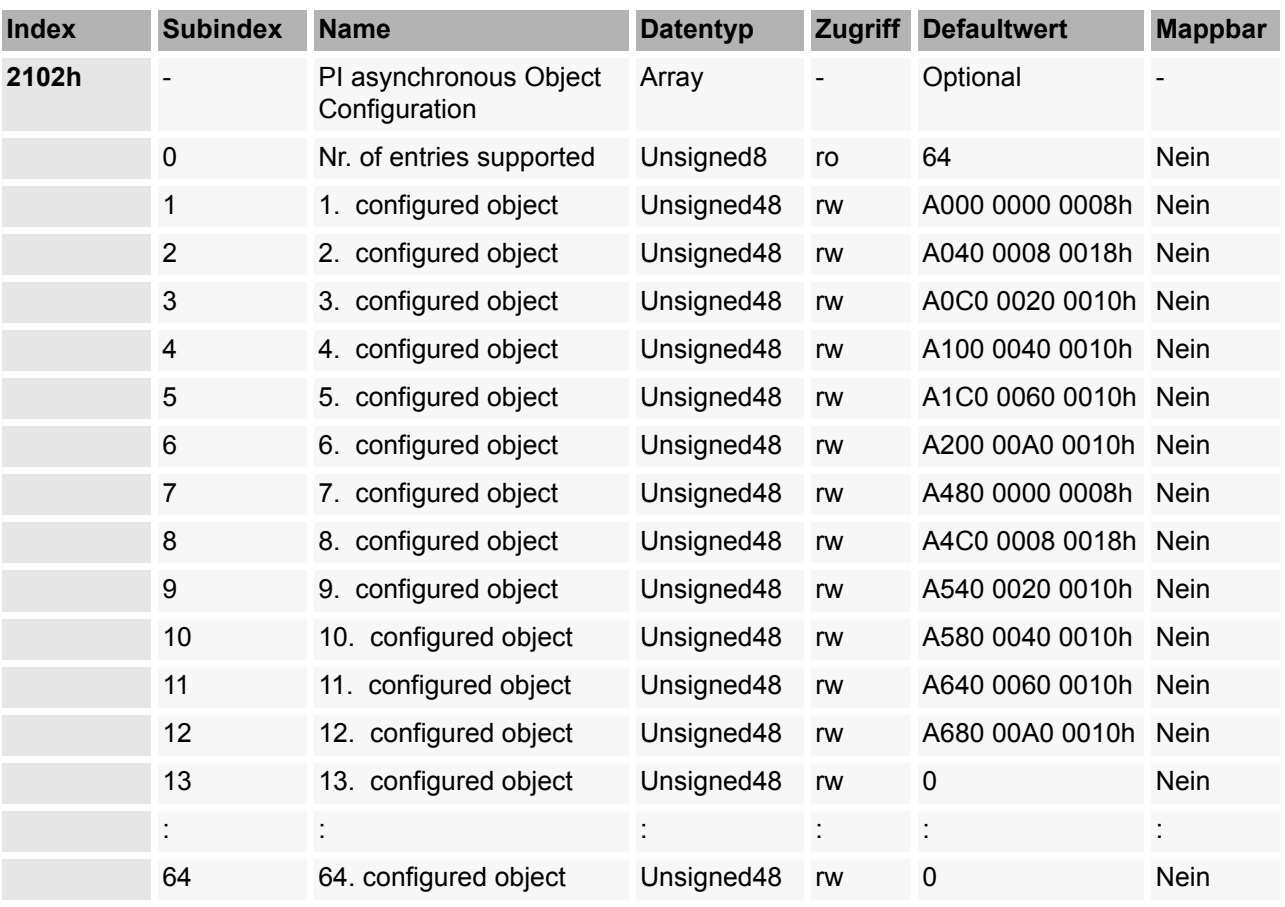

**Subindex 0** enthält die maximal mögliche Anzahl konfigurierbarer Objekte. Die folgenden **Subindizes 1 - 64** enthalten die Konfiguration der Objekte, welche im Prozessabbild abgebildet werden. Die Objekte werden im asynchronen Bereich des Prozessabbildes abgebildet, d. h. diese Objekte werden für asynchrone PDOs verwendet.

Der 48 Bit-Wert ist in drei 16 Bit Werte unterteilt:

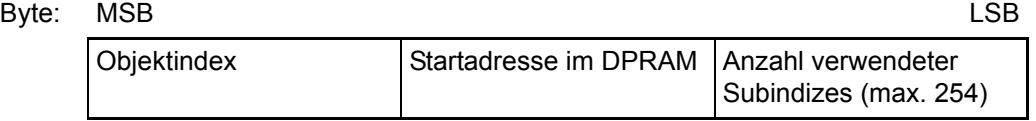

Der Objektindex gibt den Index des konfigurierten Objektes an. Für den Objektindex sind folgende Bereiche, abhängig vom Datentyp, zulässig:
**B**

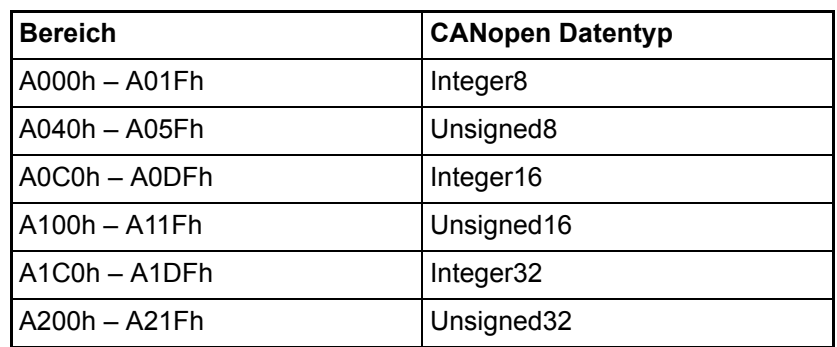

**• Asynchrone Objekte, welche von der Applikation geschrieben werden:** 

**• Asynchrone Objekte, welche von der Applikation gelesen werden:** 

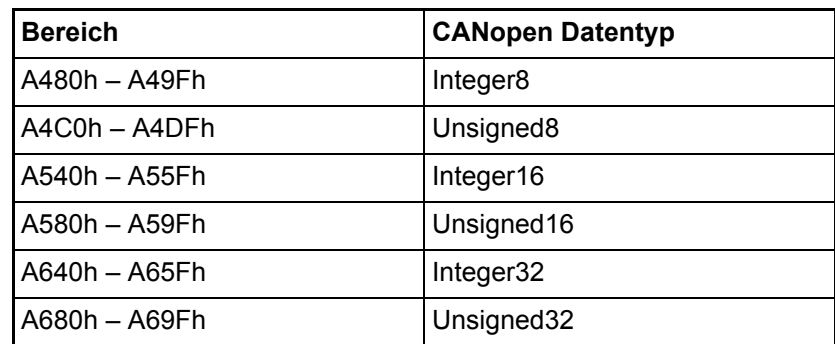

Die Startadresse im DPRAM wird relativ als Byteadresse zum Anfang der Prozessabbild Ausgänge (A000h usw.) bzw. Eingänge (A480h) angegeben. Bei der Anzahl verwendeter Subindizes wird angegeben, bis zu welchem Subindex Objekte des angegebenen Objektindex verwendet werden.

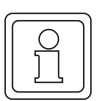

### **HINWEIS**

Es ist zu unbedingt zu beachten, dass der Adressbereich der asynchronen Objekte nicht mit dem Adressbereich der synchronen Objekte (Objekt 2103h) überlappt. Um dies zu vermeiden, sollten die asynchronen Objekte vor den synchronen Objekten angelegt werden.

### **2103h - Konfigurierte synchrone Objekte im Prozessabbild**

Ermöglicht die Festlegung synchroner Objekte, die im Prozessabbild abgebildet werden.

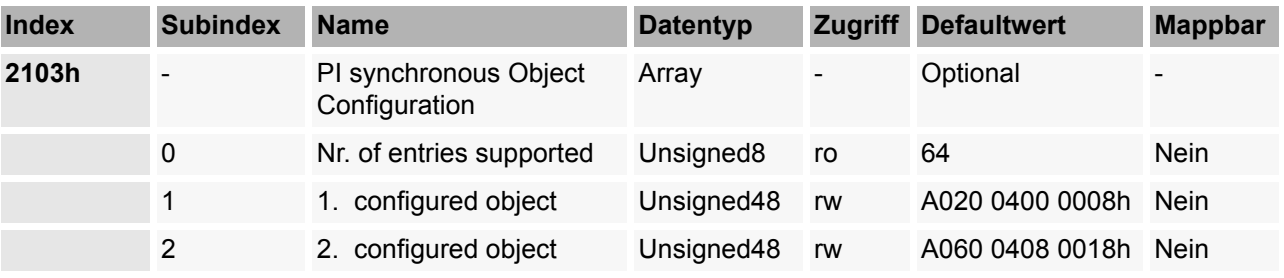

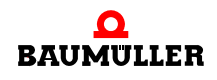

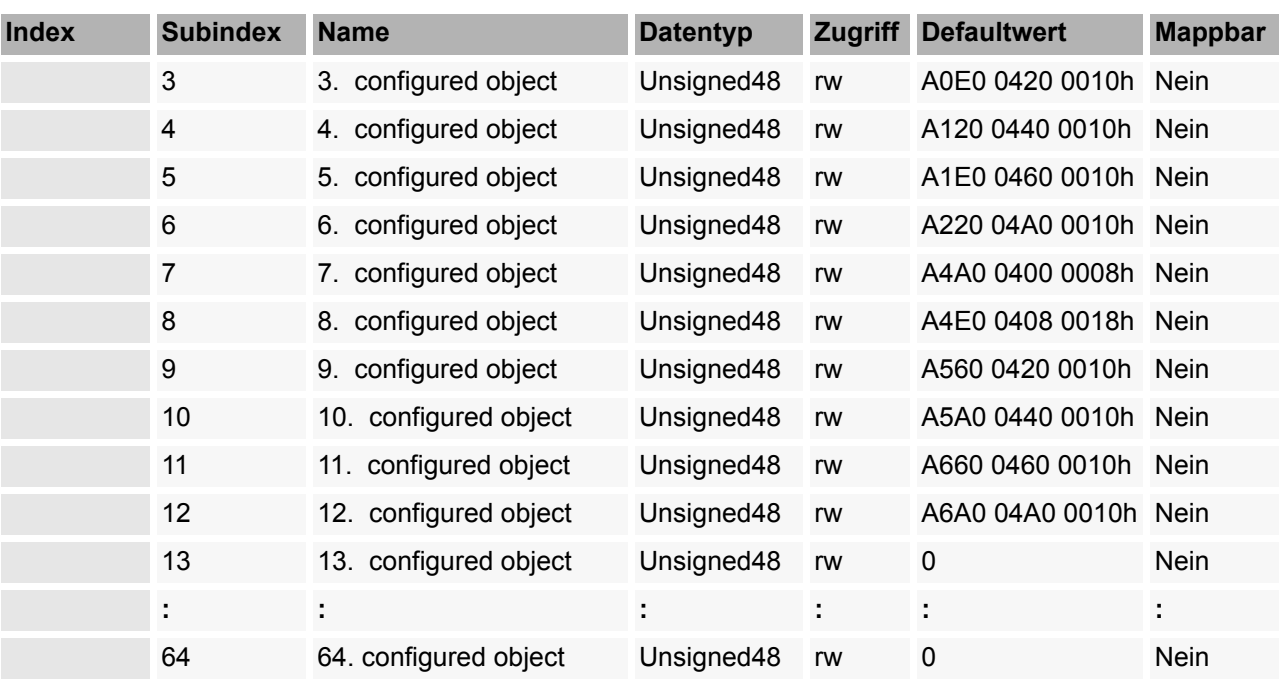

**Subindex 0** enthält die maximal mögliche Anzahl konfigurierbarer Objekte. Die folgenden **Subindizes 1 - 64** enthalten die Konfiguration der Objekte, welche im Prozessabbild abgebildet werden. Die Objekte werden im synchronen Bereich des Prozessabbildes abgebildet, d. h. diese Objekte werden für synchrone PDOs verwendet.

Der 48 Bit-Wert ist in drei 16 Bit Werte unterteilt:

| Bvte: | <b>MSB</b>    |                                            | LSB                   |
|-------|---------------|--------------------------------------------|-----------------------|
|       | l Obiektindex | Startadresse im DPRAM   Anzahl verwendeter | Subindizes (max. 254) |

Der Objektindex gibt den Index des konfigurierten Objektes an. Für den Objektindex sind folgende Bereiche, abhängig vom Datentyp, zulässig:

• Synchrone Objekte, welche von der Applikation geschrieben werden:

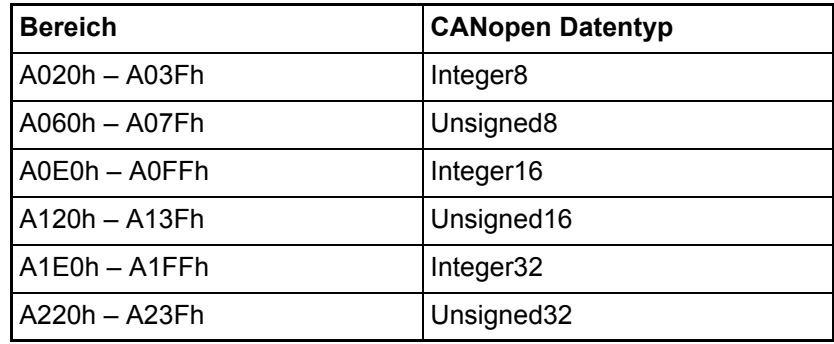

**B**

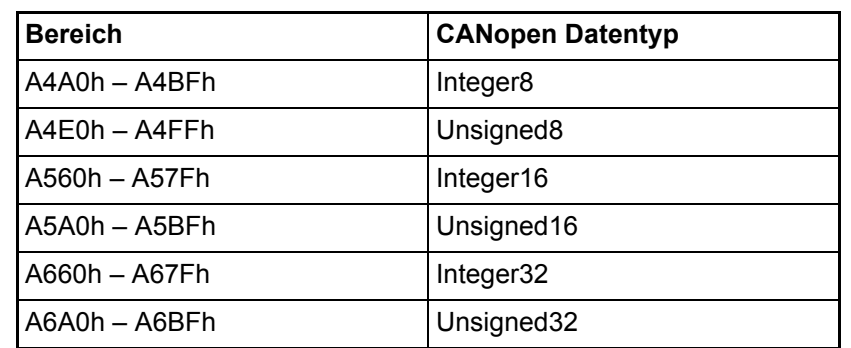

• Synchrone Objekte, welche von der Applikation gelesen werden:

Die Startadresse im DPRAM wird relativ als Byteadresse zum Anfang der asynchronen Prozessabbild Ausgänge (A000h usw.) bzw. Eingänge (A480h) angegeben. Bei der Anzahl verwendeter Subindizes wird angegeben, bis zu welchem Subindex Objekte des angegebenen Objektindex verwendet werden.

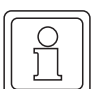

### **HINWEIS**

Es ist zu unbedingt zu beachten, dass der Adressbereich der asynchronen Objekte (Objekt 2101h) nicht mit dem Adressbereich der synchronen Objekte überlappt. Die synchronen Objekte sollten immer nach den asynchronen Objekten angelegt werden. Bei der Vergabe der Anfangsadresse des ersten synchronen Objektes sollte vor der Adresse noch genügend Platz für eventuell zusätzlich notwendige asynchrone Objekte sein.

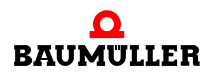

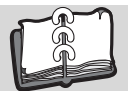

# **Revisionsübersicht**

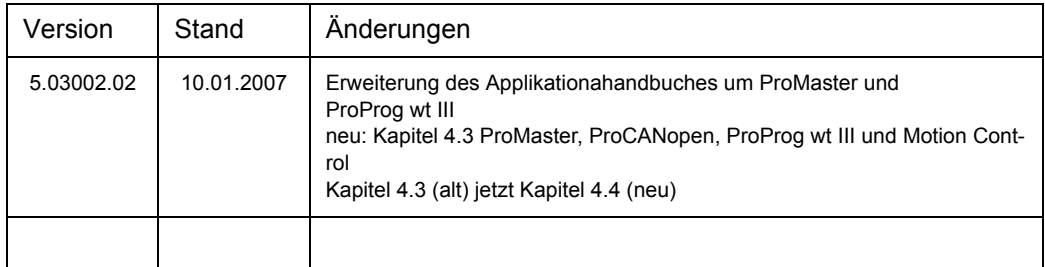

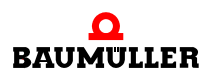

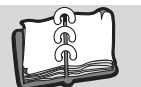

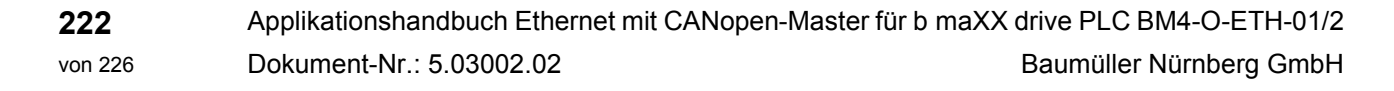

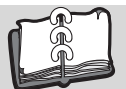

# **Index**

### **Zahlen**

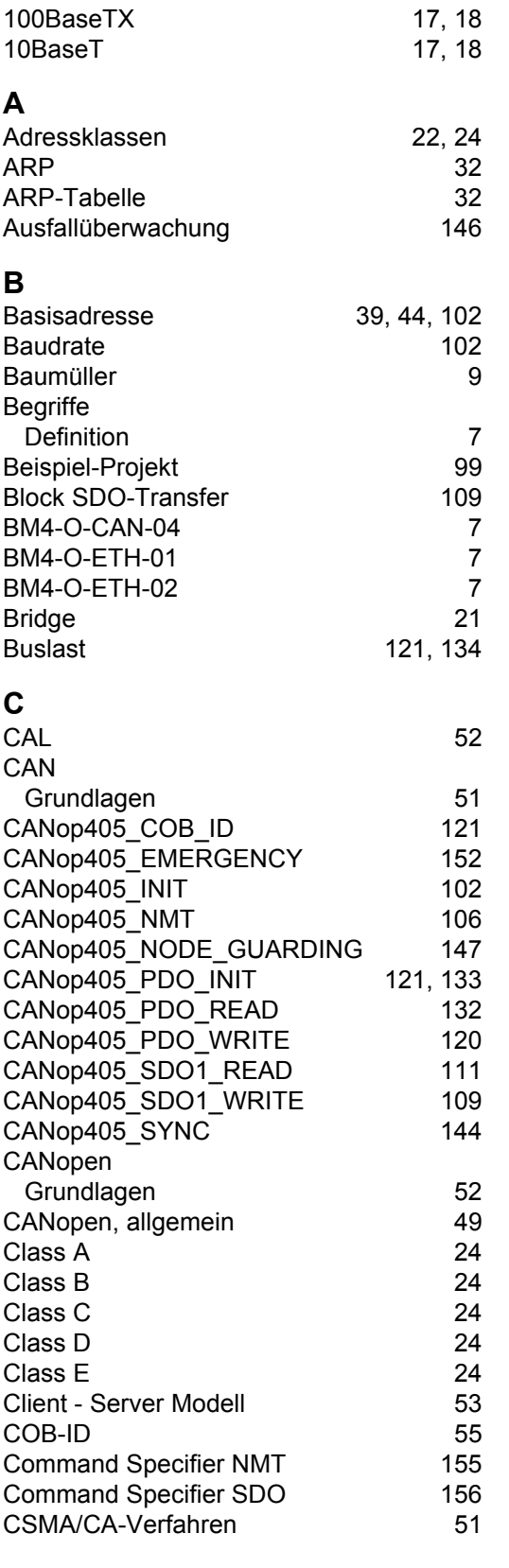

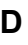

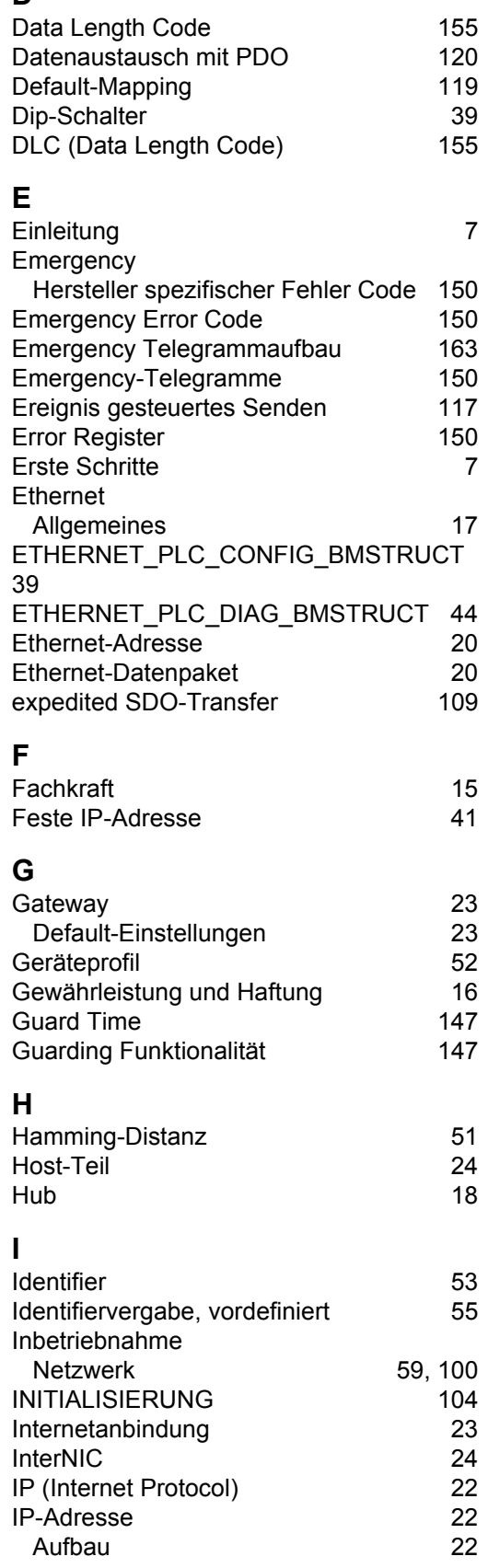

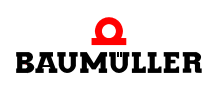

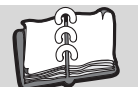

<span id="page-223-0"></span>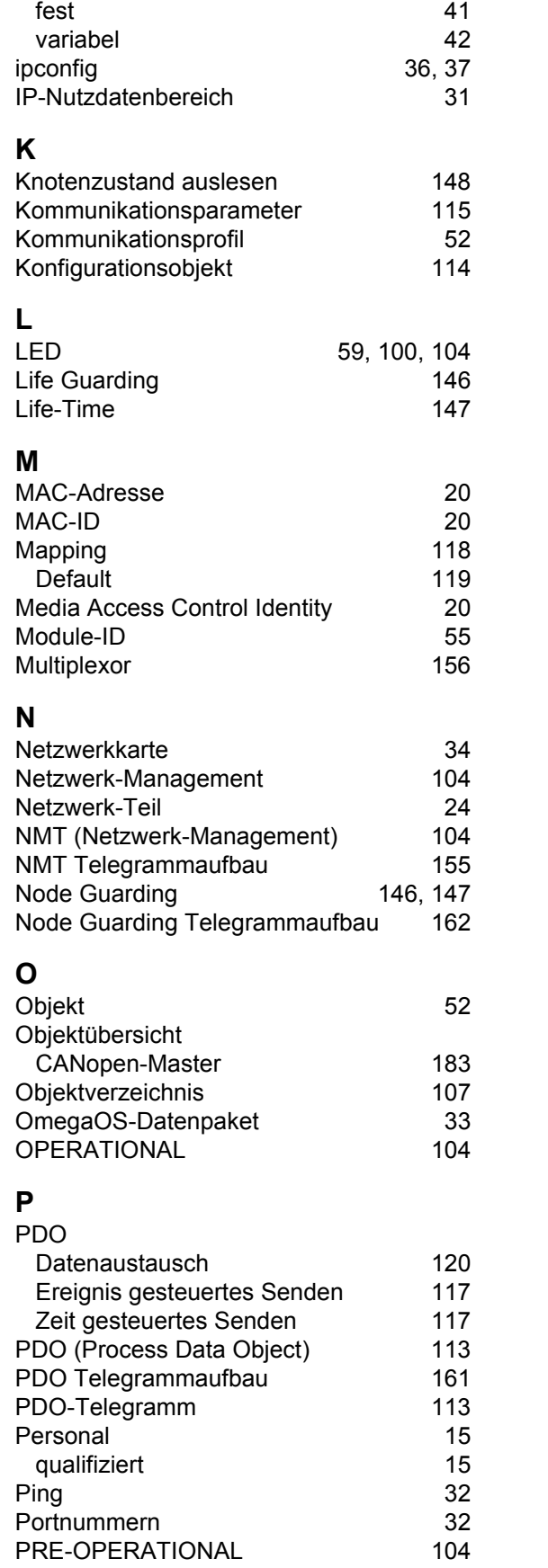

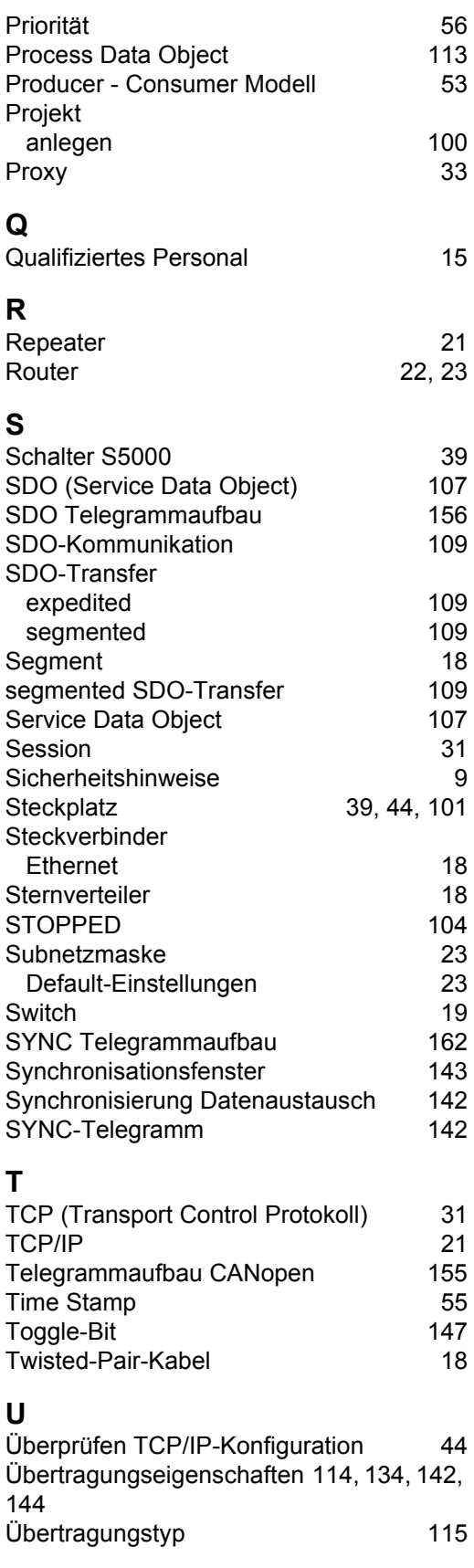

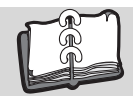

### **V**

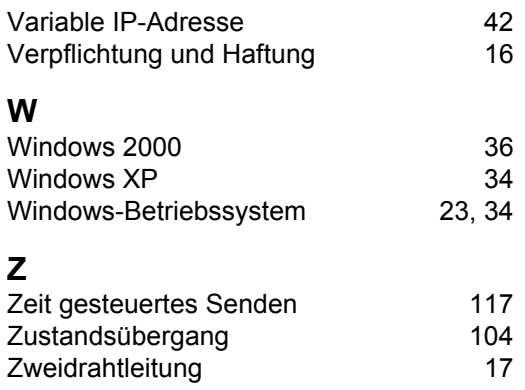

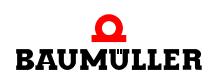

## be in motion

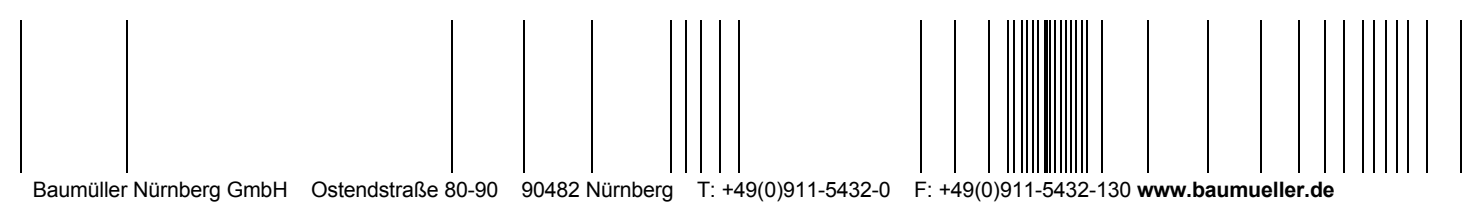

Alle Angaben in dieser Betriebsanleitung sind unverbindliche Kundeninformationen, unterliegen einer ständigen Weiterentwicklung und werden fortlaufend durch unseren permanenten<br>Zur Ausmessung, Berechnung und Kalkulationen